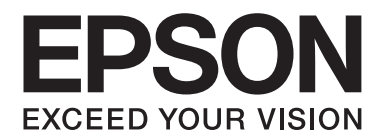

# AL-M300/AL-M400 Series **Användarhandbok**

NPD4821-00 SV

### **Copyright och varumärken**

Ingen del av denna publikation får återges, lagras i ett arkiveringssystem eller överföras på något sätt vare sig det görs mekaniskt, med kopiering, inspelning eller på annat sätt utan skriftligt godkännande från Seiko Epson Corporation. Inget patentansvar påtages vad gäller användandet av informationen häri. Inte heller påtages något ansvar för skador som uppstår ur användningen av informationen häri.

Varken Seiko Epson Corporation eller dess dotterbolag äger något ansvar gentemot köparen av denna produkt eller någon tredje part för skador, förlust, kostnader eller utgifter som orsakas köparen eller tredje part till följd av: olycka, felanvändning eller missbruk av denna produkt eller otillåtna modifieringar, reparationer eller ändringar av produkten, eller (bortsett från USA) underlåtelse att följa användnings- och underhållsinstruktionerna från Seiko Epson Corporation.

Seiko Epson Corporation eller dess dotterbolag äger inget ansvar för skador eller problem som uppstått på grund av användning av förbrukningsartiklar eller tillvalsartiklar förutom de som är märkta Original Epson Products (Epsons originalprodukter) eller Epson Approved Products by Seiko Epson Corporation (Epson-godkända produkter från Seiko Epson Corporation).

Enheten har Zoran Corporation Integrated Print System (IPS) för emulering av utskriftsspråk.

#### **ZORAN**

En del av ICC-profilen i denna produkt skapades av Gretag Macbeth ProfileMaker. Gretag Macbeth är ett registrerat varumärke som tillhör Gretag Macbeth Holding AG Logo. ProfileMaker är ett varumärke som tillhör LOGO GmbH.

IBM och PS/2 är registrerade varumärken som tillhör International Business Machines Corporation.

Microsoft®, Windows® och Windows Vista® är registrerade varumärken som tillhör Microsoft Corporation.

Apple®, Mac®, Mac OS®, och Bonjour® är registrerade varumärken som tillhör Apple, Inc. Apple Chancery, Chicago, Geneva, Hoefler Text, Monaco, New York och True Type är varumärken eller registrerade varumärken som tillhör Apple, Inc.

EPSON och EPSON ESC/P är registrerade varumärken och Epson AcuLaser och Epson ESC/P 2 är varumärken som tillhör Seiko Epson Corporation.

Bitstream är ett registrerat varumärke som tillhör Bitstream Inc. som är registrerat hos United States Patent and Trademark Office och kan vara registrerat i vissa jurisdiktioner.

Monotype är varumärke som tillhör Monotype Imaging, Inc. som är registrerat hos United States Patent and Trademark Office och kan vara registrerat i vissa jurisdiktioner.

Albertus, Arial, Coronet, GillSans, Times New Roman och Joanna är varumärken som tillhör The Monotype Corporation är registrerade hos United States Patent and Trademark Office och kan vara registrerade i vissa jurisdiktioner.

ITC Avant Garde Gothic, ITC Bookman, ITC Lubalin, ITC Mona Lisa Recut, ITC Symbol, ITC Zapf-Chancery och ITC ZapfDingbats är varumärken som tillhör International Typeface Corporation och är registrerade hos United States Patent and Trademark Office och kan vara registrerade i vissa jurisdiktioner.

Clarendon, Helvetica, New Century Schoolbook, Optima, Palatino, Stempel Garamond, Times och Univers är registrerade varumärken som tillhör Heidelberger Druckmaschinen AG, som kan vara registrerade i vissa jurisdiktioner och licensieras via Linotype Library GmbH, ett helägt dotterbolag till Heidelberger Druckmaschinen AG.

Wingdings är ett registrerat varumärke som tillhör Microsoft Corporation i USA och andra länder.

Marigold är ett varumärke som tillhör Arthur Baker och kan vara registrerat i vissa jurisdiktioner.

Antique Olive är ett registrerat varumärke som tillhör Marcel Olive och kan vara registrerat i vissa jurisdiktioner.

Carta och Tekton är registrerade varumärken som tillhör Adobe Systems registrerade.

Marigold och Oxford är varumärken som tillhör AlphaOmega Typography.

Coronet är registrerat varumärke som tillhör Ludlow Type Foundry.

Eurostile är varumärke som tillhör Nebiolo.

HP och HP LaserJet är registrerade varumärken som tillhör Hewlett-Packard Company.

PCL är ett registrerat varumärke som tillhör Hewlett-Packard Company.

Adobe, Adobes logotyp och PostScript3 är varumärken som tillhör Adobe Systems Incorporated, som kan vara registrerade i vissa jurisdiktioner.

*Allmänt meddelande: Andra produktnamn som förekommer i detta dokument används endast i identifieringssyfte och kan vara varumärken som tillhör respektive ägare. Epson frånsäger sig alla rättigheter till dessa varumärken.*

Copyright © 2012 Seiko Epson Corporation. All rights reserved.

### **Operativsystemsversioner**

I denna användarhandbok används följande förkortningar.

#### **Windows avser Windows 8, 8 x64, 7, 7 x64, Vista, Vista x64, XP, XP x64, Server 2012 x64, Server 2008, Server 2008 x64, Server 2008 R2, Server 2003 och Server 2003 x64.**

- ❏ Windows 8 avser Windows 8, Windows 8 Pro, Windows 8 Enterprise.
- ❏ Windows 8 x64 avser Windows 8 x64, Windows 8 Pro x64, Windows 8 Enterprise x64.
- ❏ Windows 7 avser Windows 7 Ultimate Edition, Windows 7 Home Premium Edition, Windows 7 Home Basic Edition och Windows 7 Professional Edition.
- ❏ Windows 7 x64 avser Windows 7 Ultimate x64 Edition, Windows 7 Home Premium x64 Edition, Windows 7 Home Basic x64 Edition och Windows 7 Professional x64 Edition.
- ❏ Windows Vista avser Windows Vista Ultimate Edition, Windows Vista Home Premium Edition, Windows Vista Home Basic Edition, Windows Vista Enterprise Edition och Windows Vista Business Edition.
- ❏ Windows Vista x64 avser Windows Vista Ultimate x64 Edition, Windows Vista Home Premium x64 Edition, Windows Vista Home Basic x64 Edition, Windows Vista Enterprise x64 Edition och Windows Vista Business x64 Edition.
- ❏ Windows XP avser Windows XP Home Edition och Windows XP Professional.
- ❏ Windows XP x64 avser Windows XP Professional x64 Edition.
- ❏ Windows Server 2012 x64 avser Windows Server 2012 Essentials Edition, Server 2012 standard Edition.
- ❏ Windows Server 2008 avser Windows Server 2008 Standard Edition och Windows Server 2008 Enterprise Edition.
- ❏ Windows Server 2008 x64 avser Windows Server 2008 x64 Standard Edition, Windows Server 2008 x64 Enterprise Edition, Windows Server 2008 R2 Standard Edition och Windows Server 2008 R2 Enterprise Edition.
- ❏ Windows Server 2003 avser Windows Server 2003 Standard Edition och Windows Server 2003 Enterprise Edition.
- ❏ Windows Server 2003 x64 avser Windows Server 2003 x64 Standard Edition och Windows Server 2003 x64 Enterprise Edition.

#### **Mac OS avser Mac OS X.**

❏ Mac OS X avser Mac OS X 10.5.8 eller senare.

### Innehållsförteckning

### Säkerhetsanvisningar

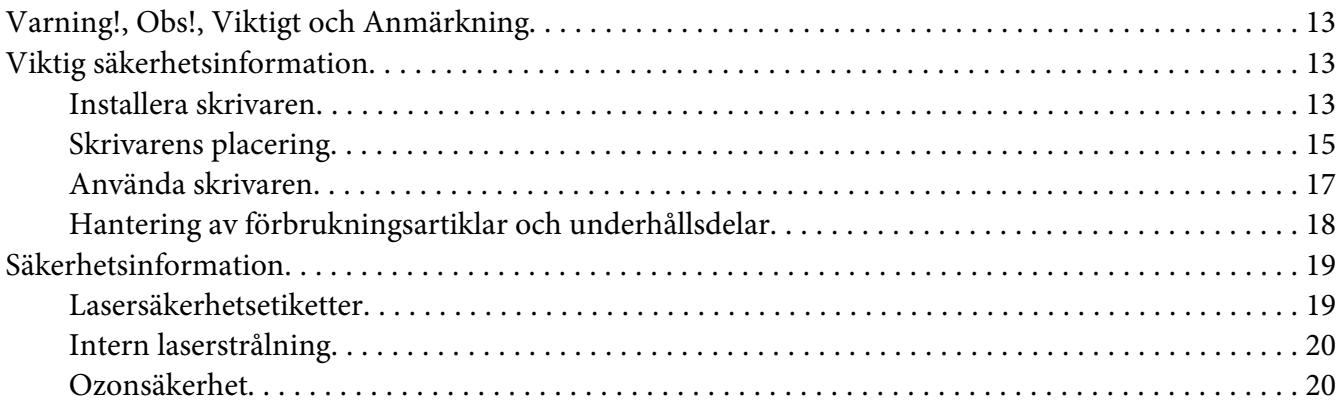

#### Kapitel 1 Lär känna skrivaren

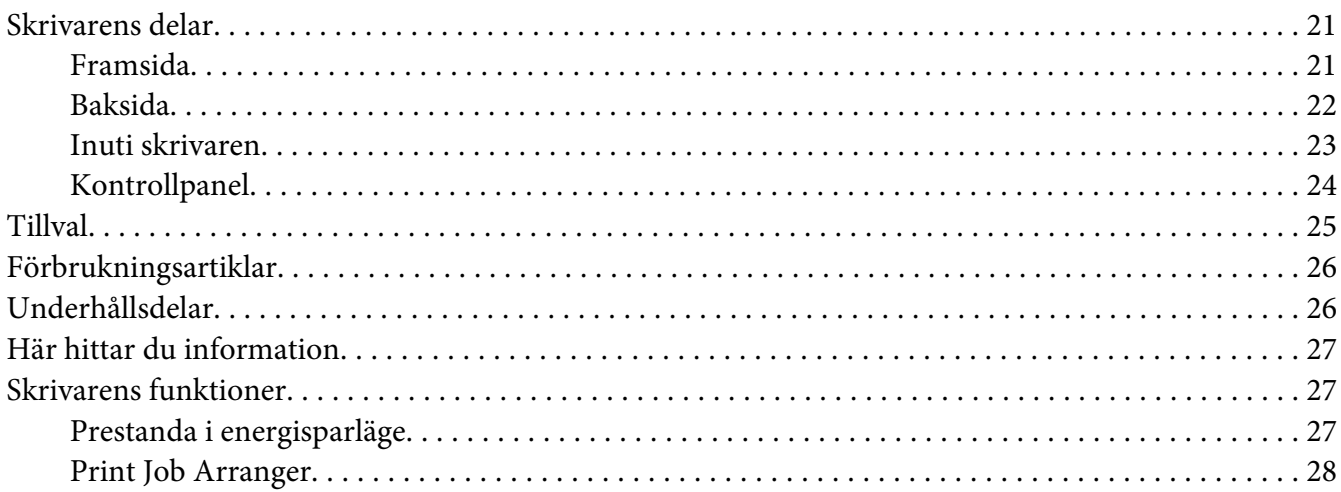

### Kapitel 2 Utskriftsåtgärder

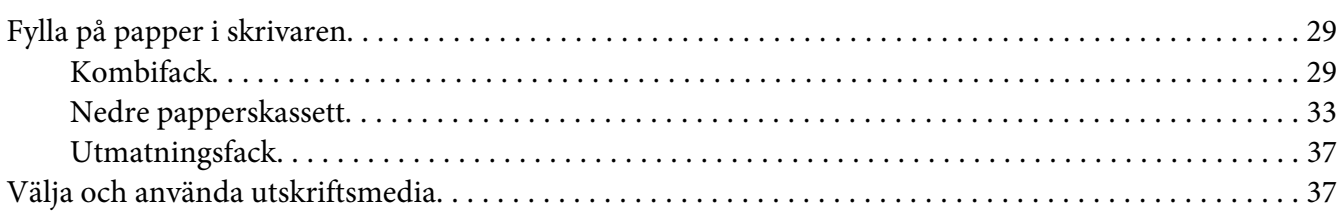

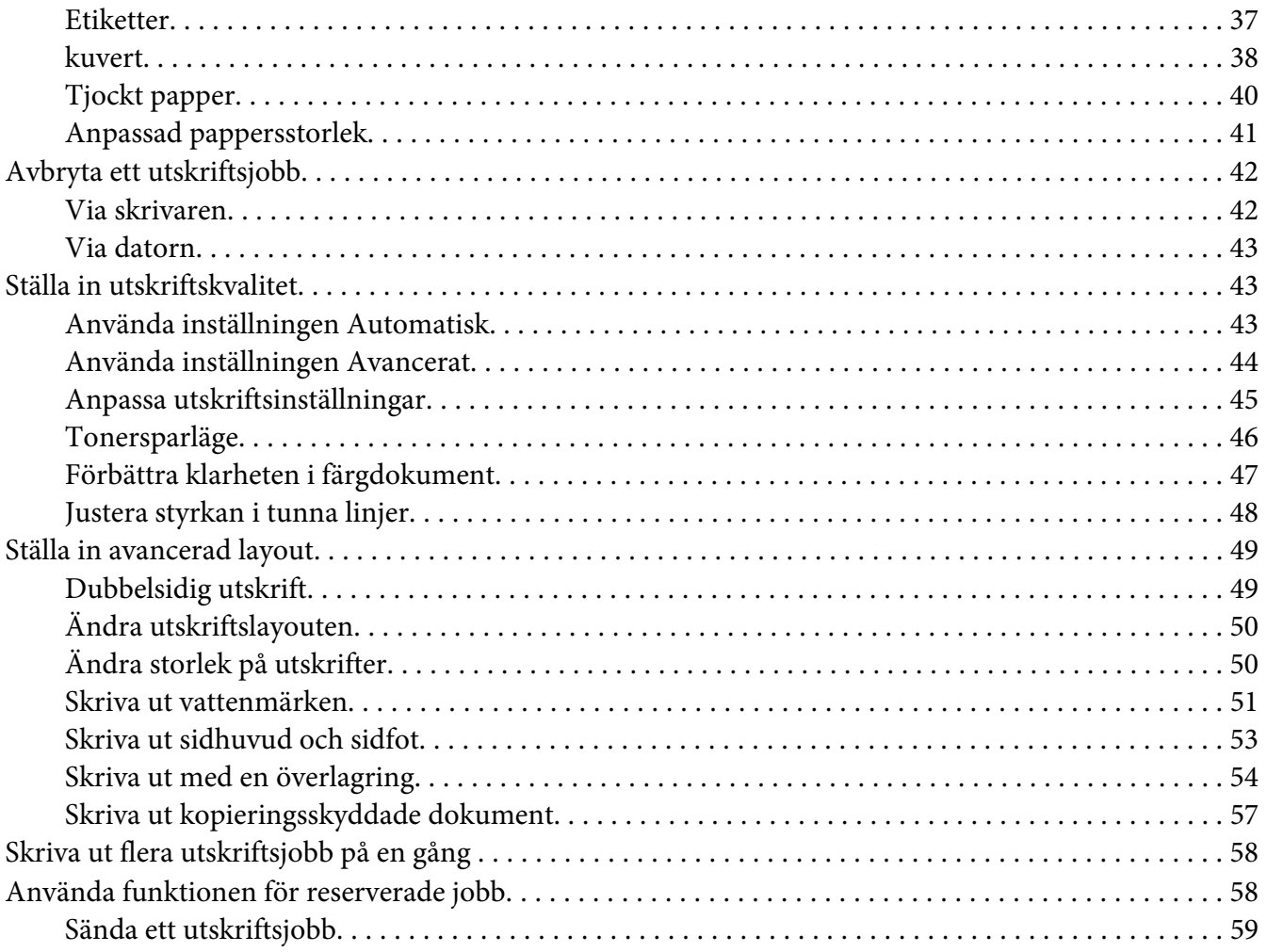

### Kapitel 3 **[Använda kontrollpanelen](#page-60-0)**

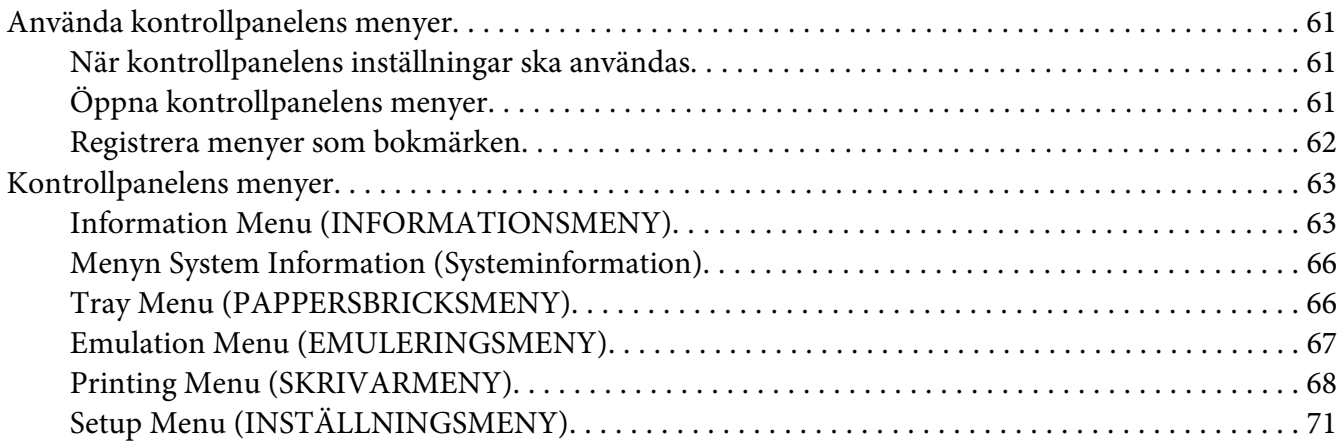

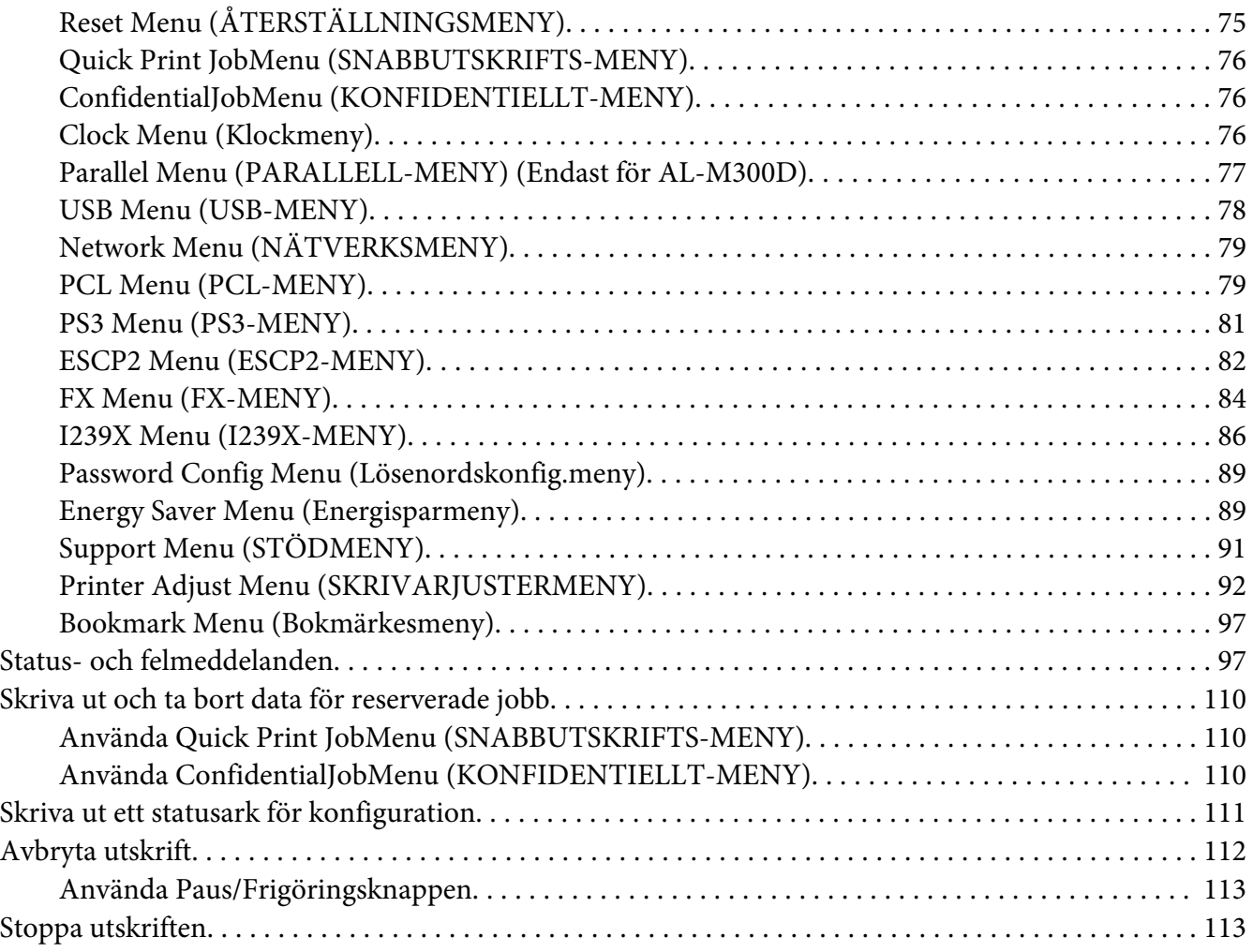

### Kapitel 4 **[Installera tillval](#page-113-0)**

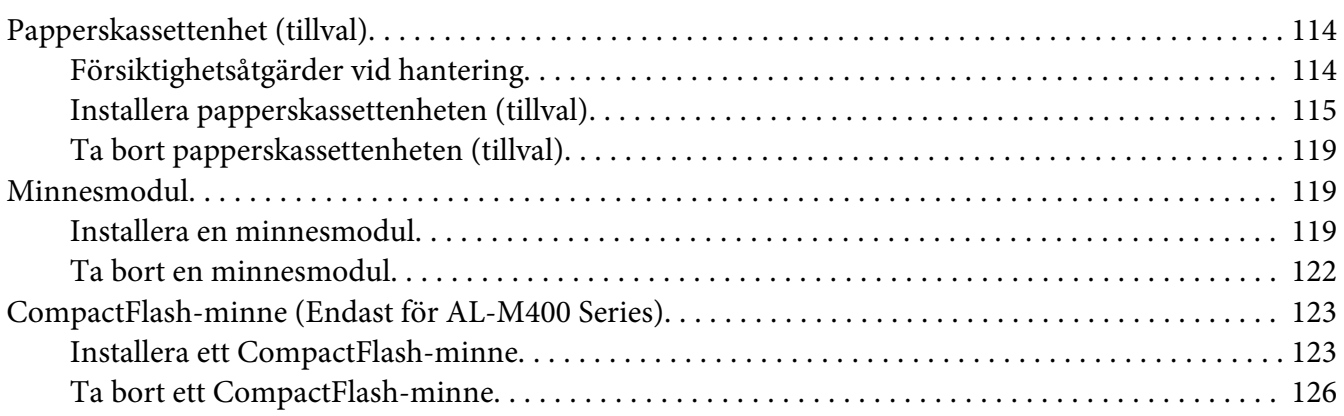

### Kapitel 5 **[Byta ut förbrukningsartiklar/underhållsdelar](#page-126-0)**

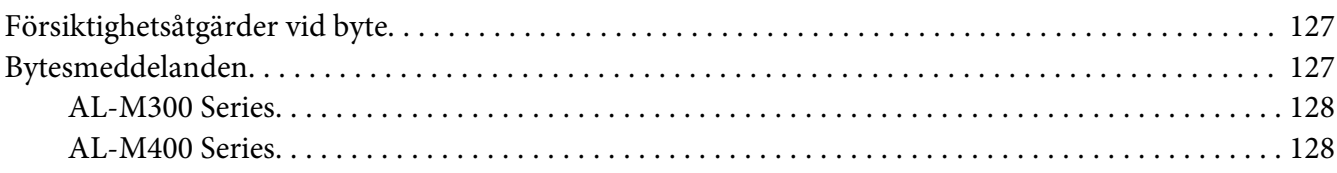

#### Kapitel 6 **[Rengöra och transportera skrivaren](#page-128-0)**

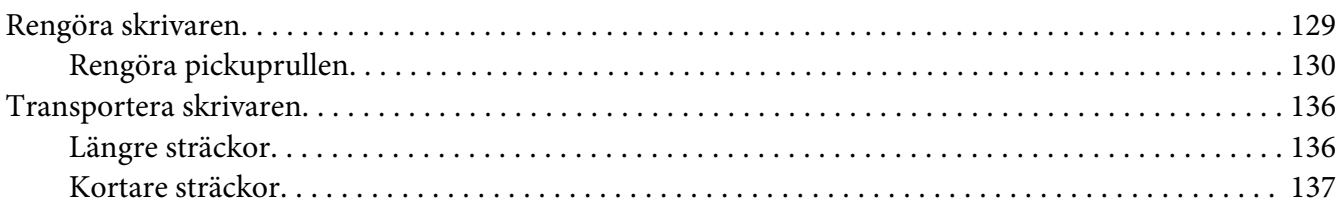

### Kapitel 7 **[Felsökning](#page-138-0)**

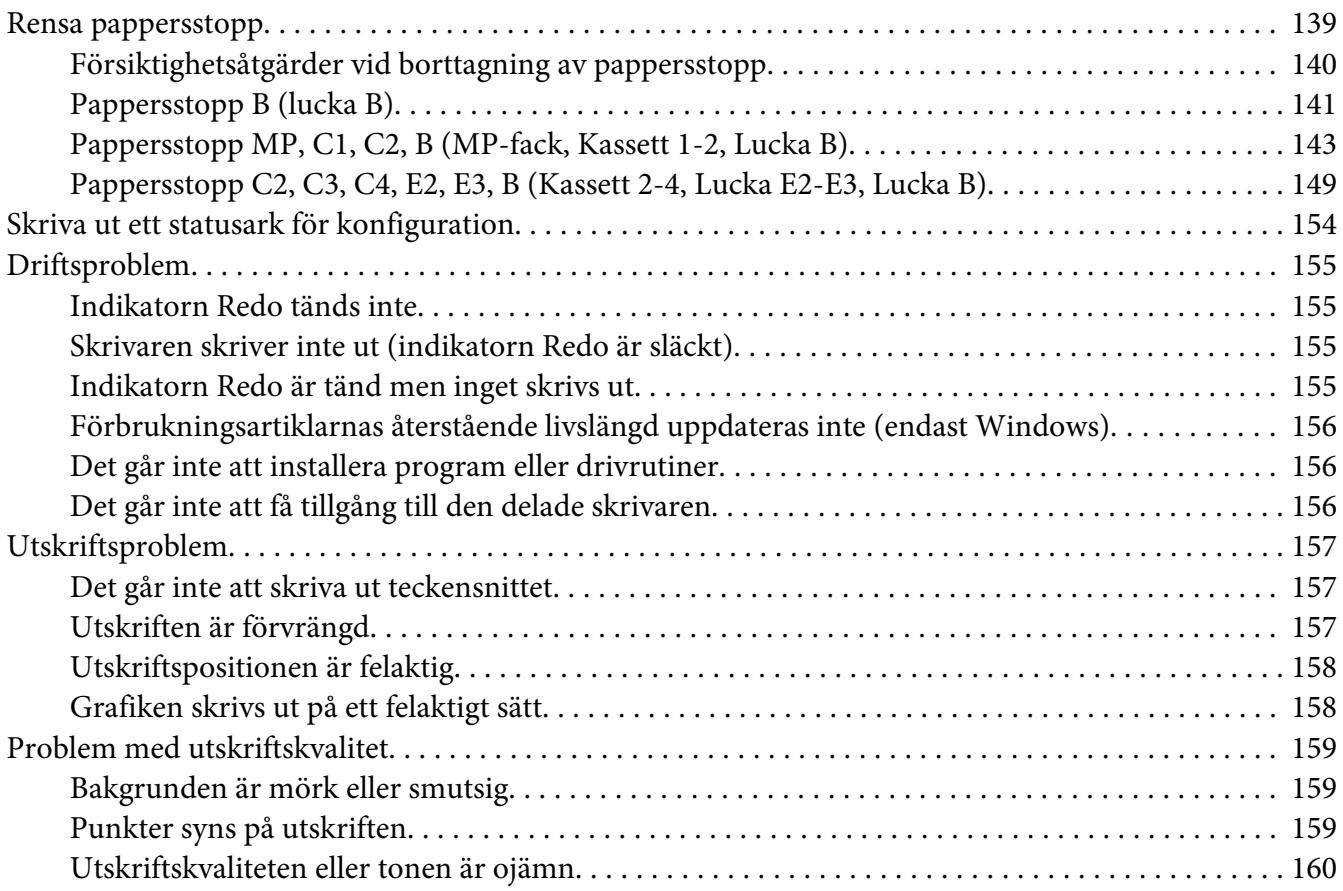

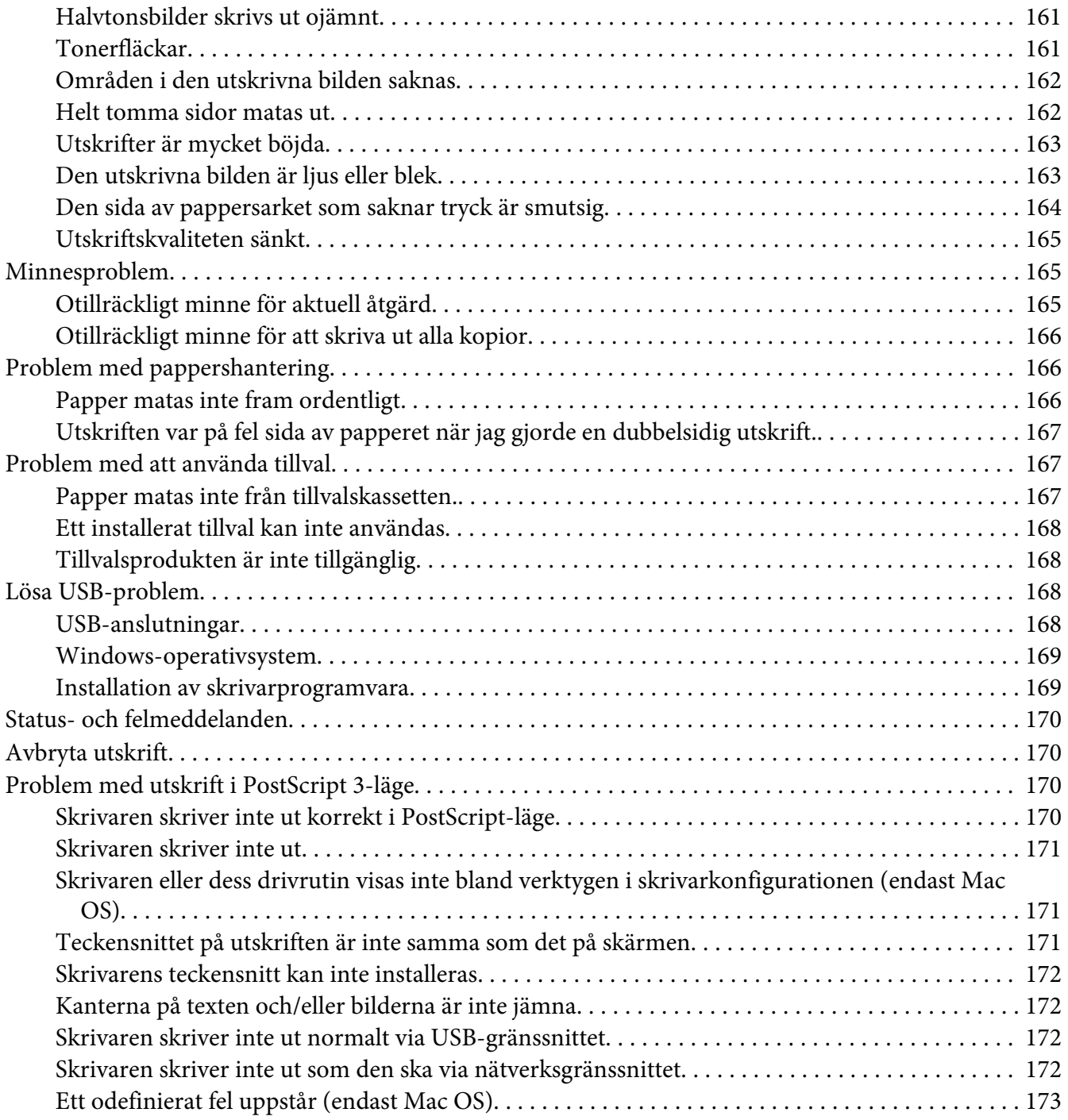

### Kapitel 8 **[Om skrivarprogramvaran](#page-173-0)**

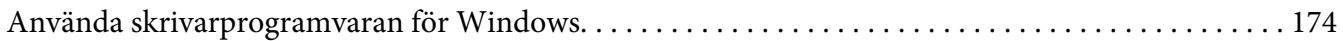

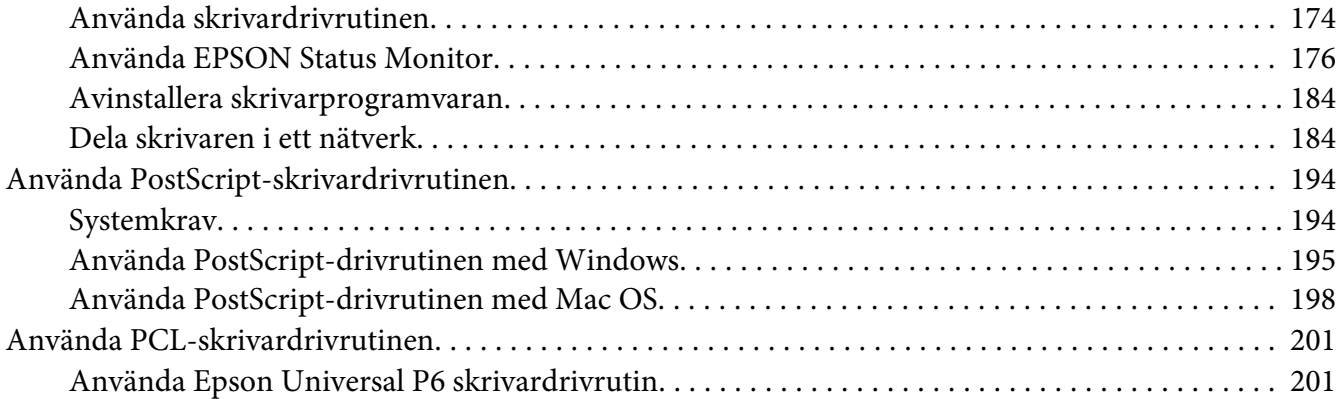

### Appendix A **[Tekniska specifikationer \(AL-M300 Series\)](#page-202-0)**

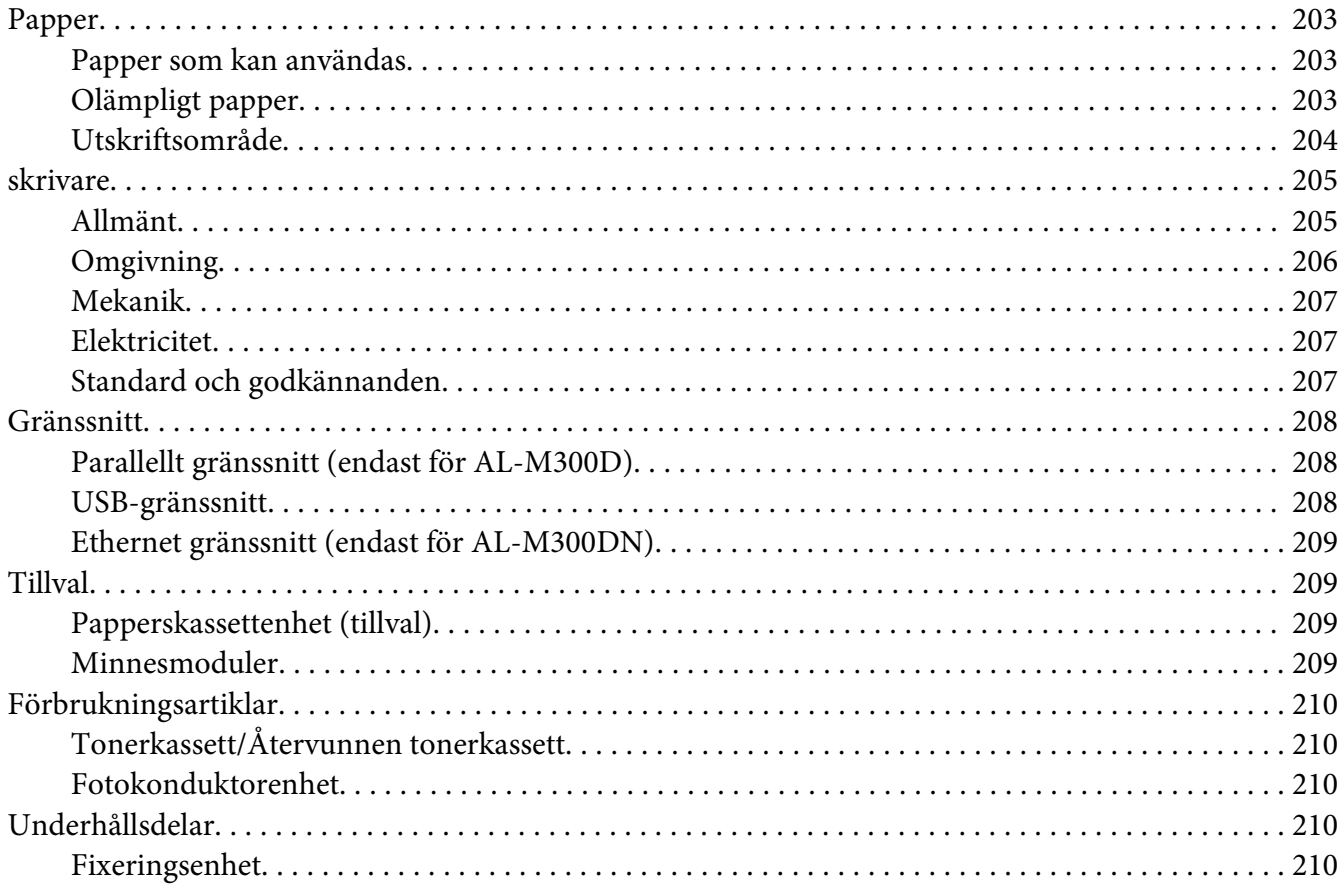

### Appendix B Tekniska specifikationer (AL-M400 Series)

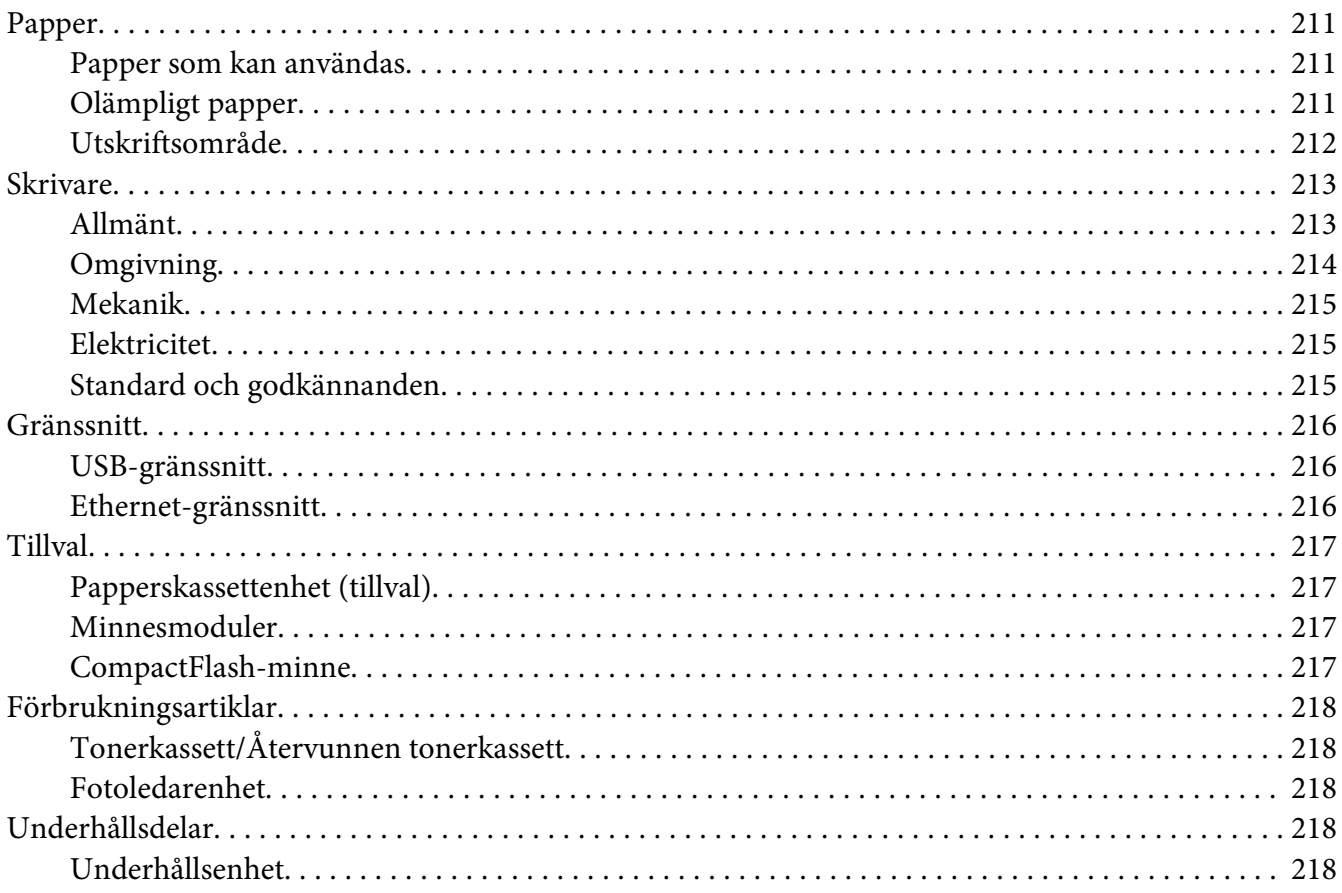

### Appendix C Här får du hjälp

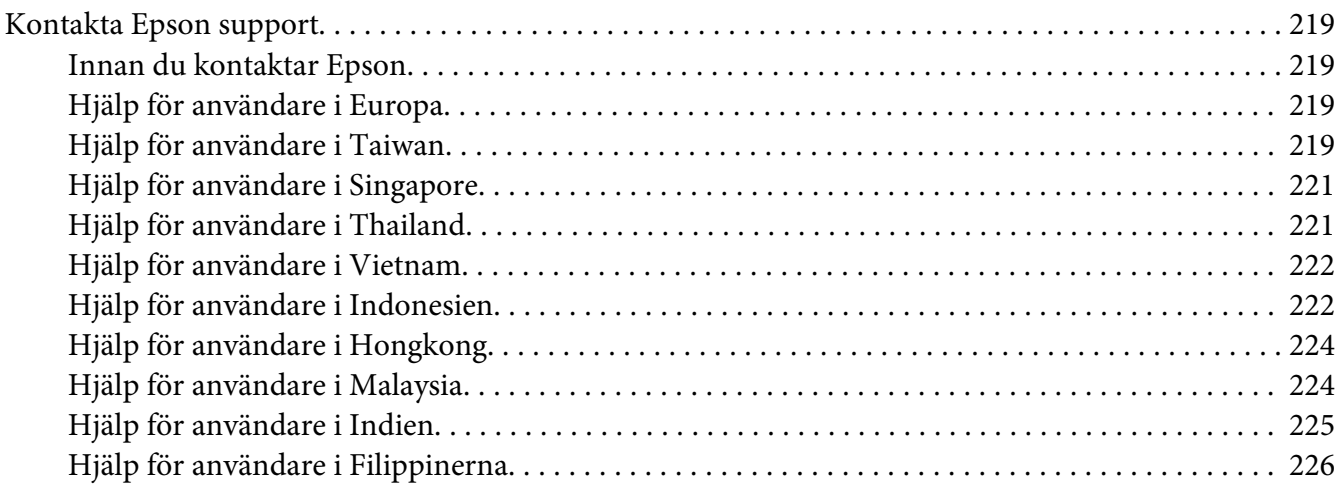

**[Register](#page-227-0)**

### <span id="page-12-0"></span>**Säkerhetsanvisningar**

### **Varning!, Obs!, Viktigt och Anmärkning**

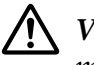

!*Varning!*

*måste efterföljas noggrant för att undvika allvarliga kroppsskador.*

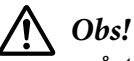

*måste iakttas för att undvika allvarliga kroppsskador.*

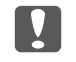

c *Viktigt måste iakttas för att undvika skador på utrustningen.*

#### *Anm.*

*innehåller viktig information och praktiska tips om hur du använder skrivaren.*

### **Viktig säkerhetsinformation**

#### *Anm:*

*Illustrationerna i detta avsnitt visar AL-M400 Series som exempel.*

### **Installera skrivaren**

❏ Var noga med att lyfta skrivaren på rätt sätt enligt bilden nedan.

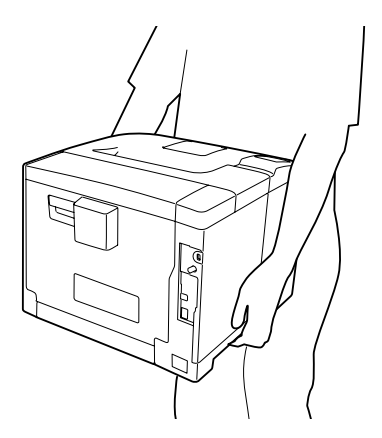

❏ Skrivaren ska alltid hållas i horisontellt läge när den flyttas.

- ❏ Om du inte kan sätta in kontakten i eluttaget kontaktar du en elektriker.
- ❏ Kontrollera att nätsladden uppfyller alla tillämpliga, lokala säkerhetsnormer. Använd bara nätsladden som medföljer denna produkt. Om du använder en annan sladd kan det leda till brand eller elektriska stötar. Denna produkts nätsladd är enbart avsedd för användning med denna produkten. Om den används med annan utrustning kan det leda till brand eller elektriska stötar.
- ❏ Byt ut sladden eller kontakta en kvalificerad elektriker om kontakten skadas. Om det finns säkringar i kontakten ska du se till att de byts ut till säkringar av rätt storlek och märkvärde.
- ❏ Använd ett jordat uttag som överensstämmer med skrivarens elkontakt. Använd inte en adapterkontakt.
- ❏ Undvik att använda ett eluttag som styrs av knappar på väggen eller automatiska timers. Oavsiktliga strömavbrott kan radera värdefull information i datorns och skrivarens minne.
- ❏ Kontrollera att eluttaget inte är dammigt.
- ❏ Se till att kontakten förs in helt i eluttaget.
- ❏ Hantera inte kontakten med våta händer.
- ❏ Dra ur sladden och kontakta en kvalificerad servicetekniker om följande inträffar:

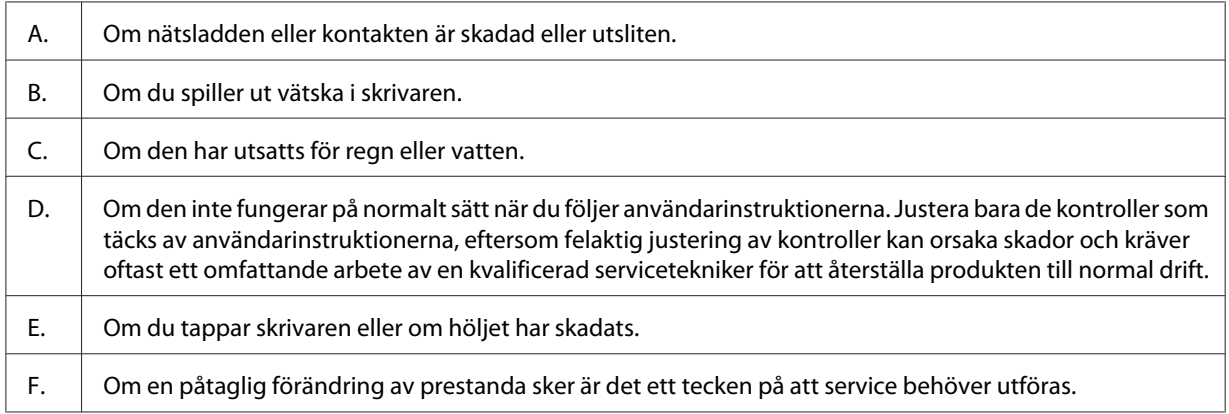

- ❏ Dela inte uttag med andra apparater.
- ❏ Anslut all utrustning till jordade eluttag. Undvik att använda eluttag i samma krets som kopiatorer eller luftkonditioneringssystem som regelbundet slås av och på.
- ❏ Anslut skrivaren till ett eluttag som uppfyller strömkraven för den här skrivaren. Skrivarens strömkrav anges på en etikett som sitter på skrivaren. Om du inte är säker på specifikationerna för strömtillförsel i ditt område kontaktar du det lokala elbolaget eller rådfrågar återförsäljaren.
- <span id="page-14-0"></span>❏ Om du använder en förlängningssladd, måste du se till att den totala märkströmmen för produkterna som är kopplade till förlängningssladden inte överstiger sladdens märkström.
- ❏ När du ansluter denna produkt till en dator eller annan enhet med en kabel ser du till att kontakterna sitter rätt. Varje kontakt har endast en korrekt riktning. Om en kontakt sätts in i fel riktning kan båda enheterna som ansluts med hjälp av kabeln skadas.
- ❏ Använd endast tillvalsprodukter, som till exempel papperskassetter och skrivarställ, som producerats särskilt för denna produkt. Användning av tillval som producerats för andra produkter kan orsaka att produkten välter och skadar någon.

### **Skrivarens placering**

När du flyttar skrivaren bör du alltid välja en plats där det finns tillräckligt med utrymme för att skrivaren lätt ska kunna användas och skötas. Följande bild kan fungera som riktlinje för hur mycket utrymme som krävs runt skrivaren för att säkerställa en enkel användning.

#### **AL-M300 Series AL-M400 Series**

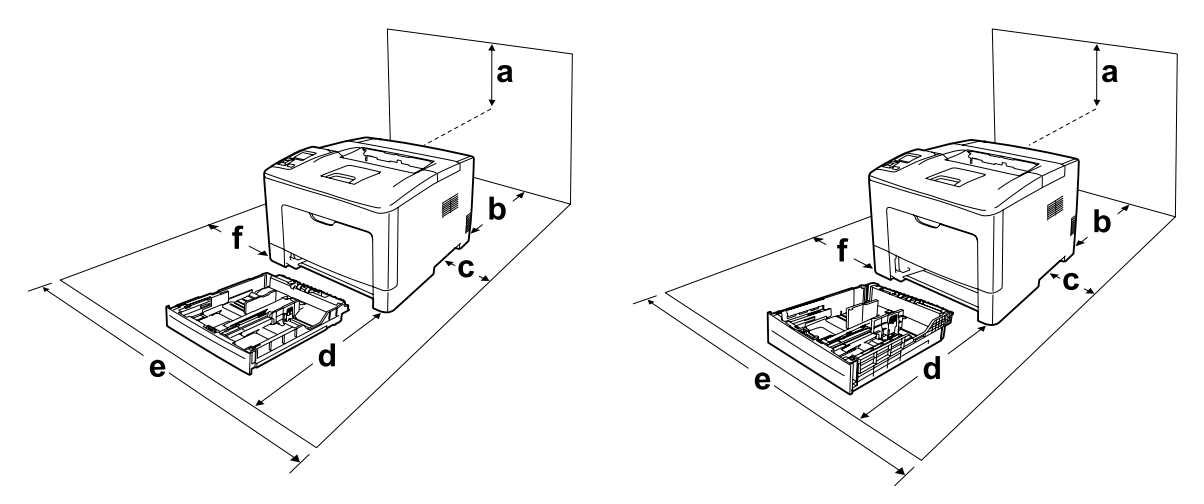

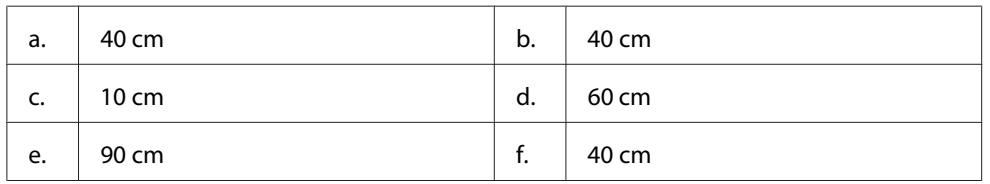

Om du vill installera och använda något av följande tillval behöver du den mängd extra utrymme som anges.

#### **AL-M300 Series**

En papperskassettenhet för 250 ark lägger till 6,5 cm till botten av skrivaren.

#### **AL-M400 Series**

En papperskassettenhet för 550 ark lägger till 10,0 cm till botten av skrivaren.

Förutom utrymmesaspekterna måste du också tänka på följande när du funderar på var du ska placera skrivaren:

- ❏ Placera skrivaren nära ett elektriskt uttag där du lätt kan sätta in och dra ut sladden.
- ❏ Sätt inte skrivaren på en plats där sladden kommer att trampas på.
- ❏ Använd inte skrivaren i en fuktig miljö.
- ❏ Undvik platser som utsätts för direkt solljus, hög värme, fukt, oljeångor och damm.
- ❏ Placera inte skrivaren på en ostadig yta.
- ❏ Fack och öppningar i höljet och på baksidan eller i botten är avsedda för ventilation. Se till att du inte blockerar eller täcker dem. Sätt inte skrivaren i en säng, soffa, på en matta eller liknande ytor eller i en inbyggd installation med dålig ventilation.
- ❏ Håll hela dator- och skrivarsystemet borta från potentiella störningskällor, som högtalare eller basenheter till sladdlösa telefoner.
- ❏ Lämna tillräckligt med plats runt skrivaren för god ventilation.

### <span id="page-16-0"></span>**Använda skrivaren**

❏ Se till att inte vidröra fixeringsenheten, som är märkt med en varningsetikett, och undvik även att vidröra omgivande ytor. Om skrivaren har använts kan fixeringsenheten och omgivande ytor vara mycket varma. Om du måste röra något av dessa områden väntar du först i 40 minuter så att temperaturen sjunker.

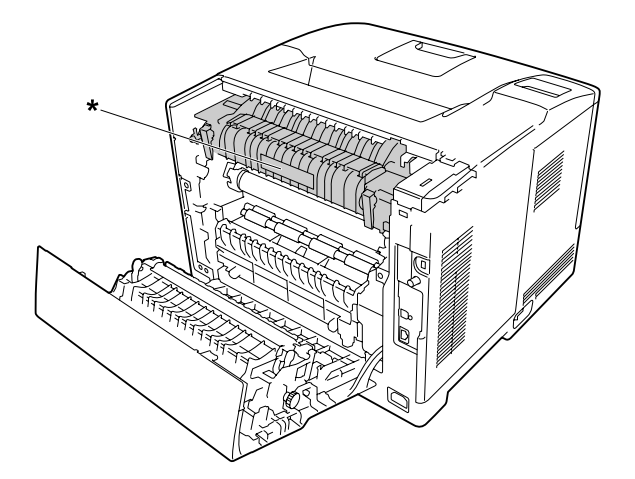

#### \* varningsetikett

- ❏ För inte in handen långt in i fixeringsenheten eftersom en del komponenter är vassa och kan orsaka skada.
- ❏ För inte in föremål i några öppningar eftersom de kan komma i kontakt med farliga strömförande eller kortslutande delar, vilket kan leda till risk för brand eller elektriska stötar.
- ❏ Sitt inte på eller luta dig mot skrivaren. Placera inte tunga föremål på skrivaren.
- ❏ Använd inte någon form av brännbara gaser i eller runt skrivaren.
- ❏ Använd inte överdriven kraft när du sätter skrivarens komponenter på plats. Även om skrivaren är utformad för att tåla mycket kan ovarsam hantering skada den.
- ❏ Låt inte papper som har fastnat sitta kvar i skrivaren. Det kan leda till att skrivaren överhettas.
- ❏ Se till att du inte spiller vätska av något slag på skrivaren.
- ❏ Justera endast de inställningar som tas upp i användarinstruktionerna. Felaktig justering av andra inställningar kan orsaka skador som kräver att reparationer utförs av en kvalificerad servicetekniker.
- <span id="page-17-0"></span>❏ Stäng inte av skrivaren:
	- Vänta tills Ready (KLAR) visas på LCD-skärmen när du har slagit på skrivaren.
	- Medan indikatorn Klar blinkar.
	- Medan indikatorn Data lyser eller blinkar.
	- När du skriver ut.
- ❏ Undvik att vidröra komponenterna inuti skrivaren om det inte står i den här handboken att du ska göra det.
- ❏ Följ alla varningsmeddelanden och instruktioner som anges på skrivaren.
- ❏ Försök aldrig underhålla produkten själv förutom på det sätt som beskrivs specifikt i skrivardokumentationen.
- ❏ Dra regelbundet ut kontakten ur eluttaget och rengör stiften.
- ❏ Dra inte ut kontakten när skrivaren är på.
- ❏ Dra ut kontakten ur eluttaget om skrivaren inte kommer att användas på en längre tid.
- ❏ Dra ur sladden innan du rengör skrivaren.
- ❏ Använd en väl urvriden trasa vid rengöring och använd inte rengöringsvätska eller -spray.

### **Hantering av förbrukningsartiklar och underhållsdelar**

- ❏ Bränn inte använda förbrukningsartiklar eller underhållsdelar eftersom de kan explodera och orsaka personskador. Kassera dem enligt lokala föreskrifter.
- ❏ Var noga med att förvara förbrukningsartiklar och underhållsdelar utom räckhåll för barn.
- ❏ När du hanterar en tonerkassett ska du alltid placera den på en ren och jämn yta.
- ❏ Försök aldrig att modifiera eller ta isär förbrukningsartiklar eller underhållsdelar.
- ❏ Vidrör inte tonern. Låt aldrig toner komma i kontakt med ögonen. Om du får toner på huden eller på kläderna ska du omedelbart tvätta bort den med tvål och vatten.
- ❏ Torka upp utspilld toner med en sopborste och skyffel eller en trasa fuktad med tvål och vatten. Använd inte dammsugare eftersom de fina partiklarna kan orsaka brand eller explosion om de kommer i kontakt med en gnista.
- ❏ Vänta minst en timme innan du använder en tonerkassett när du har flyttat den från en kall till en varm miljö för att förhindra skada genom kondens.
- <span id="page-18-0"></span>❏ För att uppnå bästa utskriftskvalitet ska du inte förvara tonerkassetten eller fotoledarenheten på en plats där den utsätts för direkt solljus, damm, salthaltig luft eller frätande gaser (t.ex. ammoniak). Undvik platser där temperaturen eller luftfuktigheten kan ändras snabbt.
- ❏ När du tar bort fotoledarenheten skall du inte utsätta den för solljus och du bör undvika att utsätta den för rumsbelysning i mer än tre minuter. fotoledarenheten innehåller en ljuskänslig trumma. Trumman kan skadas om den utsätts för ljus vilket gör att mörka eller ljusa områden syns på den utskrivna sidan och trummans livslängd förkortas. Om du måste förvara fotoledarenheten utanför skrivaren under en längre tid ska den täckas med en ogenomskinlig trasa.
- ❏ Var försiktig så att du inte repar ytan på trumman. När du tar bort fotoledarenheten ur skrivaren skall du alltid placera den på en ren, jämn yta. Undvik att vidröra trumman eftersom fett från huden kan skada ytan och påverka utskriftskvaliteten.
- ❏ Vidrör inte överföringsrullen på överföringsenheten för att undvika att skada den.
- ❏ Låt inte papperskanter glida mot huden eftersom du kan skära dig på papperskanten.

### **Säkerhetsinformation**

### **Lasersäkerhetsetiketter**

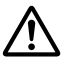

#### !*Varning!:*

*Om du utför procedurer eller justeringar andra än de som beskrivs i skrivarens dokumentation kan det leda till att du utsätts för skadlig strålning. Skrivaren är en laserprodukt klass 1 så som det definieras i IEC60825-specifikationerna. Etiketten liknande den som visas nedan är fäst på baksidan av skrivaren i länder där så krävs.*

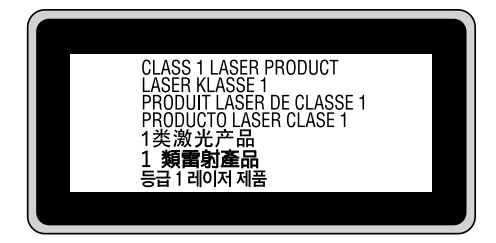

### <span id="page-19-0"></span>**Intern laserstrålning**

Det finns en laserdiod klass III b med en osynlig laserstråle inuti skrivarhuvudet. Enheten för skrivarhuvudet är INTE ETT SERVICEOBJEKT, därför får inte skrivarhuvudet öppnas under några omständigheter. Ännu en laservarningsetikett sitter inuti skrivaren.

### **Ozonsäkerhet**

### **Ozonutsläpp**

Ozongas genereras av laserskrivare som biprodukt under utskriftsprocessen. Ozon produceras bara när skrivaren skriver ut.

### **Ozonexponeringsgräns**

Epson laserskrivaren genererar mindre än 1,5 mg/tim vid kontinuerlig utskrift.

### **Minska risken**

För att minska risken för ozonexponering bör du undvika följande:

- ❏ Använda flera laserskrivare på en begränsad yta
- ❏ Användning vid extremt låg luftfuktighet
- ❏ Dålig ventilation
- ❏ Lång, kontinuerlig utskrift samtidigt som något av ovanstående

#### **Skrivarplats**

Skrivaren bör stå på en plats där utsläppsgaser och värmen som alstras:

- ❏ Inte blåser direkt i användarens ansikte
- ❏ När som helst kan ventileras bort från byggnaden

 $\mathbf c$ 

### <span id="page-20-0"></span>Kapitel 1

## **Lär känna skrivaren**

### **Skrivarens delar**

### **Framsida**

#### **AL-M300 Series AL-M400 Series**

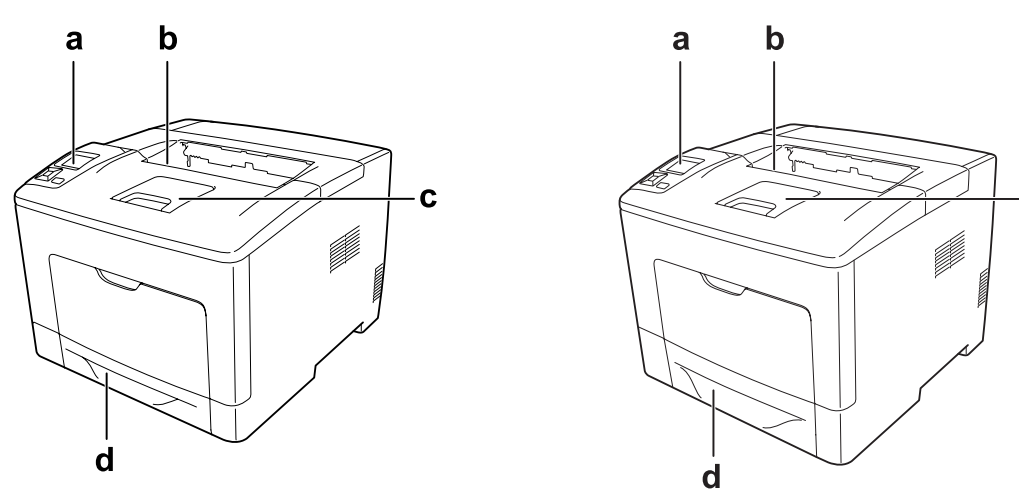

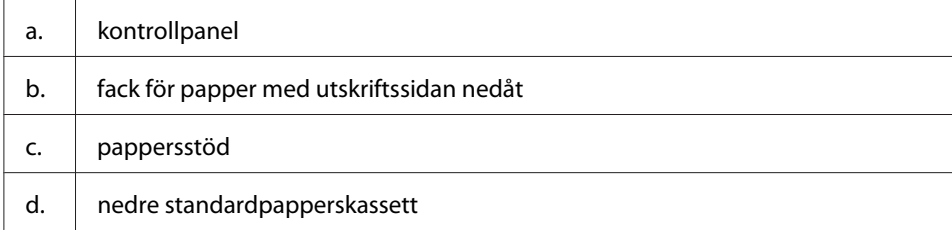

### <span id="page-21-0"></span>**Baksida**

#### **AL-M300 Series**

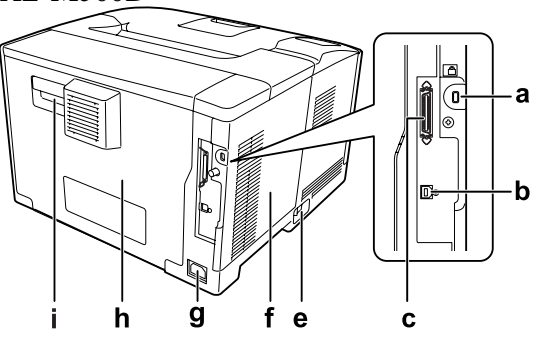

**AL-M400 Series**

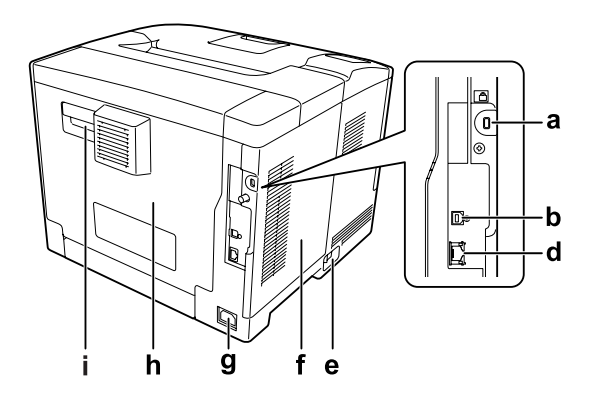

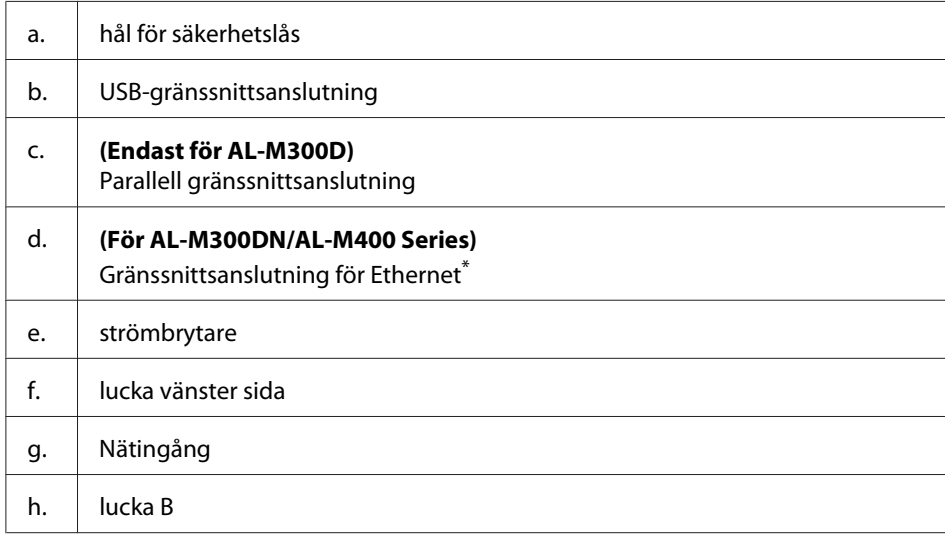

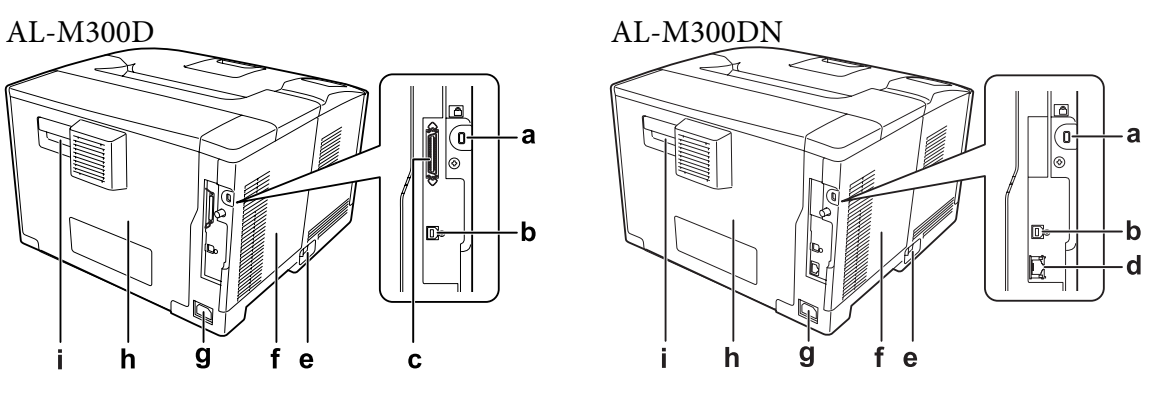

<span id="page-22-0"></span>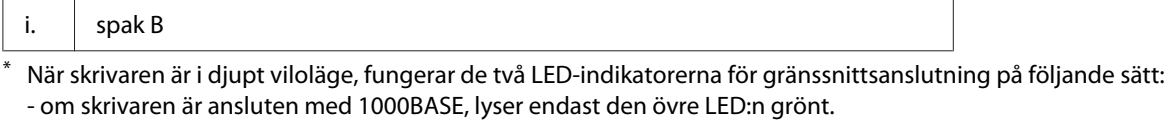

- om skrivaren är ansluten med 10BASE/100BASE, lyser ingen LED.

### **Inuti skrivaren**

**AL-M300 Series AL-M400 Series**

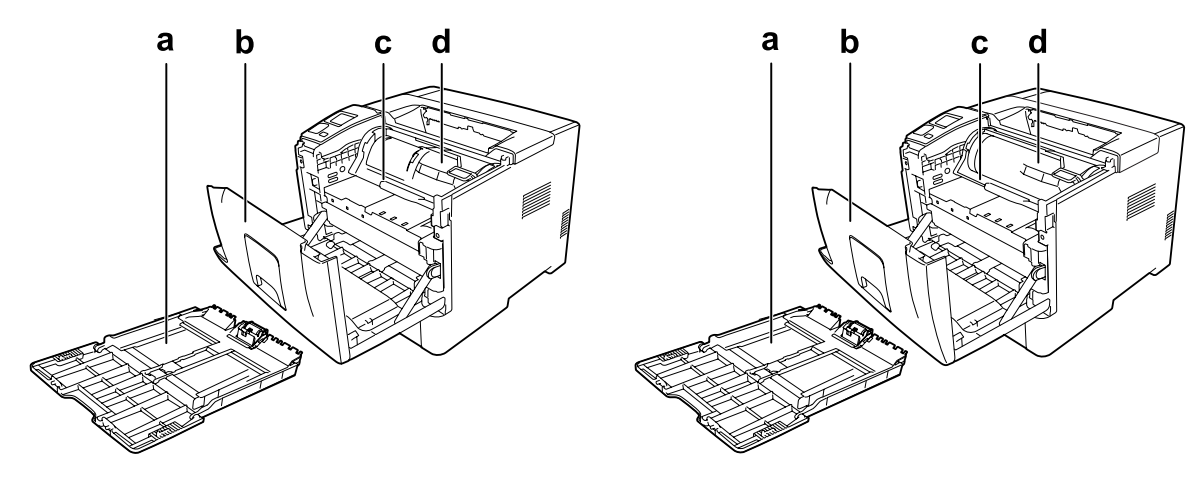

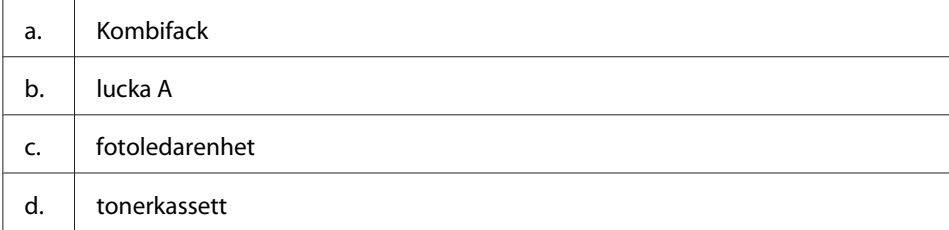

### <span id="page-23-0"></span>**Kontrollpanel**

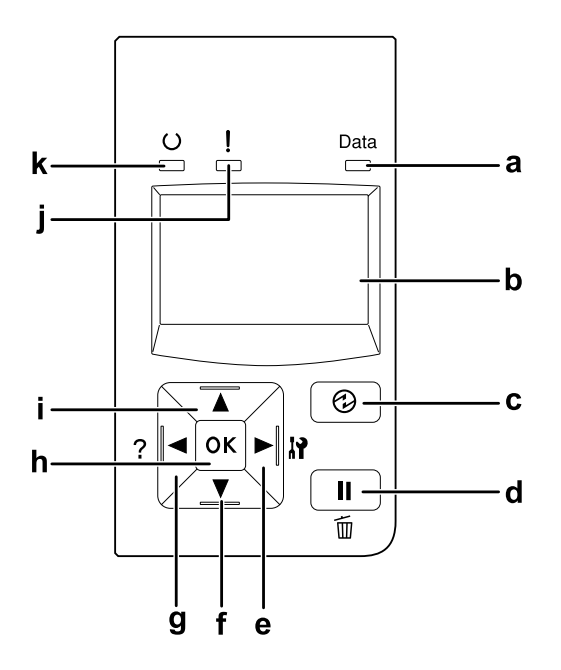

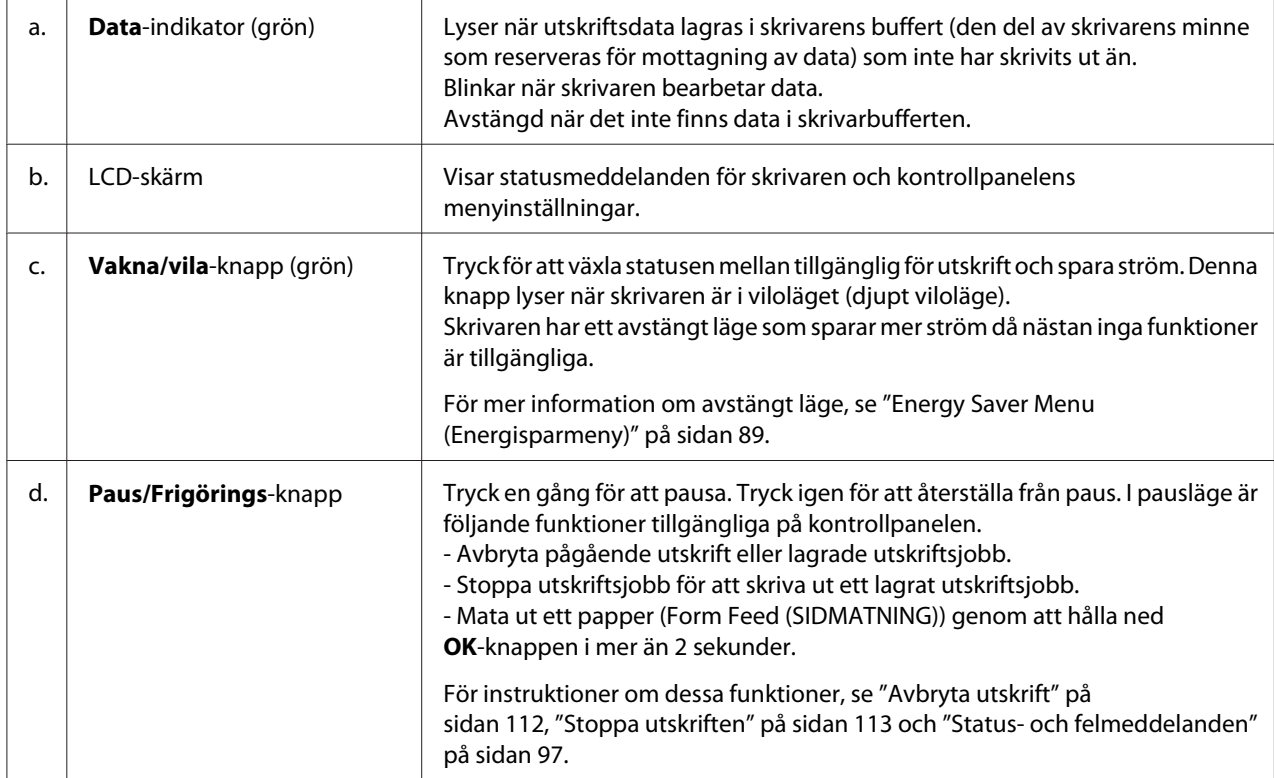

<span id="page-24-0"></span>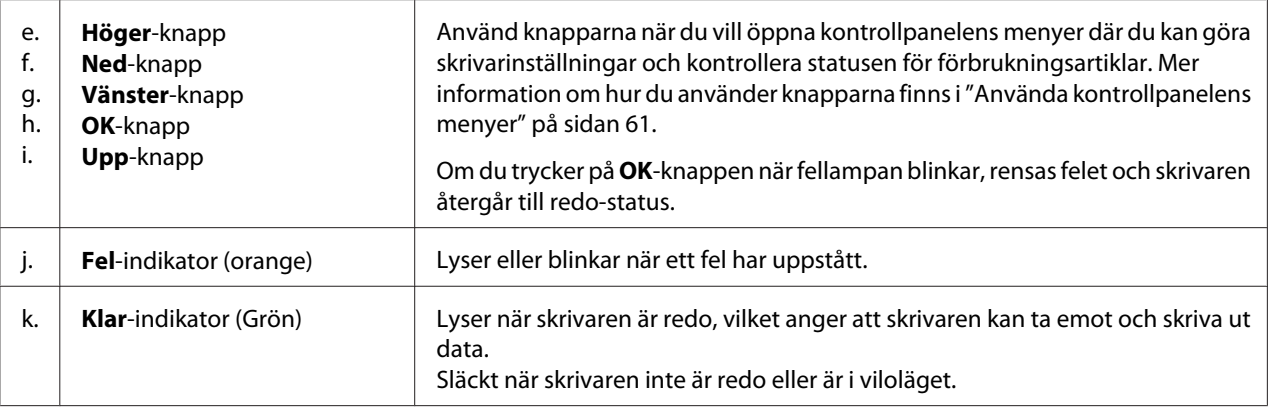

### **Tillval**

Du kan utöka skrivarens möjligheter genom att installera något av följande tillval.

- ❏ Papperskassettenhet för 250 ark (C12C802761) (Endast för AL-M300 Series) Enheten ökar pappersmatningskapaciteten upp till 250 pappersark. Du kan installera endast en enhet på skrivaren.
- ❏ Papperskassettenhet för 550 ark (C12C802771) (Endast för AL-M400 Series) Enheten ökar pappersmatningskapaciteten med upp till 550 pappersark. Du kan installera tre enheter.
- ❏ CompactFlash-minne (Endast för AL-M400 Series) Med det här tillvalet kan du lagra överlagringsformulär, använda funktionen för reserverade jobb och förbättra miljön för sorterad utskrift. Med funktionen för reserverade jobb kan du lagra utskriftsjobb i skrivarens CompactFlash-minne och skriva ut dem vid ett senare tillfälle via skrivarens kontrollpanel. Med funktionen för sorterade utskrifter kan du skriva ut större och mer komplicerade utskriftsjobb.

#### *Anm:*

*CompactFlash-minnet måste vara minst 4 GB.*

❏ Minnesmodul

Det här tillvalet utökar skrivarens minne vilket gör att du kan skriva ut komplicerade och grafikintensiva dokument. Skrivarens minne kan byggas ut upp till 1152 MB genom att lägga till en extra 1024 MB RAM DIMM-modul.

#### <span id="page-25-0"></span>*Anm:*

*Kontrollera att DIMM-modulen du köpt är kompatibel med Epson-produkter. Om du vill ha mer information kontaktar du affären där du köpte skrivaren eller en av Epsons kvalificerade servicetekniker.*

### **Förbrukningsartiklar**

Livslängden för följande förbrukningsartiklar övervakas av skrivaren. Skrivaren meddelar när det är nödvändigt att byta ut förbrukningsartiklar.

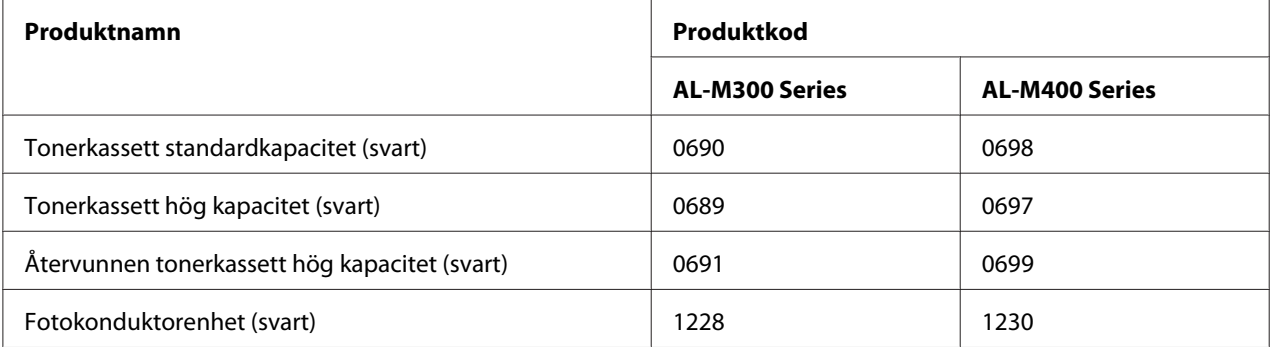

Livslängden för följande förbrukningsartiklar övervakas av skrivaren. Skrivaren meddelar när det är nödvändigt att byta ut förbrukningsartiklar.

Återvunna tonerkassetter säljs inte vissa områden. Kontakta den lokala Epson återförsäljaren/ representanten för att höra om det finns ett system för återvinning av tonerkassetter.

### **Underhållsdelar**

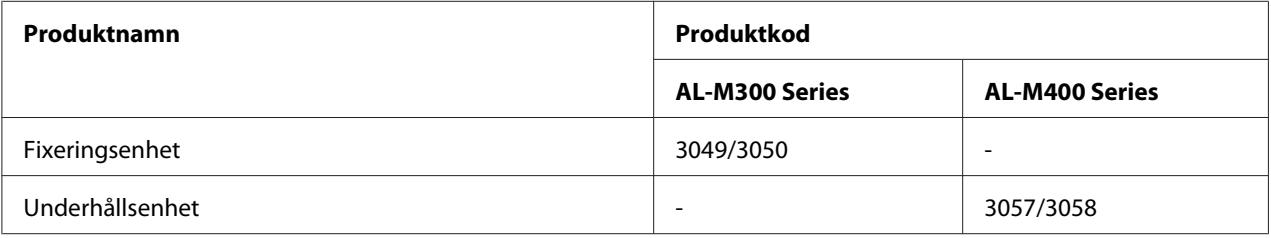

#### *Anm:*

- ❏ *Fixeringsenhet artikelnummer varierar efter plats.*
- ❏ *Underhållsenhet artikelnummer varierar efter plats.*

### <span id="page-26-0"></span>**Här hittar du information**

#### **Installationshandbok**

Ger dig information om hur du sätter ihop skrivaren och installerar skrivarprogramvaran.

#### **Användarhandbok (den här handboken)**

Innehåller detaljerad information om skrivarens funktioner, tillvalsprodukter, underhåll, felsökning och tekniska specifikationer.

#### **Network Guide**

Innehåller information för nätverksadministratörer om skrivardrivrutinen och nätverksinställningarna.

#### **Font Guide**

Ger dig information om teckensnitt som används i skrivaren.

#### **Onlinehjälp för skrivarprogram**

Klicka på **Help** för mer information och anvisningar om skrivarprogramvaran som styr skrivaren. Onlinehjälpen installeras automatiskt när du installerar skrivarprogramvaran.

### **Skrivarens funktioner**

### **Prestanda i energisparläge**

Skrivaren har en avancerad energisparfunktion som hjälper dig att minska elkonsumtionen. I avstängt läge\* förbrukar skrivaren lite elektricitet genom att inaktivera nästan alla funktioner. Se ["Energy Saver Menu \(Energisparmeny\)" på sidan 89](#page-88-0) för förklaring i detalj.

\* Endast för EU-modeller

Skrivarens effektförbrukning är så låg som cirka 1 W i djupt viloläge tack vare den nya kontrollern. Jobbdata för utskrift tas emot även i detta läge.

### <span id="page-27-0"></span>**Print Job Arranger**

Denna funktion medger att utskriftsinställningar för flera dokument, som skapats av olika program, görs samtidigt. Du kan sortera i vilken ordning jobben ska skrivas ut och ändra utformningen av data.

### <span id="page-28-0"></span>Kapitel 2

### **Utskriftsåtgärder**

### **Fylla på papper i skrivaren**

Detta avsnitt beskriver hur du fyller på papper. Om du använder specialmedia så som stordia eller kuvert, ska du även läsa ["Välja och använda utskriftsmedia" på sidan 37](#page-36-0). Information om papperstyper och format samt specifikationer finns i ["Papper" på sidan 203](#page-202-0) (för användare av AL-M300 Series) eller ["Papper" på sidan 211](#page-210-0) (för användare av AL-M400 Series).

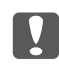

c *Viktigt:*

*Låt inte papperskanter glida mot huden eftersom du kan skära dig på papperskanten.*

#### *Anm:*

- ❏ *Denna skrivare igenkänner inte automatiskt pappersformat i papperskällorna. Se till att ange ett pappersformat med* Tray Menu (PAPPERSBRICKSMENY) *på kontrollpanelen. Standard pappersformat för alla papperskällor är* A4*.*
- ❏ *I följande procedur används illustrationen av AL-M400DN som exempel.*

### **Kombifack**

MP-facket (kombifacket) är den papperskälla som kan användas med olika papperstyper, t.ex. etiketter, kuvert och tjockt papper.

#### *Anm:*

*Information om hur du fyller på kuvert finns i ["kuvert" på sidan 38](#page-37-0).*

1. Öppna kombifacket.

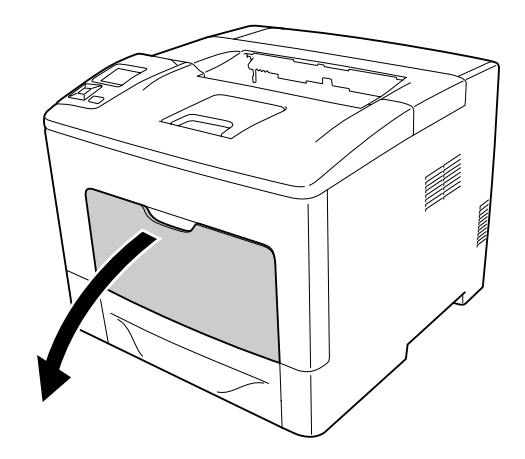

2. Skjut pappersledarna för att skapa plats för papperet som du lägger i.

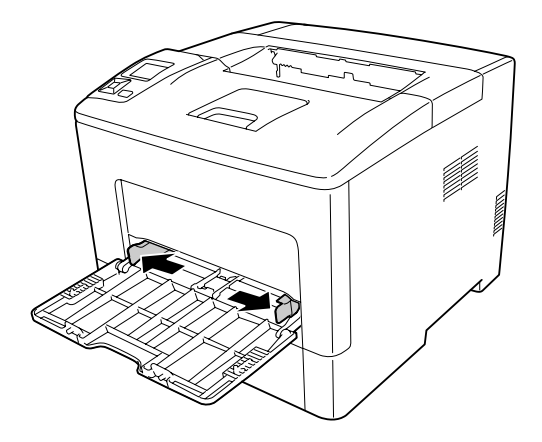

3. Fyll på en bunt med önskat papper med utskriftssidan uppåt. Skjut sedan pappersledarna mot papperet så att de har god passning.

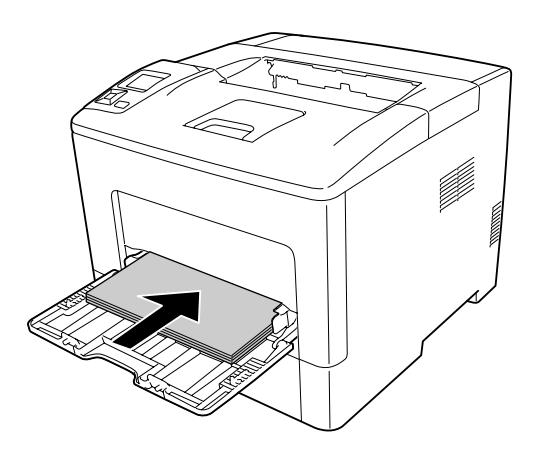

#### *Anm:*

❏ *Se till att du inte fyller på papper över nivåmarkeringen.*

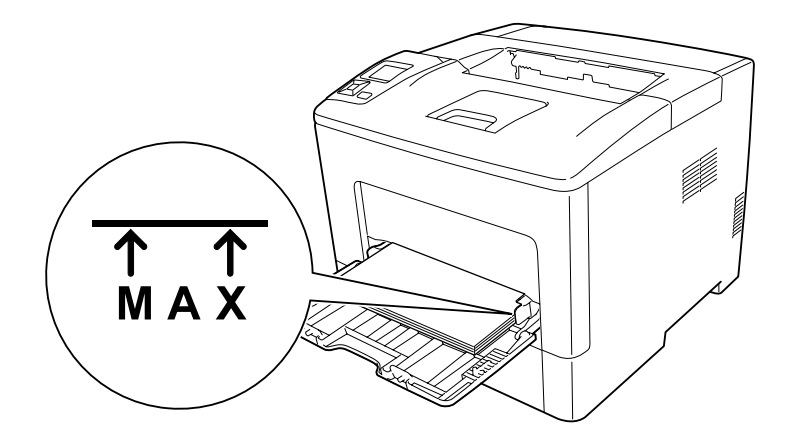

❏ *När du har lagt i papperet anger du* MP Type (MP-typ)*-inställningen på kontrollpanelen så att det motsvarar det ilagda papperet. Mer information finns i ["Tray Menu](#page-65-0) [\(PAPPERSBRICKSMENY\)" på sidan 66](#page-65-0).*

### **När A5 eller mindre pappers läggs i MP-facket**

1. Dra ut MP-facket.

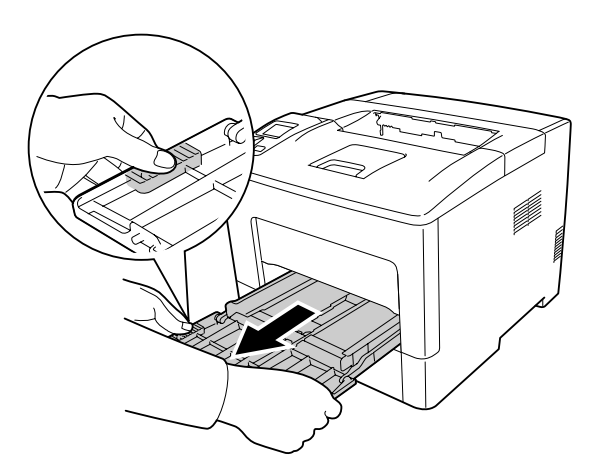

2. Dra upp pappersledaren i mitten av MP-facket.

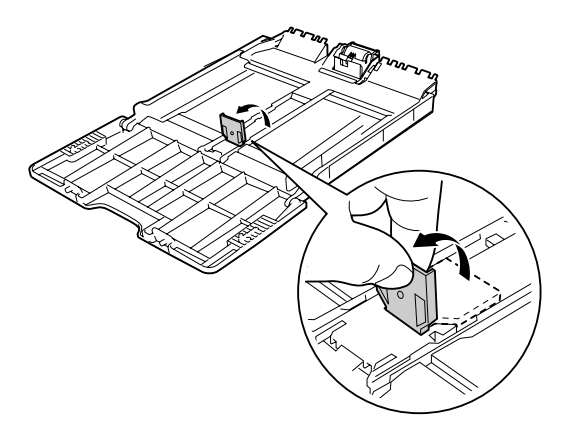

3. Fyll på en bunt med önskat papper i MP-facket med utskriftssidan uppåt. Skjut sedan pappersledarna mot papperet så att de har god passning.

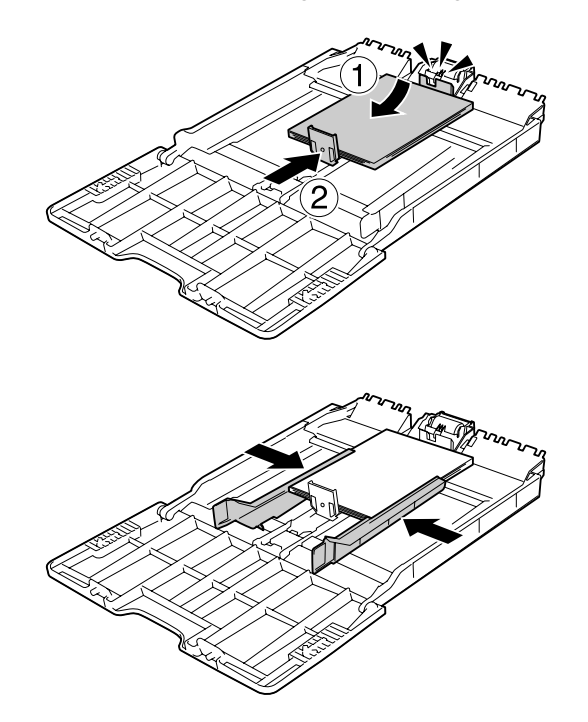

<span id="page-32-0"></span>4. Skjut in MP-facket i skrivaren.

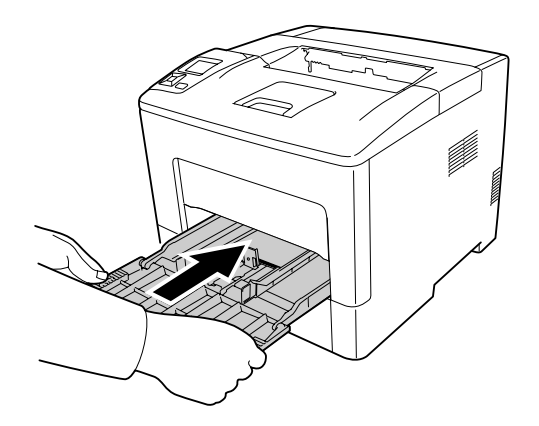

#### *Anm:*

*När du har lagt i papperet anger du* MP Type (MP-typ)*-inställningen på kontrollpanelen så att det motsvarar det ilagda papperet. Mer information finns i ["Tray Menu \(PAPPERSBRICKSMENY\)" på](#page-65-0) [sidan 66.](#page-65-0)*

### **Nedre papperskassett**

Kassetten ger dig ytterligare en papperskälla i tillägg till kombifacket.

#### *Anm:*

*Utför samma procedur för att lägga i papper i den extra papperskassetten.*

1. Dra ut papperskassetten.

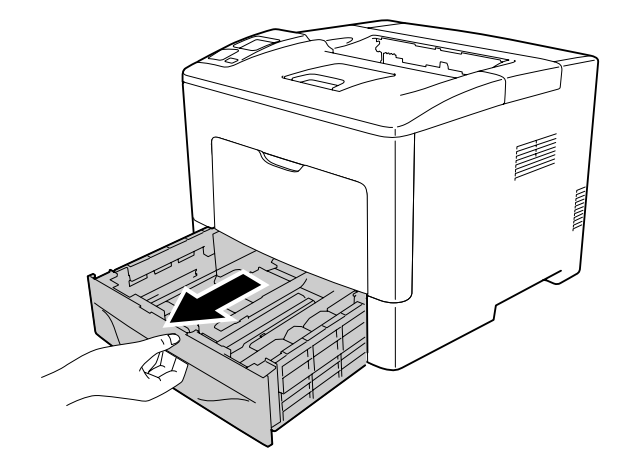

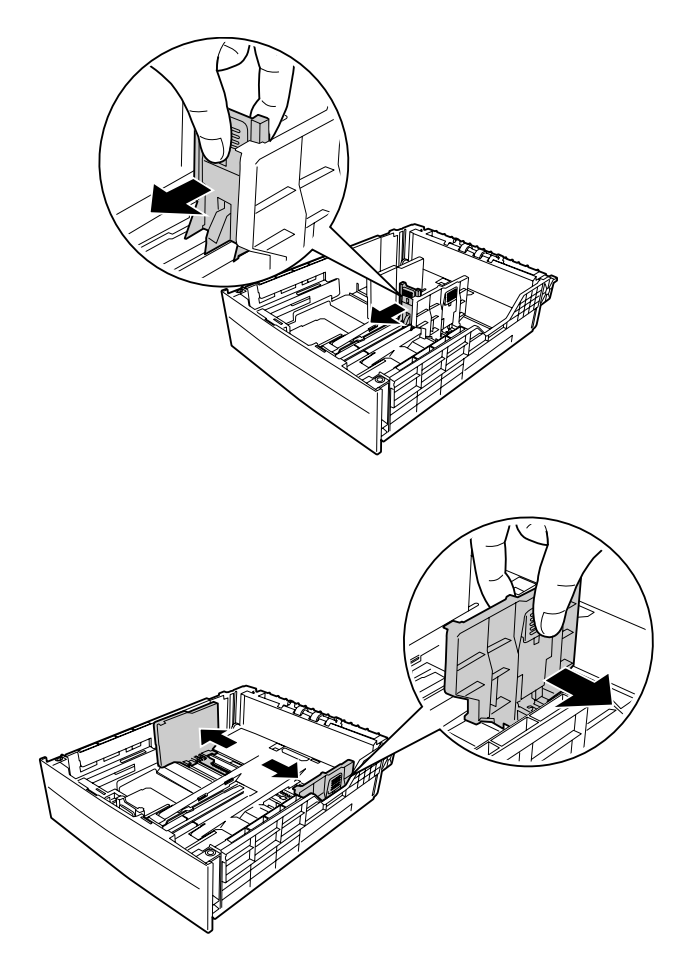

2. Tryck på knopparna och flytta pappersledarna så att de passar papperet som fylls på.

#### *Anm:*

*När ett papper som är 13" eller 14" stående läggs i, förläng papperskassetten. Om du inte behöver förlänga papperskassetten, gå till steg 5.*

3. Tryck på knopparna och dra ut pappersfacket för att förlänga papperskassetten och rikta in pilmarkeringarna efter pappersformatet.

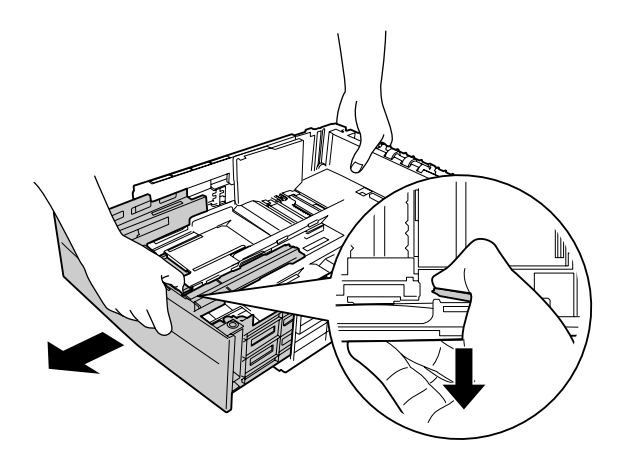

4. Tryck på knopparna och flytta pappersledaren så att den passar papperet som fylls på.

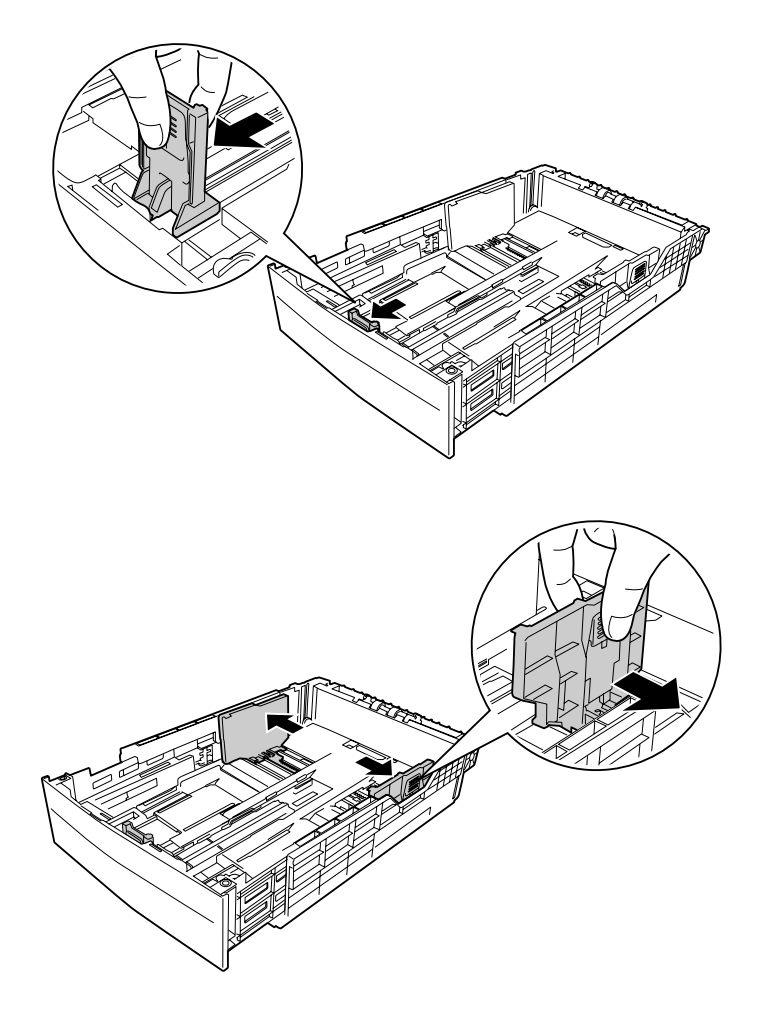

5. Fyll på en bunt med önskat papper i mitten av papperskassetten med utskriftssidan uppåt.

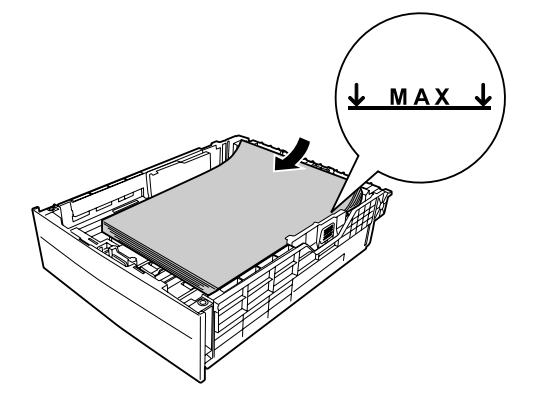

*Anm: Se till att du inte fyller på papper över nivåmarkeringen.*

6. Sätt in papperskassetten i skrivaren igen.

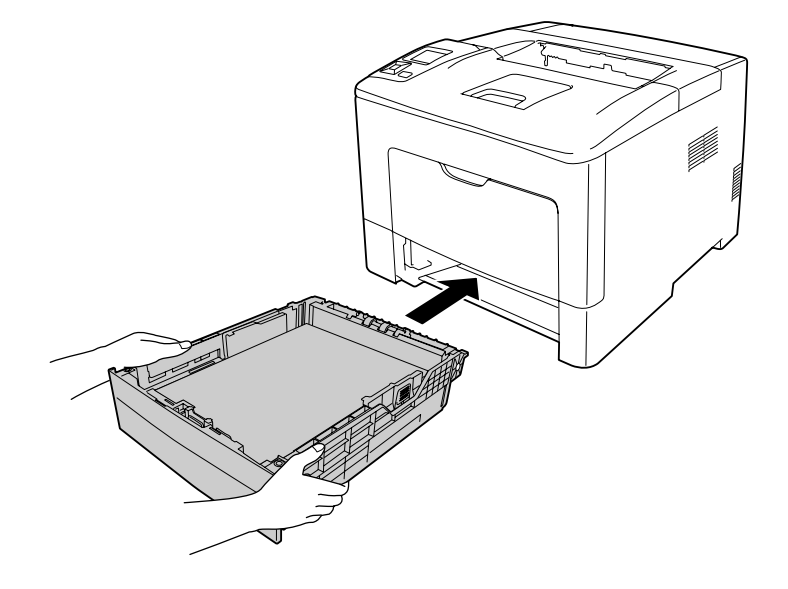

*Anm:*

*När du har fyllt på papper ska du ställa in* Cassette1 Size (Kassett1, storlek) *och* Cassette1 Type (Kassett1, typ) *så att inställningarna motsvarar det påfyllda pappersformatet och papperstypen på kontrollpanelen. Mer information finns i ["Tray Menu](#page-65-0) [\(PAPPERSBRICKSMENY\)" på sidan 66](#page-65-0).*
# **Utmatningsfack**

Utmatningsfacket sitter på skrivarens ovansida. Eftersom utskrifterna matas ut med sidan ned, kallas detta fack även facket med utskriftssidan nedåt. 150 (för AL-M300 Series) eller 250 (för AL-M400 Series) ark som mest kan läggas i en bunt när vanligt papper används. Förläng pappersstödet så att det är anpassat för storleken på papperet ilagt i MP-facket eller nedre papperskassetten för att förhindra att det glider av skrivaren.

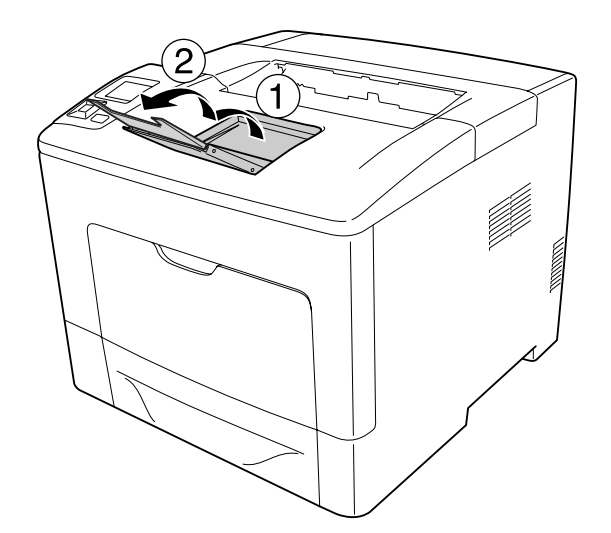

# **Välja och använda utskriftsmedia**

Du kan använda specialmedier, t.ex. etiketter, kuvert och tjockt papper.

Ange pappersinställningar när du fyller på specialmedia. Du kan också göra inställningarna via Tray Menu (PAPPERSBRICKSMENY) på kontrollpanelen. Se ["Tray Menu \(PAPPERSBRICKSMENY\)" på](#page-65-0) [sidan 66.](#page-65-0)

### *Anm:*

*Eftersom kvaliteten på olika märken och papperstyper när som helst kan ändras av tillverkaren, kan Epson inte garantera kvaliteten för några typer av media. Testa alltid ett nytt mediaprov innan du köper stora mängder eller skriver ut stora jobb.*

# **Etiketter**

### **Etiketter som kan användas**

❏ Etiketter utformade för laserskrivare eller kopiatorer för vanligt papper

❏ Etiketter som helt täcker bakgrundsarket utan mellanrum mellan etiketterna

### **Papperskälla som kan användas**

- ❏ Kombifack
- ❏ Nedre papperskassett

### **Inställningar i skrivardrivrutinen**

#### **Kombifack**

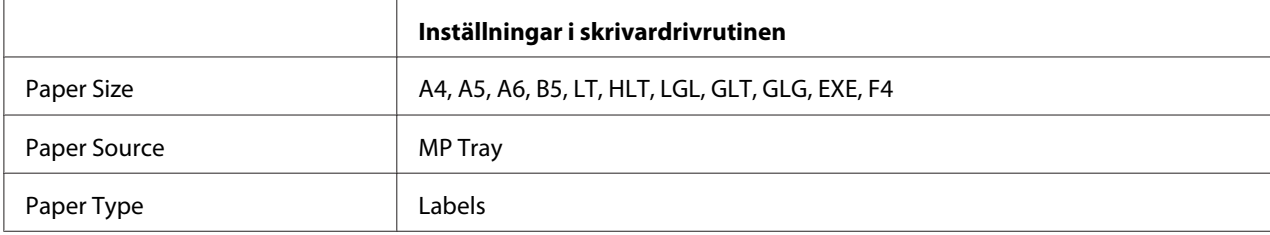

#### **Nedre papperskassett**

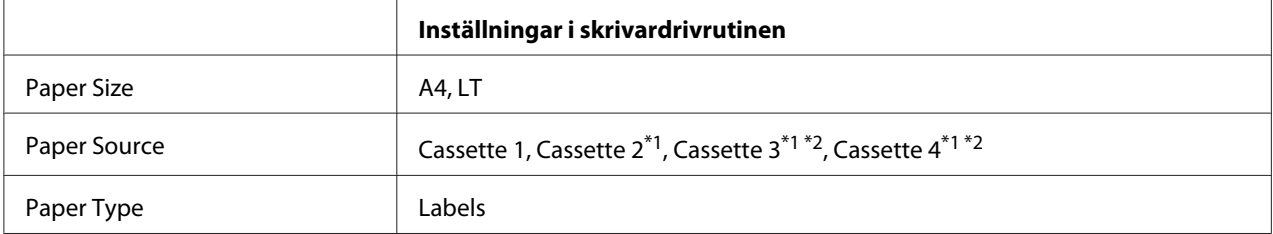

 $\overline{^{*1}}$  Endast tillgängligt när den extra papperskassettenheten är installerad.

\*2 Endast tillgängligt för AL-M400 Series.

### *Anm:*

- ❏ *Etiketter kan skrynklas beroende på etikettkvaliteten, utskriftsmiljön och utskriftsproceduren. Gör en provutskrift innan du skriver ut många etiketter.*
- ❏ *Dubbelsidig utskrift fungerar inte med etiketter.*
- ❏ *Tryck ett pappersark mot framsidan av varje etikettark. Om papperet fastnar ska du inte använda dessa etiketter i skrivaren.*

### **kuvert**

### **Kuvert som kan användas**

❏ Kuvert som saknar lim och tejp

# c *Viktigt:*

*Använd inte fönsterkuvert. Plasten i de flesta fönsterkuvert kommer att smälta.*

### **Papperskälla som kan användas**

❏ Kombifack

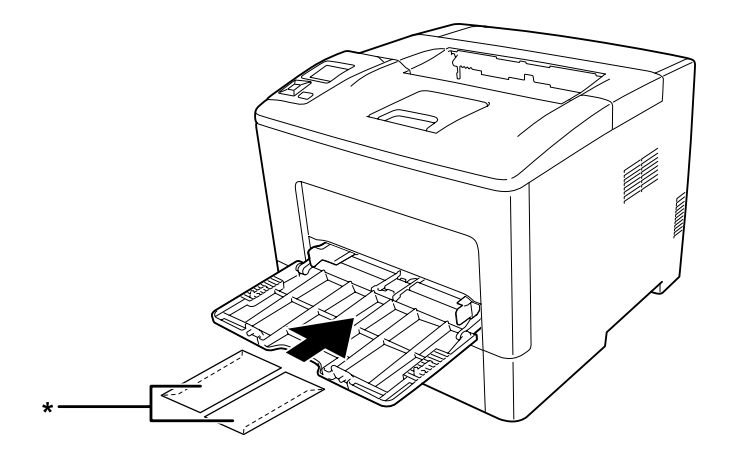

\* MON, DL, C6

### **Inställningar i skrivardrivrutinen**

### **Kombifack**

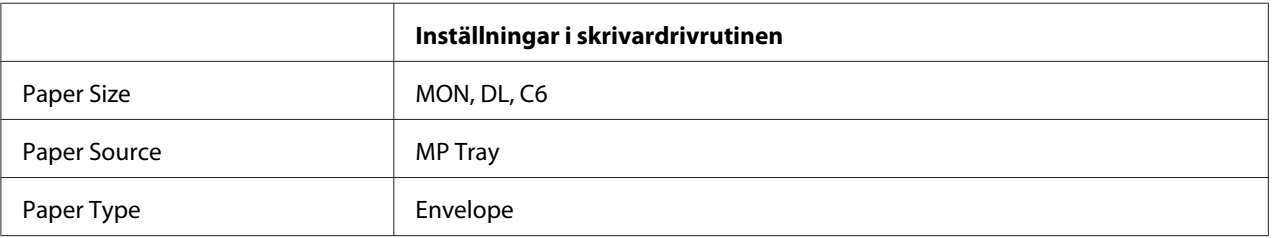

### *Anm:*

- ❏ *Kuverten kan skrynklas beroende på kuvertkvaliteten, utskriftsmiljön eller utskriftsproceduren. Gör en provutskrift innan du skriver ut många kuvert.*
- ❏ *Dubbelsidig utskrift fungerar inte med kuvert.*

❏ *Om du inte lägger i kuvert i MP-facket direkt efter att de har tagits ut ur förpackningen, kan det hända att de buktar sig. För att förhindra pappersstopp, platta till dem såsom visas ned innan de läggs i MP-facket.*

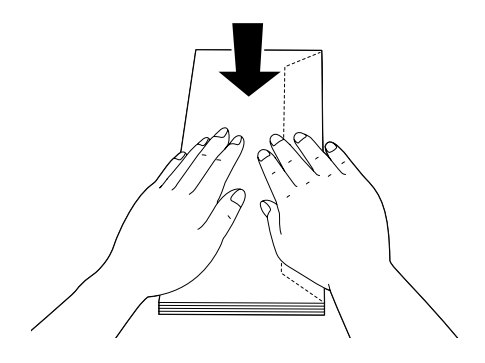

❏ *Om kuverten inte matas fram rätt, kan problemet lösas genom att minska antalet ilagda kuvert.*

# **Tjockt papper**

### **Papperskälla som kan användas**

- ❏ Kombifack
- ❏ Nedre papperskassetter

### **Inställningar i skrivardrivrutinen**

#### **Kombifack**

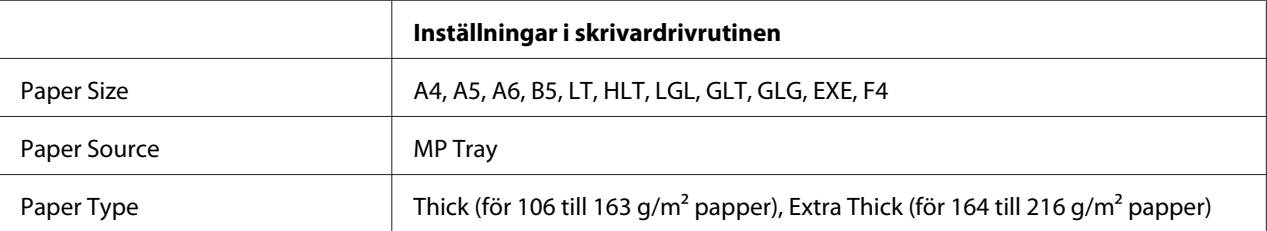

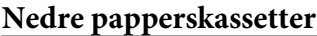

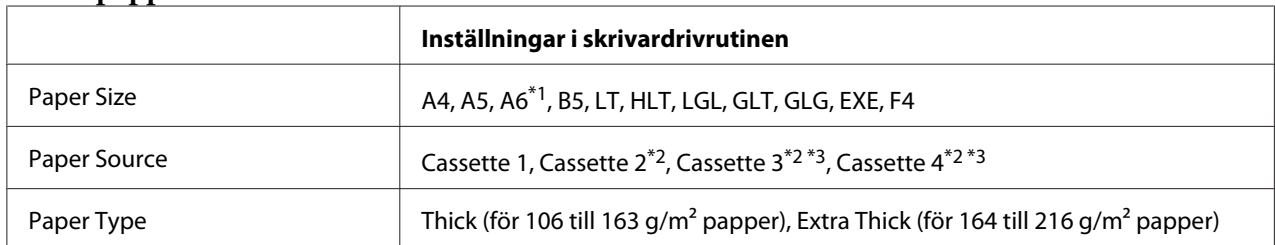

\*1 Endast tillgängligt för Cassette 1.

\*2 Endast tillgängligt när den extra papperskassettenheten är installerad.

\*3 Endast tillgängligt för AL-M400 Series.

### *Anm:*

- ❏ *Dubbelsidig utskrift fungerar inte med Extra Thick.*
- ❏ *När manuell duplex (2-sidig) utskrift utförs, se till att papperet inte är böjt.*

# **Anpassad pappersstorlek**

### **Papperskälla som kan användas**

- ❏ Kombifack
- ❏ Nedre papperskassetter

### **Inställningar i skrivardrivrutinen**

### **Kombifack**

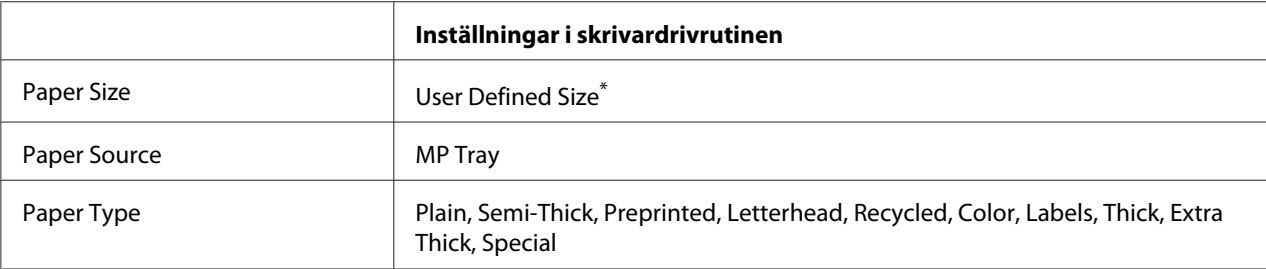

 $*$  Minst 76,2  $\times$  127 mm och högst 215,9  $\times$  355,6 mm.

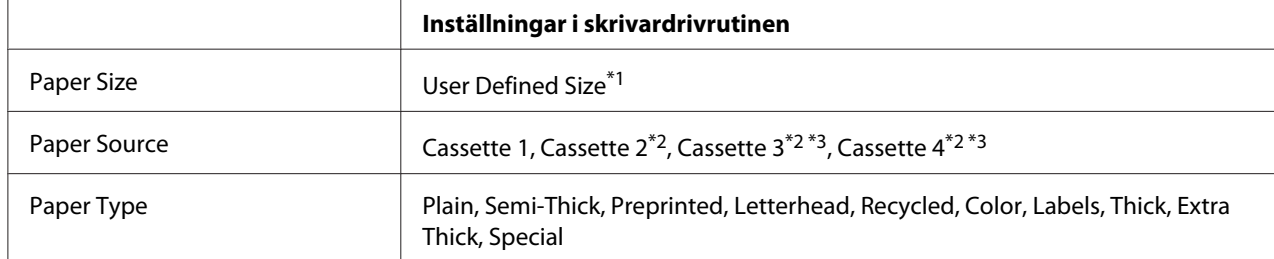

### **Nedre papperskassetter**

 $*1$  Minst 76,2  $\times$  127 mm och högst 215,9  $\times$  355,6 mm för Cassette 1

139,7 × Minst 210 mm och högst 215,9 × 355,6 mm för Cassette 2, Cassette 3 och Cassette 4

\*2 Endast tillgängligt när den extra papperskassettenheten är installerad.

\*3 Endast tillgängligt för AL-M400 Series.

#### *Anm:*

- ❏ *Papperet kan bli skevt beroende på kvaliteten på papper som inte har ett standardformat, utskriftsmiljön eller utskriftsproceduren. Gör en provutskrift innan du skriver ut många papper som inte är av standardformat.*
- ❏ *Dubbelsidig utskrift fungerar inte med Extra Thick.*
- ❏ *I Windows öppnar du skrivardrivrutinen och väljer sedan* **User Defined Size** *i listan Paper Size på fliken Basic Settings. I dialogrutan User defined Paper Size justerar du inställningarna Paper Width, Paper Length och Unit så att de passar det anpassade papperet. Klicka sedan på* **OK** *för att spara den anpassade pappersstorleken.*
- ❏ *De sparade pappersstorlekarna kan endast användas med skrivardrivrutinen som du sparade dem till. Även om flera skrivarnamn anges för en skrivardrivrutin, är inställningarna endast tillgängliga för skrivarnamnet som du sparade inställningarna i.*
- ❏ *När skrivaren delas i ett nätverk, kan du inte skapa en User Defined Size vid klienten.*
- ❏ *Om du inte kan använda skrivardrivrutinen så som beskrivs ovan, ska du göra inställningen på skrivaren genom att öppna kontrollpanelens* Printing Menu (SKRIVARMENY) *och välja* CTM *som* Page Size (PAPPERSSTORLEK)*.*

# **Avbryta ett utskriftsjobb**

### **Via skrivaren**

För att avbryta ett utskriftsjobb på skrivarens kontrollpanel, se ["Avbryta utskrift" på sidan 112.](#page-111-0)

# **Via datorn**

### **För Windows-användare**

Dubbelklicka på skrivarikonen i aktivitetsfältet. Välj jobb i listan och klicka sedan på **Cancel (Avbryt)** på menyn Dokument.

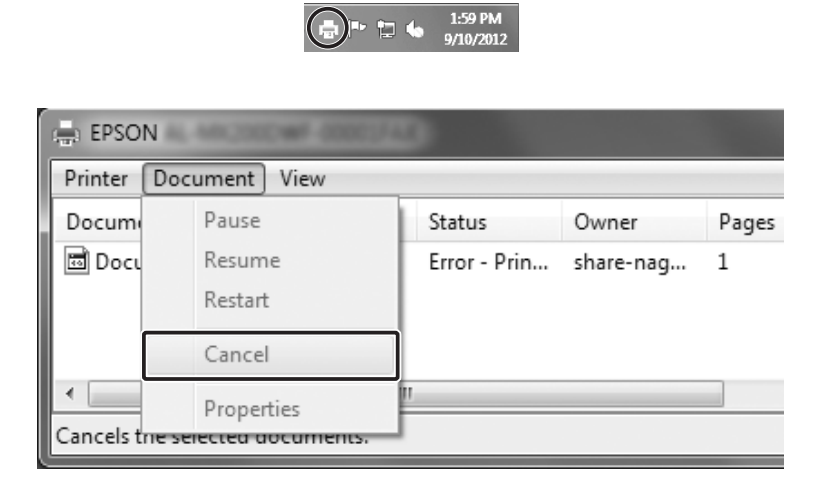

# **Ställa in utskriftskvalitet**

Du kan ändra utskriftskvaliteten genom att ändra inställningar i skrivardrivrutinen.

I inställningen Automatic kan du välja ett utskriftsläge som passar ändamålet med utskriften. Skrivardrivrutinen väljer de bästa inställningarna beroende på utskriftsläget som valts. I inställningen Advanced finns det fler alternativ.

### *Anm:*

*Skrivardrivrutinens onlinehjälp innehåller information om inställningarna för skrivardrivrutinen.*

### **Använda inställningen Automatisk**

### **För Windows-användare**

1. Klicka på fliken **Basic Settings**.

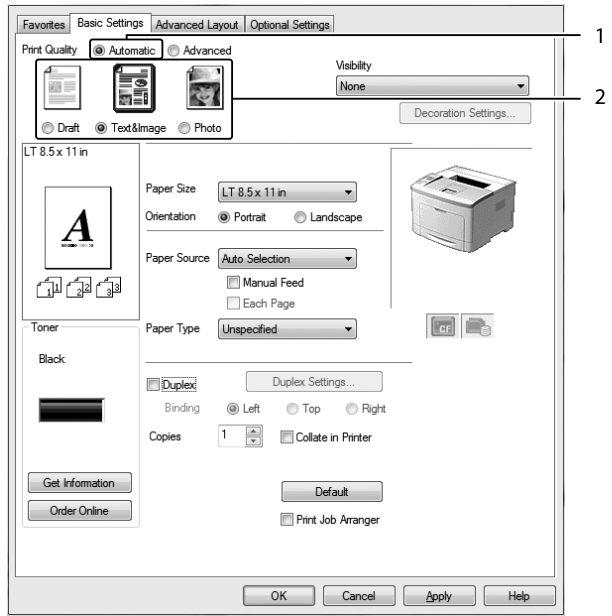

2. Klicka på **Automatic** och välj sedan önskad utskriftskvalitet.

3. Klicka på **OK**.

# **Använda inställningen Avancerat**

### **För Windows-användare**

1. Klicka på fliken **Basic Settings**.

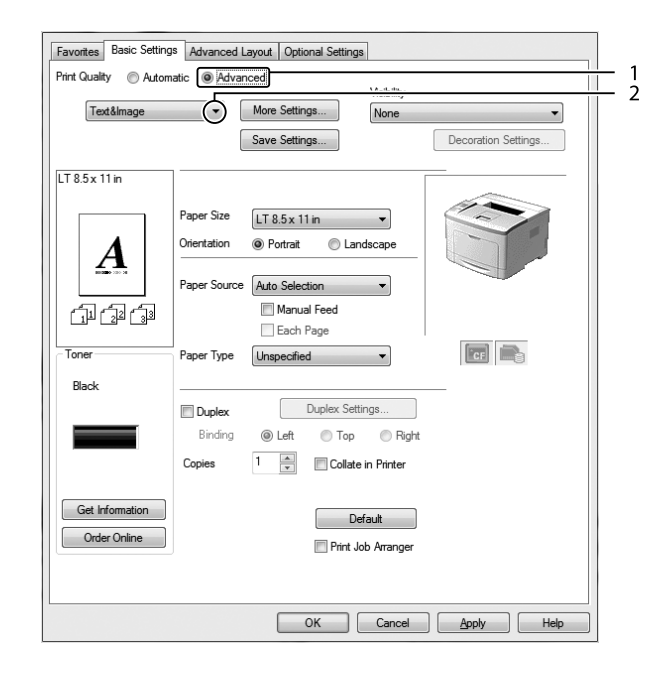

2. Välj **Advanced**. Välj sedan den inställning i listan som passar bäst för den typ av dokument eller bild som du ska skriva ut.

När du väljer en fördefinierad inställning görs andra inställningar som Print Quality och Graphics automatiskt. Ändringar visas i den aktuella listan över inställningar i dialogrutan Setting Information som visas genom att trycka på knappen **Setting Info** på fliken Optional Settings.

# **Anpassa utskriftsinställningar**

Om du behöver ändra detaljerade inställningar gör du inställningarna manuellt.

### **För Windows-användare**

- 1. Klicka på fliken **Basic Settings**.
- 2. Välj **Advanced**, klicka sedan på **More Settings**.
- 3. Gör lämpliga inställningar. Mer information om varje inställning finns i onlinehjälpen.
- 4. Klicka på **OK**.

### **Spara inställningarna**

Du kan spara anpassade inställningar.

### *Anm:*

- ❏ *Du kan inte använda ett fördefinierat inställningsnamn för de anpassade inställningarna.*
- ❏ *De sparade anpassade inställningarna kan endast användas med skrivardrivrutinen som du sparade dem till. Även om flera skrivarnamn anges för en skrivardrivrutin, är inställningarna endast tillgängliga för skrivarnamnet som du sparade inställningarna i.*
- ❏ *Du kan inte ta bort fördefinierade inställningar.*

### **För Windows-användare**

### *Anm:*

*När skrivaren delas i ett nätverk blir funktionen Save Settings nedtonad och du kan inte skapa en anpassad inställning vid klienten.*

- 1. Klicka på fliken **Basic Settings**.
- 2. Välj **Advanced**, klicka sedan på **Save Settings** för att öppna dialogrutan Custom Settings.
- 3. Skriv ett namn för de anpassade inställningarna i textrutan Name, klicka sedan på **Save**.

Dina inställningar visas i listrutan som visas när Advanced väljs på fliken Basic Settings.

### *Anm:*

*Om du vill radera en anpassad inställning ska du följa stegen 1 och 2, välja inställningen i dialogrutan Custom Settings och sedan klicka på* **Delete***.*

Du kan skapa nya inställningar i dialogrutan More Settings. När du skapar nya inställningar, visas Custom Settings i listan på fliken Basic Settings. I sådana fall skrivs originalinställningen inte över. När du vill spara de nya inställningarna ska du spara dem under ett nytt namn.

# **Tonersparläge**

Om du vill minska mängden toner som används vid utskrift av dokument, kan du skriva ut utkast i Toner Save.

### **För Windows-användare**

- 1. Klicka på fliken **Basic Settings**.
- 2. Välj **Advanced**, klicka sedan på **More Settings** för att öppna dialogrutan More Settings.

3. Markera kryssrutan **Toner Save**, klicka sedan på **OK**.

### **Förbättra klarheten i färgdokument**

### **Skriva ut text tydligt i svart**

När du skriver ut ett färgdokument, kan texten göras mer läsbar genom att skriva ut den i svart.

- 1. Klicka på fliken **Basic Settings**.
- 2. Välj **Print Text in Black** från listrutan Visibility.

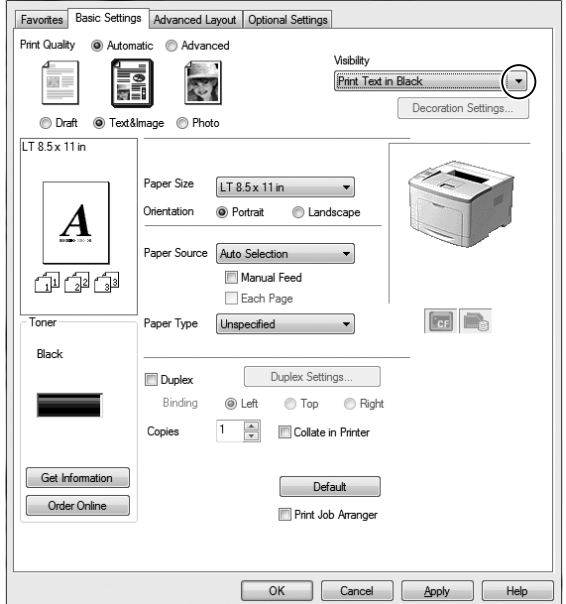

3. Klicka på **OK**.

### **Förbättra färgdokument**

När du skriver ut ett färgdokument, kan kvaliteten på dokumentet förbättras genom att skriva ut text, diagram och bilder förstärkt med svart.

#### *Anm:*

- ❏ *Denna funktion finns bara för Microsoft Office Excel, Word och PowerPoint i Windows XP, 2003, 2007 och 2010.*
- ❏ *Ställ in* **Grayscale (Gråskala)** *på* **On (På)** *när du skriver ut från Microsoft PowerPoint.*
- ❏ *Text som är 96 punkter eller större, kan inte förbättras.*
- ❏ *Bilder, såsom foton, i utskriftsdata kan ha låg kvalitet.*
- ❏ *Utskriftshastigheten kan bli långsammare.*
- ❏ *Mängden toner som förbrukas kan öka med vissa färgdokument.*
- 1. Klicka på fliken **Basic Settings**.
- 2. Välj **For Color Text, Graphs, and Images** från listrutan **Visibility**.

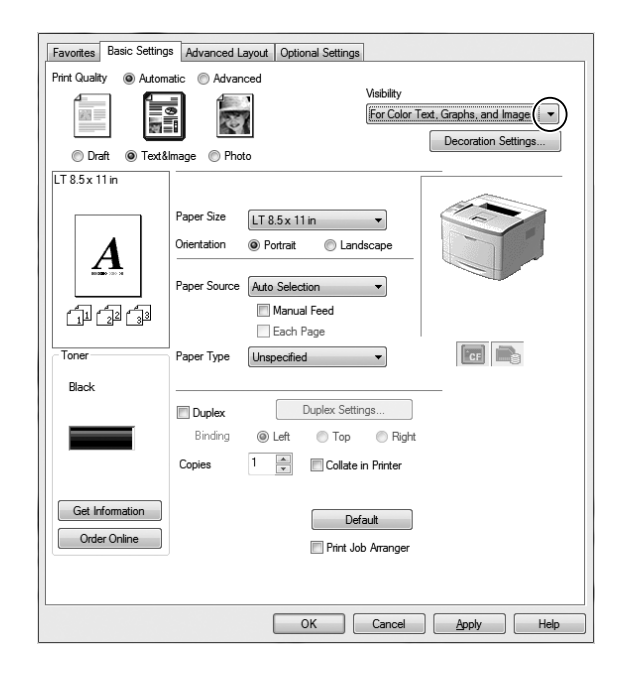

### *Anm:*

*Du kan välja* **For Color Text** *när du skriver ut endast text och* **For Color Graphs and Images** *när du inte behöver förbättra texter.*

3. Klicka på **Decoration Settings**, och välj lämpliga inställningar i dialogrutan Decoration Settings.

### **Justera styrkan i tunna linjer**

Tunna linjer kan skrivas ut i synligt tjockare linjer.

- 1. Klicka på fliken **Basic Settings**.
- 2. Välj **Advanced**, klicka sedan på **More Settings** för att öppna dialogrutan More Settings.

3. Markera kryssrutan **Dot Correction**, klicka sedan på **OK**.

Standardinställningen för Dot Correction är på.

# **Ställa in avancerad layout**

# **Dubbelsidig utskrift**

Med den här funktionen kan du skriva ut på båda sidorna av papperet automatiskt när tillvalet duplexenheten är installerad.

### **För Windows-användare**

- 1. Klicka på fliken **Basic Settings**.
- 2. Markera kryssrutan **Duplex**, välj sedan **Left**, **Top** eller **Right** som fästposition.

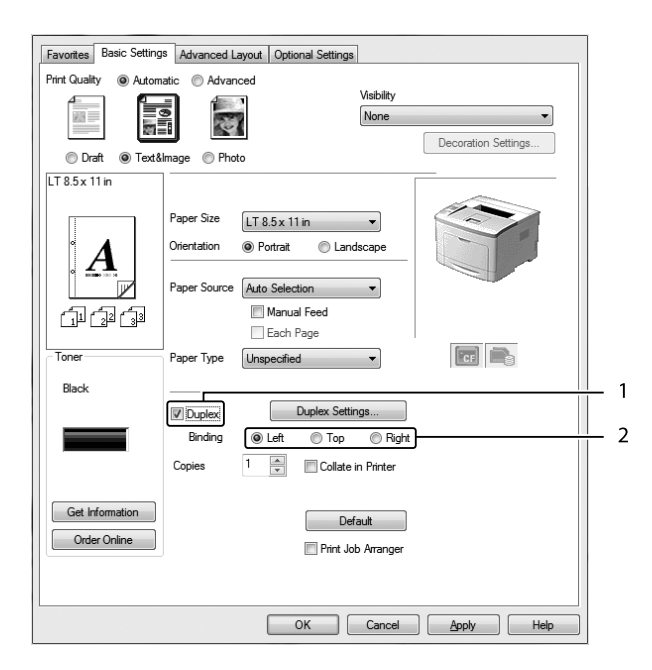

- 3. Om du vill göra detaljerade inställningar ska du klicka på **Duplex Settings** och öppna dialogrutan Duplex Settings.
- 4. Gör lämpliga inställningar. Mer information om varje inställning finns i onlinehjälpen.

5. Klicka på **OK**.

### **Ändra utskriftslayouten**

Med den här funktionen kan du skriva ut flera sidor på ett pappersark.

### **För Windows-användare**

- 1. Klicka på fliken **Advanced Layout**.
- 2. Markera kryssrutan **Print Layout** och antalet sidor du vill skriva ut på ett pappersark.
- 3. Klicka på **More Settings** om du vill göra detaljerade inställningar. Dialogrutan Print Layout Settings visas.

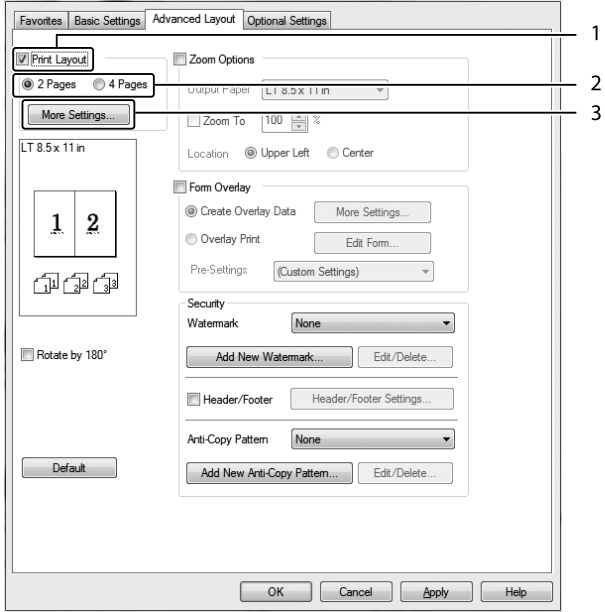

- 4. Gör lämpliga inställningar. Mer information om varje inställning finns i onlinehjälpen.
- 5. Klicka på **OK**.

# **Ändra storlek på utskrifter**

Med den här funktionen kan du förstora eller förminska dokument.

### **För Windows-användare**

- 1. Klicka på fliken **Advanced Layout**.
- 2. Markera kryssrutan **Zoom Options**.

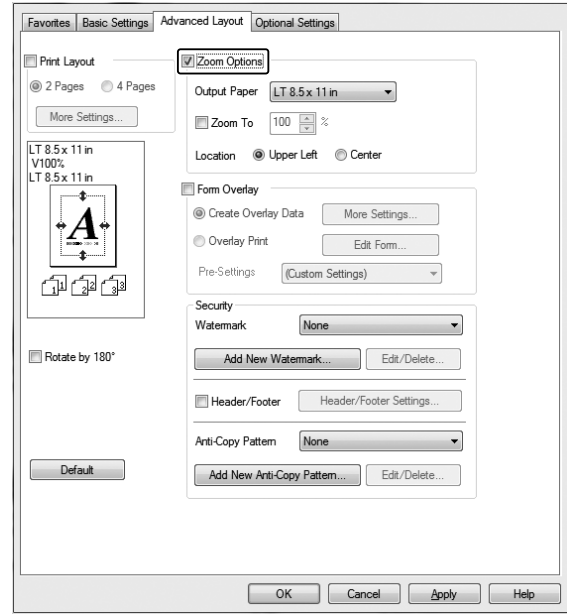

- 3. Om du vill att sidornas storlek automatiskt ska ändras så att de passar utskriftspapperet, ska du välja önskat pappersformat i listrutan Output Paper. Om du vill att sidornas storlek ska ändras med en viss förstoringsgrad, ska du markera kryssrutan **Zoom To** och sedan ange procentvärdet. Du kan även välja utskriftspapperets format.
- 4. Välj **Upper Left** (om du vill skriva ut en förminskad sidbild vid papperets övre vänstra hörn) eller **Center** (om du vill skriva ut en förminskad sidbild centrerat) som inställning för Location.

*Anm: Inställningen är inte tillgänglig när du markerar kryssrutan* **Zoom To***.*

5. Klicka på **OK**.

### **Skriva ut vattenmärken**

Med den här funktionen kan du skriva ut ett text- eller bildbaserat vattenmärke i dokumentet.

### **För Windows-användare**

- 1. Klicka på fliken **Advanced Layout**.
- 2. Välj ett vattenmärke som du vill använda i listrutan Watermark.

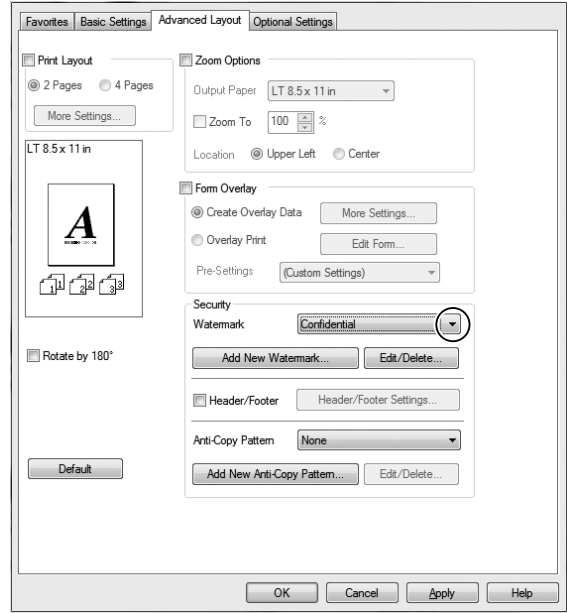

- 3. Om du vill göra detaljerade inställningar klickar du på **Edit/Delete** och gör lämpliga inställningar. Mer information om varje inställning finns i onlinehjälpen.
- 4. Klicka på **OK**.

### **Skapa ett nytt vattenmärke**

#### **För Windows-användare**

- 1. Klicka på fliken **Advanced Layout**.
- 2. Klicka på **Add New Watermark**.
- 3. Välj **Text** eller **BMP** och skriv in ett namn på det nya vattenmärket i rutan Name.
- 4. Om du väljer **Text** skriver du in vattenmärkestexten i rutan Text. Om du väljer **BMP**, välj den BMP-fil du vill använda. Klicka sedan på **Open**.
- 5. Klicka på **OK**.

### *Anm:*

- ❏ *Du kan registrera upp till 10 originalvattenmärken.*
- ❏ *För att redigera ett vattenmärke som sparats, klicka på* **Edit/Delete** *på fliken Advanced Layout, välj vattenmärket som du vill redigera i rutan Name och gör lämpliga inställningar, klicka sedan på* **OK***.*
- ❏ *För att ta bort ett vattenmärke som sparats, klicka på* **Edit/Delete** *på fliken Advanced Layout, välj vattenmärket som du vill radera i rutan Name, klicka sedan på* **Delete***.*
- ❏ *De sparade vattenmärkena kan endast användas med den skrivardrivrutin som du sparade den till. Även om flera skrivarnamn anges för en skrivardrivrutin, är inställningarna endast tillgängliga för skrivarnamnet som du sparade inställningarna i.*
- ❏ *När skrivaren delas i ett nätverk, kan du inte skapa ett användardefinierat vattenmärke vid klienten.*

### **Skriva ut sidhuvud och sidfot**

Med den här funktionen kan du skriva ut användarnamn, datornamn, datum, tid eller jämförelsenummer överst eller nederst på en sida i ett dokument.

### **För Windows-användare**

1. Klicka på fliken **Advanced Layout**.

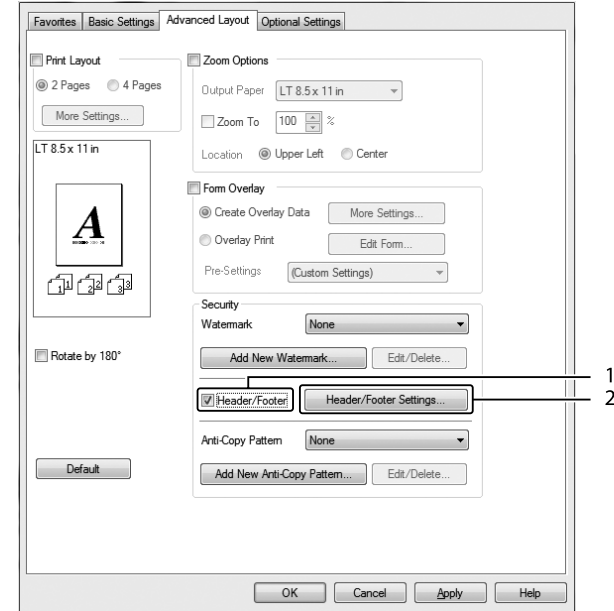

<span id="page-53-0"></span>2. Markera kryssrutan **Header/Footer**, klicka sedan på **Header/Footer Settings**.

3. Markera posterna i listrutan.

### *Anm:*

- ❏ *Antalet kopior skrivs ut om du väljer* **Collate Number***.*
- ❏ *När du använder funktionen för reserverade jobb, kan du inte välja Collate Number.*
- 4. Klicka på **OK**.

### **Skriva ut med en överlagring**

Med den här funktionen kan du skriva ut ett standardformulär eller brevhuvud på ett dokument.

### *Anm:*

- ❏ *Denna funktion är endast för Windows.*
- ❏ *Funktionen för överlagring är bara tillgänglig när* **High Quality (Printer)** *har valts för Printing Mode i dialogrutan Extended Settings från fliken Optional Settings.*

### **Skapa en överlagring**

1. Klicka på fliken **Advanced Layout**.

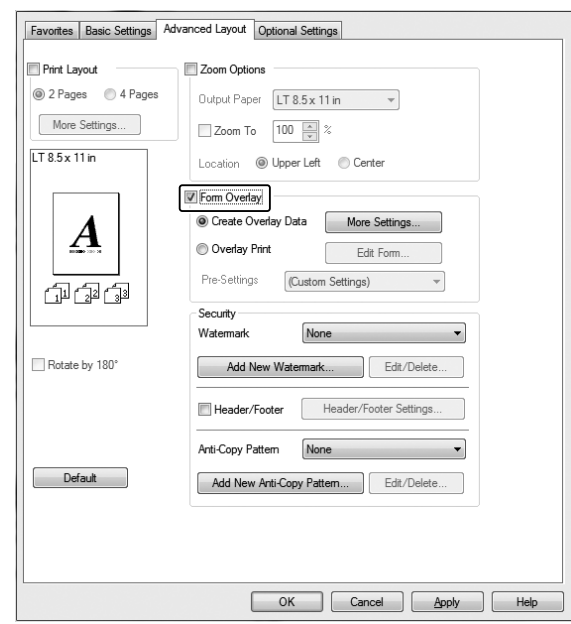

2. Markera kryssrutan **Form Overlay**.

- 3. Välj **Create Overlay Data**, klicka sedan på **More Settings**. Dialogrutan Create Form visas.
- 4. Skriv formulärets namn i rutan Form Name och dess beskrivning i rutan Description.
- 5. Välj **Foreground Document** eller **Background Document** för att ange om du vill att överlagringen ska skrivas ut som förgrund eller bakgrund i dokumentet.
- 6. Markera kryssrutan **Assign to Paper Source** för att visa formulärnamnet i listrutan Paper Source på fliken Basic Settings.
- 7. Klicka på **OK**.

### *Anm:*

- ❏ *För att ändra inställningarna för det överlagrade formuläret som du skapat, öppna skrivardrivrutinen och följ steg 1 och 2 ovan. Observera att i steg 3 ska du välja* **Overlay Print** *och sedan klicka på* **Edit Form***.*
- ❏ *Följande 9 tecken kan inte användas i formulärnamn: \ / : \* ? " < > |.*

### **Skriva ut ett överlagrat dokument**

Du kan välja registrerade formulärdata i listrutan Paper Source på fliken Basic Settings. Information om hur du registrerar formulärdata i Paper Source finns i 6 i ["Skapa en överlagring" på sidan 54.](#page-53-0) Om överlagrade formulärdata inte är registrerade i Paper Source eller om du vill göra detaljerade inställningar ska du följa stegen nedan.

- 1. Klicka på fliken **Advanced Layout**.
- 2. Markera kryssrutan **Form Overlay**.
- 3. Markera kryssrutan **Overlay Print**, klicka sedan på **More Settings**. Dialogrutan Form Selection visas.
- 4. Gör lämpliga inställningar. Mer information om varje inställning finns i onlinehjälpen.

### *Anm:*

*Öppna skrivardrivrutinen via operativsystemet om du inte kan välja formuläret i programmet. Mer information finns i ["Öppna skrivardrivrutinen" på sidan 174.](#page-173-0)*

5. Klicka på **OK**.

### **Spara förinställningar för ett överlagrat formulär**

Med den här funktionen kan du spara inställningarna som du gjorde i ["Skapa en överlagring" på](#page-53-0) [sidan 54.](#page-53-0)

- 1. Från dialogrutan Form Selection, klicka på **Save/Delete**. Information om hur du öppnar dialogrutan finns i "Skriva ut ett överlagrat dokument" på sidan 56.
- 2. Skriv ett namn för förinställningarna i rutan Form Pre-Settings Name och klicka sedan på **Save**. Förinställningarnas namn visas i listrutan Form Pre-Settings i dialogrutan Form Selection.
- 3. Klicka på **OK**. Förinställningarnas namn visas i listrutan Pre-Settings i dialogrutan Advanced Layout.

#### *Anm:*

- ❏ *Om du vill radera en förinställning för ett överlagrat formulär ska du följa steg 1, markera namnet på förinställningen som du vill radera i listrutan Form Pre-Settings, klicka på* **Delete** *och sedan klicka på* **OK***.*
- ❏ *Du kan spara upp till 20 förinställningar.*

# **Skriva ut kopieringsskyddade dokument**

Med den här funktionen kan du skriva ut ett dokument med kopieringsskydd. "COPY" skrivs ut flera gånger på dokumentet om du försöker kopiera ett kopieringsskyddat dokument.

### *Anm:*

- ❏ *Epson ansvarar inte för informationsläckor eller andra skador som kan uppstå om funktionen används, ej heller att dolda tecken alltid visas.*
- ❏ *Skärmen kan vara mörk, dolda tecken kanske inte skrivs ut på hela utskriften eller dolda tecken kanske inte syns vid kopiering beroende på kopiatormodellen, inställningarna, kombinationen av kopiatorer, faxmaskiner, indataenheter som t.ex. digitalkameror och skannrar, utdataenheter som t.ex. skrivare som används, produktens skrivardrivrutinsinställningar, tillståndet hos förbrukningsartiklar som t.ex. toner och utskriftspapper.*

### **För Windows-användare**

### *Anm:*

*Med denna funktion ändras inställningen Print Quality till* **Fine***, och inställningen Toner Save inaktiveras. Funktionen Form Overlay är också inaktiverad.*

- 1. Klicka på fliken **Advanced Layout**.
- 2. Välj **Copy** i listrutan Anti-Copy Pattern.

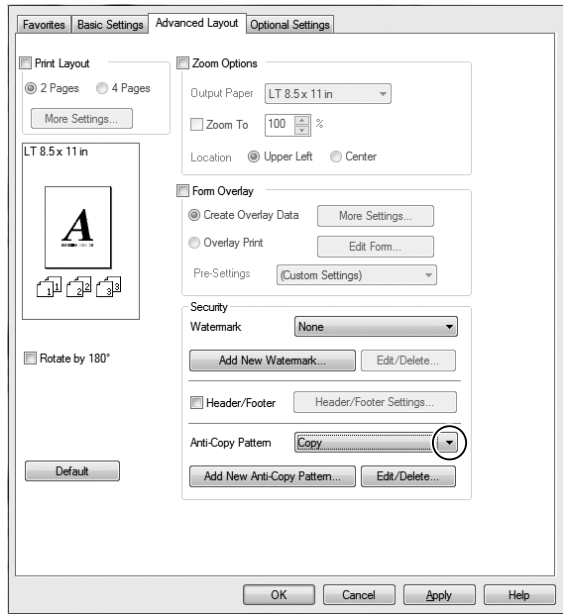

- 3. Om du vill göra detaljerade inställningar klickar du på **Edit/Delete** och gör lämpliga inställningar. Mer information om varje inställning finns i onlinehjälpen.
- 4. Klicka på **OK**.

# **Skriva ut flera utskriftsjobb på en gång**

Med den här funktionen kan du skriva ut flera dokument som skapats samtidigt av olika program på en gång, och göra inställningar för t.ex. utskriftsordning, duplex och utskriftslayouten.

- 1. Klicka på fliken **Basic Settings**.
- 2. Markera kryssrutan **Print Job Arranger**.
- 3. Klicka på **OK**.

Skärmen Print Job Arranger visas när ett utskriftsjobb körs ut. Gör lämpliga inställningar. Mer information finns i hjälpen för Print Job Arranger.

# **Använda funktionen för reserverade jobb**

Med den här funktionen kan du lagra utskriftsjobb i skrivarens minne och senare skriva ut dem direkt från skrivarens kontrollpanel. Du kan förhindra att andra ser det utskrivna dokumentet genom att tilldela utskriftsjobbet ett lösenord.

Den här funktionen använder följande typer av skrivarminne.

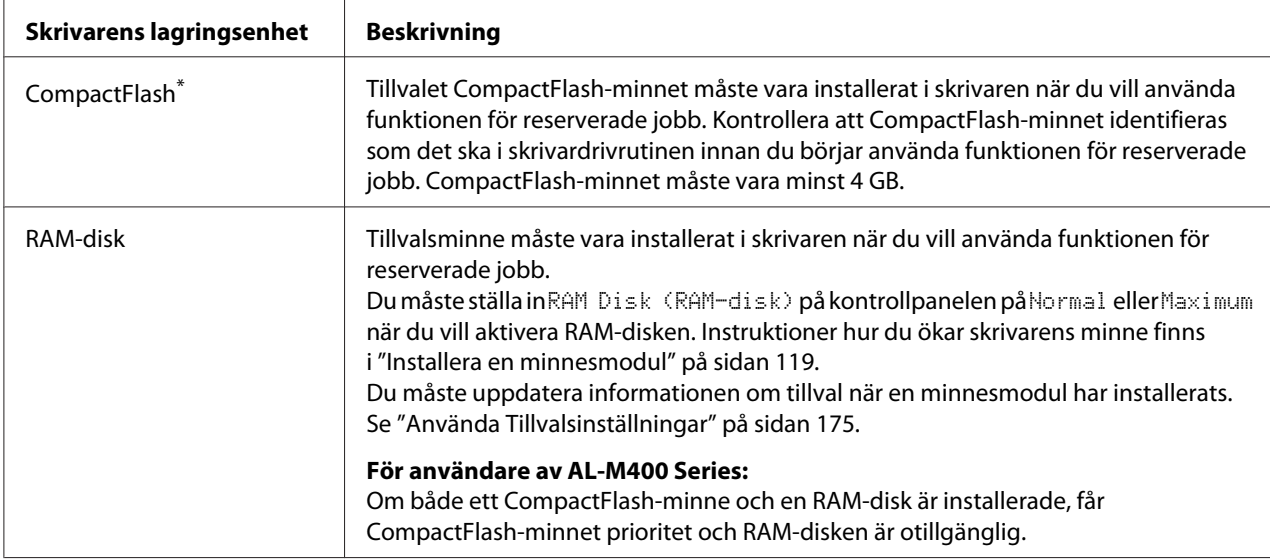

\* Endast tillgängligt för AL-M400 Series.

Tabellen nedan ger en översikt över alternativen för reserverade jobb.

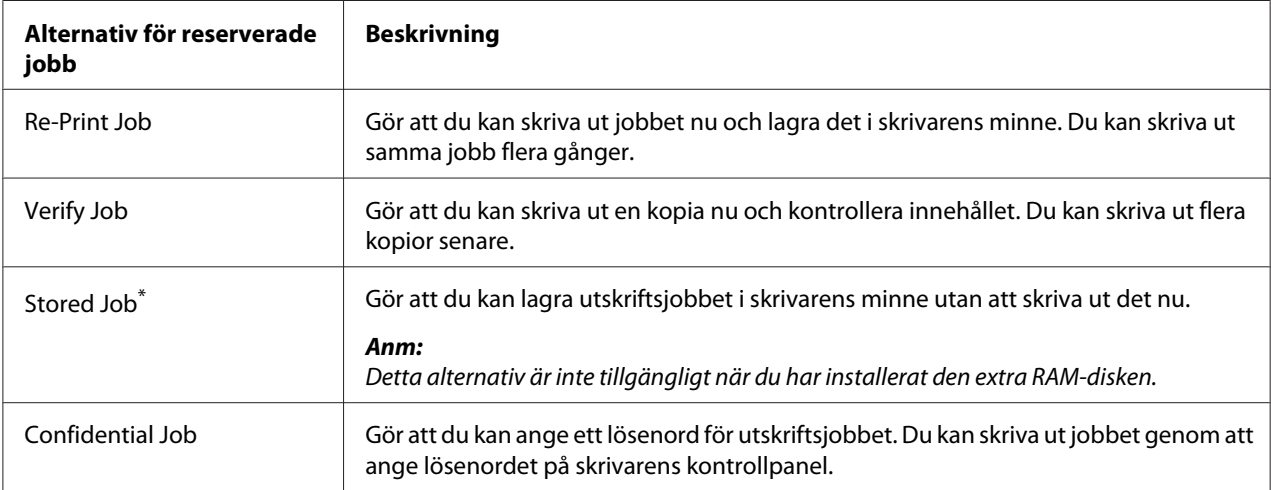

\* Endast tillgängligt för AL-M400 Series.

# **Sända ett utskriftsjobb**

### **För Windows-användare**

1. Klicka på fliken **Optional Settings**, klicka sedan på **Reserve Jobs Settings**. Dialogrutan Reserve Jobs Settings visas.

- 2. Markera kryssruten **Reserve Job On**, välj sedan **Re-Print Job**, **Verify Job** eller **Confidential Job**.
- 3. Skriv användarnamn och jobbnamn i motsvarande textrutor. Om du väljer **Confidential Job** ska du ange ett lösenord genom att skriva ett fyrsiffrigt nummer i lösenordsrutan.

### *Anm:*

*Om du vill skapa en miniatyr av den första sidan av ett jobb ska du markera kryssrutan* **Create a thumbnail***. Du kan få åtkomst till miniatyrer genom att skriva http:// följt av den interna skrivarserverns IP-adress i en webbläsare.*

4. Klicka på **OK**.

### *Anm:*

*Knappen OK är tillgänglig när både användarnamn och jobbnamn har angetts.*

Skrivaren skriver ut dokumentet, om du valt **Re-Print Job**. Skrivaren skriver ut en kopia av dokumentet om du valt **Verify Job**.

Information om hur du skriver ut eller raderar data med skrivarens kontrollpanel finns i ["Skriva ut](#page-109-0) [och ta bort data för reserverade jobb" på sidan 110](#page-109-0).

### <span id="page-60-0"></span>Kapitel 3

# **Använda kontrollpanelen**

# **Använda kontrollpanelens menyer**

# **När kontrollpanelens inställningar ska användas**

I allmänhet har inställningarna i skrivardrivrutinen prioritet över inställningarna som görs via kontrollpanelen.

Du bör göra följande inställningar via kontrollpanelen eftersom inställningarna inte kan anges i skrivardrivrutinen.

- ❏ Inställningar för att välja emuleringslägen och IES-läget (Intelligent Emulation Switching)
- ❏ Inställningar som anger en kanal och konfigurerar gränssnittet
- ❏ Inställningar som anger storleken på minnesbufferten som används för att ta emot data

### **Öppna kontrollpanelens menyer**

1. Öppna kontrollpanelens menyer genom att trycka på**▶ Höger**-knappen.

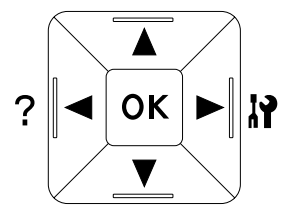

- 2. Bläddra genom menyerna med knapparna  $\triangle$  Upp och  $\nabla$  **Ned**.
- 3. Tryck på ▶ **Höger**-knappen när du vill visa alternativen i en meny. Beroende på menyn, visar LCD-skärmen ett alternativ och den aktuella inställningen åtskilda ( $\sqrt{\frac{4}{17}}$ YYY=ZZZZ), eller bara ett alternativ  $(\sqrt{\sqrt{Y'Y'Y}})$ .
- 4. Använd knapparna ▲ Upp och ▼ Ned när du vill bläddra genom alternativen eller tryck på < **Vänster**-knappen om du vill gå tillbaka till den föregående nivån.

5. Tryck på ▶ **Höger**-knappen när du vill verkställa åtgärden som alternativet anger, t.ex. skriva ut ett statusark för konfiguration eller återställa skrivaren, eller om du vill visa inställningarna för ett alternativ, t.ex. pappersformat eller emuleringslägen.

Använd knapparna ▲ Upp och ▼ Ned när du vill bläddra genom inställningarna och tryck sedan på **► Höger**-knappen när du vill välja en inställning och gå tillbaka till den föregående nivån. Tryck på **< Vänster**-knappen när du vill gå tillbaka till den föregående nivån utan att ändra inställningen.

#### *Anm:*

- ❏ *Du måste stänga av skrivaren och sedan slå på den igen för att aktivera vissa inställningar. Mer information finns i ["Kontrollpanelens menyer" på sidan 63.](#page-62-0)*
- ❏ **OK***-knappen kan användas i stället för* r **Höger***-knappen i steg 3 eller 5.*
- 6. Tryck på l **Vänster**-knappen en gång eller fler gånger för att stänga kontrollpanelens menyer.

### **Registrera menyer som bokmärken**

Genom att registrera menyer som används ofta som bokmärken kan du visa registrerade menyer genom att bara trycka på **OK**-knappen när Ready (KLAR) visas på LCD-skärmen.

#### *Anm:*

*Du kan registrera högst 3 menyer som bokmärken.*

- 1. Visa menyn som ska registreras. Mer information finns i ["Öppna kontrollpanelens menyer" på](#page-60-0) [sidan 61.](#page-60-0)
- 2. Tryck på **OK**-knappen i mer än två sekunder.

Menyn Add Bookmark (Lägg till bokmärke) visas.

#### *Anm:*

*Vissa menyer kan inte registreras som bokmärken.* Bookmark Failed (Kan ej reg. bokmärke) *visas om du försöker registrera en sådan meny.*

3. Välj menyn som ska tas bort genom att trycka på knapparna ▲ Upp och ▼ Ned och tryck sedan på r **Höger**-knappen.

#### *Anm:*

*Du måste ta bort en av de registrerade menyerna om du vill lägga till en ny meny.*

<span id="page-62-0"></span>Menyn har registrerats som ett bokmärke när Bookmark Registered (Bokmärke registrerat) visas.

#### *Anm:*

*Om du vill återstalla bokmärkesmenyerna till standardvärdena, ska du välja* SelecType Init (SelecType INIT) *på kontrollpanelens* Reset Menu (ÅTERSTÄLLNINGSMENY)*.*

### **Kontrollpanelens menyer**

### *Anm:*

*Vissa menyer och alternativ visas bara när motsvarande tillvalsenhet är installerad eller en viss inställning har angetts.*

### **Information Menu (INFORMATIONSMENY)**

Välj ett alternativ genom att trycka på ▼ Ned- eller ▲ Upp-knappen. Tryck på ▶ Höger-knappen om du vill skriva ut ett ark eller teckensnittsprov.

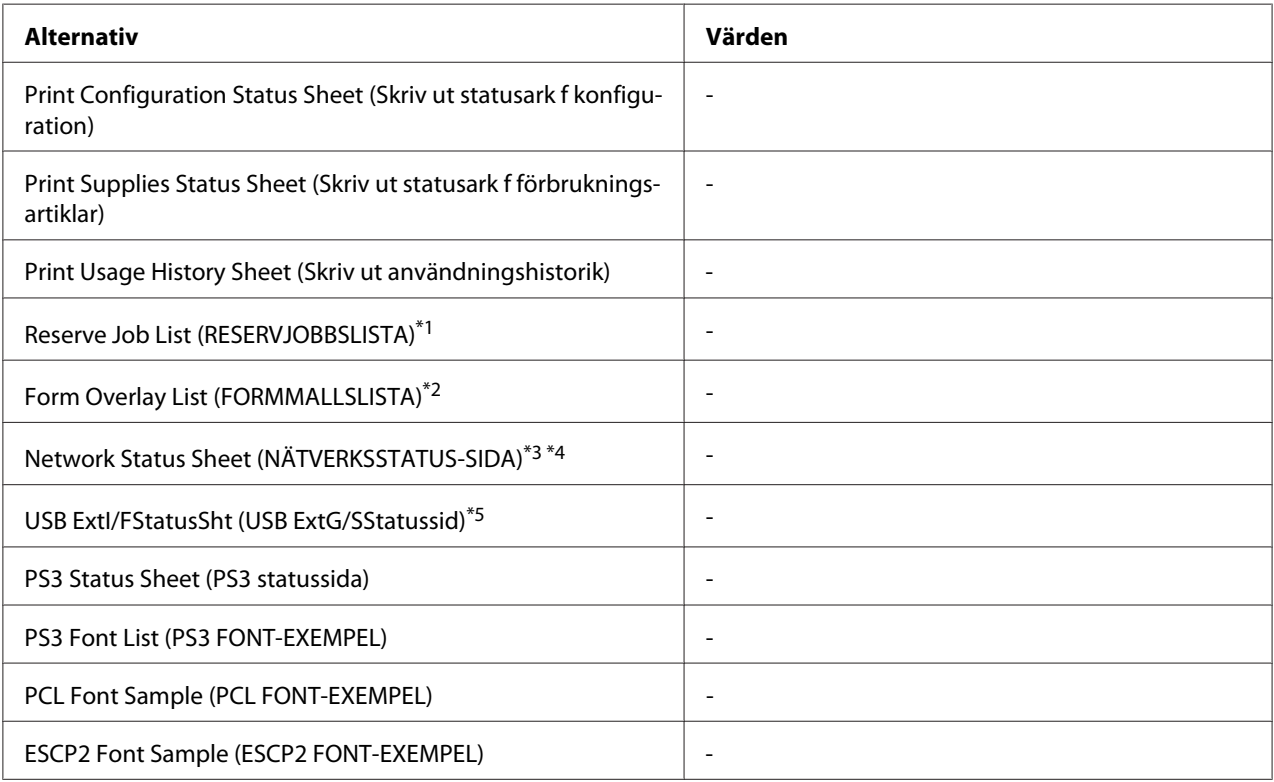

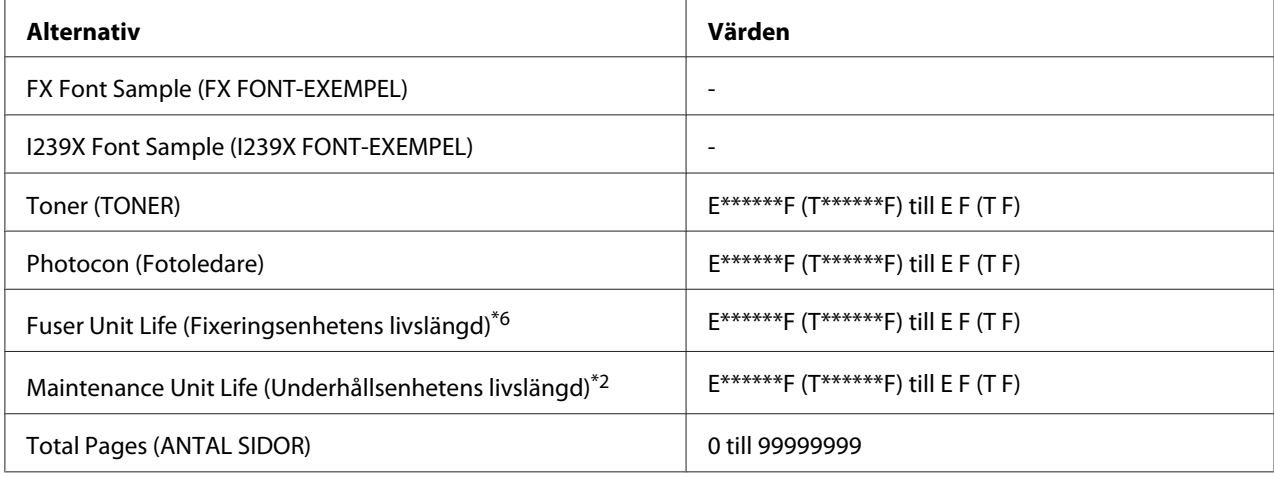

\*1 Endast tillgängligt när jobb lagras med funktionen Quick Print Job (SNABBUTSKRIFTSJOBB).

\*2 Endast tillgängligt för AL-M400 Series.

\*3 Endast tillgängligt när inställningen Network I/F (NÄTV G/S) i Network Menu (NÄTVERKSMENY) är inställt på On (På).

\*4 Endast tillgängligt för AL-M300DN och AL-M400 Series.

\*5 Endast tillgängligt när skrivaren är ansluten till en USB-enhet med D4-stöd och har startats när inställningen USB I/F (USB G/S) är inställt på On (På).

\*6 Endast tillgängligt för AL-M300 Series.

### **Print Configuration Status Sheet (Skriv ut statusark f konfiguration)**

Skriver ut ett ark som visar skrivarens aktuella inställningar och installerade tillbehör. Arket kan vara praktiskt när du vill kontrollera att tillbehör har installerats på rätt sätt.

### **Print Supplies Status Sheet (Skriv ut statusark f förbrukningsartiklar)**

Skriver ut ett ark som visar information om förbrukningsartiklar.

### **Print Usage History Sheet (Skriv ut användningshistorik)**

Skriver ut ett ark som visar historik om skrivarens användning.

### **Reserve Job List (RESERVJOBBSLISTA)**

Skriver ut en lista över reserverade utskriftsjobb som lagras i skrivarens minne.

### **Form Overlay List (FORMMALLSLISTA)** (Endast för AL-M400 Series)

Skriver ut en lista över formuläröverlagringar lagrade i skrivarens minne.

### **Network Status Sheet (NÄTVERKSSTATUS-SIDA)** (Endast för AL-M300DN och AL-M400 Series)

Skriver ut ett ark som visar nätverkets driftstatus.

### **USB ExtI/FStatusSht (USB ExtG/SStatussid)**

Skriver ut ett ark som visar USB-gränssnittets driftstatus.

### **PS3 Status Sheet (PS3 statussida)**

Skriver ut ett ark som visar information om PS3-läget, t.ex. PS3-versionen.

### **PS3 Font List (PS3 FONT-EXEMPEL), PCL Font Sample (PCL FONT-EXEMPEL), ESCP2 Font Sample (ESCP2 FONT-EXEMPEL), FX Font Sample (FX FONT-EXEMPEL), I239X Font Sample (I239X FONT-EXEMPEL)**

Skriver ut ett prov på teckensnitten som är tillgängliga för den valda skrivaremuleringen.

### **Toner (TONER)**

Antalet asterisker (\*) mellan "E (T)" och "F" anger förbrukningsartiklarnas återstående livslängd. "?" visas i stället för indikatorn om andra förbrukningsartiklar än Epson originalartiklar används.

### **Photocon (Fotoledare)**

Antalet asterisker (\*) mellan "E" och "F" anger fotoledarenhetens återstående livslängd.

### **Fuser Unit Life (Fixeringsenhetens livslängd)** (Endast för AL-M300 Series)

Antalet asterisker (\*) mellan "E" och "F" anger fixeringsenhetens återstående livslängd.

### **Maintenance Unit Life (Underhållsenhetens livslängd)** (Endast för AL-M400 Series)

Antalet asterisker (\*) mellan "E" och "F" anger underhållsenhetens återstående livslängd.

### **Total Pages (ANTAL SIDOR)**

Visar det totala antalet sidor som skrivaren skrivit ut.

# <span id="page-65-0"></span>**Menyn System Information (Systeminformation)**

Följande information visas.

- ❏ Main Version (Huvudversion)
- ❏ MCU Version (MCU-version)
- ❏ Serial No (Serienr.)
- ❏ Memory (Minne)
- ❏ MAC Address (MAC-adress)

# **Tray Menu (PAPPERSBRICKSMENY)**

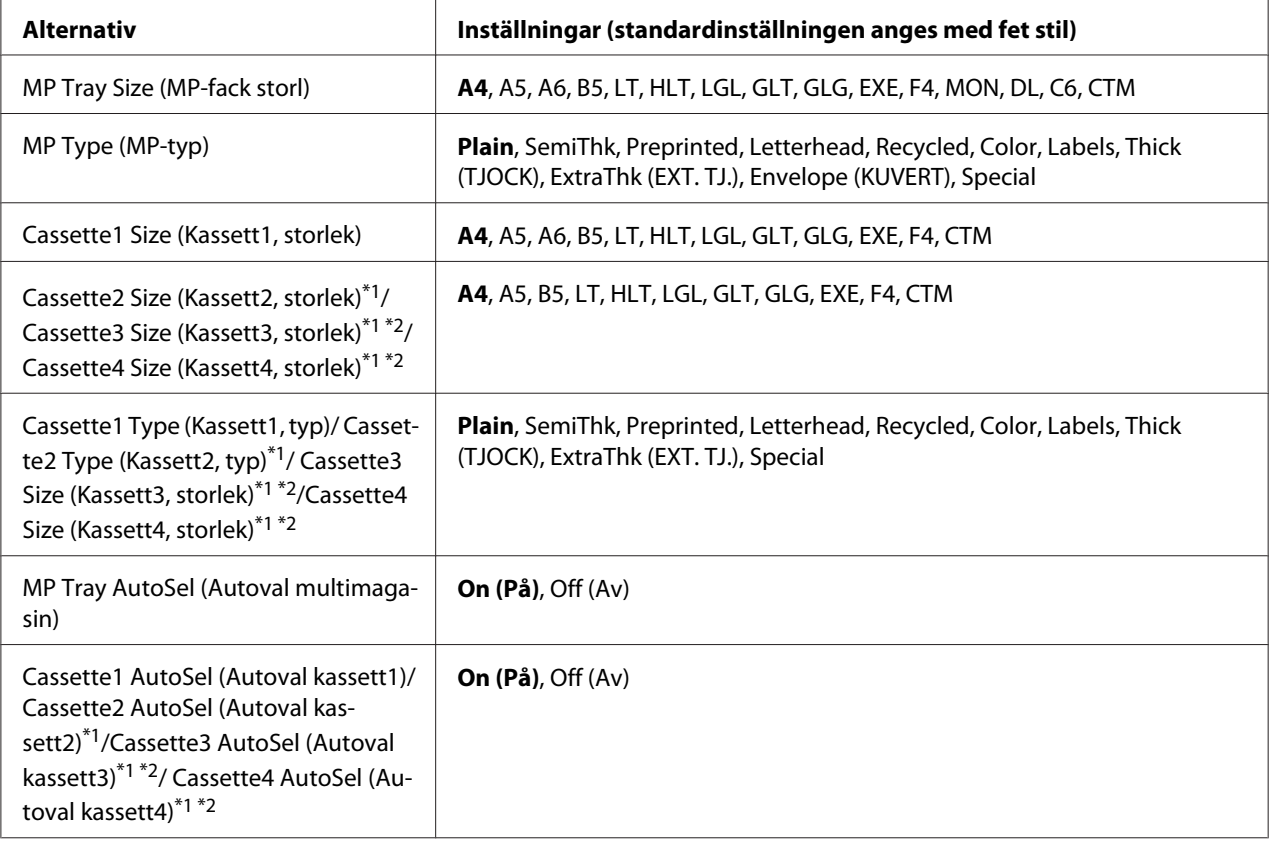

\*1 Endast tillgängligt när den extra papperskassettenheten är installerad.

\*2 Endast tillgängligt för AL-M400 Series.

### **MP Tray Size (MP-fack storl)**

Välj pappersformat på den här menyn.

### **MP Type (MP-typ)**

Gör att du kan ange papperstypen som är påfylld i kombifacket.

**Cassette1 Size (Kassett1, storlek)/ Cassette2 Size (Kassett2, storlek)/ Cassette3 Size (Kassett3, storlek)** (Endast för AL-M400 Series) **/ Cassette4 Size (Kassett4, storlek)** (Endast för AL-M400 Series)

Visar pappersformatet som är påfyllt i standardpapperskassetten och tillvalskassetterna.

**Cassette1 Type (Kassett1, typ)/ Cassette2 Type (Kassett2, typ)/ Cassette3 Type (Kassett3, typ)** (Endast för AL-M400 Series) **/ Cassette4 Type (Kassett4, typ)** (Endast för AL-M400 Series)

Gör att du kan välja papperstypen som är påfylld i standardkassetten och tillvalskassetterna.

**MP Tray AutoSel (Autoval multimagasin)/ Cassette1 AutoSel (Autoval kassett1)/ Cassette2 AutoSel (Autoval kassett2)/Cassette3 AutoSel (Autoval kassett3)** (Endast för AL-M400 Series**/ Cassette4 AutoSel (Autoval kassett4)** (Endast för AL-M400 Series)

Anger om facket kan väljas för utskrift när Paper Source är valt för Auto Selection i skrivardrivrutinen.

# **Emulation Menu (EMULERINGSMENY)**

#### *Anm:*

*Du kan ange olika emuleringar för gränssnitten.*

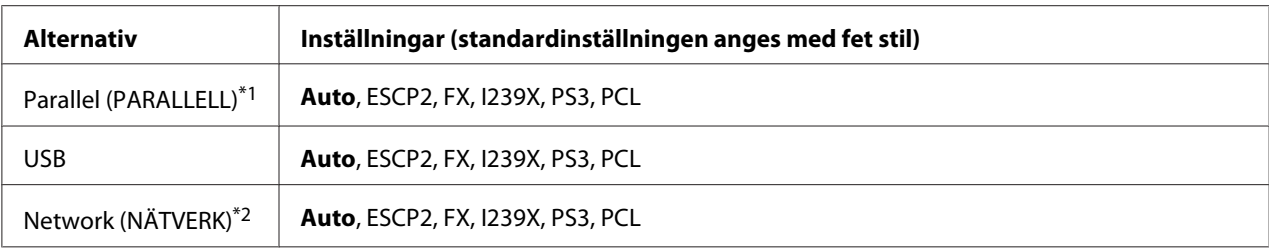

\*1 Endast tillgängligt för AL-M300D.

\*2 Endast tillgängligt för AL-M300DN och AL-M400 Series.

# **Printing Menu (SKRIVARMENY)**

### *Anm:*

*Inställningar som anges i skrivardrivrutinen har prioritet över dessa inställningar.*

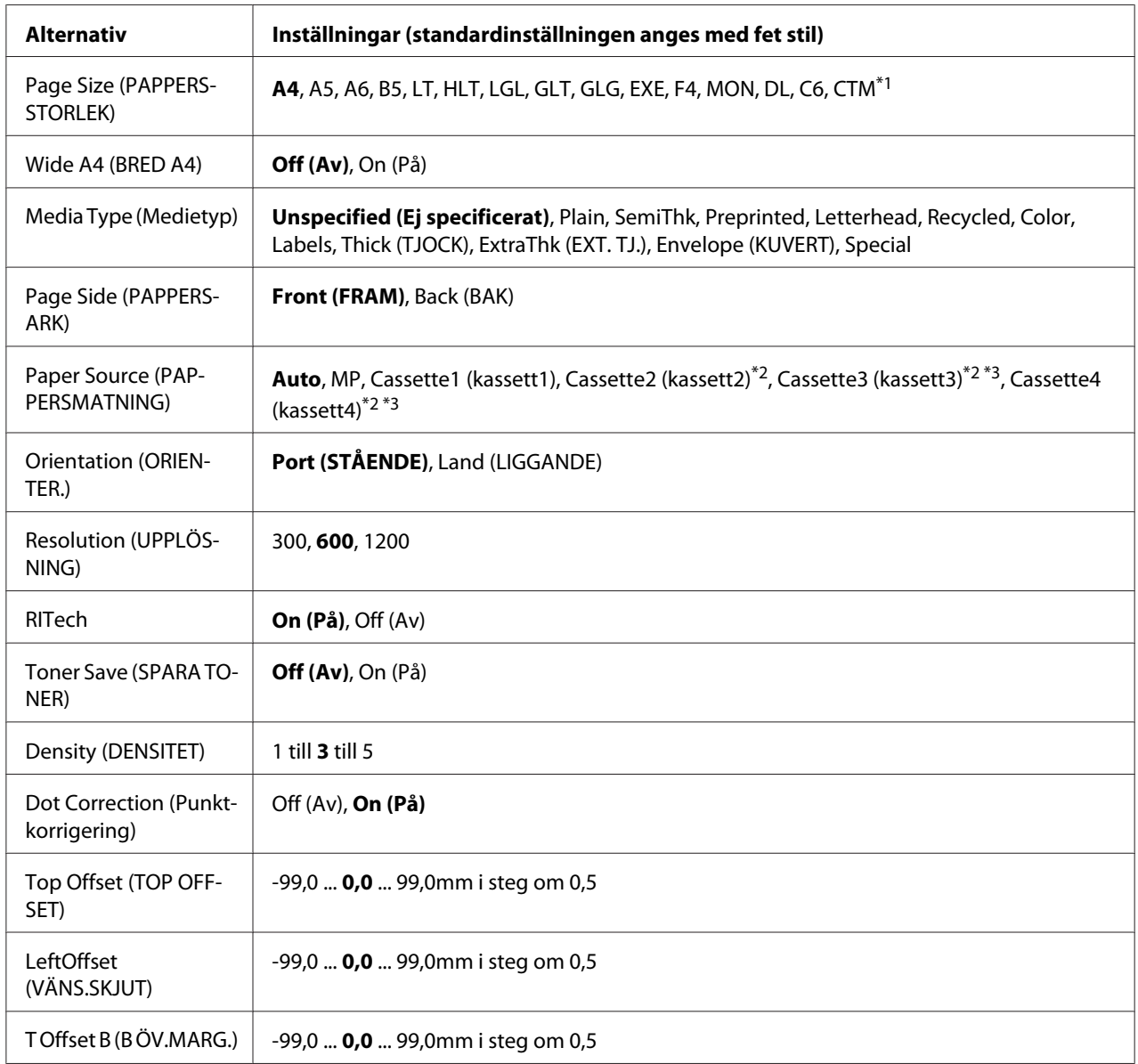

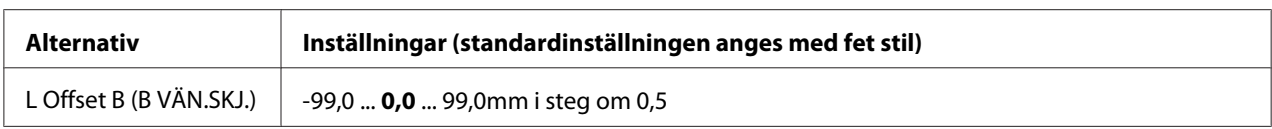

 $*1$  Minimum och maximum för anpassade pappersstorlekar varierar beroende på facket. (MP-fack/Standardpapperskasset) Minimum:  $76,2 \times 127,0$  mm, maximum:  $215,9 \times 355,6$  mm (Papperskassett (tillval))

Minimum: 139,7 × 210,0 mm, maximum: 215,9 × 355,6 mm

\*2 Endast tillgängligt när den extra papperskassettenheten är installerad.

\*3 Endast tillgängligt för AL-M400 Series.

### **Page Size (PAPPERSSTORLEK)**

Ställer in pappersformatet.

#### **Wide A4 (BRED A4)**

Om du väljer On (På) minskas vänster och höger marginal till 3,4 mm.

### **Media Type (Medietyp)**

Ställer in papperstypen.

#### **Page Side (PAPPERSARK)**

Välj Front (FRAM) vid utskrift på framsidan av normalt papper (Plain), tjockt papper (Thick (TJOCK)) eller extra tjockt papper (Extra Thick).

#### **Paper Source (PAPPERSMATNING)**

Ställer in om papper matas från kombifacket, standardpapperskassetten eller tillvalet papperskassettenheten.

Om du väljer Auto, matas papper från papperskällan som innehåller papperet som anges i inställningen Paper Size (Pappersformat).

### **Orientation (ORIENTER.)**

Ställer in om sidan ska skrivas ut i stående eller liggande orientering.

### **Resolution (UPPLÖSNING)**

Ställer in utskriftsupplösning.

### **RITech**

När RITech är aktiverat skrivs jämnare och tydligare linjer, text och grafik ut.

### **Toner Save (SPARA TONER)**

Skrivaren sparar toner genom att skriva ut en grå ton i stället för svart inuti tecken när inställningen är aktiverad. Höger sida och undersidan på tecken skrivs ut i svart.

### **Density (DENSITET)**

Ställer in utskriftsdensiteten.

### **Dot Correction (Punktkorrigering)**

Justerar svärtan i tunna linjer så att de skrivs ut tydligare.

### **Top Offset (TOP OFFSET)**

Den vertikala utskriftspositionen på sidan finjusteras.

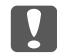

### c *Viktigt:*

*Kontrollera att den utskrivna sidan inte skjuter ut över papperskanten. Annars kan skrivaren skadas.*

### **LeftOffset (VÄNS.SKJUT)**

Den horisontala utskriftspositionen på sidan finjusteras. Det är praktiskt för finjusteringar.

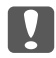

### c *Viktigt:*

*Kontrollera att den utskrivna sidan inte skjuter ut över papperskanten. Annars kan skrivaren skadas.*

### **T Offset B (B ÖV.MARG.)**

Justerar den vertikala utskriftspositionen på baksidan av papperet när du skriver ut på båda sidorna av papperet. Använd funktionen om utskriften på baksidan inte hamnar där du förväntat dig.

### **L Offset B (B VÄN.SKJ.)**

Justerar den horisontala utskriftspositionen på baksidan av papperet när du skriver ut på båda sidorna av papperet. Använd funktionen om utskriften på baksidan inte hamnar där du förväntat dig.

# **Setup Menu (INSTÄLLNINGSMENY)**

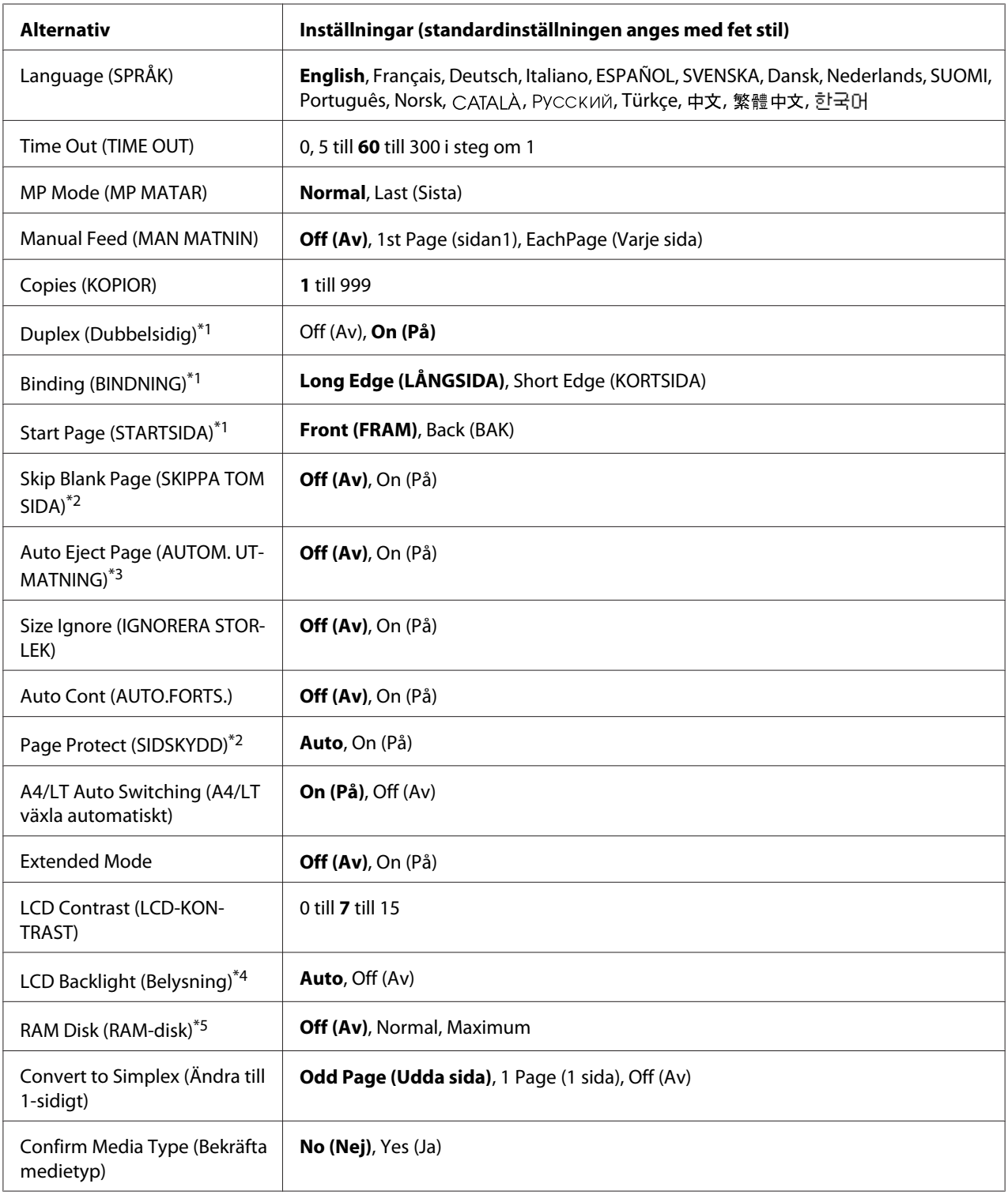

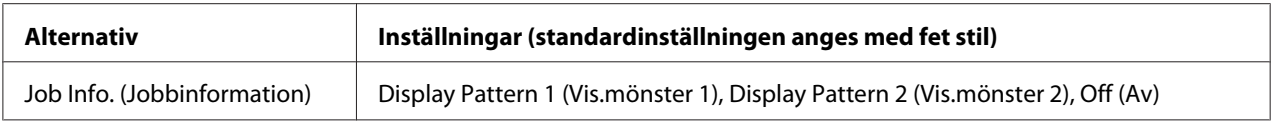

\*1 Endast tillgängligt när du använder pappersformaten A4, A5, B5, LT, HLT, LGL, GLT, GLG, EXE eller F4.

\*2 Endast tillgängligt för lägena ESCP2, FX eller I239X.

\*3 Ej tillgängligt i PS3 och PCL.

\*4 Endast tillgängligt för AL-M400 Series.

\*<sup>5</sup> När den här inställningen ändras, aktiveras den nya inställningen efter en varm omstart eller när strömmen slås på igen.

### **Language (SPRÅK)**

Ställer in språket som visas på LCD-skärmen och skrivs ut på statusark.

#### **Time Out (TIME OUT)**

Ställer in tidslängden i sekunder innan timeout inträffar när gränssnitt byts automatiskt. Tiden innan timeout inträffar är tidslängden från det att inga data tas emot från ett gränssnitt tills det att gränssnittet byts. Om skrivaren bearbetar ett utskriftsjobb när gränssnittet byts, kommer utskriftsjobbet att skrivas ut.

### **MP Mode (MP MATAR)**

Den här inställningen anger om kombifacket har högsta eller lägsta prioritet när **Auto** är valt som inställning för Paper Source. När Normal är valt som MP Mode (MP MATAR), har kombifacket högsta prioritet som papperskälla. Kombifacket har lägst prioritet om du väljer Last (Sista).

#### **Manual Feed (MAN MATNIN)**

Gör att du kan ställa in manuellt matningsläge för kombifacket.

#### **Copies (KOPIOR)**

Ställer in antalet kopior som ska skrivas ut, från 1 till 999.

#### **Duplex (Dubbelsidig)**

Aktiverar eller inaktiverar dubbelsidig utskrift. Gör att du kan skriva ut på båda sidorna av papperet.

### **Binding (BINDNING)**

Ställer in bindningsriktning för utskriften.
# **Start Page (STARTSIDA)**

Ställer in om dubbelsidig utskrift ska starta på fram- eller baksidan av papperet.

# **Skip Blank Page (SKIPPA TOM SIDA)**

Gör att du kan hoppa över blanka sidor när du skriver ut.

# **Auto Eject Page (AUTOM. UTMATNING)**

Ställer in om papper ska matas ut eller inte när gränsen som angetts i Time Out (TIME OUT) nås. Standardinställningen är Off (Av), vilket betyder att papper inte matas ut när timeout-gränsen nås.

# **Size Ignore (IGNORERA STORLEK)**

Ange On (På) om du vill att skrivaren ska bortse från pappersstorleksfel. När inställningen är aktiverad fortsätter skrivaren att skriva ut även om bildstorleken överstiger det skrivbara området för den angivna pappersstorleken. Det kan orsaka kladd på grund av att toner inte överförs till papperet på rätt sätt. Skrivaren slutar att skriva ut när ett pappersstorleksfel inträffar om alternativet är inaktiverat.

# **Auto Cont (AUTO.FORTS.)**

Skrivaren fortsätter automatiskt att skriva ut efter en viss tidsperiod när denna inställning är aktiverad och något av följande fel inträffar: Paper Set (PAPPERSSTL), Print Overrun (Text för stor) eller Memory Overflow (MINNESSPILL). Du måste trycka på **OK**-knappen för att fortsätta skriva ut om alternativet är inaktiverat.

# **Page Protect (SIDSKYDD)**

Tilldelar extra skrivarminne för utskrift av data i stället för mottagning av data. Inställningen kanske måste aktiveras om du skriver ut en komplicerad sida. Om felmeddelandet Print Overrun (Text för stor) visas på LCD-skärmen under utskrift ska du aktivera den här inställningen och skriva ut igen. Det minskar mängden minne som reserveras för databearbetning vilket betyder att det kan ta längre tid för datorn att sända utskriftsjobbet men i gengäld kan du skriva ut mer komplicerade jobb. Page Protect (SIDSKYDD) fungerar bäst när Auto är valt. Du måste öka skrivarens minne om minnesfel fortsätter att inträffa.

## *Anm:*

*Skrivarens minne omkonfigureras när du ändrar inställningen* Page Protect (SIDSKYDD) *vilket gör att nedladdade teckensnitt raderas.*

# **A4/LT Auto Switching (A4/LT växla automatiskt)**

När A4- eller Letter-papper är valt för utskrift och inget papper av den storleken är påfyllt, sker utskriften i en alternativ pappersstorlek (Letter för A4 eller A4 för Letter).

# **Extended Mode**

Om On (På) väljs, fortsätter utskriften även efter att felmeddelandet Replace Toner Cartridge (Byt tonerkassett) visas på LCD-panelen. Men utskriftskvaliteten kan inte garanteras, och livslängden på fotoledarenheten kan påverkas. När en ny tonerkassett installeras, återgår inställningen automatiskt till Off  $\langle A \psi \rangle$ .

# **LCD Contrast (LCD-KONTRAST)**

Justerar LCD-skärmens kontrast. Använd knapparna ▲ **Upp** och ▼ **Ned** och ställ in kontrasten mellan 0(lägst) och 15 (högst).

# **LCD Backlight (Belysning)** (Endast för AL-M400 Series)

Om Auto väljs, tänds bakgrundsljuset på LCD:n. Och det släcks under vilo- eller djupt viloläge. Om Off (Av) väljs, är bakgrundsljuset på LCD:n alltid släckt.

## **RAM Disk (RAM-disk)**

Ställer in storleken på RAM-disken som är tillgänglig för Reserve Job. Mer information finns i tabellen nedan.

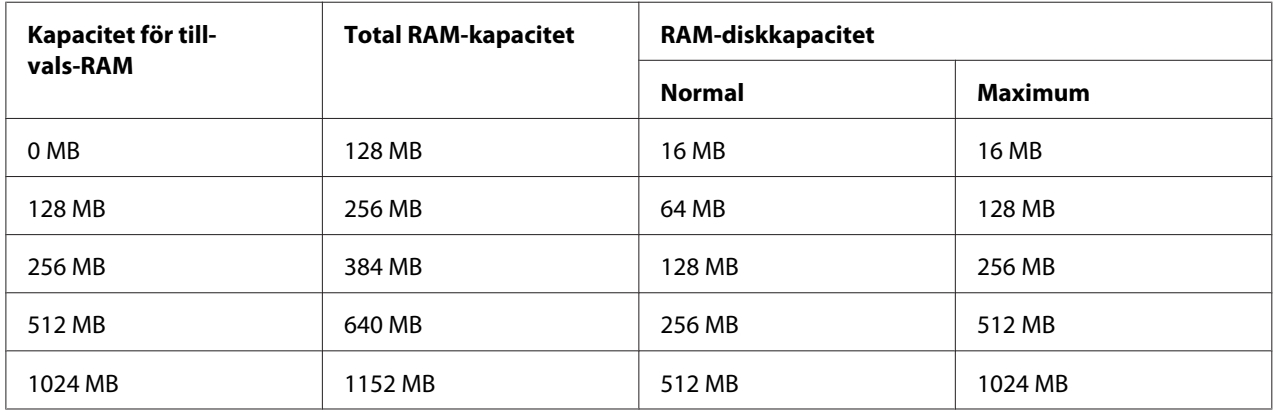

# **Convert to Simplex (Ändra till 1-sidigt)**

I läget för dubbelsidig utskrift anger detta om den sista sidan av ett jobb ska skrivas ut i läget för enkelsidig utskrift. Genom att ställa in Odd Page (Udda sida) eller 1 Page (1 sida) kan du förhindra att sista sidan skrivs ut på en icke önskad sida när du skriver ut på förtryckt papper eller hålslaget papper.

<span id="page-74-0"></span>Odd Page (Udda sida): 1-sidigt jobb eller sista sidan av ett jobb med udda antal sidor skrivs ut i läget för enkelsidig utskrift.

1 Page (1 sida): 1-sidigt jobb skrivs ut läget för enkelsidig utskrift.

Off (Av): Den sista sidan av alla jobb (inklusive 1-sidigt jobb med udda antal sidor) skrivs ut i läget för dubbelsidig utskrift.

# **Confirm Media Type (Bekräfta medietyp)**

Visar ett meddelande när papperstypen i facket som valts för utskrift är skiljer sig från det som valts i Paper Type i skrivardrivrutinen.

# **Job Info. (Jobbinformation)**

Visar jobbinformation på kontrollpanelen, det är även möjligt att hoppa över och avbryta utskriftsjobb med denna inställning. Mönstret för alternativen som visas på kontrollpanelen kan väljas: antingen Display Pattern 1 (Vis.mönster 1) eller Display Pattern 2 (Vis.mönster 2). Välj inte Display Pattern 1 (Vis.mönster 1) när följande språk är valda som Language (SPRÅK) i Setup Menu (INSTÄLLNINGSMENY): Norsk, CATALÀ, Pvccknň, **Türkçe**, 中文, 繁體中文, 한국어.

# **Reset Menu (ÅTERSTÄLLNINGSMENY)**

# **Clear Warning (VARNING RENSAD)**

Inaktiverar varningsmeddelanden som visar fel utom sådana som gäller förbrukningsartiklar och obligatoriska bytesdelar.

## **Clear All Warnings (RENSA VARNINGAR)**

Inaktiverar alla varningsmeddelanden som visas på LCD-skärmen.

# **Reset All (ÅTERSTÄLL ALLA)**

Stoppar utskrift och tömmer skrivarens minne. Utskriftsjobben som tagits emot från de olika gränssnitten raderas.

#### *Anm:*

*Utskriftsjobb som tagits emot från alla gränssnitt raderas när* Reset All (ÅTERSTÄLL ALLA) *används. Var försiktig så att du inte avbryter någon annans utskriftsjobb.*

## **SelecType Init (SelecType INIT)**

Återställer kontrollpanelens menyinställningar till standardvärdena.

# **Reset Fuser Counter (ÅTERSTÄLL SÄKRING)** (Endast för AL-M300 Series)

Nollställ räkneverket för fixeringsenhetens livslängd när du byter ut fixeringsenheten. För anvisningar om byte av fixeringsenheten, se dokumentationen som medföljer fixeringsenheten.

**Reset Maintenance Counter (Nollställ underhålls- räknare)** (Endast för AL-M400 Series)

Nollställ räkneverket för underhållsenhetens livslängd när du byter ut underhållsenheten. För anvisningar om byte av underhållsenheten, se dokumentationen som medföljer underhållsenheten.

# **Quick Print JobMenu (SNABBUTSKRIFTS-MENY)**

Med den här menyn kan du skriva ut och ta bort utskriftsjobb som lagrades i skrivarens minne med funktionen Snabbutskriftsjobb (Re-Print Job, Verify Job, Stored Job) i skrivardrivrutinens funktion för reserverade jobb. Instruktioner hur du använder menyn finns i ["Använda Quick Print JobMenu](#page-109-0) [\(SNABBUTSKRIFTS-MENY\)" på sidan 110](#page-109-0).

# **ConfidentialJobMenu (KONFIDENTIELLT-MENY)**

Med den här menyn kan du skriva ut och ta bort utskriftsjobb som lagras i skrivarens minne med funktionen Konfidentiellt jobb i skrivardrivrutinens funktion för reserverade jobb. Du måste ange rätt lösenord för att få tillgång till data. Instruktioner hur du använder menyn finns i ["Använda](#page-109-0) [ConfidentialJobMenu \(KONFIDENTIELLT-MENY\)" på sidan 110.](#page-109-0)

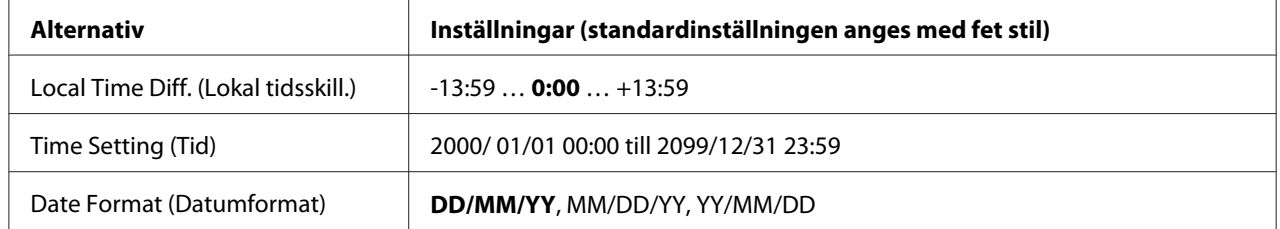

# **Clock Menu (Klockmeny)**

# **Local Time Diff. (Lokal tidsskill.)**

Ställer in aktuellt datum och tid genom att tidsskillnaden mellan lokal tid och Greenwich Mean Time anges.

# **Time Setting (Tid)**

Ställer in aktuellt datum och tid genom att de anges direkt.

## **Date Format (Datumformat)**

Ställer format som används för att visa datum.

# **Parallel Menu (PARALLELL-MENY) (Endast för AL-M300D)**

Dessa inställningar styr kommunikationen mellan skrivaren och datorn när det parallella gränssnittet används.

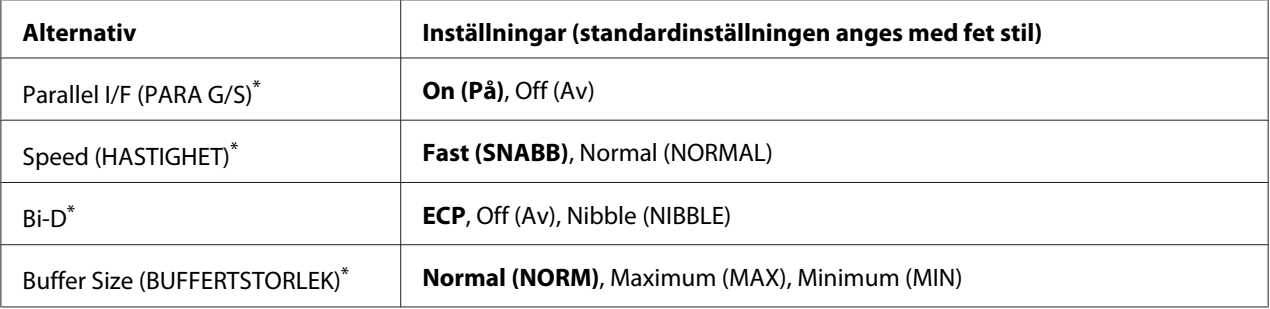

När den här inställningen ändras, aktiveras den nya inställningen efter en varm omstart eller när strömmen slås på igen. Trots att den visas på statusark och i EJL-avläsning, verkställs ändringen först efter en varm omstart eller när strömmen slås på igen.

# **Parallel I/F (PARA G/S)**

Aktiverar eller inaktiverar det parallella gränssnittet.

# **Speed (HASTIGHET)**

Anger pulsbredden för signalen ACKNLG när data tas emot i kompatibilitets- eller nibble-läge. När Fast (SNABB) är valt, är pulsbredden cirka 1 μs. När Normal (NORMAL) är valt, är pulsbredden cirka 10 μs.

# **Bi-D**

Gör att du kan ange dubbelriktat kommunikationsläge. Dubbelriktad kommunikation är inaktiverat när du väljer Off (Av).

## **Buffer Size (BUFFERTSTORLEK)**

Ställer in mängden minne som används för mottagning och utskrift av data. Mer minne allokeras för mottagning av data om du väljer Maximum (MAX). Mer minne allokeras för utskrift av data om du väljer Minimum (MIN).

#### *Anm:*

- ❏ *Du måste stänga av skrivaren i mer än fem sekunder och sedan slå på den igen för att aktivera inställningarna för* Buffer Size (BUFFERTSTORLEK)*. Eller använd* Reset All (ÅTERSTÄLL ALLA) *såsom beskrivs i ["Reset Menu \(ÅTERSTÄLLNINGSMENY\)" på sidan 75.](#page-74-0)*
- ❏ *Alla utskriftsjobb tas bort om skrivaren återställs. Kontrollera att* **Klar***-lampan inte blinkar innan du återställer skrivaren.*

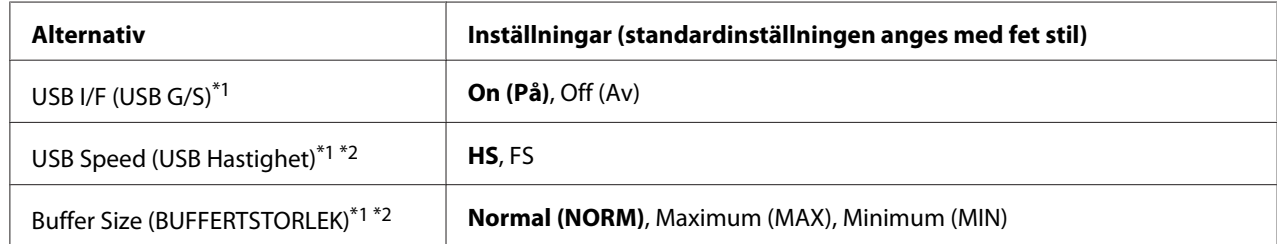

# **USB Menu (USB-MENY)**

\*<sup>1</sup> När den här inställningen ändras, aktiveras den nya inställningen efter en varm omstart eller när strömmen slås på igen. Trots att den visas på statusark och i EJL-avläsning, verkställs ändringen först efter en varm omstart eller när strömmen slås på igen.

\*2 Endast tillgängligt när USB I/F (USB G/S) är inställt på On (På).

# **USB I/F (USB G/S)**

Aktiverar eller inaktiverar USB-gränssnittet.

## **USB Speed (USB Hastighet)**

Gör att du kan välja driftsläge för USB-gränssnittet. Vi rekommenderar att du väljer HS. Välj FS om HS inte fungerar i ditt datorsystem.

## **Buffer Size (BUFFERTSTORLEK)**

Ställer in mängden minne som används för mottagning och utskrift av data. Mer minne allokeras för mottagning av data om du väljer Maximum (MAX). Mer minne allokeras för utskrift av data om du väljer Minimum (MIN).

*Anm:*

- ❏ *Du måste stänga av skrivaren i mer än fem sekunder och sedan slå på den igen för att aktivera inställningarna för* Buffer Size (BUFFERTSTORLEK)*. Eller använd* Reset All (ÅTERSTÄLL ALLA) *såsom beskrivs i ["Reset Menu \(ÅTERSTÄLLNINGSMENY\)" på sidan 75.](#page-74-0)*
- ❏ *Alla utskriftsjobb tas bort om skrivaren återställs. Kontrollera att* **Klar***-lampan inte blinkar innan du återställer skrivaren.*

# **Network Menu (NÄTVERKSMENY)**

Mer information om inställningarna finns i *Network Guide*.

# **PCL Menu (PCL-MENY)**

Inställningarna är tillgängliga i PCL-läget.

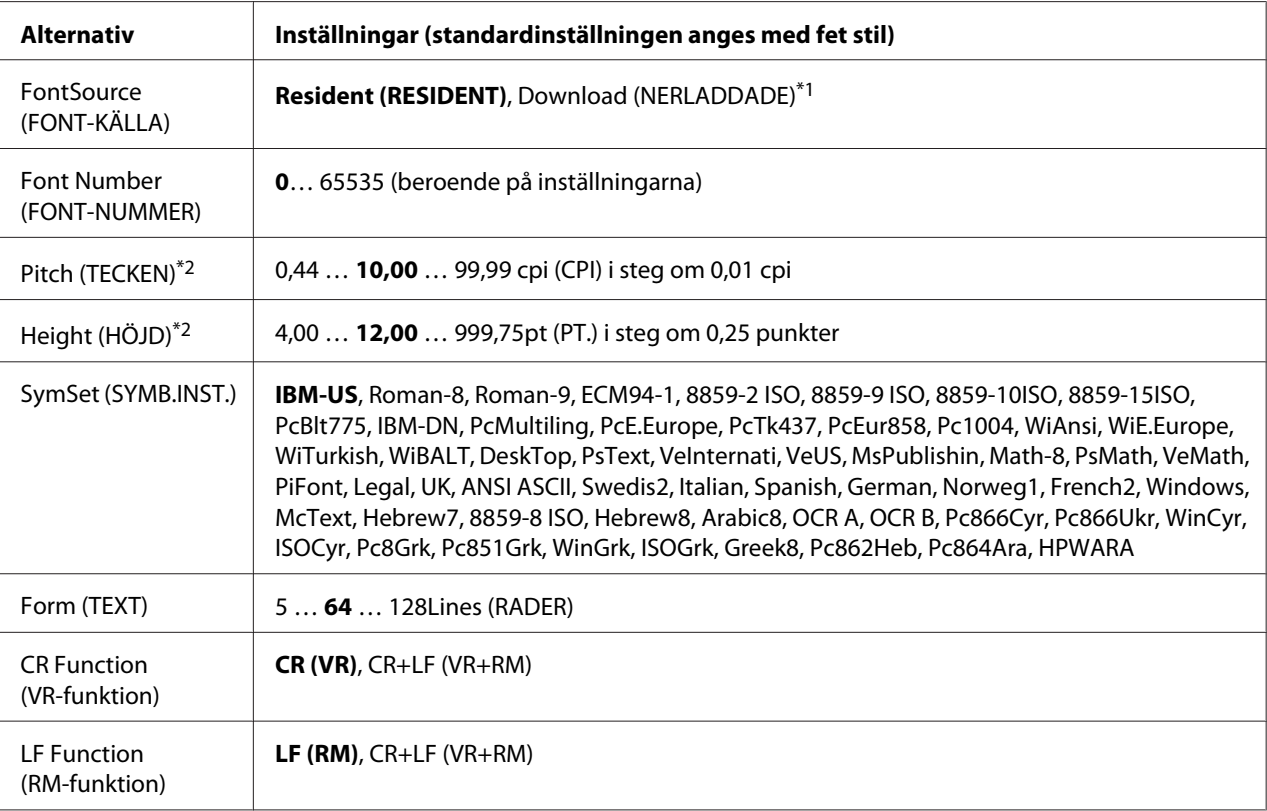

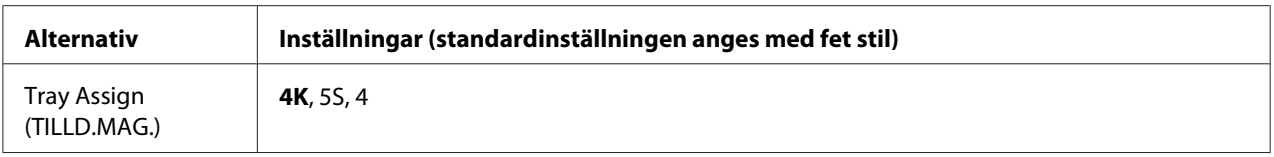

\*1 Endast tillgängligt när nedladdade teckensnitt finns.

\*2 Beroende på det valda teckensnittet.

# **FontSource (FONT-KÄLLA)**

Ställer in teckensnittskälla som standard.

## **Font Number (FONT-NUMMER)**

Ställer in standardteckensnittets nummer för standardteckensnittskällan. De tillgängliga numren varierar beroende på dina inställningar.

# **Pitch (TECKEN)**

Ställer in standardbreddsteg om teckensnittet är skalbart och har fast inställt breddsteg. Du kan välja från 0.44 till 99.99 cpi (tecken per tum) i steg om 0,01 cpi. Alternativet kanske inte visas beroende på inställningarna för FontSource (FONT-KÄLLA) eller Font Number (FONT-NUMMER).

# **Height (HÖJD)**

Ställer in teckensnittets standardhöjd om teckensnittet är skalbart och proportionellt. Du kan välja från 4.00 till 999.75 punkter i steg om 0,25 punkter. Alternativet kanske inte visas beroende på inställningarna för FontSource (FONT-KÄLLA) eller Font Number (FONT-NUMMER).

## **SymSet (SYMB.INST.)**

Ställer in standardsymboluppsättning. Om teckensnittet som valts i FontSource (FONT-KÄLLA) och Font Number (FONT-NUMMER) inte är tillgängligt i den nya inställningen SymSet (SYMB.INST.), ersätts inställningarna för FontSource (FONT-KÄLLA) och Font Number (FONT-NUMMER) automatiskt med standardvärdet, IBM-US.

## **Form (TEXT)**

Ställer in antalet rader för det valda pappersformatet och orienteringen. Det gör även att radavståndet (VMI) ändras och det nya VMI-värdet lagras i skrivaren. Det innebär att senare ändringar av Pappersstorlek eller Orientering gör att värdet för Formulär ändras baserat på det lagrade VMI-värdet.

## **CR Function (VR-funktion), LF Function (RM-funktion)**

Funktionerna inkluderas för användare av vissa operativsystem, t.ex. UNIX.

## **Tray Assign (TILLD.MAG.)**

Ändrar tilldelningen för kommandot för papperskälla. Kommandona är angivna som kompatibla med HP LaserJet 4 när 4 är valt. Kommandona är angivna som kompatibla med HP LaserJet 4000, 5000 och 8000 när 4K är valt. Kommandona är angivna som kompatibla med HP LaserJet 5S när 5S är valt.

# **PS3 Menu (PS3-MENY)**

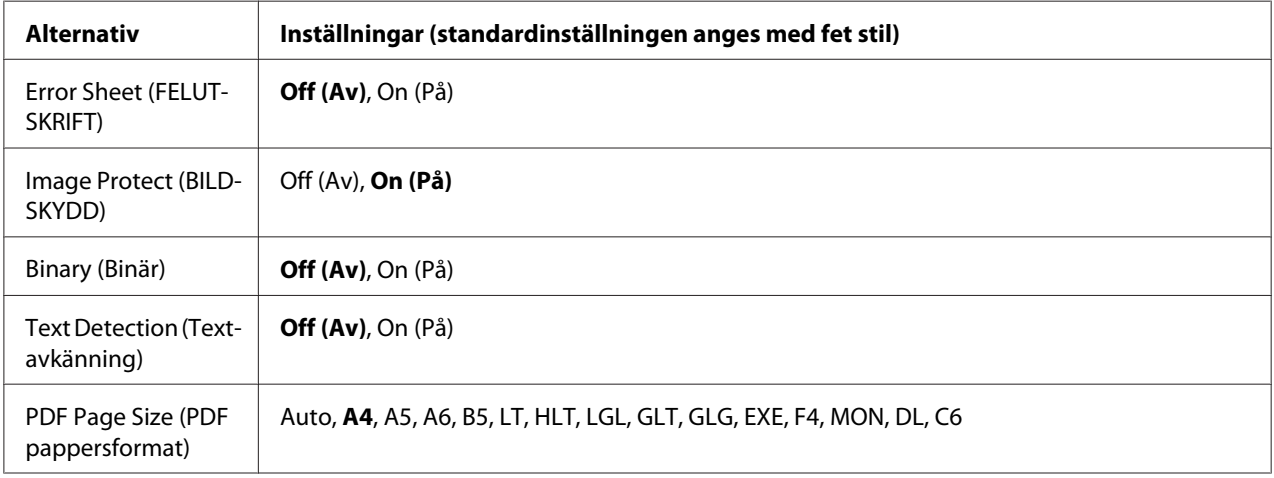

## **Error Sheet (FELUTSKRIFT)**

Skrivaren skriver ut en felsida när ett fel inträffar i PS3-läget eller om PDF-filen som du försöker skriva ut saknar stöd när On (På) är valt.

## **Image Protect (BILDSKYDD)**

Utskriftskvaliteten reduceras inte även om det inte finns tillräckligt med minne när On (På) är valt. I sådana fall visas Memory Overflow (MINNESSPILL) och utskriften avbryts. Utskriftskvaliteten sänks om det inte finns tillräckligt med minne när Off (Av) är valt. I sådana fall visas Image Optimum (OPTIMERAD BILD) och utskriften fortsätter.

## **Binary (Binär)**

Specificerar dataformatet. Välj On (På) för binära data och välj Off (Av) för ASCII-data.

# *Anm:*

*Binär kan endast användas med en nätverksanslutning.*

Om du vill använda binära data ska du kontrollera att programmet har stöd för binära data och att **SEND CTRL-D Before Each Job (SKICKA CTRL-D före varje utskriftsjobb)** och **SEND CTRL-D After Each Job (SKICKA CTRL-D efter varje utskriftsjobb)** är inställda på **No (Nej)**.

När inställningen är On (På) kan du inte använda TBCP (Tagged Binary Communication Protocol) i skrivardrivrutinens inställningar.

# **Text Detection (Textavkänning)**

När On (På) är valt, konverteras textfiler till PostScript-filer vid utskrift. Inställningen är endast tillgänglig när du väljer PS3 i Emulation Menu (EMULERINGSMENY).

# **PDF Page Size (PDF pappersformat)**

Ställer in pappersformatet när du skickar en PDF-filkatalog från en dator eller annan enhet. Pappersformatet fastställs baserat på formatet för den första sidan som skrivs ut om du väljer Auto.

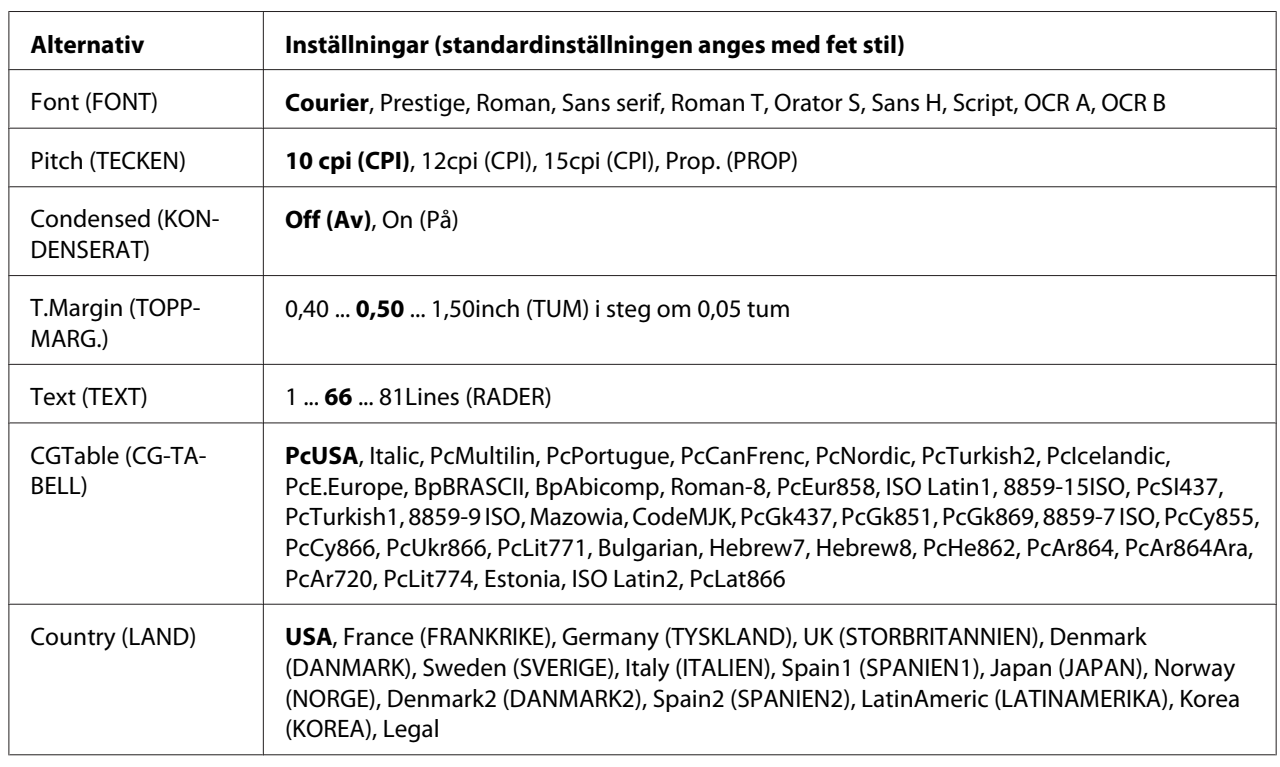

# **ESCP2 Menu (ESCP2-MENY)**

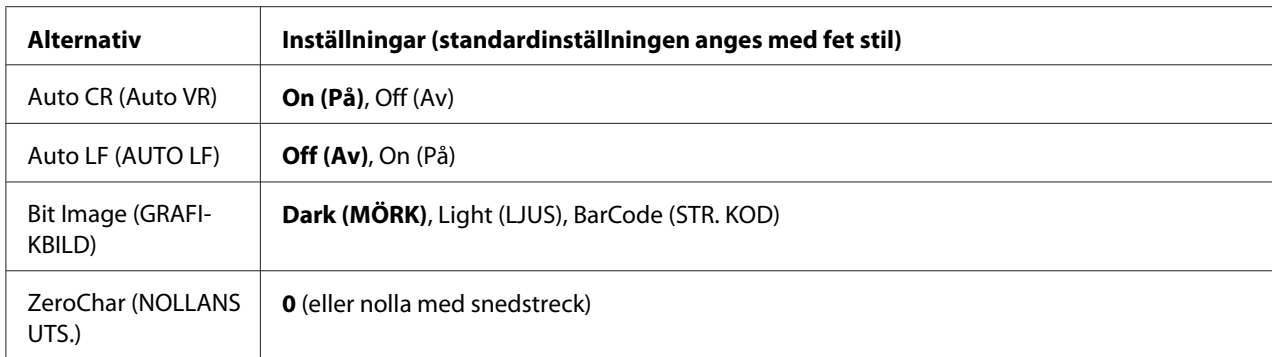

# **Font (FONT)**

Väljer teckensnitt.

# **Pitch (TECKEN)**

Väljer breddsteg (horisontal placering) för teckensnitt med fast breddsteg uppmätt i cpi (tecken per tum). Du kan även välja proportionell placering.

## **Condensed (KONDENSERAT)**

Aktiverar eller inaktiverar kondenserad utskrift.

## **T.Margin (TOPPMARG.)**

Ställer in avståndet från sidans överdel till baslinjen för den första skrivbara raden. Avståndet mäts i tum. Ju lägre värde, desto närmare är den skrivbara raden till sidans övre del.

## **Text (TEXT)**

Ställer in sidans längd i rader. I det här alternativet beräknas en rad som ca. 1 pica (1/6 tum). Sidlängden återgår till standardvärdet för varje pappersformat om du ändrar inställningarna för Orientation (ORIENTER.), Page Size (PAPPERSSTORLEK) eller T.Margin (TOPPMARG.).

## **CGTable (CG-TABELL)**

Välj tabellen med grafiktecken eller den kursiva tabellen med alternativet CG-tabell. Grafiktabellen innehåller grafiktecken för utskrift av rader, hörn, skuggade områden, internationella tecken, grekiska tecken och matematiska symboler. Den övre halvan av tabellen definieras som kursiva tecken om du väljer Italic.

# **Country (LAND)**

Använd det här alternativet när du vill välja en av de femton internationella symboluppsättningarna. Exempel på tecknen i de olika ländernas symboluppsättningar finns i *Font Guide*.

# **Auto CR (Auto VR)**

Ställer in om skrivaren ska utföra en vagnretur/radmatning (VR-RM) när utskriftsläget går utöver den högra marginalen. Om du väljer Off (Av) kommer skrivaren inte att skriva ut några tecken utöver den högra marginalen och den infogar inte ett radbyte förrän en vagnretur tas emot. De flesta program hanterar den här funktionen automatiskt.

# **Auto LF (AUTO LF)**

Om du väljer Off (Av) kommer skrivaren inte att sända ett kommando för automatisk radmatning (RM) för varje vagnretur (VR). Ett radmatningskommando sänds med alla vagnreturer om du väljer On (På). Välj On (På) om textraderna överlappar varandra.

# **Bit Image (GRAFIKBILD)**

Skrivaren kan emulera grafikdensitet som anges med skrivarkommandon. Om du väljer Dark (MÖRK) är grafikbildens densitet hög, och om du väljer Light (LJUS) är grafikbildens densitet låg.

Om du väljer BarCode (STR. KOD) kommer skrivaren att konvertera grafikbilder till streckkoder genom att automatiskt fylla in vertikala mellanrum mellan punkter. Det skapar ifyllda vertikala linjer som kan läsas av en streckkodsläsare. Det här läget minskar storleken på bilden som skrivs ut och kan även orsaka en viss förvrängning när du skriver ut grafikbilder.

## **ZeroChar (NOLLANS UTS.)**

Ställer in om skrivaren skriver ut en nolla med eller utan snedstreck.

# **FX Menu (FX-MENY)**

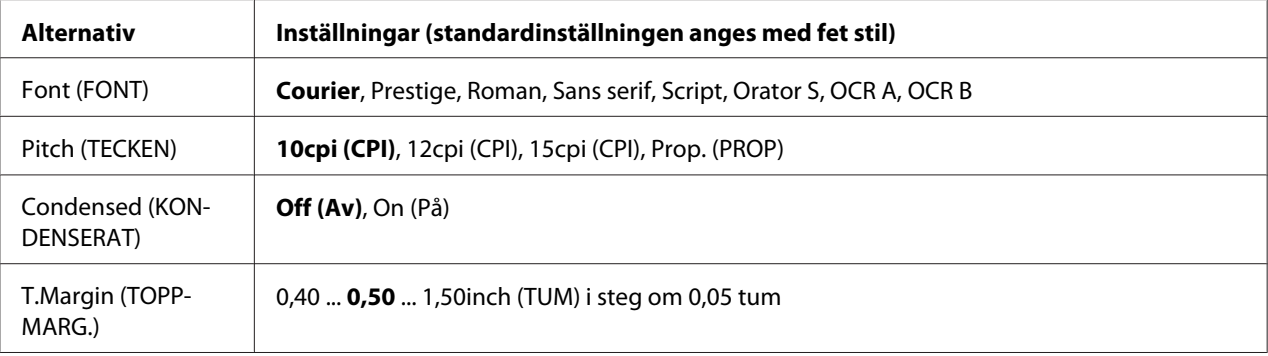

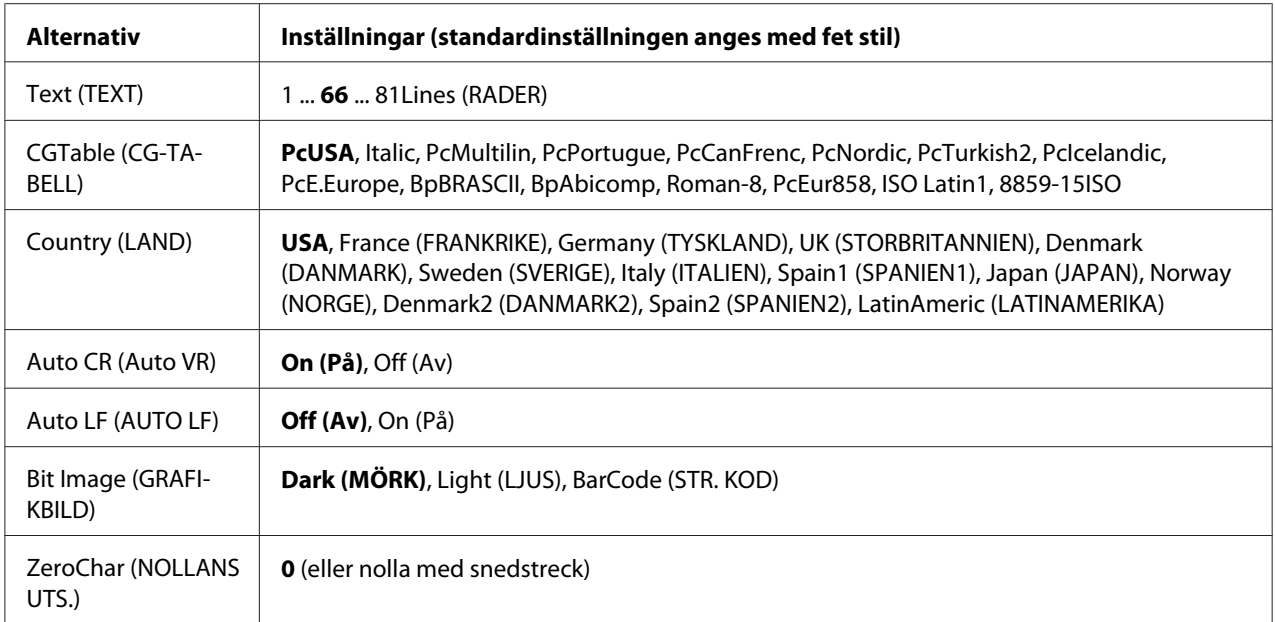

# **Font (FONT)**

Väljer teckensnitt.

# **Pitch (TECKEN)**

Väljer breddsteg (horisontal placering) för teckensnitt med fast breddsteg uppmätt i cpi (tecken per tum). Du kan även välja proportionell placering.

## **Condensed (KONDENSERAT)**

Aktiverar eller inaktiverar kondenserad utskrift.

## **T.Margin (TOPPMARG.)**

Ställer in avståndet från sidans överdel till baslinjen för den första skrivbara raden. Avståndet mäts i tum. Ju lägre värde, desto närmare är den skrivbara raden till sidans övre del.

## **Text (TEXT)**

Ställer in sidans längd i rader. I det här alternativet beräknas en rad som 1 pica (1/6 tum). Sidlängden återgår till standardvärdet för varje pappersformat om du ändrar inställningarna för Orientation (ORIENTER.), Page Size (PAPPERSSTORLEK) eller T.Margin (TOPPMARG.).

# **CGTable (CG-TABELL)**

Välj tabellen med grafiktecken eller den kursiva tabellen med alternativet CG-tabell. Grafiktabellen innehåller grafiktecken för utskrift av rader, hörn, skuggade områden, internationella tecken, grekiska tecken och matematiska symboler. Den övre halvan av tabellen definieras som kursiva tecken om du väljer Italic.

# **Country (LAND)**

Använd det här alternativet när du vill välja en av de tretton internationella symboluppsättningarna. Exempel på tecknen i de olika ländernas symboluppsättningar finns i *Font Guide*.

# **Auto CR (Auto VR)**

Ställer in om skrivaren ska utföra en vagnretur/radmatning (VR-RM) när utskriftsläget går utöver den högra marginalen. Om du väljer Off (Av) kommer skrivaren inte att skriva ut några tecken utöver den högra marginalen och den infogar inte ett radbyte förrän en vagnretur tas emot. De flesta program hanterar den här funktionen automatiskt.

# **Auto LF (AUTO LF)**

Om du väljer Off (Av) kommer skrivaren inte att sända ett kommando för automatisk radmatning (RM) för varje vagnretur (VR). Ett radmatningskommando sänds med alla vagnreturer om du väljer On (På). Välj On (På) om textraderna överlappar varandra.

## **Bit Image (GRAFIKBILD)**

Skrivaren kan emulera grafikdensitet som anges med skrivarkommandon. Om du väljer Dark (MÖRK) är grafikbildens densitet hög, och om du väljer  $\text{Li} \cdot \text{F}$ ht (LJUS) är grafikbildens densitet låg.

Om du väljer BarCode (STR. KOD) kommer skrivaren att konvertera grafikbilder till streckkoder genom att automatiskt fylla in vertikala mellanrum mellan punkter. Det skapar ifyllda vertikala linjer som kan läsas av en streckkodsläsare. Det här läget minskar storleken på bilden som skrivs ut och kan även orsaka en viss förvrängning när du skriver ut grafikbilder.

## **ZeroChar (NOLLANS UTS.)**

Ställer in om skrivaren skriver ut en nolla med eller utan snedstreck.

# **I239X Menu (I239X-MENY)**

I239X-läget emulerar IBM® 2390/2391 Plus-kommandon.

Inställningarna är bara tillgängliga när skrivaren är i I239X-läget.

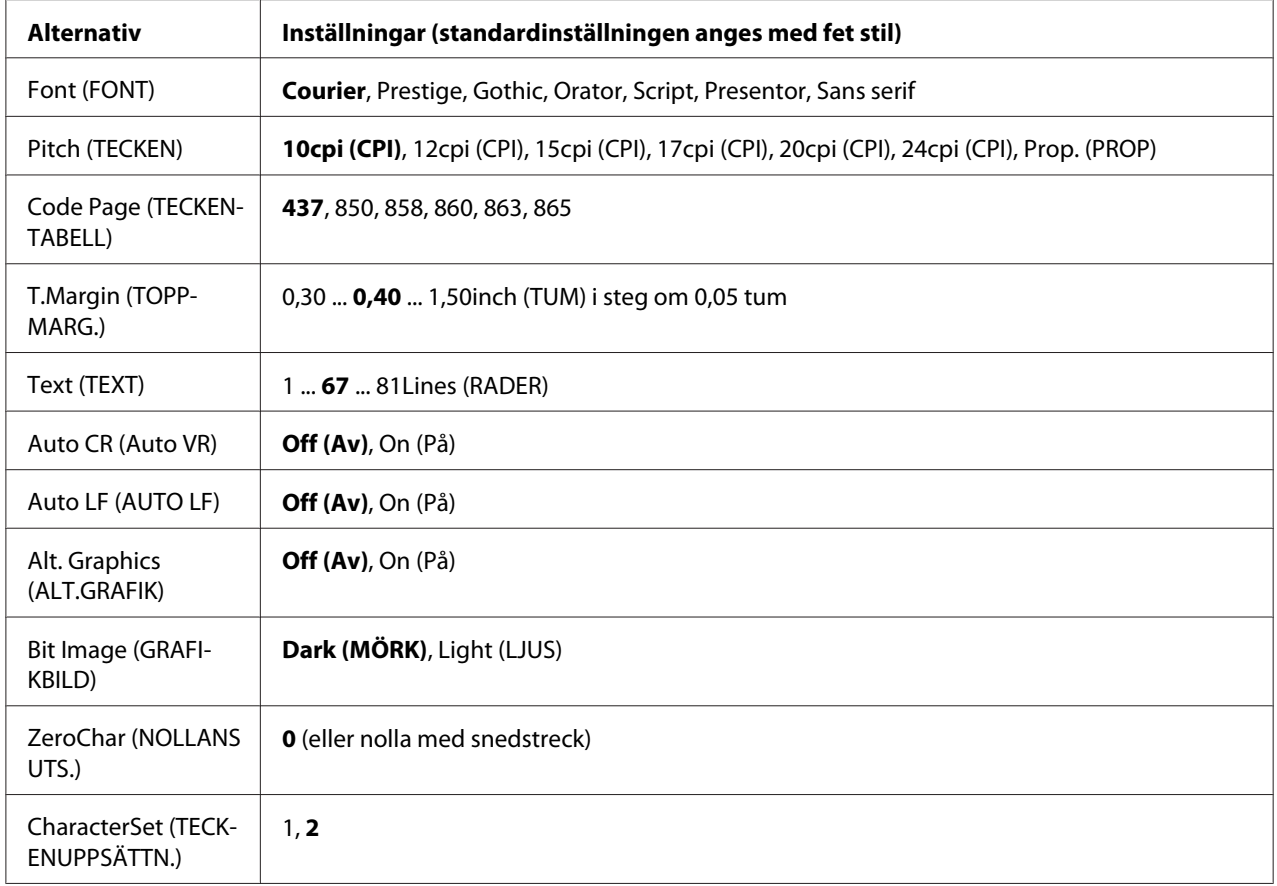

# **Font (FONT)**

Väljer teckensnitt.

# **Pitch (TECKEN)**

Väljer breddsteg (horisontal placering) för teckensnitt med fast breddsteg uppmätt i cpi (tecken per tum). Du kan även välja proportionell placering.

## **Code Page (TECKENTABELL)**

Väljer teckentabeller. Teckentabeller innehåller tecken och symboler som används i olika språk. Skrivaren skriver ut text baserat på den valda teckentabellen.

## **T.Margin (TOPPMARG.)**

Ställer in avståndet från sidans överdel till baslinjen för den första skrivbara raden. Avståndet mäts i tum. Ju lägre värde, desto närmare är den skrivbara raden till sidans övre del.

# **Text (TEXT)**

Ställer in sidans längd i rader. I det här alternativet beräknas en rad som 1 pica (1/6 tum). Sidlängden återgår till standardvärdet för varje pappersformat om du ändrar inställningarna för Orientation (ORIENTER.), Page Size (PAPPERSSTORLEK) eller T.Margin (TOPPMARG.).

# **Auto CR (Auto VR)**

Ställer in om skrivaren ska utföra en vagnretur/radmatning (VR-RM) när utskriftsläget går utöver den högra marginalen. Om inställningen är inaktiverad kommer skrivaren inte att skriva ut några tecken utöver den högra marginalen och den infogar inte ett radbyte förrän en vagnretur tas emot. De flesta program hanterar den här funktionen automatiskt.

# **Auto LF (AUTO LF)**

Om du väljer Off (Av) kommer skrivaren inte att sända ett kommando för automatisk radmatning (RM) för varje vagnretur (VR). Ett radmatningskommando sänds med alla vagnreturer om du väljer On (På). Välj On (På) om textraderna överlappar varandra.

## **Alt. Graphics (ALT.GRAFIK)**

Aktiverar eller inaktiverar Alternativ grafik.

## **Bit Image (GRAFIKBILD)**

Skrivaren kan emulera grafikdensitet som anges med skrivarkommandon. Om du väljer Dark (MÖRK) är grafikbildens densitet hög, och om du väljer Light (LJUS) är grafikbildens densitet låg.

Om du väljer BarCode (STR. KOD) kommer skrivaren att konvertera grafikbilder till streckkoder genom att automatiskt fylla in vertikala mellanrum mellan punkter. Det skapar ifyllda vertikala linjer som kan läsas av en streckkodsläsare. Det här läget minskar storleken på bilden som skrivs ut och kan även orsaka en viss förvrängning när du skriver ut grafikbilder.

# **ZeroChar (NOLLANS UTS.)**

Ställer in om skrivaren skriver ut en nolla med eller utan snedstreck.

# **CharacterSet (TECKENUPPSÄTTN.)**

Väljer teckentabell 1 eller 2.

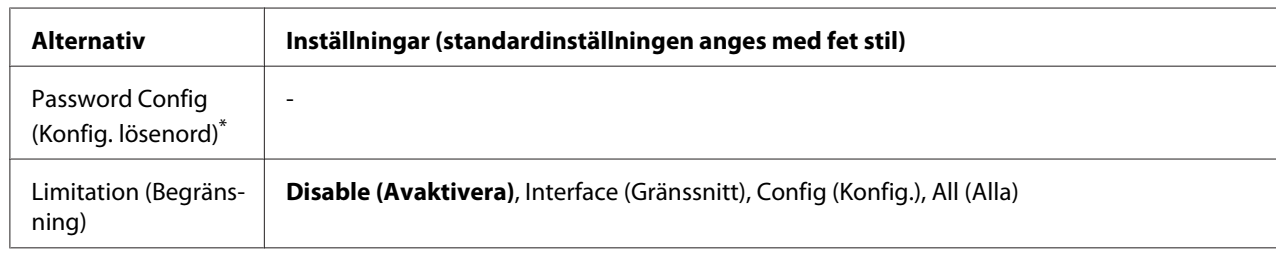

# **Password Config Menu (Lösenordskonfig.meny)**

\* Inget lösenord är angett som standard. Du kan skriva upp till 20 tecken för lösenordet.

# **Password Config (Konfig. lösenord)**

Ändrar lösenordet. Skriv först det gamla lösenordet och sedan det nya lösenordet två gånger.

Välj tecken genom att trycka på ▼ **Ned**- eller ▲ **Upp**-knappen och tryck sedan på ▶ **Höger**-knappen för att ange tecknet när du skriver lösenordet. Tryck på **OK**-knappen när du har angett alla tecken.

#### *Anm:*

*Om du glömmer ditt lösenord, kontakta återförsäljaren. Observera att när lösenordet initieras, raderas inställningarna och data som är lagrade på skrivaren. Beroende på omständigheterna, måste kanske inställningarna, som till exempel inställningarna för nätverksanslutning, göras om. Vi rekommenderar att du skriver upp eller säkerhetskopierar nödvändiga data och information om inställningar.*

# **Limitation (Begränsning)**

Ändrar begränsningsområdet. När Interface (Gränssnitt) är valt krävs ett lösenord för att ändra inställningarna i menyerna USB och Nätverk. När Config (Konfig.) är valt krävs ett lösenord för att öppna Quick Print JobMenu (SNABBUTSKRIFTS-MENY) eller ConfidentialJobMenu (KONFIDENTIELLT-MENY), eller för att ändra inställningarna i alla menyer. När All (Alla) är valt krävs ett lösenord för att öppna Quick Print JobMenu (SNABBUTSKRIFTS-MENY) eller ConfidentialJobMenu (KONFIDENTIELLT-MENY), eller för att ändra inställningarna och använda alternativen i alla menyer. Du måste skriva lösenordet som angetts i Password Config (Konfig. lösenord) innan du ändrar inställningen.

# **Energy Saver Menu (Energisparmeny)**

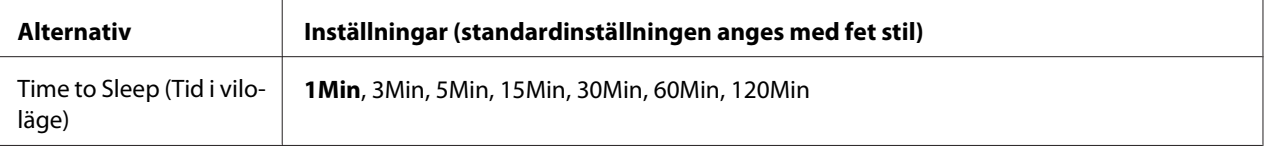

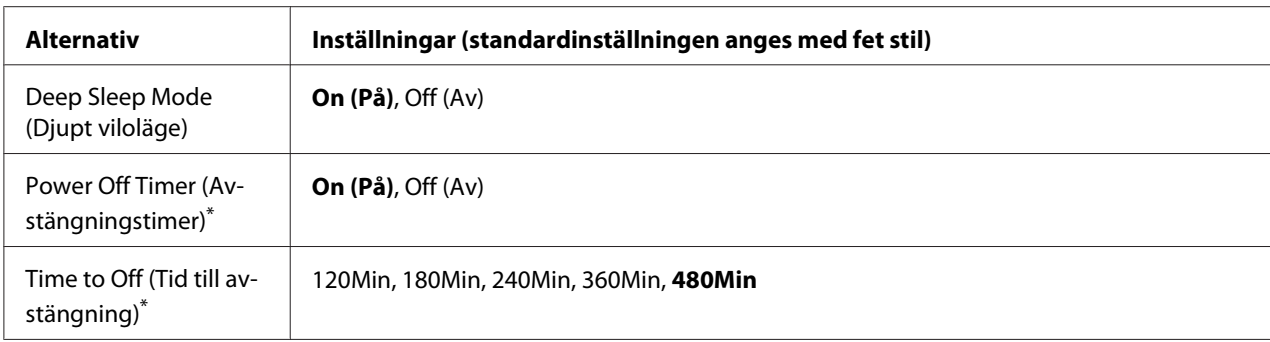

\* Endast för EU-modeller

# **Time to Sleep (Tid i viloläge)**

Ställer in tidslängden som skrivaren väntar innan den går in i viloläge eller djupt viloläge om inga knappar trycks in och det inte finns jobb som ska skrivas ut.

## **Deep Sleep Mode (Djupt viloläge)**

När denna inställning är satt till On (På), växlar skrivaren till det djupa viloläget vid tiden som angetts i inställningen Time to Sleep (Tid i viloläge) om skrivaren inte används eller ta emot några jobb. I det djupa viloläget tänds knappen **Vakna/vila** och ännu mer ström sparas än i viloläget.

#### *Anm:*

*Skrivaren går inte in i det djupa viloläget i följande fall:*

*-* PS3 *är valt i* Network (NÄTVERK) *i* Emulation Menu (EMULERINGSMENY)*.*

*-* MS Network *är satt till* On (På) *i* Network Menu (NÄTVERKSMENY)*.*

För att återställa från det djupa viloläget, tryck på knappen **Vakna/vila**. Skrivaren återställs automatiskt när den tar emot ett utskriftsjobb.

## **Power Off Timer (Avstängningstimer) (Avstängt läge)** (Endast för EU-modeller)

När denna inställning är inställd på On (På), stängs skrivaren av automatiskt vid tiden som angetts i inställningen Time to Off (Tid till avstängning). Skrivaren går inte in i avstängt läge om den tar emot eller skickar data.

Skrivaren återställs från avstängt läge när strömbrytaren slås på.

## **Time to Off (Tid till avstängning)** Endast för EU-modeller

Ställer in tidslängden som skrivaren väntar innan den går in i avstängt läge om inga knappar trycks in och det inte finns jobb som ska skrivas ut.

*Anm:*

*Du kan justera tiden innan strömhanteringen tillämpas. Varje ökning kommer att påverka produktens energieffektivitet. Tänk på miljön innan du gör några ändringar.*

# **Support Menu (STÖDMENY)**

Mata in SUPPORT MODE (SUPPORTLÄGE) genom att trycka på ▼ **Ner**-knappen samtidigt som du slår på skrivaren, så att Support Menu (STÖDMENY) och Printer Adjust Menu (SKRIVARJUSTERMENY) visas.

c *Viktigt:*

*Koppla bort gränssnittskablarna och skriv inte ut några filer när du formaterar CompactFlash-minnet eller raderar data.*

# **Support StatusSheet**

Skriver ut ett ark som visar information om inställningar för Support Menu (STÖDMENY) och Printer Adjust Menu (SKRIVARJUSTERMENY).

**Format CompactFlash** (Endast för AL-M400 Series)

Formaterar CompactFlash-minnet i skrivaren om ett CompactFlash-minne är installerat.

**Format PS3 CompactFlash** (Endast för AL-M400 Series)

Formaterar CompactFlash-området där PostScript-information lagras när ett CompactFlash-minne är installerat.

# **Delete All CompactFlash Data** (Endast för AL-M400 Series)

Raderar alla data i CompactFlash-minnet när ett CompactFlash-minne är installerat.

# **Extend Print Area**

Gör det maximala utskriftsområdet större i enlighet med utskriftsdata.

# **Printer MIBv1 Mode**

Använder MIBv1 som en styrregeldefinition som rapporterar skrivarinformationen till SNMP-managern.

# **Printer Adjust Menu (SKRIVARJUSTERMENY)**

Mata in SUPPORT MODE (SUPPORTLÄGE) genom att trycka på **V Ner**-knappen samtidigt som du slår på skrivaren, så att Printer Adjust Menu (SKRIVARJUSTERMENY) visas.

# *Anm:*

❏ *Denna meny är en specialfunktion. Du behöver inte ändra den för vanligt bruk.*

❏ *Inställningarna i denna meny kan påverka den återstående livslängden för förbrukningsprodukter eller underhållsdelar.*

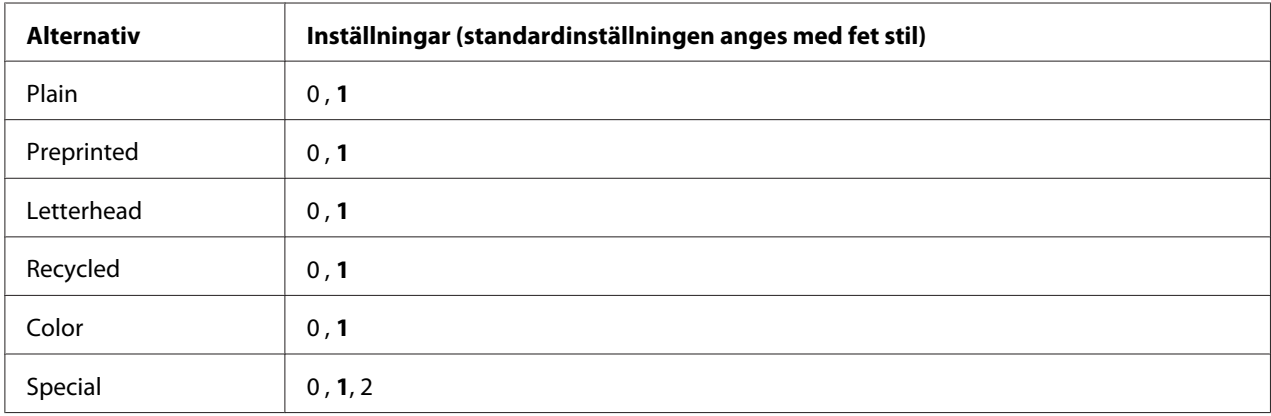

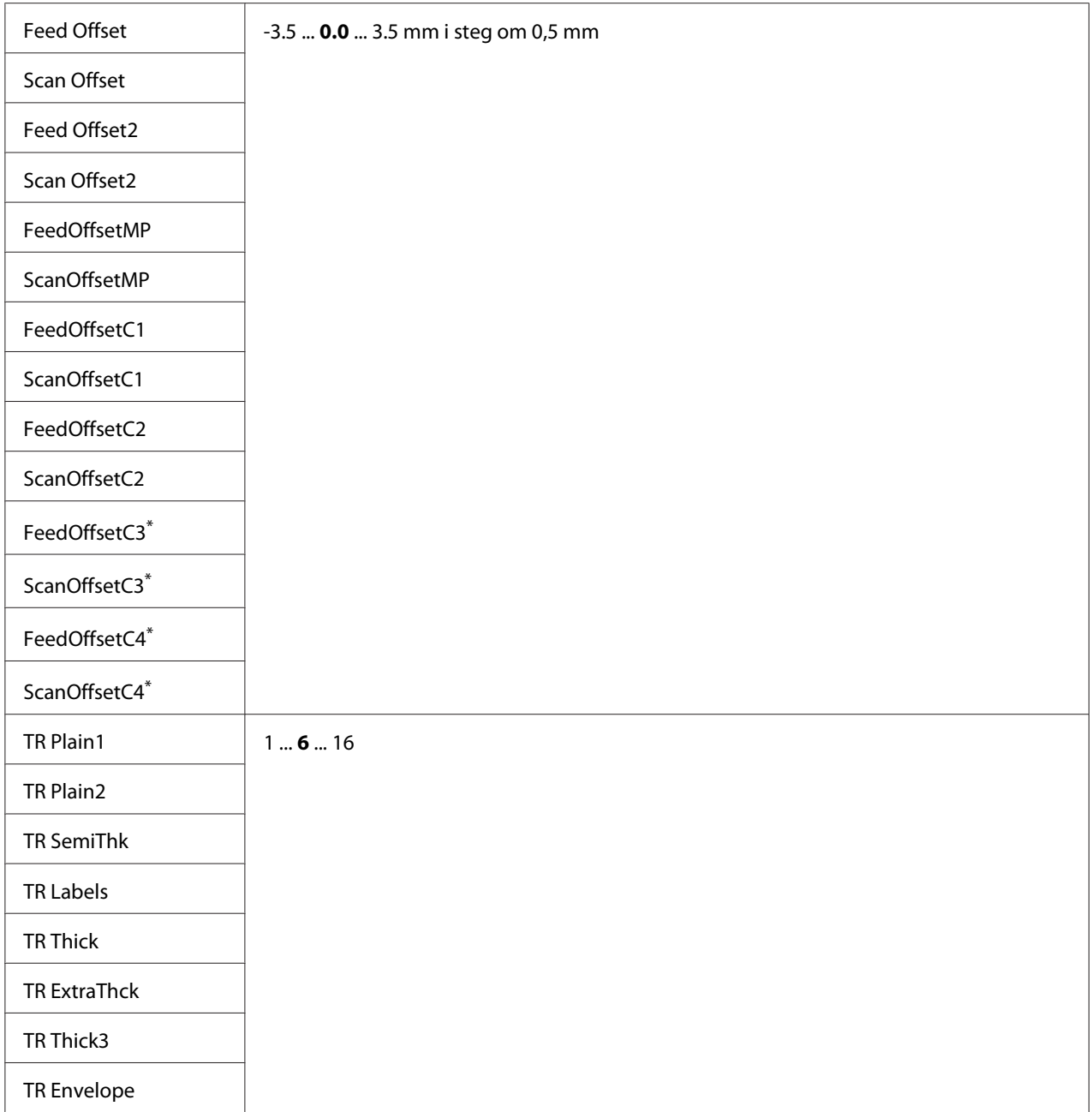

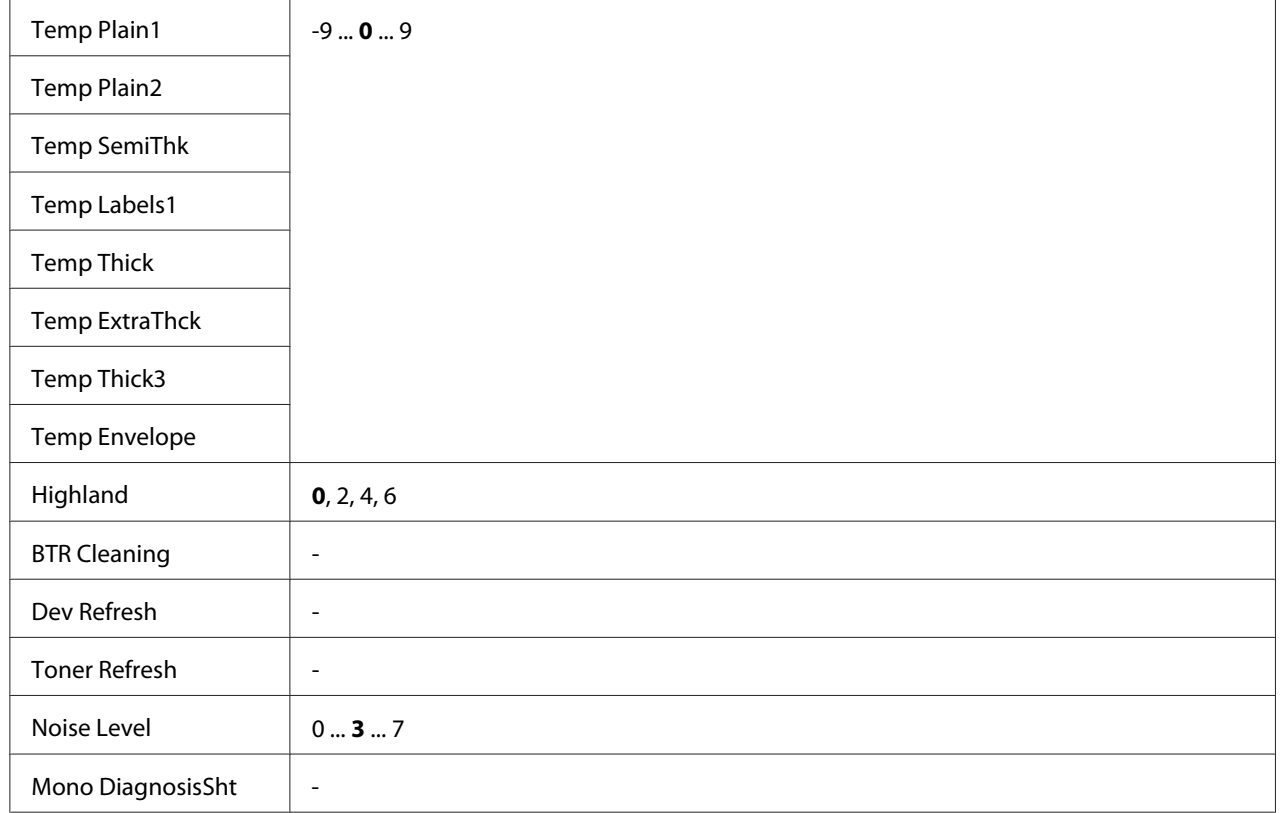

\* Endast tillgängligt för AL-M400 Series.

## **Plain, Preprinted, Letterhead, Recycled, Color, Special**

Justerar utskriftskvaliteten i enlighet med papperstypen. Välj 0 vid utskrift på tunt papper.

För att skriva ut med Thick3 papper (styvt, slätt på ytan, och mer än 279 mm vertikalt) välj 2 för Special i denna meny, och **Special** från **Paper Type** i skrivardrivrutinen. Dubbelsidig utskrift är dock inte tillgängligt med denna inställning, och frammatningen av papper tar längre tid.

## **Feed Offset**

Justerar den vertikala positionen där utskriften ska starta. Positionen flyttas längre ned på arket allteftersom värdet ökas. Denna inställning används för enkelsidig utskrift eller för att skriva ut den första sidan för dubbelsidig utskrift.

## **Scan Offset**

Justerar den horisontella positionen där utskriften ska starta. Positionen flyttas åt höger på arket allteftersom värdet ökas. Denna inställning används för enkelsidig utskrift eller för att skriva ut den första sidan för dubbelsidig utskrift.

# **Feed Offset2**

Justerar den vertikala positionen där utskriften ska starta. Positionen flyttas längre ned på arket allteftersom värdet ökas. Denna inställning används vid utskrift på papperets baksida för dubbelsidig utskrift.

# **Scan Offset2**

Justerar den horisontella positionen där utskriften ska starta. Positionen flyttas åt höger på arket allteftersom värdet ökas. Denna inställning används vid utskrift på papperets baksida för dubbelsidig utskrift.

**FeedOffsetMP, FeedOffsetC1, FeedOffsetC2, FeedOffsetC3** (Endast för AL-M400 Series)**, FeedOffsetC4** (Endast för AL-M400 Series)

Justerar den vertikala positionen där utskriften ska starta. Positionen flyttas längre ned på arket allteftersom värdet ökas. Denna inställning används utskriftspapperet matas fram från MP-facket, C1, C2, C3 eller C4.

**ScanOffsetMP, ScanOffsetC1, ScanOffsetC2, ScanOffsetC3** (Endast för AL-M400 Series)**, ScanOffsetC4** (Endast för AL-M400 Series)

Justerar den vertikala positionen där utskriften ska starta. Positionen flyttas åt höger på arket allteftersom värdet ökas. Denna inställning används utskriftspapperet matas fram från MP-facket, C1, C2, C3 eller C4.

# **TR Plain1, TR Plain2, TR SemiThk, TR Labels**, **TR Thick, TR ExtraThck, TR Thick3, TR Envelope**

Justerar densiteten eller bildens kornighet för Vanligt1, Vanligt2, Semi-tjockt, Etiketter, Tjockt, ExtraTjockt, Tjockt3, Kuvert, Korrespondenskort. Inställningen blir mörkare allteftersom värdet ökas.

# **TEMP Plain1, TEMP Plain2, TEMP SemiThk, TEMP Labels, TEMP Thick, TEMP ExtraThck, TEMP Thick3, TEMP Envelope**

Justerar fixeringstemperaturen för Vanligt1, Vanligt2, Semi-tjockt, Etiketter, Tjockt, ExtraTjockt, Tjockt3, Kuvert, Korrespondenskort. Inställningen blir varmare allteftersom värdet ökas. Observera att utskrifterna kan bli mer böjda allteftersom värdet ökas.

# **Highland**

Justera denna inställning om svarta punkter syns på den utskrivna sidan när skrivaren används på platser på hög höjd. Se tabellen nedan och välj ett lämpligt värde i enlighet med platser där skrivaren används.

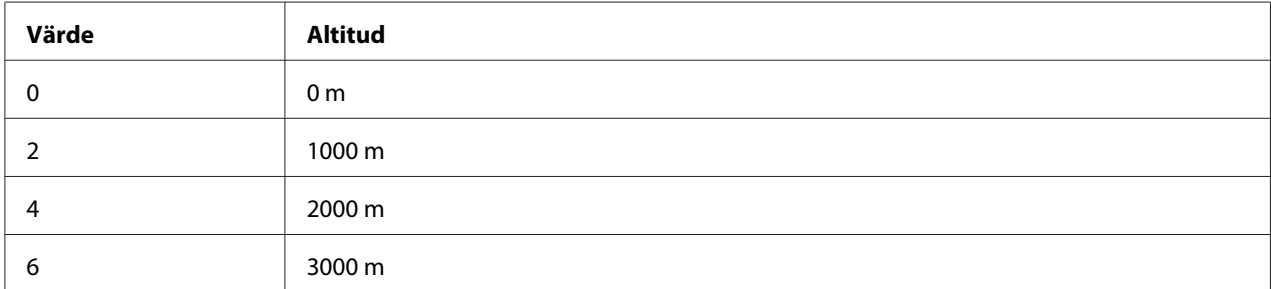

## **BTR Cleaning**

Rengör överföringsrullen. Det kan eliminera fläckar som syns på baksidan av utskrivna pappersdokument. Stäng inte av skrivaren förrän Ready (KLAR) visas på LCD-panelen.

## **Dev Refresh**

Blandar framkallaren så att den sprids jämnt. Detta kan förhindra läckage när lågdensitetsbilder skrivs ut. Stäng inte av skrivaren förrän Ready (KLAR) visas på LCD-panelen.

## **Toner Refresh**

Tar bort försämrad toner. Om följande problem inträffar under utskrift av lågdensitetsdokument, kan detta förbättra utskrifterna.

- toner faller ned inuti skrivaren eller på papperet
- suddighet (toner fastnar på hela pappersytan)

Stäng inte av skrivaren förrän Ready (KLAR) visas på LCD-panelen.

## **Noise Level**

Justerar bildgraderingen. Allteftersom värdet ökas, blir bildgraderingen bättre, men bildens kornighet blir sämre.

## **Mono DiagnosisSht**

Skriver ut ett helt svart ark papper kallat en mono-krom diagnos. Det enfärgade diagnosarket ger dig möjlighet att kontrollera suddighet eller smuts på utskriften.

# **Bookmark Menu (Bokmärkesmeny)**

Bokmärkesmenyn visas om du trycker på **OK** medan Ready (KLAR) visas på LCD-skärmen. Inställningar som registrerats som bokmärken visas i bokmärkesmenyn och du kan välja en inställning.

Följande menyer är som standard registrerade som bokmärken.

- ❏ Reset Menu (ÅTERSTÄLLNINGSMENY)
- ❏ MP Tray Size (MP-fack storl)
- ❏ System Information (Systeminformation)

Information om hur du registrerar menyer som bokmärken finns i ["Registrera menyer som](#page-61-0) [bokmärken" på sidan 62](#page-61-0).

# **Status- och felmeddelanden**

Det här avsnittet innehåller en lista över felmeddelanden som kan visas på LCD-skärmen, kortfattade beskrivningar av meddelandena samt förslag på hur problemen åtgärdas. Observera att det bara är vissa meddelanden på LCD-skärmen som anger ett problem. När  $\clubsuit$ -markeringen visas till höger om varningsmeddelandet, har flera varningar inträffat. Förbrukningsartiklarnas återstående livslängd och de tillgängliga pappersformaten visas också på LCD-skärmen.

## **Adjusting Printer (REGLERAR SKRIVARE)**

Vänta några minuter. Öppna inte och stäng inte luckorna, och stäng inte av skrivaren förrän detta meddelande tas bort.

## **Bookmark Failed (Kan ej reg. bokmärke)**

Den valda menyn kan inte registreras som ett bokmärke. Vissa menyer kan inte registreras som bokmärken.

## **Bookmark Registered (Bokmärke registrerat)**

Den valda menyn är registrerad som ett bokmärke.

## **Cancel All Print Job (AVB. ALLA UTSKR.JOBB)**

Skrivaren avbryter alla utskriftsjobb i skrivarminnet, inklusive de jobb som skrivaren tar emot eller skriver ut för närvarande. Detta meddelande visas när Cancel All Jobs (Avbryt alla jobb) väljs på kontrollpanelen.

## **Cancel Print Job (AVBRYT UTSKRIFTSJOBB)**

Skrivaren avbryter det specificerade utskriftsjobbet och det aktuella utskriftsjobbet. Detta meddelande visas när Cancel Job (Avbryt jobb) väljs efter att du har specificerat filen som ska annulleras på kontrollpanelen.

## **Can't Print (Kan ej Sriva ut)**

Utskriftsdata tas bort eftersom de är fel.

Kontrollera att rätt pappersformat och skrivardrivrutin används.

# **Can't Print Duplex (EJ DUPLEX-UTSKRIFT)**

Skrivaren har stött på problem vid dubbelsidig utskrift. Se till att du använder papper av lämplig typ och storlek för enheten för dubbelsidig utskrift. Problemet kan även bero på felaktiga inställningar för papperskällan som används. Resten av utskriftsjobbet skrivs ut på bara den ena sidan av papperet om du trycker på **OK**-knappen. För att avbryta utskriftsjobbet, se ["Avbryta utskrift" på sidan 112.](#page-111-0)

## **Can't Use Bookmark (Kan ej anv. bokmärke)**

Den registrerade menyn kan inte användas eftersom den har inaktiverats på grund av att inställningar ändrats efter det att menyn registrerades.

**Cassette Error 001 (Kassett, fel 001)**, **Cassette2 Error 002 (Kassett2, fel 002)**, **Cassette3 Error 003 (Kassett3, fel 003)** (Endast för AL-M400 Series), **Cassette4 Error 004 (Kassett4, fel 004)** (Endast för AL-M400 Series)

Fel kassettenhet är installerad. Stäng av skrivaren, ta bort kassettenheten, och slå sedan på skrivaren.

**CF CHECK** (Endast för AL-M400 Series)

Skrivaren kontrollerar CompactFlash-minnet.

# **Check Paper Size (KOLLA PAPPERSSTORL.)**

Det inställda pappersformatet skiljer sig från pappersformatet som är påfyllt i skrivaren. Kontrollera att papper med rätt format är påfyllt i den angivna papperskällan.

Rensa det här varningsmeddelandet genom att välja Clear Warning (VARNING RENSAD) från kontrollpanelens Reset Menu (ÅTERSTÄLLNINGSMENY). Mer information finns i ["Öppna](#page-60-0) [kontrollpanelens menyer" på sidan 61](#page-60-0).

# **Check Paper Type (KOLLA PAPPERSTYP)**

Det papper som fyllts på i skrivaren överensstämmer inte med inställningen för papperstyp i skrivardrivrutinen. Endast papper som motsvarar det inställda pappersformatet kommer att användas för utskrift.

Rensa det här varningsmeddelandet genom att välja Clear Warning (VARNING RENSAD) från kontrollpanelens Reset Menu (ÅTERSTÄLLNINGSMENY). Mer information finns i ["Öppna](#page-60-0) [kontrollpanelens menyer" på sidan 61](#page-60-0).

## **Clear Paper Jam wwww (Åtgärda pappersstopp wwww)**

Platsen där pappersstoppet inträffade visas vid WWWWW. WWWWW visar var felet uppstod.

Om ett pappersstopp inträffar på två eller fler platser samtidigt, visas flera platser.

Mer information om rensning av pappersstopp finns i ["Rensa pappersstopp" på sidan 139.](#page-138-0)

#### **Close Cover wwww (Stäng lucka wwww)**

Den angivna luckan (wwww) stängs inte ordentligt. Öppna luckan och stäng den sedan igen.

Detta varningsmeddelande kan också visas när fotoledaren inte är installerad i skrivaren.

## **Collate Disabled (SORTERING URKOPPLAD)**

Det går inte längre att skriva ut genom att ange antal kopior på grund av minnesbrist (RAM). Skriv bara ut en kopia i taget, om det här varningsmeddelandet visas.

Rensa det här varningsmeddelandet genom att välja Clear Warning (VARNING RENSAD) från kontrollpanelens Reset Menu (ÅTERSTÄLLNINGSMENY). Mer information finns i ["Öppna](#page-60-0) [kontrollpanelens menyer" på sidan 61](#page-60-0).

## **CompactFlash Error (CompactFlash-fel)** (Endast för AL-M400 Series)

Det installerade CompactFlash-minnet stöds inte av skrivaren eller du har valt No (Nej) när Format Required visas på kontrollpanelen. Stäng av skrivaren och ta bort CompactFlash-minnet. Om Format Required visas på kontrollpanelen ska du välja Yes (Ja).

# **CompactFlash Full (CompactFlash fullt)** (Endast för AL-M400 Series)

Tillvalet CompactFlash-minnet är fullt och du kan inte spara data. Radera onödiga data från CompactFlash-minnet. Rensa det här varningsmeddelandet genom att välja Clear Warning (VARNING RENSAD) från kontrollpanelens Reset Menu (ÅTERSTÄLLNINGSMENY). Mer information om hur du öppnar kontrollpanelens menyer finns i ["Öppna kontrollpanelens menyer"](#page-60-0) [på sidan 61](#page-60-0).

# **Cooling Down (AVKYLNING)**

Skrivaren svalnar. Detta är inte ett felmeddelande och kommer att tas bort av sig självt.

# **Correct time using Time Setting (Ändra tiden med inställningen Tid)**

Den aktuella tidsinställningen har återställts eftersom du inte har anslutit nätsladden på en längre tid. Rensa det här varningsmeddelandet genom att välja Time Setting (Tid) från Clock Menu (Klockmeny) och ange aktuellt datum och tid.

# **Duplex Memory Overflow (DUPLEXMINNESSPILL)**

Det finns inte tillräckligt med minne för dubbelsidig utskrift. Skrivaren skriver endast ut framsidan och matar ut papperet. Åtgärda felet genom att följa instruktionerna nedan.

Om Off (Av) väljs som Auto Cont (AUTO.FORTS.)-inställning på kontrollpanelens Setup Menu (INSTÄLLNINGSMENY), tryck på **OK**-knappen för att skriva ut på baksidan av nästa ark, eller avbryt utskriftsjobbet. För att avbryta utskriftsjobbet, se ["Avbryta utskrift" på sidan 112](#page-111-0).

Om On (På) är valt som inställningen Auto Cont (AUTO.FORTS.) på kontrollpanelens Setup Menu (INSTÄLLNINGSMENY), kommer utskriften att fortsätta automatiskt efter en viss tid.

**Feed Roller C1 Needed Soon (Matarvals C1 behövs snart), Feed Roller C2 Needed Soon (Matarvals C2 behövs snart), Feed Roller C3 Needed Soon (Matarvals C3 behövs snart)** (Endast för AL-M400 Series)**, Feed Roller C4 Needed Soon (Matarvals C4 behövs snart)** (Endast för AL-M400 Series)

Meddelandet anger att matarvals C1, C2, C3 eller C4 snart måste bytas. Du kan fortsätta att skriva ut tills meddelandet Replace Feed Roller C1 (Byt matarvals C1), Replace Feed Roller C2 (Byt matarvals C2), Replace Feed Roller C3 (Byt matarvals C3) eller Replace Feed Roller C4 (Byt matarvals C4) visas.

Rensa det här varningsmeddelandet och fortsätt att skriva ut genom att välja Clear All Warnings (RENSA VARNINGAR) från kontrollpanelens Reset Menu (ÅTERSTÄLLNINGSMENY). Mer information om hur du öppnar kontrollpanelens menyer finns i ["Öppna kontrollpanelens menyer"](#page-60-0) [på sidan 61](#page-60-0).

# **Form Feed (SIDMATNING)**

Skrivaren matar ut papper till följd av en förfrågan från användare. Detta meddelande visas när du trycker på **Paus/Frigörings**-knappen en gång och sedan håller **OK**-knappen nedtryckt i mer än 2 sekunder för att inte få ett formulärmatningskommando.

**Format Required** (Endast för AL-M400 Series)

Det installerade CompactFlash-minnet måste formateras för användning i skrivaren. Välj Yes (Ja) om du vill formatera minnet, eller välj No (Nej) om du vill avbryta formateringen. Om du väljer No (Nej), visas CompactFlash Error (CompactFlash-fel) och du kan inte använda minnet för skrivaren. I sådana fall ska du stänga av skrivaren och ta bort CompactFlash-minnet.

**Formatting CF** (Endast för AL-M400 Series)

CompactFlash-minnet formateras.

## **Fuser Needed Soon (Fixeringsenheten måste bytas snart)** (Endast för AL-M300 Series)

Meddelandet anger att fixeringsenheten snart måste bytas. Du kan fortsätta att skriva ut tills meddelandet Replace Fuser (Byt fixeringsenhet) visas.

Rensa det här varningsmeddelandet och fortsätt att skriva ut genom att välja Clear All Warnings (RENSA VARNINGAR) på kontrollpanelens Reset Menu (ÅTERSTÄLLNINGSMENY). Mer information om hur du öppnar kontrollpanelens menyer finns i ["Öppna kontrollpanelens menyer"](#page-60-0) [på sidan 61](#page-60-0).

# **Image Optimum (OPTIMERAD BILD)**

Det finns inte tillräckligt med minne för att skriva ut sidan med angiven utskriftskvalitet. Skrivaren sänker automatiskt utskriftskvaliteten så att den kan fortsätta skriva ut. Om utskriftskvaliteten inte är godtagbar kan du försöka att förenkla sidan genom att minska mängden grafik eller minska antalet och storleken för teckensnitten.

Rensa det här varningsmeddelandet genom att välja Clear Warning (VARNING RENSAD) från kontrollpanelens Reset Menu (ÅTERSTÄLLNINGSMENY). Mer information finns i ["Öppna](#page-60-0) [kontrollpanelens menyer" på sidan 61](#page-60-0).

Du kan behöva öka mängden skrivarminne för att kunna skriva ut med önskad utskriftskvalitet i dokumentet. I avsnittet ["Minnesmodul" på sidan 119](#page-118-0) finns mer information om att lägga till minne.

## **Install Fuser (Sätt i fixeringsenhet)** (Endast för AL-M300 Series)

Fixeringsenheten är inte installerad i skrivaren. Installera fixeringsenheten. Mer information finns i dokumentationen som medföljer fixeringsenheten.

# !*Obs!:*

*Om skrivaren har använts kan fixeringsenheten och omgivande ytor vara mycket varma. Om du måste vidröra något av dessa områden, stäng av skrivaren och vänta i 40 minuter så att temperaturen sjunker.*

#### **Install Maintenance Unit (Montera underhålls- enhet)** (Endast för AL-M400 Series)

Underhållsenheten är inte installerad i skrivaren. Installera underhållsenheten. Mer information finns i dokumentationen som medföljer underhållsenheten.

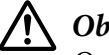

#### !*Obs!:*

*Om skrivaren har använts kan fixeringsenheten och omgivande ytor vara mycket varma. Om du måste vidröra något av dessa områden, stäng av skrivaren och vänta i 40 minuter så att temperaturen sjunker.*

## **Install Photoconductor (Sätt i fotoledarens)**

Fotoledarenheten är inte installerad i skrivaren. Installera fotoledarenheten. Mer information finns i dokumentationen som medföljer fotoledarenheten.

## **Install Toner Cartridge (SÄTT IN SERVICEKASS.)**

Tonerkassetten är inte installerad i skrivaren. Installera tonerkassetten. Se ["Byta ut förbrukningsartiklar/underhållsdelar" på sidan 127.](#page-126-0)

## **Invalid Data (Ogiltiga data)**

Spoolfilen i drivrutinen har raderats under utskrift eller det är fel på data. Rensa felet genom att trycka på **OK**-knappen.

#### **Invalid PS3 (OGILTIG PS3)** (Endast för AL-M300 Series)

Det är fel i ROM-modulen. Stäng av skrivaren och kontakta återförsäljaren.

#### **Maintenance Unit Needed Soon (Byt underh.enh. snart)** (Endast för AL-M400 Series)

Meddelandet anger att underhållsenheten snart måste bytas. Du kan fortsätta att skriva ut tills meddelandet Replace Maintenance Unit (Byt underhållsenhet) visas. Rensa det här varningsmeddelandet och fortsätt att skriva ut genom att välja Clear All Warnings (RENSA VARNINGAR) från kontrollpanelens Reset Menu (ÅTERSTÄLLNINGSMENY). Mer information om hur du öppnar kontrollpanelens menyer finns i ["Öppna kontrollpanelens menyer" på sidan 61.](#page-60-0)

## **Manual Feed ssss (MAN.MATNING ssss)** (Endast för AL-M300 Series)

Det manuella matningsläget anges för det aktuella utskriftsjobbet. Kontrollera att pappersformatet som anges med ssss är påfyllt, och tryck sedan på **OK**-knappen.

# **Memory Overflow (MINNESSPILL)**

Skrivaren har inte tillräckligt med minne för att utföra aktuell åtgärd. Tryck på **OK**-knappen på kontrollpanelen för att återuppta utskriften, eller avbryt utskriftsjobbet. För att avbryta utskriftsjobbet, se ["Avbryta utskrift" på sidan 112.](#page-111-0)

## **Need Memory (BEHÖVER MER MINNE)**

Skrivaren har inte tillräckligt med minne för att utföra det aktuella utskriftsjobbet.

Rensa det här varningsmeddelandet genom att välja Clear Warning (VARNING RENSAD) från kontrollpanelens Reset Menu (ÅTERSTÄLLNINGSMENY). Mer information finns i ["Öppna](#page-60-0) [kontrollpanelens menyer" på sidan 61](#page-60-0).

Om du vill förhindra att detta händer igen lägger du till mer minne i skrivaren enligt beskrivningen i avsnittet ["Minnesmoduler" på sidan 209](#page-208-0) eller så minskar du upplösningen på bilden som ska skrivas ut.

# **No trays available Cancel the job (Inga fack finns Avbryt jobb)**

Samtliga av inställningarna MP Tray AutoSel (Autoval multimagasin), Cassette1 AutoSel (Autoval kassett1), Cassette2 AutoSel (Autoval kassett2), Cassette3 AutoSel (Autoval kassett3) och Cassette4 AutoSel (Autoval kassett4) i Tray Menu (PAPPERSBRICKSMENY) är satta till Off (Av), så skrivaren kan inte mata papper. Tryck på II · m **Paus/Frigörings**-knappen för att avbryta utskriftsjobbet. För att fortsätta skriva ut, ange papperskällan i skrivardrivrutinen, eller sätt ovanstående inställningar i Tray Menu (PAPPERSBRICKSMENY) till On (På).

# **Option Unit Error yyy (Fel i tillvalsenhet yyy)**

Skrivaren kan inte identifiera det monterade produkten (tillval). Ta bort den extra produkten och monterad den igen.

# **Paper Out tttt sssss (PAPPER SLUT tttt sssss)**

Det finns inget papper i den angivna papperskällan (tttt). Fyll på papper med formatet (sssss) i papperskällan.

## **Paper Set tttt pppp (PAPPERSSTL tttt pppp)**

Papperet som är påfyllt i den angivna papperskällan (tttt) motsvarar inte papperstypen som krävs (pppp). Byt ut det påfyllda papperet mot korrekt papperstyp och tryck på **OK**-knappen för att återuppta utskriften, eller avbryt utskriftsjobbet. För att avbryta utskriftsjobbet, se ["Avbryta utskrift"](#page-111-0) [på sidan 112](#page-111-0).

Skrivaren skriver ut på det påfyllda papperet trots att det inte är rätt typ om du trycker på **OK**-knappen utan att byta papper.

#### **Paper Set tttt sssss (PAPPERSSTL tttt sssss)**

Papperet som är påfyllt i den angivna papperskällan (tttt) motsvarar inte pappersformatet som krävs (sssss). Byt ut det påfyllda papperet mot korrekt storlek på papperet och tryck på **OK**-knappen för att återuppta utskriften, eller avbryt utskriftsjobbet. För att avbryta utskriftsjobbet, se ["Avbryta](#page-111-0) [utskrift" på sidan 112.](#page-111-0)

Skrivaren skriver ut på det påfyllda papperet trots att det inte har rätt storlek om du trycker på **OK**-knappen utan att byta papper.

## **Paper Set tttt ssss1 or ssss2 (PAPPERSSTL tttt ssss1 el. ssss2)**

Detta meddelande visas i följande situationer:

- A4/LT Auto Switching (A4/LT växla automatiskt) i Setup Menu (INSTÄLLNINGSMENY) är satt till On (På)

- vid utskrift av ett jobb specificerat som **A4** med skrivardrivrutinen och ingen papperskälla är angiven som A4 eller som LT (alternativ storlek för A4) i Tray Menu (PAPPERSBRICKSMENY) - vid utskrift av ett jobb specificerat som letter-storlek med skrivardrivrutinen och ingen papperskälla är angiven som LT eller som A4 (alternativ storlek för LT) i Tray Menu (PAPPERSBRICKSMENY)

För att rensa detta varningsmeddelande, se till att A4 eller LT är angivet för den specificerade papperskällan (tttt) i Tray Menu (PAPPERSBRICKSMENY), lägg i papper med storlek A4 eller Letter (ssss1 eller ssss2) i den specificerade papperskällan (tttt) och klicka på **OK**-knappen, eller avbryt utskriftsjobbet. För att avbryta utskriftsjobbet, se ["Avbryta utskrift" på sidan 112.](#page-111-0)

## **Password Changed (Lösenord har ändrats)**

Lösenordet har ändrats.

# **Paused (Pausad)**

Skrivaren är inte redo att skriva ut. Tryck på **II** · **met Paus/Frigörings**-knappen eller vänta i en minut så att skrivaren blir redo.

# **Photoconductor Needed Soon (Fotoledare behövs snart)**

Meddelandet anger att fotoledarenheten snart måste bytas. Du kan fortsätta att skriva ut till meddelandet Replace Photoconductor (Byt fotoledarens) visas.

Rensa det här varningsmeddelandet och fortsätt att skriva ut genom att välja Clear All Warnings (RENSA VARNINGAR) på kontrollpanelens Reset Menu (ÅTERSTÄLLNINGSMENY). Mer information om hur du öppnar kontrollpanelens menyer finns i ["Öppna kontrollpanelens menyer"](#page-60-0) [på sidan 61](#page-60-0).

# **Photoconductor Trouble (Fel fotoledarens)**

Det är något problem med fotoledarenheten. Ta bort fotoledarenheten och sätt in den igen. Byt ut fotoledarenheten mot en ny om felet kvarstår. Mer information om byte finns i anvisningarna som medföljer fotoledarenheten.

# **Please Wait (VÄNTA)**

Utskriften kan inte starta eftersom det föregående jobbet håller på att bearbetas. Försök igen efter några sekunder.

# **Print Overrun (Text för stor)**

Den tid som krävs för att bearbeta utskriftsdata överstiger skrivarmotorns hastighet, eftersom den aktuella sidan är för komplex. Tryck på **OK**-knappen för att återuppta utskriften, eller avbryt utskriftsjobbet. För att avbryta utskriftsjobbet, se ["Avbryta utskrift" på sidan 112](#page-111-0). Om detta meddelande visas igen, välj On (På) som inställningen Page Protect (SIDSKYDD) på kontrollpanelens Setup Menu (INSTÄLLNINGSMENY) eller välj **Avoid Page Error** i skrivardrivrutinen.

Om meddelandet fortsätter att visas när du skriver ut en viss sida kan du försöka att förenkla sidan genom att minska mängden grafik eller antalet och storleken på teckensnitten.

För att undvika felet rekommenderar vi att du sätter inställningen Page Protect (SIDSKYDD) till On (På) och lägger till mer minne i skrivaren. Mer information finns i ["Setup Menu](#page-70-0) [\(INSTÄLLNINGSMENY\)" på sidan 71](#page-70-0) och ["Minnesmodul" på sidan 119](#page-118-0).

# **PS3 CompactFlash Full (PS3 CompactFlash fullt)** (Endast för AL-M400 Series)

Minnet som tilldelats för skrivning av PostScript 3-kommandon på tillvalet CompactFlash-minnet är fullt. Rensa det här varningsmeddelandet genom att välja Clear Warning (VARNING RENSAD) från kontrollpanelens Reset Menu (ÅTERSTÄLLNINGSMENY). Mer information om hur du öppnar kontrollpanelens menyer finns i ["Öppna kontrollpanelens menyer" på sidan 61.](#page-60-0)

# **RAM CHECK**

Skrivaren kontrollerar minnet.

# **Ready (KLAR)**

Skrivaren är redo att ta emot data och skriva ut.

## **Reboot to apply settings (Starta om för att aktivera inst.)**

Du valde No (Nej) när Do you want to reboot to apply the settings? (Aktivera inst. genom omstart?) visades. Rensa det här varningsmeddelandet genom att välja Clear Warning (VARNING RENSAD) från kontrollpanelens Reset Menu (ÅTERSTÄLLNINGSMENY). Mer information finns i ["Öppna kontrollpanelens menyer" på sidan 61](#page-60-0).

**Remove paper from output tray (Ta bort papper från utmatningsfacket)** (Endast för AL-M400 Series)

Utmatningsfacket har nått den maximala kapaciteten. Om utskrifterna tas bort kommer resten av utskriftsjobbet att skrivas ut.

**Replace Feed Roller C1 (Byt matarvals C1), Replace Feed Roller C2 (Byt matarvals C2), Replace Feed Roller C3 (Byt matarvals C3)** (Endast för AL-M400 Series)**, Replace Feed Roller C4 (Byt matarvals C4)** (Endast för AL-M400 Series)

Matarvalsen C1, C2, C3 eller C4 har nått slutet på sin livslängd och måste bytas ut. Kontakta återförsäljaren om felet inträffar.

## **Replace Fuser (Byt fixeringsenhet)** (Endast för AL-M300 Series)

Fixeringsenheten har nått slutet på sin livslängd och måste bytas ut. Mer information om byte finns i anvisningarna som medföljer fixeringsenheten.

# !*Obs!:*

*Om skrivaren har använts kan fixeringsenheten och omgivande ytor vara mycket varma. Om du måste vidröra något av dessa områden, stäng av skrivaren och vänta i 40 minuter så att temperaturen sjunker.*

# **Replace Maintenance Unit (Byt underhållsenhet)** (Endast för AL-M400 Series)

Underhållsenheten har nått slutet på sin livslängd och måste bytas ut. Mer information om byte finns i anvisningarna som medföljer underhållsenheten.

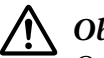

# !*Obs!:*

*Om skrivaren har använts kan fixeringsenheten och omgivande ytor vara mycket varma. Om du måste vidröra något av dessa områden, stäng av skrivaren och vänta i 40 minuter så att temperaturen sjunker.*

# **Replace Photoconductor (Byt fotoledarens)**

Fotoledarenheten har nått slutet på sin livslängd och måste bytas ut. Mer information om byte finns i anvisningarna som medföljer fotoledarenheten.

# **Replace Toner Cartridge (Byt tonerkassett)**

Tonerkassetten har nått slutet av sin livslängd och måste bytas ut. Mer information om byte finns i anvisningarna som medföljer tonerkassetten.

## **Reserve Job Canceled (RESERVJOBB AVBRUTET)**

Skrivaren kan inte lagra data för utskriftsjobbet med funktionen för reserverade jobb. Det maximala antalet utskriftsjobb som kan lagras i skrivarens minne har nåtts eller det finns inte tillräckligt med minne för att lagra det nya jobbet. Radera ett jobb som lagrats tidigare om du vill lagra det nya utskriftsjobbet. Om Confidential Jobs är lagrade, kan du göra mer minne tillgängligt genom att skriva ut dem.

Du kan även öka den tillgängliga mängden minne genom att ändra inställningen RAM Disk (RAM-disk) till Normal eller Maximum. Mer information finns i ["Setup Menu](#page-70-0) [\(INSTÄLLNINGSMENY\)" på sidan 71.](#page-70-0)

Rensa det här varningsmeddelandet genom att välja Clear Warning (VARNING RENSAD) från kontrollpanelens Reset Menu (ÅTERSTÄLLNINGSMENY). Mer information om hur du öppnar kontrollpanelens menyer finns i ["Öppna kontrollpanelens menyer" på sidan 61.](#page-60-0)

# **Reset All (ÅTERSTÄLL ALLA)**

Skrivarens gränssnitt har återställts och bufferten har tömts. Skrivaren startas om automatiskt.

# **Reset to Save (ÅTERSTÄLL FÖR SPARA)**

En meny på kontrollpanelen ändrades när skrivaren skrev ut. Rensa meddelandet genom att trycka på **OK**-knappen. Inställningen aktiveras när utskriften är klar.

Alternativt kan du ta bort meddelandet med Reset All (ÅTERSTÄLL ALLA) på kontrollpanelen. Utskriftsdata kommer dock att raderas.

#### **ROM CHECK**

Skrivaren kontrollerar ROM-minnet.

# **SELF TEST (SJÄLVTEST)**

Skrivaren håller på att utföra ett självtest och initiering.

## **Service Req Cffff (Service krävs Cffff)/ Service Req Exxx (Service krävs Exxx)**

Ett styrenhetsfel eller skrivarverksfel har avkänts. Stäng av skrivaren. Vänta minst 5 sekunder och sätt sedan på den igen. Om felmeddelandet fortsätter att visas ska du anteckna felnumret som anges på LCD-skärmen (Cffff/Exxx). Stäng sedan av skrivaren, dra ut nätsladden och kontakta en kvalificerad servicetekniker.

#### **Shake and reinstall Photoconductor (Skaka och montera fotoledaren igen)**

Fotoledarenheten är kanske inte installerad på rätt sätt. Ta bort fotoledarenheten, skaka den, och sätt in den igen. Om felstatusen fortfarande är kvar, stäng av skrivaren och slå på den igen. Om felet kvarstår kontaktar du återförsäljaren.

#### **Shake and reinstall Toner Cartridge (Skaka och montera tonerkassetten igen)**

Tonern inuti tonerkassetten kanske är ojämnt fördelad. Ta bort tonerkassetten, gunga den framåt och bakåt några gånger så att tonern fördelas jämnt, och sätt sedan in den igen. Om felet kvarstår kontaktar du återförsäljaren.

#### **Sleep (VILOLÄGE)** (medan **Vakna/vila**-knappen är tänd)

Skrivaren är för tillfället i energisparläge. Det här läget avbryts när skrivaren tar emot utskriftsdata.

## **Toner Cartridge Error (Tonerkassettfel)**
Det är något problem med tonerkassetten. Ta bort tonerkassetten och sätt in den igen. Byt ut tonerkassetten mot en ny om felet kvarstår. Mer information om byte finns i anvisningarna som medföljer tonerkassetten.

### **Toner Low (TONER LÅG)**

Meddelandet anger att tonerkassetten snart måste bytas. Förbered en ny tonerkassett.

### **Unable Clear Error (KAN INTE KORR. FELET)**

Skrivaren kan inte rensa ett felmeddelande eftersom felet kvarstår. Försök åtgärda problemet igen.

### **Warming Up (VÄRMER UPP)**

Skrivaren håller på att värma upp fixeringsenheten så att den blir redo för utskrift.

### **Write Error ROM P (SKRIVFEL ROM P)**

Detta meddelande anger ett internt fel i skrivaren. Återställ skrivaren. Om felet kvarstår kontaktar du återförsäljaren.

#### **Writing ROM P (Skriver ROM P)**

Meddelandet visar att enheten skriver till en ROM-modul på kortplatsen. Vänta tills meddelandet försvinner.

#### **Wrong Password (Fel lösenord)**

Inga utskriftsjobb har sparats med det angivna lösenordet.

#### **Wrong Photoconductor (Fel fotoledarens)**

Fel fotokonduktorenhet är monterad. Montera bara den fotoledarenhet som anges i ["Förbrukningsartiklar" på sidan 210.](#page-209-0)

#### **Wrong Toner Cartridge (Fel toner)**

Fel tonerkassett är monterad. Montera bara den tonerkassett som anges i ["Förbrukningsartiklar" på](#page-25-0) [sidan 26.](#page-25-0)

# **Skriva ut och ta bort data för reserverade jobb**

Utskriftsjobb som lagras i skrivarens minne med alternativen Re-Print Job, Verify Job och Stored Job i funktionen för reserverade jobb kan skrivas ut och tas bort via kontrollpanelens Quick Print JobMenu (SNABBUTSKRIFTS-MENY). Jobb som sparas med alternativet Confidential Job kan skrivas ut från ConfidentialJobMenu (KONFIDENTIELLT-MENY). Följ instruktionerna i det här avsnittet.

### *Anm:*

*Inställningen* RAM Disk (RAM-disk) *på kontrollpanelen måste ställas in på* Normal *eller* Maximum *för att använda funktionen för reserverade jobb. Vi rekommenderar att du installerar tillvalsminne om du vill använda funktionen. Instruktioner hur du ökar skrivarens minne finns i ["Installera en](#page-118-0) [minnesmodul" på sidan 119](#page-118-0).*

# **Använda Quick Print JobMenu (SNABBUTSKRIFTS-MENY)**

Följ stegen nedan när du vill skriva ut eller ta bort data för Re-Print Job, Verify Job och Stored Job.

- 1. Kontrollera att Ready (KLAR) visas på LCD-skärmen, och öppna sedan kontrollpanelens menyer genom att trycka på **► Höger**-knappen.
- 2. Tryck på ▼ **Ned**-knappen upprepade gånger tills Quick Print JobMenu (SNABBUTSKRIFTS-MENY) visas på LCD-skärmen, och tryck sedan på r **Höger**-knappen.
- 3. Bläddra till rätt användarnamn med knappen ▼ **Ned** eller ▲ **Upp** och tryck sedan på ▶ **Höger**-knappen.
- 4. Bläddra till rätt jobbnamn med knappen **▼ Ned** eller **A Upp** och tryck sedan på ▶ **Höger**-knappen.
- 5. Tryck på ▶ **Höger**-knappen och ange sedan antal kopior med knapparna ▼ Ned och ▲ Upp.

Tryck på ▼ **Ned**-knappen tills Delete (TA BORT) visas på LCD-skärmen om du vill ta bort ett utskriftsjobb utan att skriva ut.

6. Tryck på **► Höger**-knappen när du vill skriva ut eller radera data.

# **Använda ConfidentialJobMenu (KONFIDENTIELLT-MENY)**

Följ stegen nedan när du vill skriva ut eller ta bort data för Confidential Job.

- 1. Kontrollera att Ready (KLAR) visas på LCD-skärmen, och öppna sedan kontrollpanelens menyer genom att trycka på **► Höger**-knappen.
- 2. Tryck på ▼ **Ned**-knappen upprepade gånger tills ConfidentialJobMenu (KONFIDENTIELLT-MENY) visas på LCD-skärmen och tryck sedan på r **Höger**-knappen.
- 3. Bläddra till rätt användarnamn med knappen ▼ **Ned** eller ▲ **Upp** och tryck sedan på ▶ **Höger**-knappen.
- 4. Skriv ditt fyrsiffriga lösenord.

Välj tecken genom att trycka på ▼ **Ned**- eller ▲ **Upp**-knappen och tryck sedan på ▶ **Höger**-knappen för att ange tecknet när du skriver lösenordet. Tryck på ▶ **Höger**-knappen när du har angett alla tecken.

#### *Anm:*

Wrong Password (Fel lösenord) *visas tillfälligt på LCD-skärmen om inga utskriftsjobb har sparats med det angivna lösenordet, sedan stängs kontrollpanelens menyer. Kontrollera lösenordet och försök igen.*

- 5. Bläddra till rätt jobbnamn med knappen **▼ Ned** eller ▲ Upp och tryck sedan på ▶ **Höger**-knappen.
- 6. Tryck på **V Ned** eller  $\triangle$  **Upp**-knappen tills Print (Skriv ut) visas.

Tryck på **▼ Ned**- eller ▲ Upp-knappen tills Delete (TA BORT) visas på LCD-skärmen om du vill ta bort utskriftsjobbet.

7. Tryck på **► Höger**-knappen när du vill skriva ut eller radera data.

# **Skriva ut ett statusark för konfiguration**

1. Slå på skrivaren. LCD-skärmen visar Ready (KLAR).

2. Tryck på ▶ **Höger**-knappen tre gånger. Skrivaren skriver ut ett statusark för konfiguration.

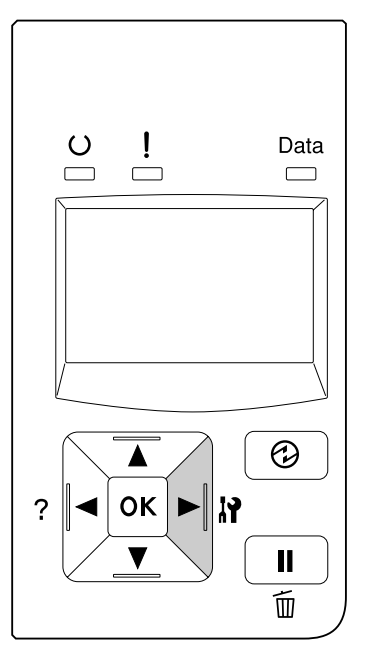

3. Kontrollera att informationen om de installerade tillvalen är korrekt. Om tillvalen har installerats på rätt sätt, visas de under Hardware Configuration (MASKINVARUKONFIGURATIONER). Om tillvalen inte visas ska du installera om dem.

#### *Anm:*

- ❏ *Om de installerade tillvalen inte visas som de ska på statusarket för konfiguration, ska du kontrollera att de är ordentligt anslutna till skrivaren.*
- ❏ *Kontakta återförsäljaren om du har problem att skriva ut ett statusark för konfiguration på rätt sätt.*
- ❏ *Skriv ut statusarket för konfiguration på A4-papper.*

# **Avbryta utskrift**

Du kan använda skrivardrivrutinen om du vill avbryta utskriften från en dator.

Om du vill avbryta ett utskriftsjobb innan det skickas från datorn, se ["Avbryta ett utskriftsjobb" på](#page-41-0) [sidan 42.](#page-41-0)

# **Använda Paus/Frigöringsknappen**

W**Paus/Frigörings**-knappen på skrivaren är det snabbaste och enklaste sättet att avbryta en utskrift. Genom att trycka på denna knapp avbryts det aktuella utskriftsjobbet eller det angivna utskriftsjobbet i skrivarens minne.

Följ stegen nedan för att avbryta jobbet.

- 1. Tryck på **II** $\cdot \tilde{v}$  **Paus/Frigörings**-knappen.
- 2. Tryck på knappen ▼ **Ned** eller ▲ **Upp** för att välja jobbet du vill avbryta, tryck sedan på **OK**-knappen.
- 3. Tryck på knappen ▼ **Ned** eller ▲ Upp för välja Cancel Job (Avbryt jobb), tryck sedan på **OK**-knappen. Utskriften avbryts.

#### *Anm:*

- ❏ *Välj* Cancel All Jobs (Avbryt alla jobb) *i steg 3 för att avbryta alla utskriftsjobb i skrivarens minne.*
- ❏ *Åtgärden avbryts och utskriften återupptas efter en minut av inaktivitet.*
- ❏ *När avbrytning av jobb har slutförts, återställs skrivaren från paus.*

# **Stoppa utskriften**

Om skrivaren delas, är det möjligt att stoppa aktuellt utskriftsjobb för att skriva ut ett annat utskriftsjobb.

Följ stegen nedan för att använda denna funktion.

- 1. Tryck på W**Paus/Frigörings**-knappen om du vill stoppa det aktuella utskriftsjobbet.
- 2. Tryck på knappen ▼ **Ned** eller ▲ **Upp** för att välja jobbet du vill skriva ut, tryck sedan på **OK**-knappen.
- 3. Tryck på knappen **V Ned** eller  $\triangle$  Upp för välja Interrupt Printing (Avbryt utskrift), tryck sedan på **OK**-knappen.

#### *Anm:*

*Åtgärden avbryts och utskriften återupptas efter en minut av inaktivitet.*

Kapitel 4

# **Installera tillval**

# **Papperskassettenhet (tillval)**

Mer information om de papperstyper och storlekar som du kan använda med tillvalet papperskassettenheten finns i ["Nedre papperskassett" på sidan 33](#page-32-0). För specifikationer, se ["Papperskassettenhet \(tillval\)" på sidan 209](#page-208-0).

De tillgängliga extra papperskassettenheterna är de följande:

❏ AL-M300 Series Papperskassettenhet för 250 ark × 1

❏ AL-M400 Series Papperskassettenhet för 550 ark × 3

*Anm:*

*Illustrationerna i detta avsnitt visar AL-M400 Series som exempel.*

# **Försiktighetsåtgärder vid hantering**

Vidta alltid följande försiktighetsåtgärder vid hantering innan du installerar tillvalet:

Var noga med att lyfta skrivaren genom att hålla i ställena som visas nedan.

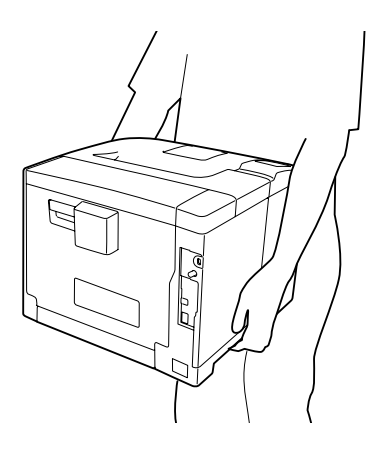

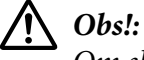

*Om skrivaren lyfts på fel sätt kan du tappa den vilket kan leda till personskador.*

# **Installera papperskassettenheten (tillval)**

1. Stäng av skrivaren och dra ut nätsladden och gränssnittskabeln.

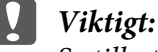

*Se till att koppla bort nätsladden från skrivaren för att undvika elektriska stötar.*

- 2. Ta försiktigt ut tillvalet papperskassettenheten ur kartongen och placera den där du avser att installera skrivaren.
- 3. Kontrollera delarna som medföljer.

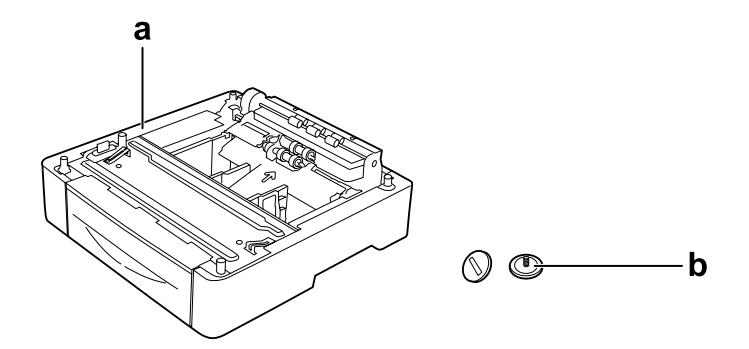

- a. papperskassettenhet (tillval)
- b. skruvar

#### *Anmärkning för AL-M400 Series-användare:*

*Om du installera två eller fler extra papperskassettenheter, fäst dem i varandra i förväg. Följ sedan stegen nedan. För närmare information om hur du monterar ihop de extra papperskassetterna, se anvisningarna som följer med papperskassettenheterna.*

4. Dra ut MP-facket.

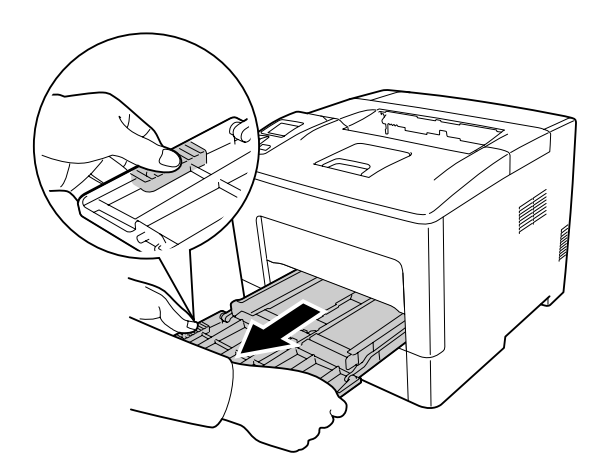

5. Dra ut den nedre standardpapperskassetten.

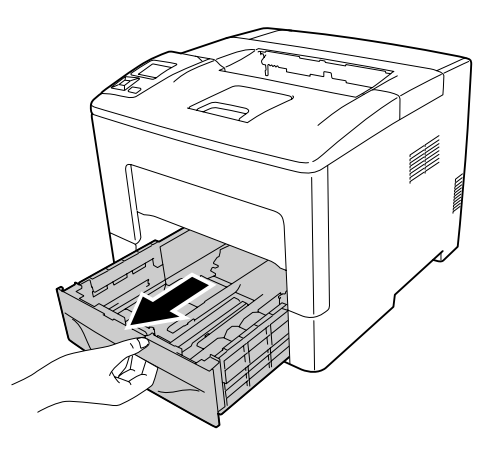

*Anmärkning för AL-M300 Series-användare:*

*Ta bort skyddsmaterialet från den extra papperskassetten innan du går vidare till steg 6.*

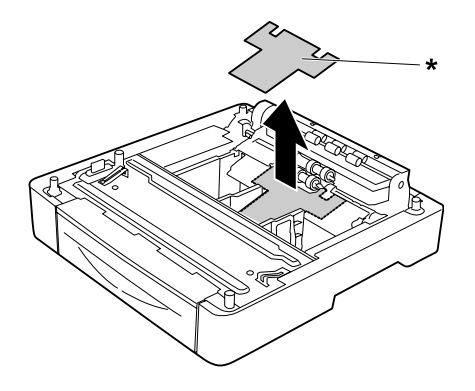

### \* skyddsmaterial

6. Placera skrivaren uppå den extra papperskassettenheten. Rikta in hörnen på skrivaren mot hörnen på den extra papperskassettenheten. Sänk sedan ned skrivaren tills den ligger säkert på den extra papperskassettenheten.

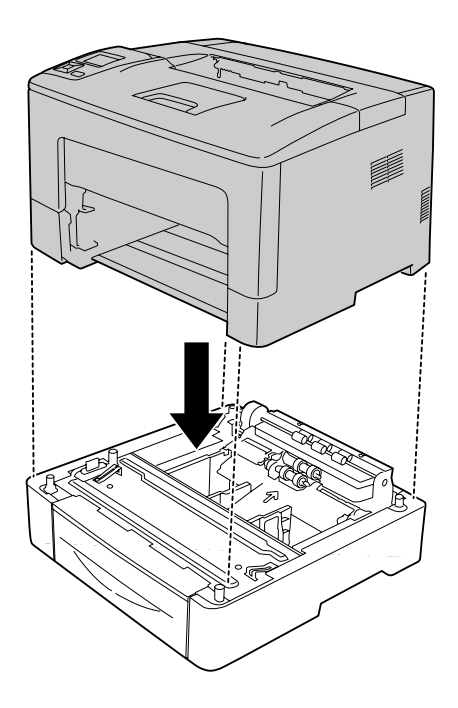

*Anmärkning för AL-M400 Series-användare: Om flera extra papperskassettenheter kopplas samman i förväg, placera skrivaren ovanpå den översta papperskassettenheten.*

7. Skruva fast skrivaren på den extra papperskassettenheten med de två skruvarna.

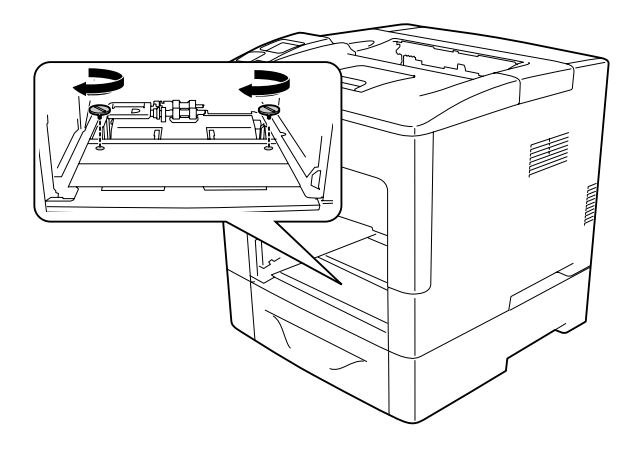

8. Sätt in den nedre standardpapperskassetten.

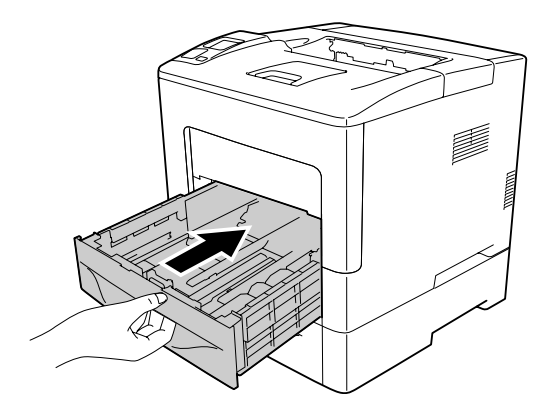

9. Skjut in MP-facket i skrivaren.

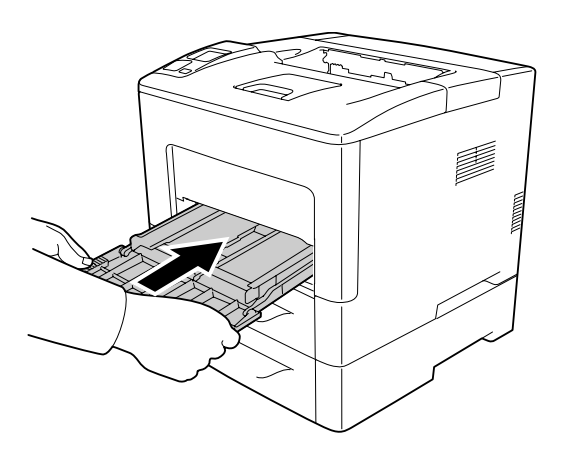

10. Stäng kombifacket.

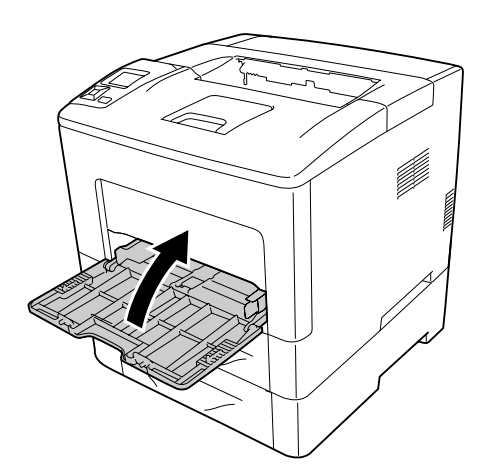

<span id="page-118-0"></span>11. Anslut gränssnittskabeln och nätsladden igen och slå på skrivaren.

Kontrollera att tillvalet är installerat på rätt sätt genom att skriva ut ett statusark för konfiguration. Se ["Skriva ut ett statusark för konfiguration" på sidan 154](#page-153-0).

### **Ta bort papperskassettenheten (tillval)**

Utför installationsproceduren i omvänd ordning.

# **Minnesmodul**

Du kan öka skrivarens minne till 1152 MB genom att installera DIMM-moduler (Dual In-line Memory Modules). Det kan vara bra att lägga till mer minne om du har problem med att skriva ut komplex grafik.

### **Installera en minnesmodul**

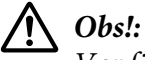

*Var försiktig när du arbetar inuti skrivaren eftersom vissa komponenter är vassa och kan orsaka skada.*

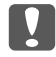

### c *Viktigt:*

*Innan du installerar en minnesmodul måste du göra dig av med eventuell statisk elektricitet genom att vidröra en jordad metallbit. Annars kan du skada komponenter som är känsliga för statisk elektricitet.*

1. Stäng av skrivaren och dra ut nätsladden och gränssnittskabeln.

2. Ta bort luckan på vänster sida genom att lossa skruven på baksidan av skrivaren och skjuta luckan bakåt.

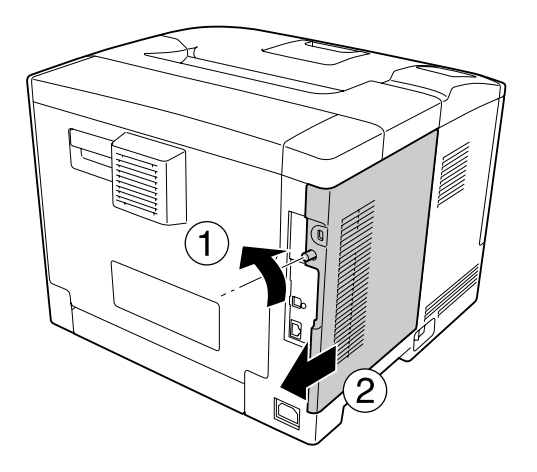

3. Leta reda på RAM-facket.

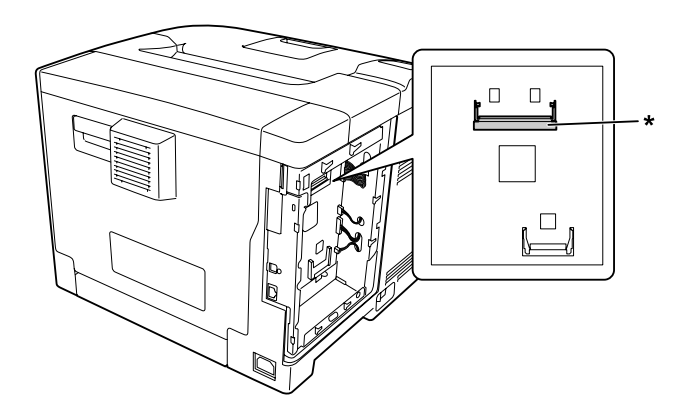

\* RAM expansionsfack

4. Bekräfta att inskärningen-b på expansionsminnesmodulen motsvarar den i facket, och skjut sedan in nederkanten av minnesmodulen i facket tills det tar stopp. Tryck sedan båda sidor av minnesmodulen uppåt. Se till att varje inskärning-a på minnesmodulen passar in i varje utskjutning i facket.

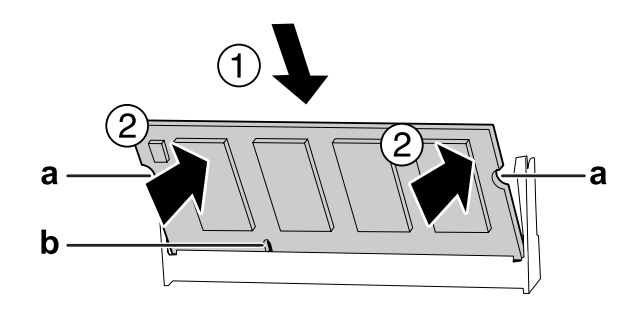

### a inskärning-a b inskärning-b

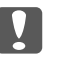

# c *Viktigt:*

- ❏ *Tvinga inte in minnesmodulen i facket.*
- ❏ *Se till att minnesmodulen är vänd åt rätt håll när du sätter in den.*
- ❏ *Du skall inte bort några moduler från kretskortet. Gör du det fungerar inte skrivaren.*
- 5. Sätt tillbaka luckan på vänster sida på skrivaren så som visas nedan.

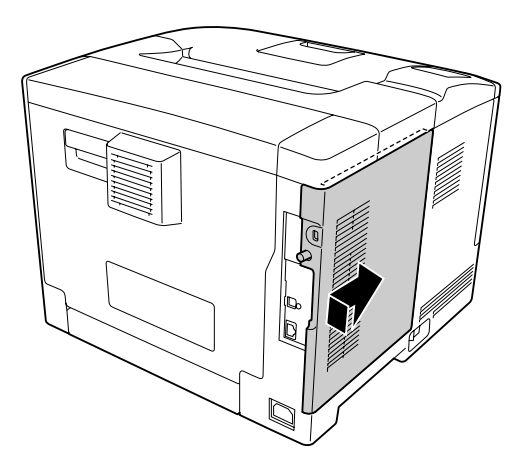

6. Dra åt skruven på baksidan av skrivaren.

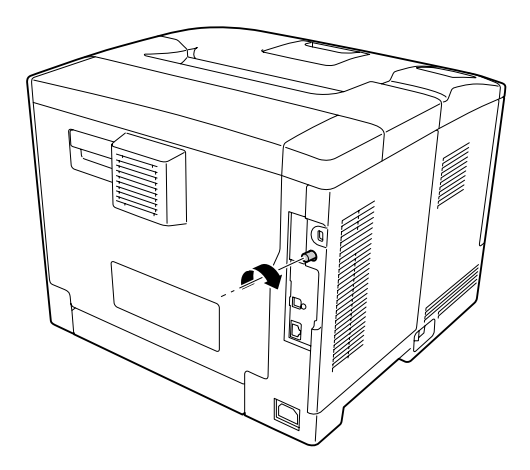

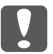

### c *Viktigt:*

*Dra åt skruven ordentligt för att förhindra att skrivarens lucka på vänster sida lossnar när skrivaren flyttas.*

7. Anslut gränssnittskabeln och nätsladden igen och slå på skrivaren.

Kontrollera att tillvalet är installerat på rätt sätt genom att skriva ut ett statusark för konfiguration. Se ["Skriva ut ett statusark för konfiguration" på sidan 154](#page-153-0).

### **Ta bort en minnesmodul**

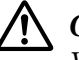

### !*Obs!:*

*Var försiktig när du arbetar inuti skrivaren eftersom vissa komponenter är vassa och kan orsaka skada.*

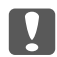

#### c *Viktigt:*

*Innan du tar bort en minnesmodul måste du göra dig av med eventuell statisk elektricitet genom att vidröra en jordad metallbit. Annars kan du skada komponenter som är känsliga för statisk elektricitet.*

Utför installationsproceduren i omvänd ordning.

När en minnesmodul tas ur från ett fack, sära klämmorna på var sida av minnesfacket, och skjut sedan ut minnesmodulen.

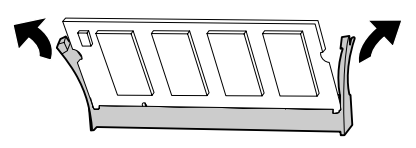

# **CompactFlash-minne (Endast för AL-M400 Series)**

# **Installera ett CompactFlash-minne**

Med tillvalet CompactFlash-minnet kan du lagra överlagringsformulär, använda funktionen för reserverade jobb och förbättra miljön för sorterad utskrift.

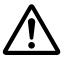

#### !*Obs!:*

*Var försiktig när du arbetar inuti skrivaren eftersom vissa komponenter är vassa och kan orsaka skada.*

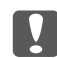

### c *Viktigt:*

*Innan du installerar ett CompactFlash-minne måste du göra dig av med eventuell statisk elektricitet genom att vidröra en jordad metallbit. Annars kan du skada komponenter som är känsliga för statisk elektricitet.*

- 1. Stäng av skrivaren och dra ut nätsladden och gränssnittskabeln.
- 2. Ta bort luckan på vänster sida genom att lossa skruven på baksidan av skrivaren och skjuta luckan bakåt.

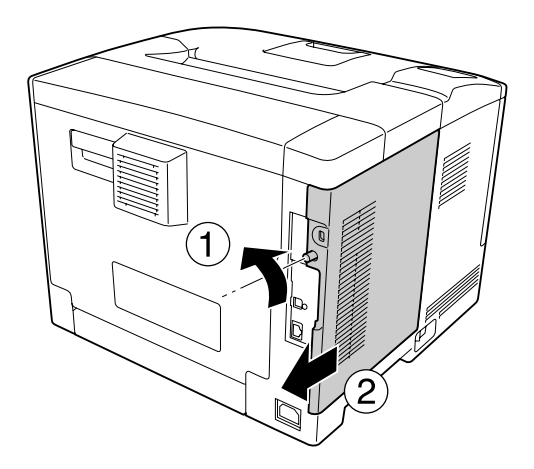

# !*Obs!:*

*Om skrivaren har använts kan kylflänsen på insidan av bakstycket vara mycket varm. Var noga med att inte vidröra kylflänsen. Mer information finns i ["Använda skrivaren" på](#page-16-0) [sidan 17.](#page-16-0)*

3. Leta reda på CompactFlash-minnets installationsplats.

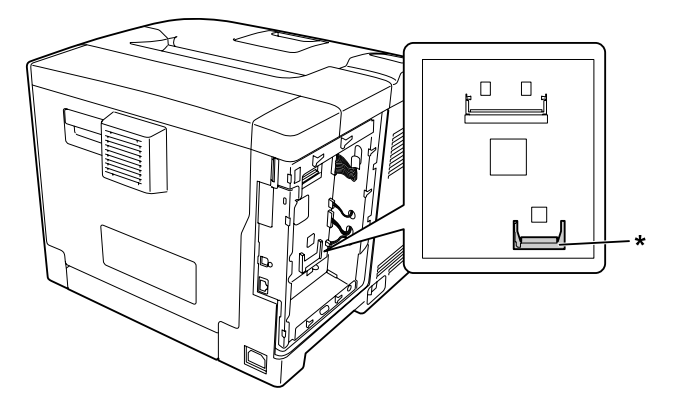

- \* Fack för CompactFlash-minne
- 4. Sätt in ett CompactFlash-minne i facket.

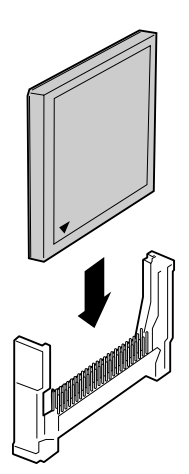

5. Sätt tillbaka luckan på vänster sida på skrivaren så som visas nedan.

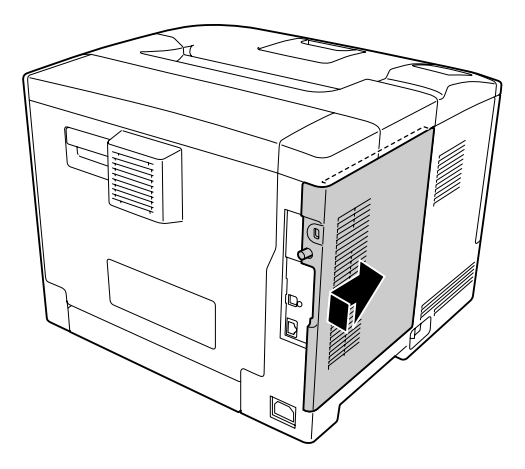

6. Dra åt skruven på baksidan av skrivaren.

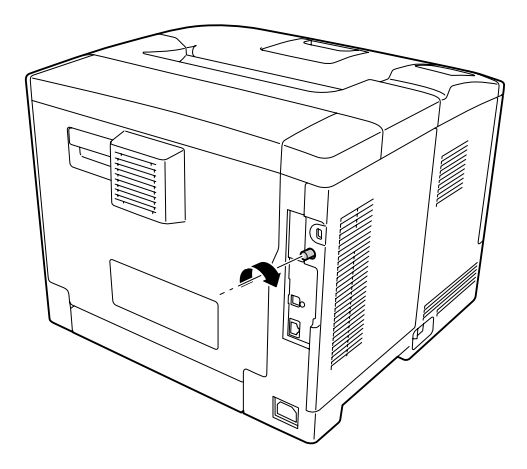

7. Anslut gränssnittskabeln och nätsladden igen och slå på skrivaren.

Kontrollera att tillvalet är installerat på rätt sätt genom att skriva ut ett statusark för konfiguration. Se ["Skriva ut ett statusark för konfiguration" på sidan 154](#page-153-0).

### *Anmärkning för Windows-användare:*

*Om EPSON Status Monitor inte är installerat, måste du göra inställningar manuellt i skrivardrivrutinen. Se ["Använda Tillvalsinställningar" på sidan 175](#page-174-0).*

# **Ta bort ett CompactFlash-minne**

# !*Obs!:*

*Var försiktig när du arbetar inuti skrivaren eftersom vissa komponenter är vassa och kan orsaka skada.*

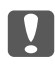

### c *Viktigt:*

*Innan du tar bort ett CompactFlash-minne måste du göra dig av med eventuell statisk elektricitet genom att vidröra en jordad metallbit. Annars kan du skada komponenter som är känsliga för statisk elektricitet.*

Utför installationsproceduren i omvänd ordning.

### *Anm:*

- ❏ *Radera alla data med ett särskilt program eller använd* Delete All CompactFlash Data *på* Support Menu (STÖDMENY) *innan du ger bort eller kastar ett CompactFlash-minne. Mer information finns i ["Support Menu \(STÖDMENY\)" på sidan 91](#page-90-0).*
- ❏ *Om du raderar filer eller formaterar CompactFlash-minnet via datorn kanske inte alla data raderas helt. Vi rekommenderar att du fysiskt förstör CompactFlash-minnet om det ska kastas.*

# Kapitel 5

# **Byta ut förbrukningsartiklar/underhållsdelar**

# **Försiktighetsåtgärder vid byte**

Observera alltid följande försiktighetsåtgärder när du byter ut förbrukningsartiklar eller underhållsdelar.

Mer information om byten finns i anvisningarna som medföljer förbrukningsprodukterna.

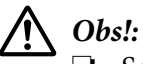

- ❏ *Se till att inte vidröra fixeringsenheten, som är märkt med en varningsetikett, och undvik även att vidröra omgivande ytor. Om skrivaren har använts kan fixeringsenheten och omgivande ytor vara mycket varma.*
- ❏ *Kasta inte använda förbrukningsartiklar eller underhållsdelar i eld, eftersom de kan explodera och orsaka skador. Kassera dem enligt lokala föreskrifter.*
- ❏ Se till att det finns tillräckligt med utrymme för bytet. Du måste öppna vissa delar på skrivaren (t.ex. skrivarluckan) när du byter förbrukningsartiklar eller underhållsdelar.
- ❏ Installera inte förbrukningsprodukter eller underhållsdelar som nått slutet av sin livslängd i skrivaren.

Mer information om försiktighetsåtgärder vid hantering finns i ["Hantering av förbrukningsartiklar](#page-17-0) [och underhållsdelar" på sidan 18](#page-17-0).

# **Bytesmeddelanden**

När en förbrukningsprodukt eller underhållsdel når slutet av sin livslängd, visas följande meddelande på LCD-skärmen eller i fönstret för EPSON Status Monitor.

#### *Anm:*

*Meddelandena visas för en förbrukningsartikel eller underhållsdel i taget. Kontrollera om det finns bytesmeddelanden för andra förbrukningsartiklar eller underhållsdelar på LCD-skärmen när du har bytt ut en förbrukningsartikel eller underhållsdel.*

# **AL-M300 Series**

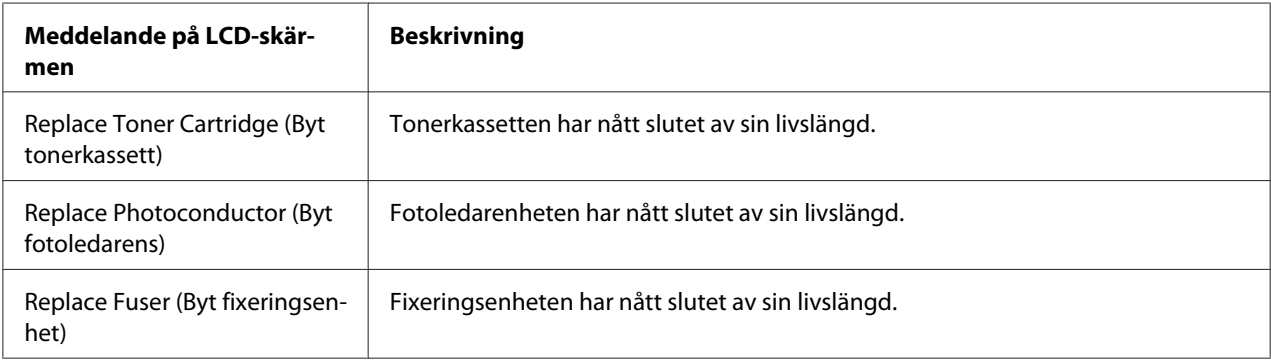

# **AL-M400 Series**

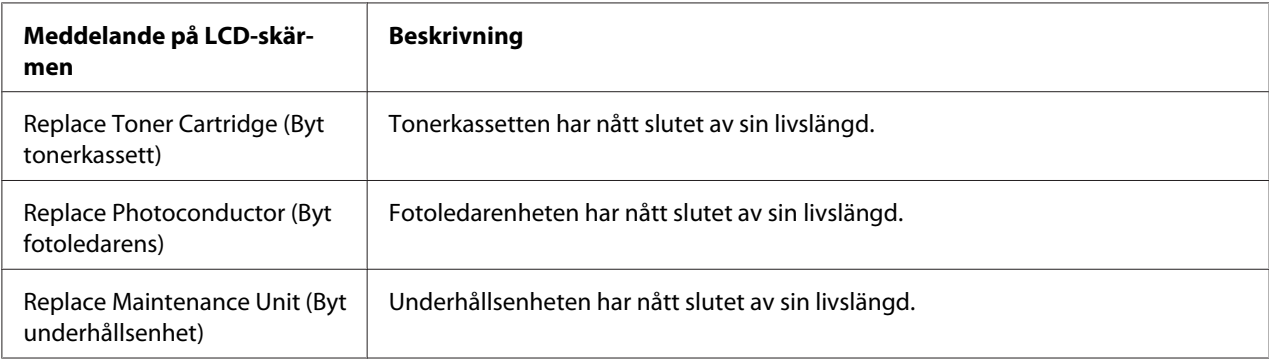

# Kapitel 6

# **Rengöra och transportera skrivaren**

# **Rengöra skrivaren**

#### *Anm:*

*Illustrationerna i detta avsnitt visar AL-M400 Series som exempel.*

Skrivaren kräver endast minimal rengöring. Om skrivarens ytterhölje är smutsigt eller dammigt stänger du av skrivaren och rengör höljet med en mjuk, ren trasa som är fuktad med ett milt rengöringsmedel.

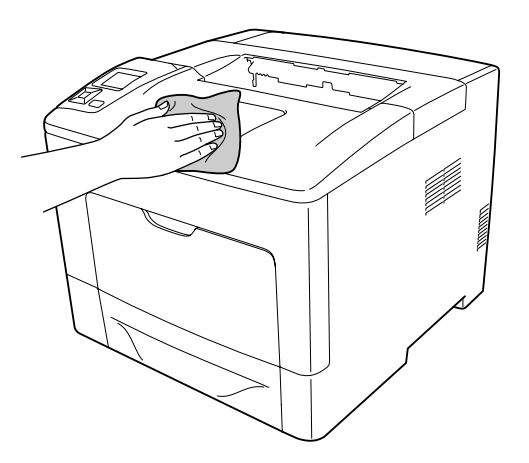

### c *Viktigt:*

*Använd aldrig alkohol eller tinner för att rengöra skrivarens yta. Dessa kemikalier kan skada komponenterna och höljet. Se till att det inte kommer in något vatten i skrivarmekanismen eller på de elektriska komponenterna.*

# **Rengöra pickuprullen**

### **MP-fack**

1. Öppna MP-facket.

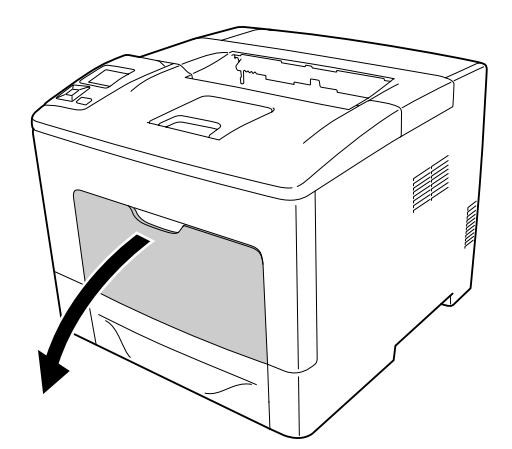

2. Dra ut MP-facket från skrivaren.

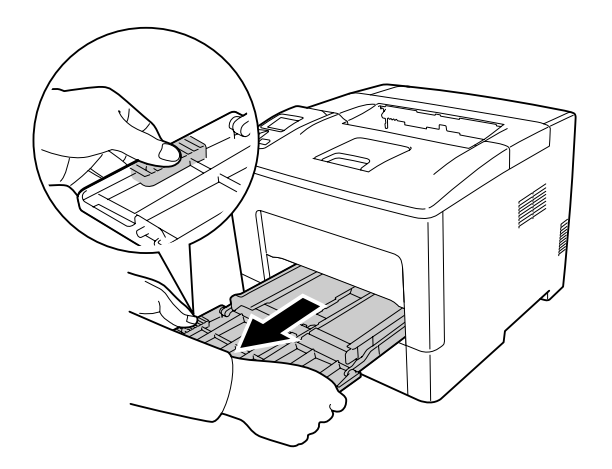

3. Dra ut den nedre standardpapperskassetten.

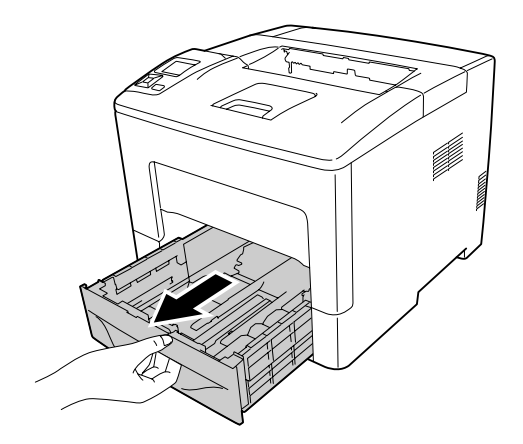

4. Torka försiktigt gummidelarna på de två pickuprullarna inuti skrivaren med en fuktad och väl urvriden trasa.

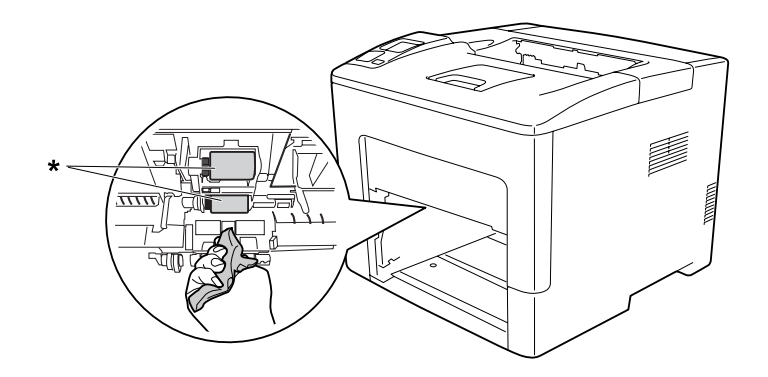

### \* pickuprulle

5. Torka försiktigt gummidelarna på pickuprullen på MP-facket med en fuktad och väl urvriden trasa.

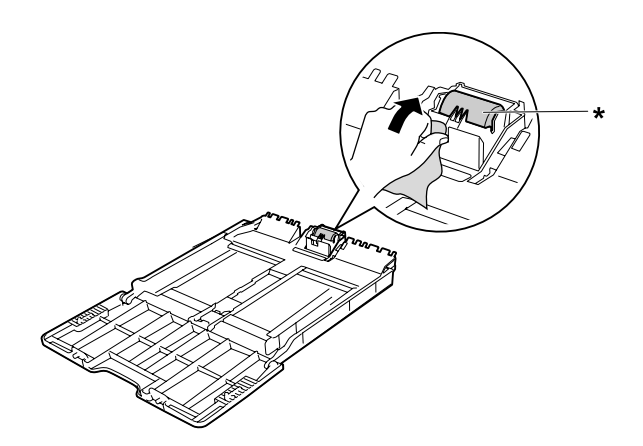

\* pickuprulle

6. Sätt in den nedre papperskassettenheten.

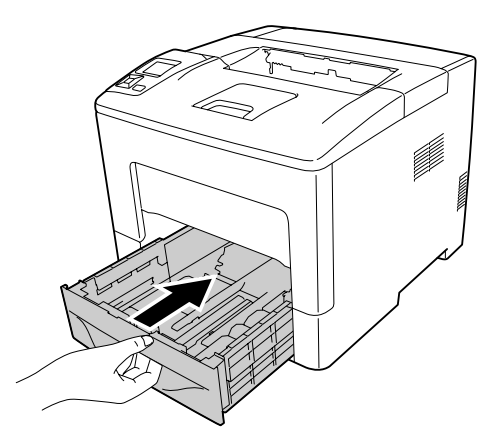

7. Skjut in MP-facket i skrivaren.

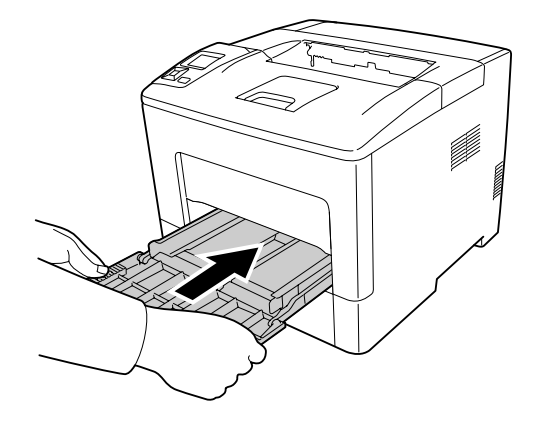

8. Stäng MP-facket.

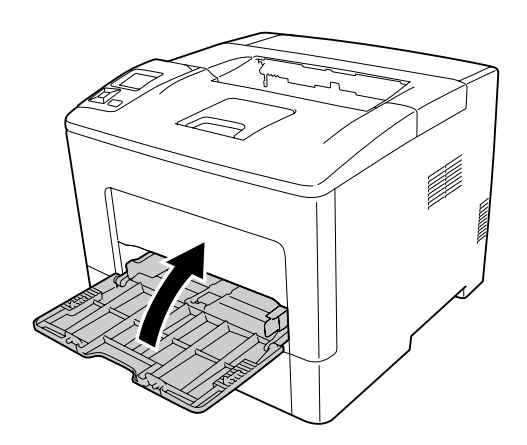

# **Nedre papperskassett**

1. Öppna MP-facket.

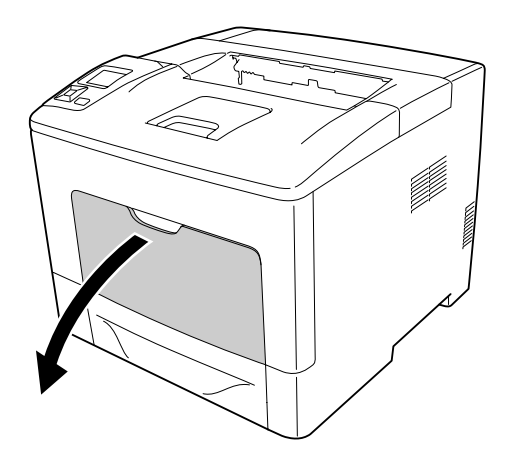

2. Dra ut MP-facket från skrivaren.

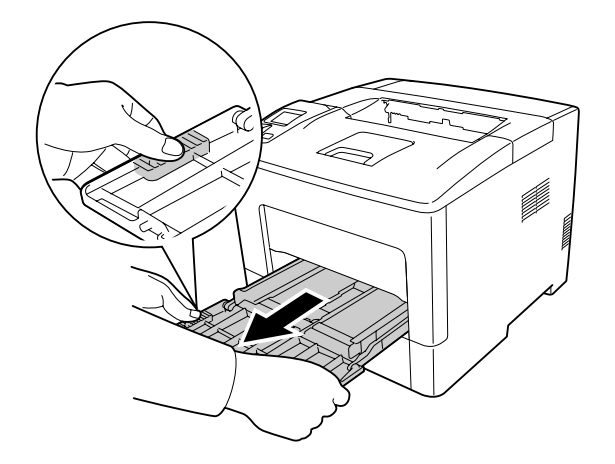

3. Dra ut den nedre papperskassetten.

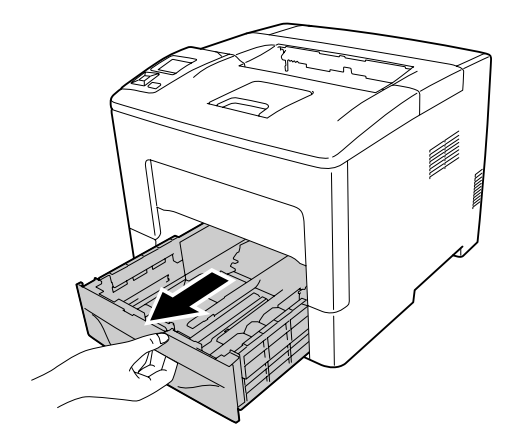

4. Torka försiktigt gummidelarna på de två pickuprullarna inuti skrivaren med en fuktad och väl urvriden trasa.

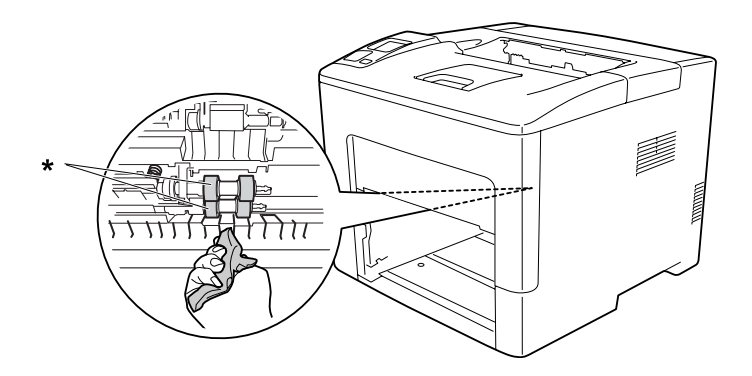

\* pickuprulle

5. Torka försiktigt gummidelarna på pickuprullen på den nedre papperskassetten med en fuktad och väl urvriden trasa.

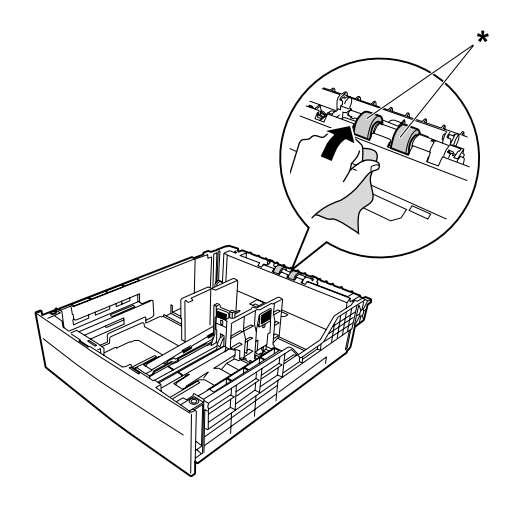

 $^\star$ pickuprulle

6. Sätt in den nedre papperskassettenheten.

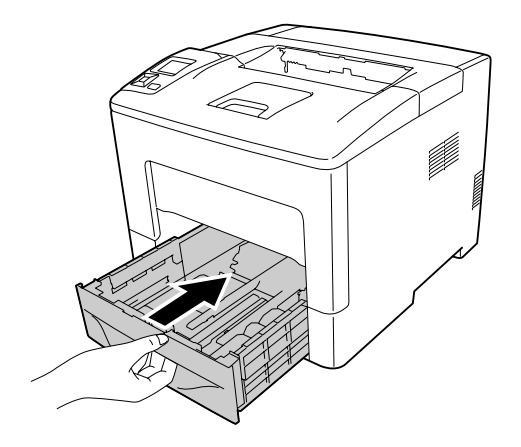

7. Skjut in MP-facket i skrivaren.

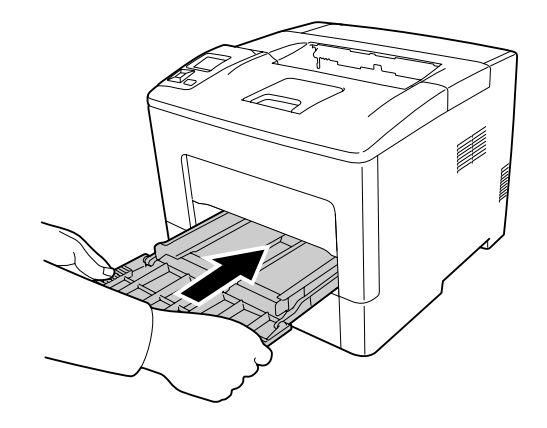

8. Stäng MP-facket.

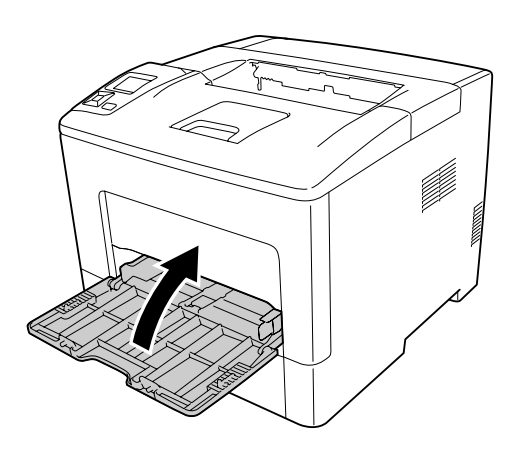

# **Transportera skrivaren**

# **Längre sträckor**

Innan du flyttar skrivaren ska du förbereda platsen där den ska placeras. Se avsnitten som följer.

- ❏ ["Installera skrivaren" på sidan 13](#page-12-0)
- ❏ ["Skrivarens placering" på sidan 15](#page-14-0)

### **Packa om skrivaren**

Om du behöver transportera skrivaren längre sträckor packar du omsorgsfullt ned den i originalförpackningen.

- 1. Stäng av skrivaren och ta bort följande artiklar:
	- ❏ Nätsladd
	- ❏ Gränssnittskablar
	- ❏ Påfyllt papper
	- ❏ Installerade tillval
- 2. Sätt fast skyddsemballaget runt skrivaren och packa sedan ned skrivaren i originalförpackningen.

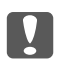

#### **Viktigt:**

*Skrivaren ska alltid hållas i horisontellt läge när den flyttas.*

### **Kortare sträckor**

Innan du flyttar skrivaren ska du förbereda platsen där den ska placeras. Se avsnitten som följer.

- ❏ ["Installera skrivaren" på sidan 13](#page-12-0)
- ❏ ["Skrivarens placering" på sidan 15](#page-14-0)
- 1. Stäng av skrivaren och ta bort följande artiklar:
	- ❏ Nätsladd
	- ❏ Gränssnittskablar
	- ❏ Påfyllt papper
	- ❏ Installerade tillval

2. Var noga med att lyfta skrivaren på rätt sätt enligt bilden nedan.

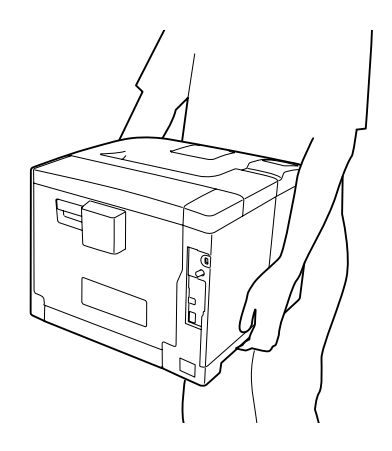

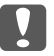

### $\boxed{2}$  *Viktigt:*

*Skrivaren ska alltid hållas i horisontellt läge när den flyttas.*

*Anm:*

*Illustrationerna ovan visar AL-M400 Series som exempel.*

# Kapitel 7

# **Felsökning**

# **Rensa pappersstopp**

Om papper fastnar i skrivaren visas felmeddelanden på LCD-skärmen och i EPSON Status Monitor.

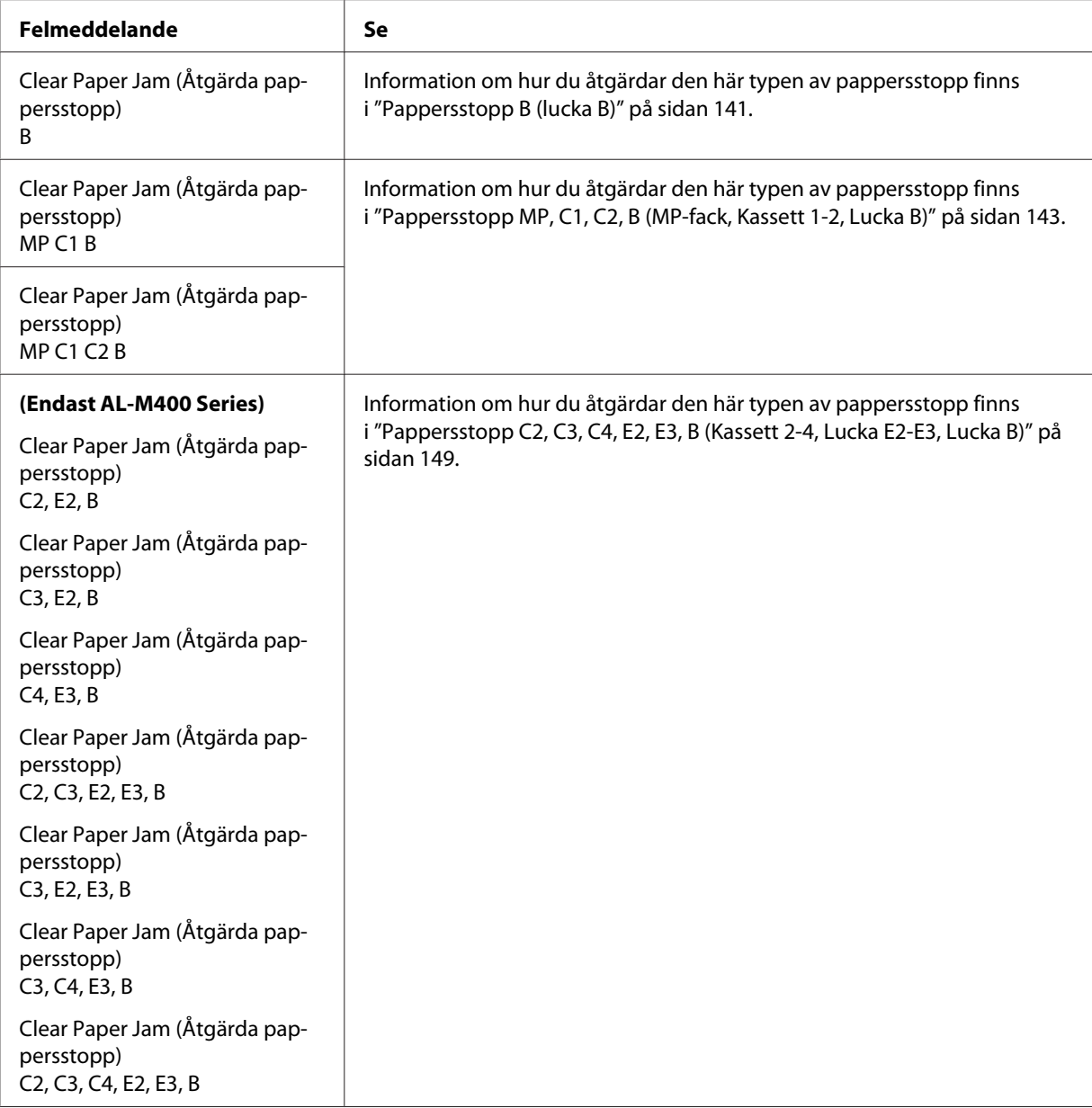

#### *Anm:*

*Illustrationerna i detta avsnitt visar AL-M400 Series som exempel.*

# **Försiktighetsåtgärder vid borttagning av pappersstopp**

Var noga med att tänka på följande när du tar bort papper som fastnat.

- ❏ Använd inte överdriven kraft för att ta bort papper som fastnat. Sönderrivet papper kan vara svårt att ta bort och kan orsaka nytt pappersstopp. Dra ut papperet försiktigt och jämnt så att det inte rivs sönder och inget trillar som kan orsaka skador.
- ❏ Försök alltid ta bort papper som fastnat med båda händerna för att undvika att det rivs sönder.
- ❏ Om papper rivs sönder och fastnar i skrivaren eller om papper fastnar på ett ställe som inte nämns i det här kapitlet, kontaktar du återförsäljaren.
- ❏ Se till att den papperstyp som fyllts på är samma som inställningen för Paper Type i skrivardrivrutinen.

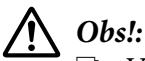

- ❏ *Var försiktig så att du inte tar på fixeringsenheten, som är markerad med en varningsetikett, och omgivande områden, om du inte speciellt anvisas att göra det i den här guiden. Om skrivaren har använts kan fixeringsenheten och omgivande ytor vara mycket varma. Om du måste röra något av dessa områden väntar du först i 40 minuter så att temperaturen sjunker.*
- ❏ *För inte in handen långt in i fixeringsenheten eftersom en del komponenter är vassa och kan orsaka skada.*

# <span id="page-140-0"></span>**Pappersstopp B (lucka B)**

1. Öppna lucka B.

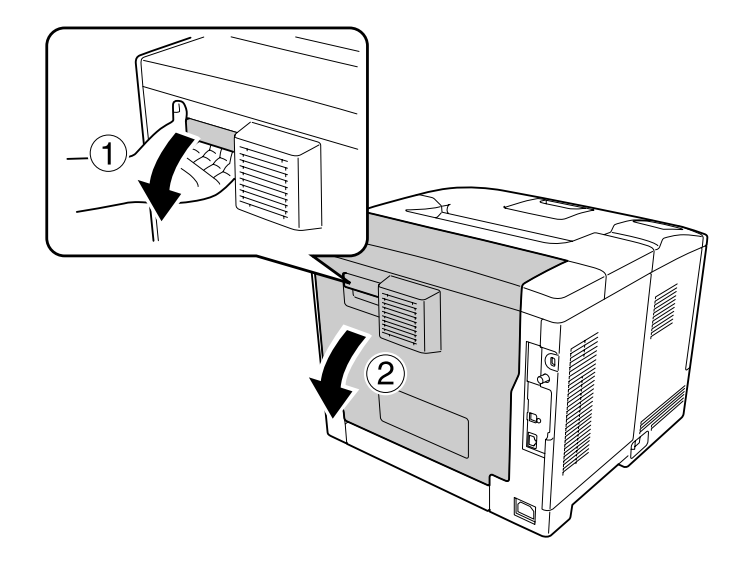

2. Om det finns papper som fastnat, ta bort det försiktigt med båda händerna. Var försiktig så att papperet inte rivs sönder.

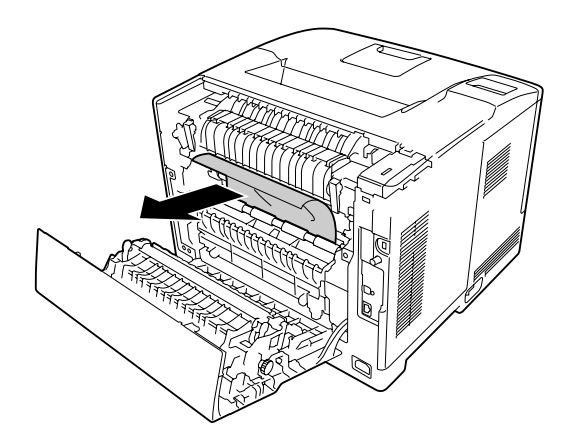

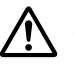

### !*Obs!:*

*Var noga med att inte vidröra rullarna i fixeringsenheten, de kan vara mycket varma.*

### c *Viktigt:*

- ❏ *Utsätt inte fotoledarenheten för något som helst solljus och undvik att utsätta den för rumsbelysning i mer än tre minuter.*
- ❏ *Vidrör inte överföringsrullen på överföringsenheten för att undvika att skada den.*

3. Lås upp frigöringsspakarna på baksidan av fixeringsenheten.

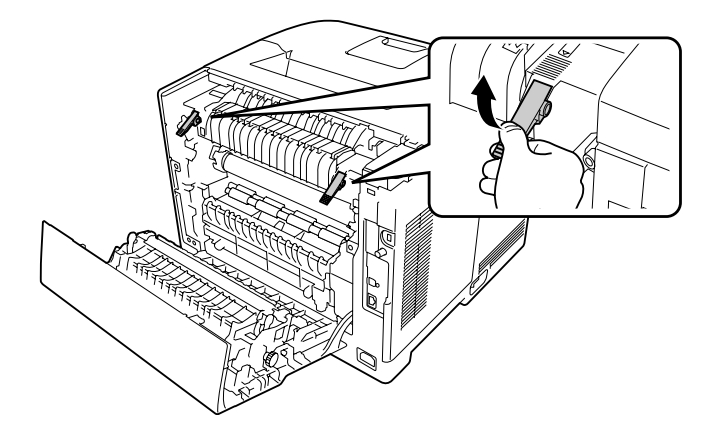

4. Om det finns papper som fastnat, ta bort det försiktigt med båda händerna. Var försiktig så att papperet inte rivs sönder.

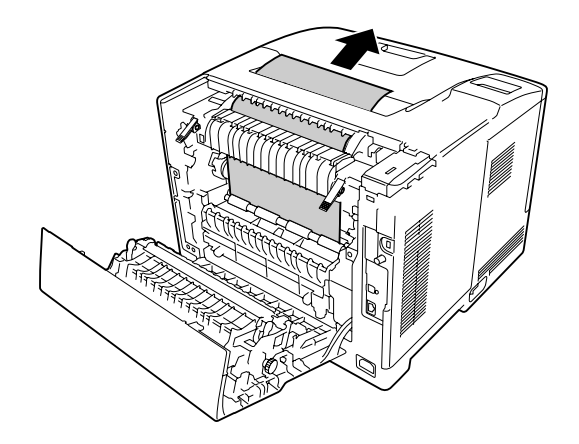

5. Lås frigöringsspakarna.

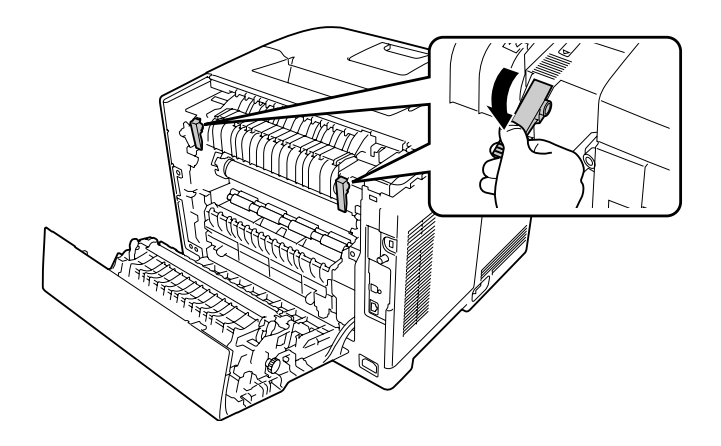

<span id="page-142-0"></span>6. Stäng lucka B.

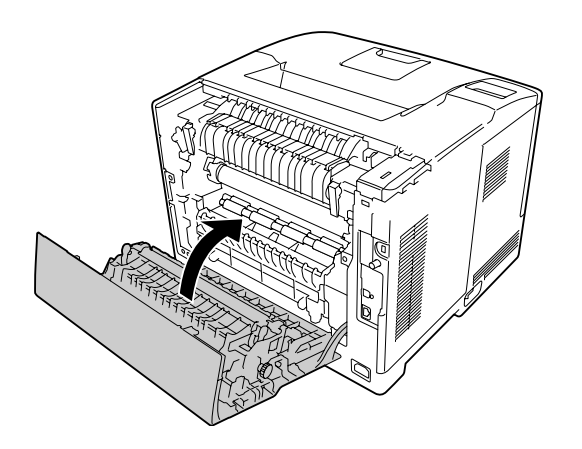

# **Pappersstopp MP, C1, C2, B (MP-fack, Kassett 1-2, Lucka B)**

### *Anm:*

*Se till att öppna och stänga lucka B i det sista steget av följande procedur även om det inte inte finns något fastnat papper innanför lucka B.*

1. Öppna MP-facket och ta bort det.

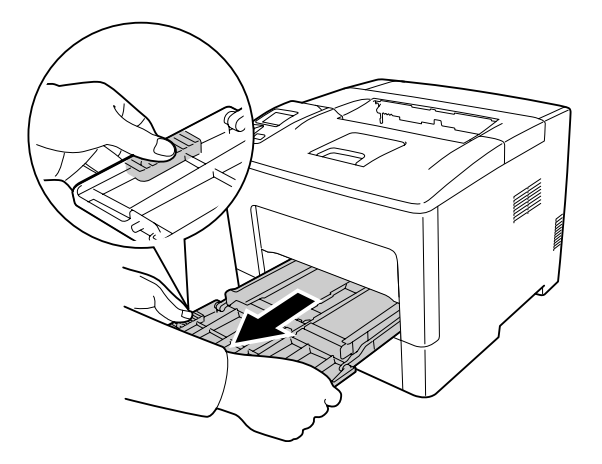

2. Om det finns papper som fastnat, ta bort det försiktigt med båda händerna. Var försiktig så att papperet inte rivs sönder.

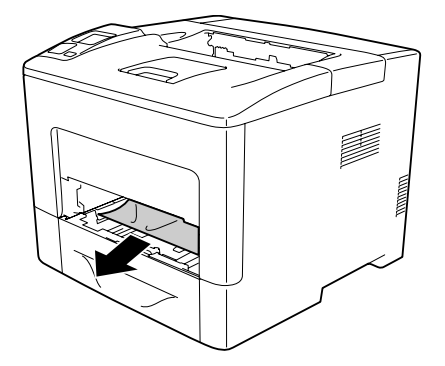

3. Dra ut den nedre standardpapperskassetten.

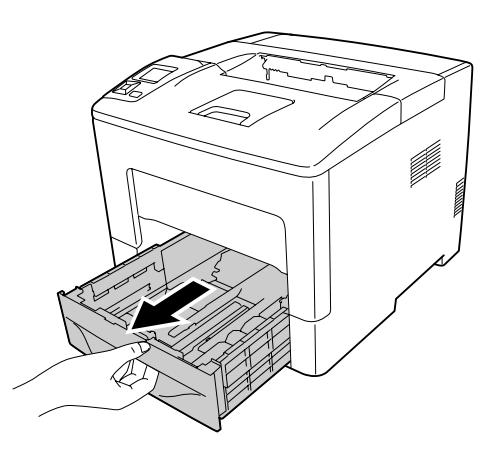

#### *Anm:*

*När* C2 *visas på LCD-panelen, dra ut den extra papperskassetten också.*

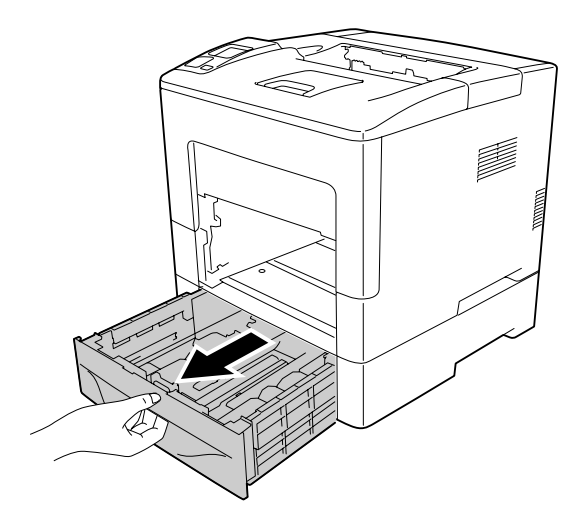
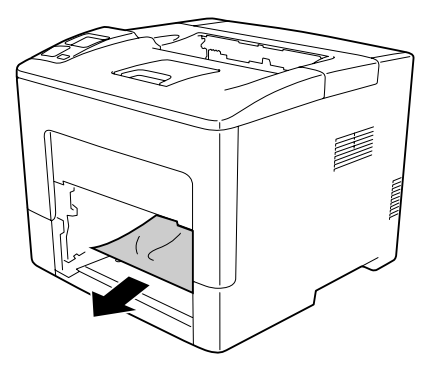

5. Öppna lucka B.

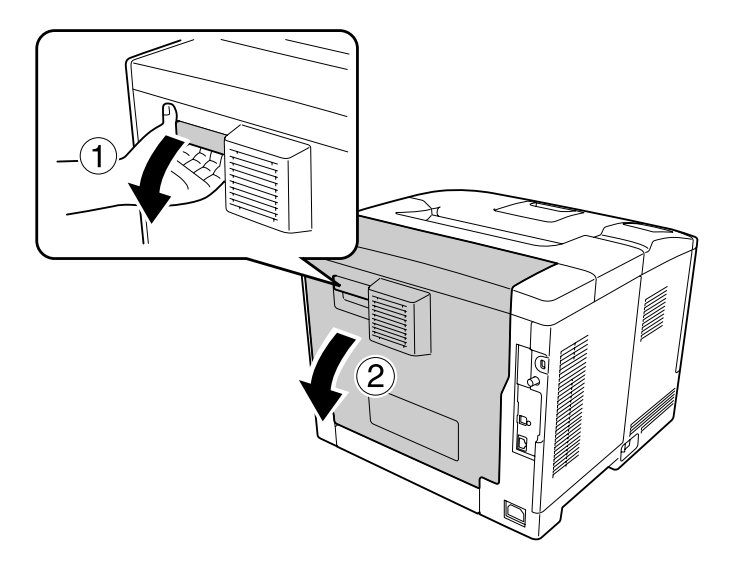

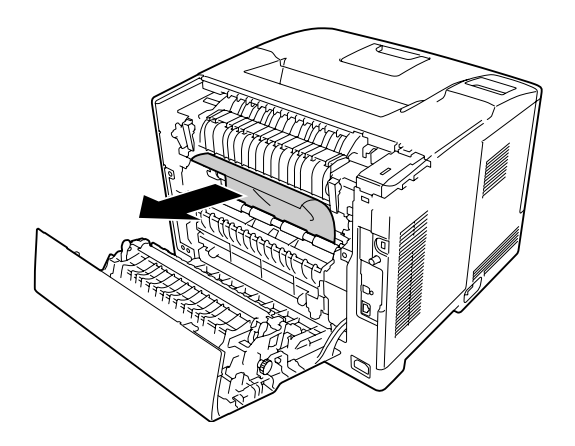

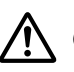

### !*Obs!:*

*Var noga med att inte vidröra rullarna i fixeringsenheten, de kan vara mycket varma.*

### c *Viktigt:*

- ❏ *Utsätt inte fotoledarenheten för något som helst solljus och undvik att utsätta den för rumsbelysning i mer än tre minuter.*
- ❏ *Vidrör inte överföringsrullen på överföringsenheten för att undvika att skada den.*
- 7. Lås upp frigöringsspakarna på baksidan av fixeringsenheten.

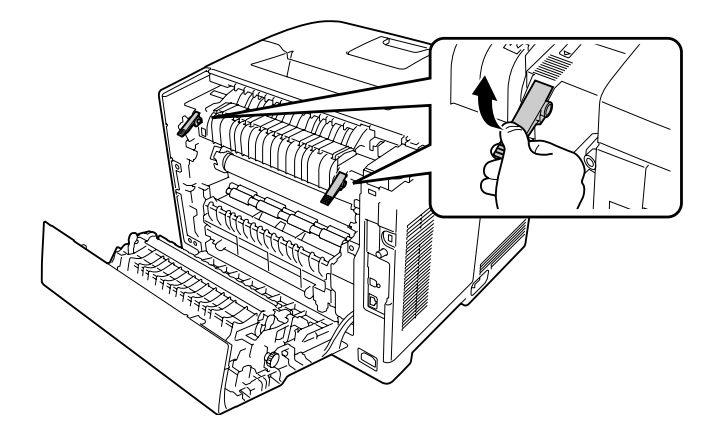

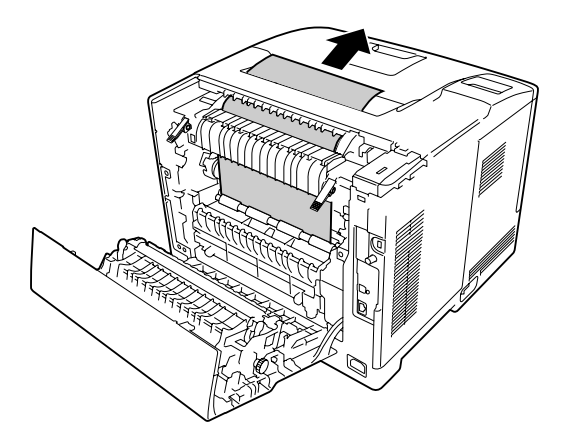

9. Lås frigöringsspakarna.

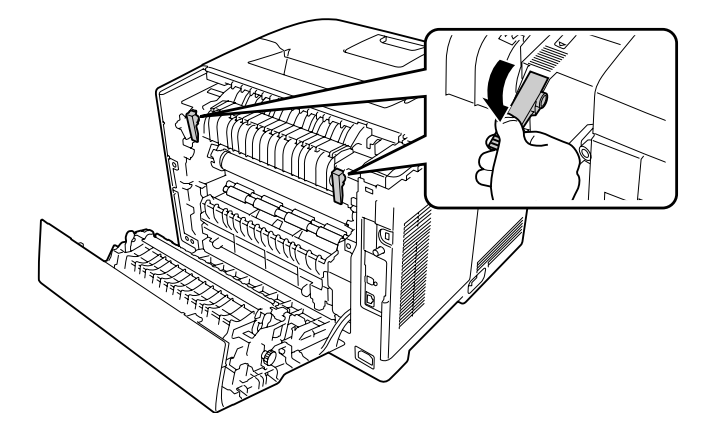

10. Sätt in den nedre papperskassetten.

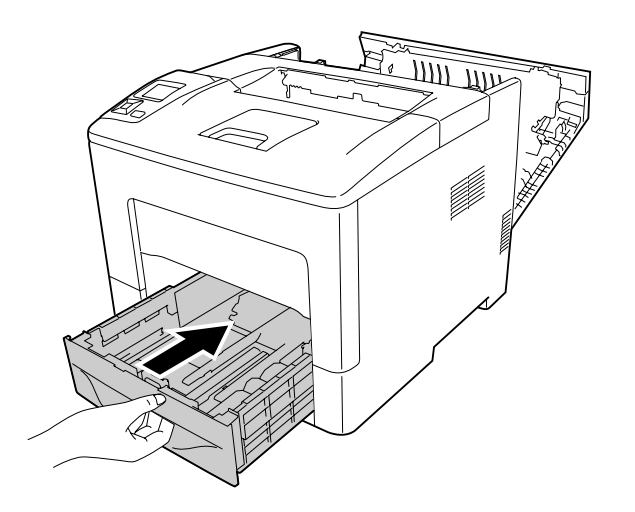

11. Skjut in MP-facket i skrivaren.

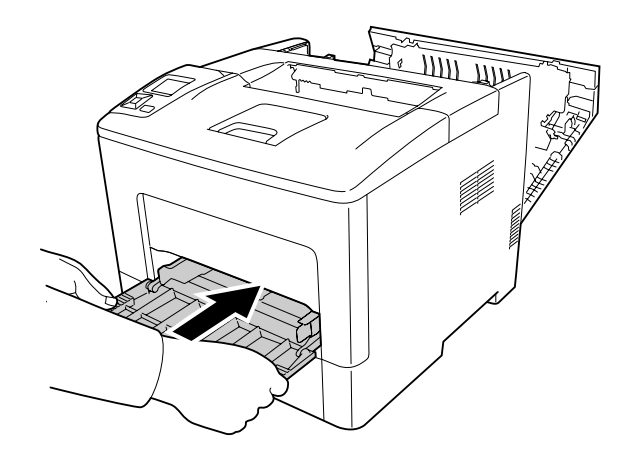

12. Stäng MP-facket.

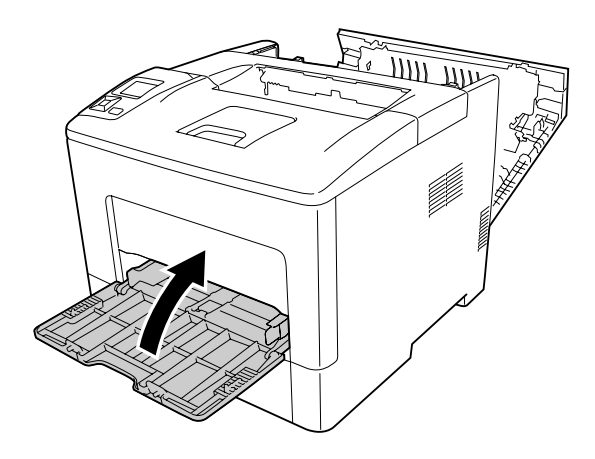

13. Stäng lucka B.

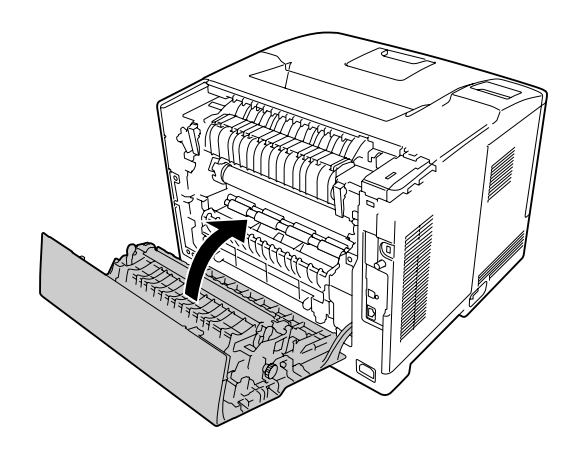

# **Pappersstopp C2, C3, C4, E2, E3, B (Kassett 2-4, Lucka E2-E3, Lucka B)**

#### *Anm:*

*Se till att öppna och stänga lucka B i det sista steget av följande procedur även om det inte finns något fastnat papper innanför lucka B.*

I instruktionerna används den extra nedre papperskassetten C2 som exempel. Använd samma procedur för extra papperskassett C3 och C4.

1. Dra ut den extra papperskassetten från kassettenheten.

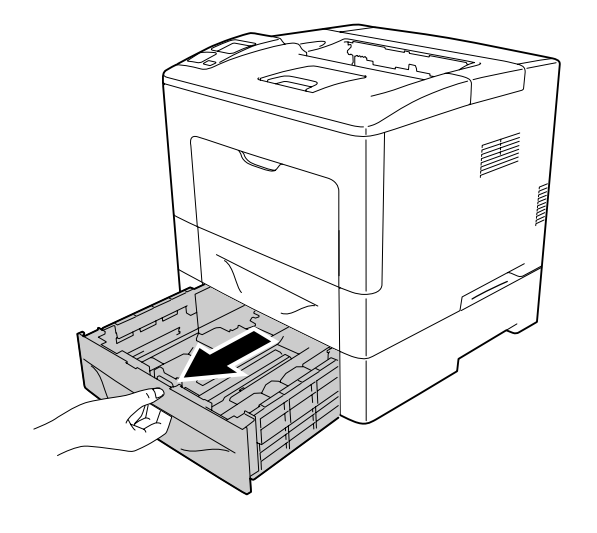

#### *Anm:*

*Den extra papperskassett som skall dras ut varierar efter felet som visas på LCD-panelen. När*  $\mathbb{C}2$ *,*  $\mathbb{C}3$ *och/eller* C4 *visas, dra ut den extra papperskassetten C2, C3 och/eller C4.*

2. Om det finns papper som fastnat, ta bort det försiktigt med båda händerna. Var försiktig så att papperet inte rivs sönder.

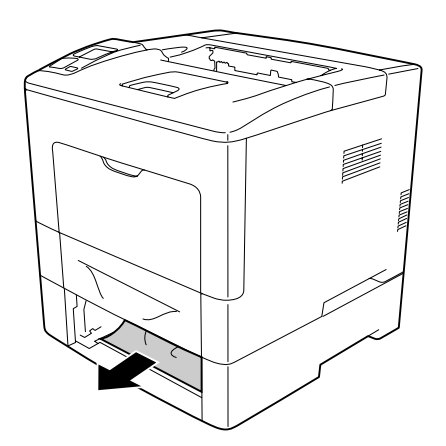

3. Öppna bakluckan på den extra papperskassetten.

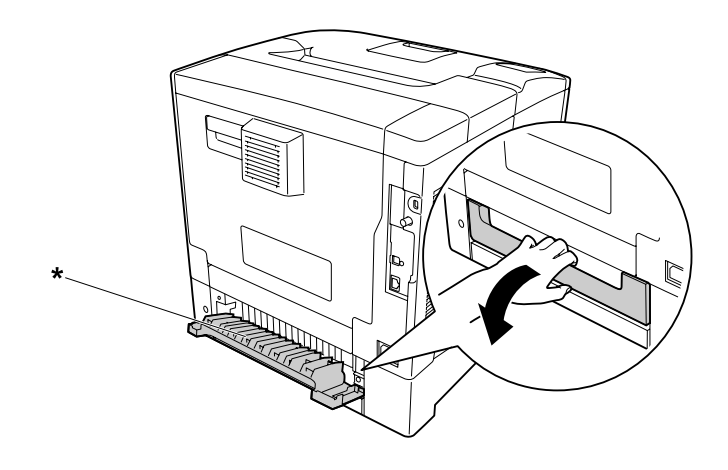

\* lucka E2

#### *Anm:*

*Den lucka som skall öppnas varierar efter felet som visas på LCD-panelen. När* E2 *och/eller* E3 *visas, dra ut bakluckan på papperskasset C2 och/eller C3.*

4. Om det finns papper som fastnat, ta bort det försiktigt med båda händerna. Var försiktig så att papperet inte rivs sönder.

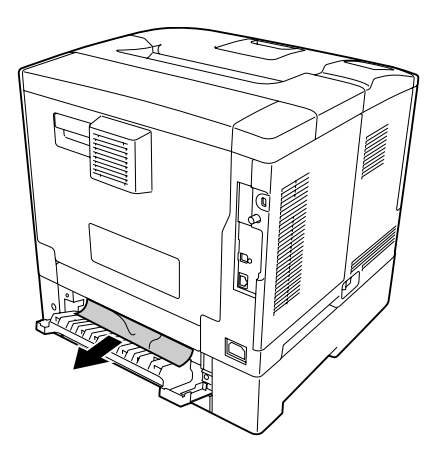

5. Stäng bakluckan på den extra papperskassetten.

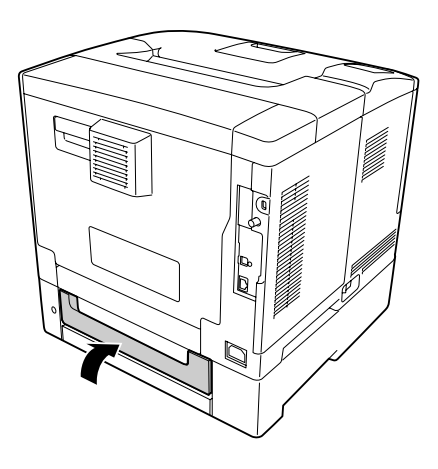

6. Öppna lucka B.

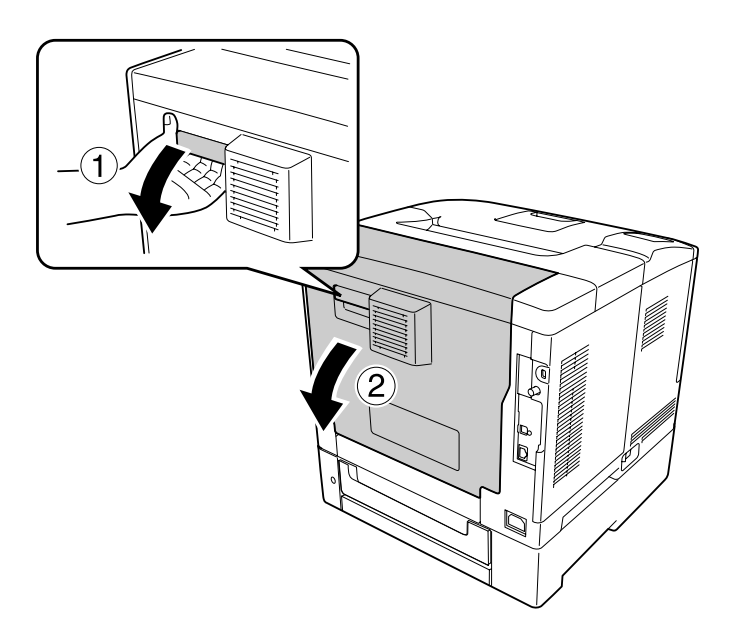

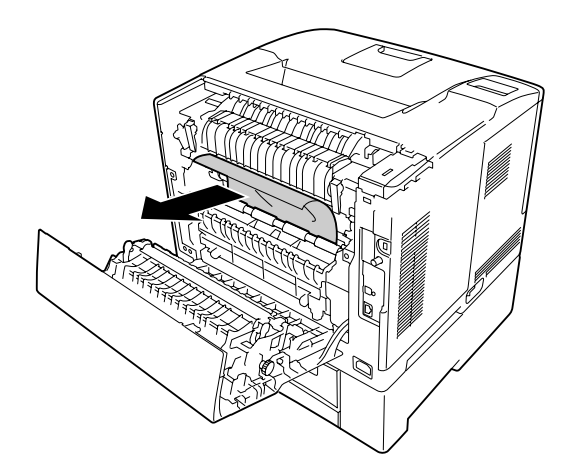

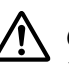

#### !*Obs!:*

*Vidrör inte överföringsrullen på överföringsenheten för att undvika att skada den.*

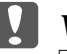

#### c *Viktigt:*

- ❏ *Utsätt inte fotoledarenheten för något som helst solljus och undvik att utsätta den för rumsbelysning i mer än tre minuter.*
- ❏ *Vidrör inte överföringsrullen på överföringsenheten för att undvika att skada den.*
- 8. Lås upp frigöringsspakarna på baksidan av fixeringsenheten.

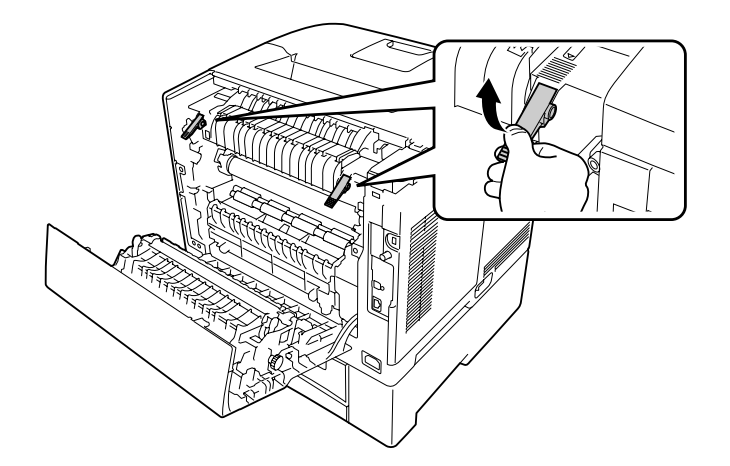

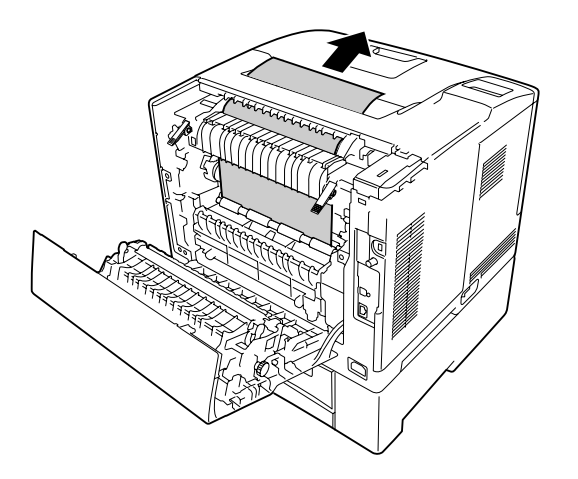

10. Lås frigöringsspakarna.

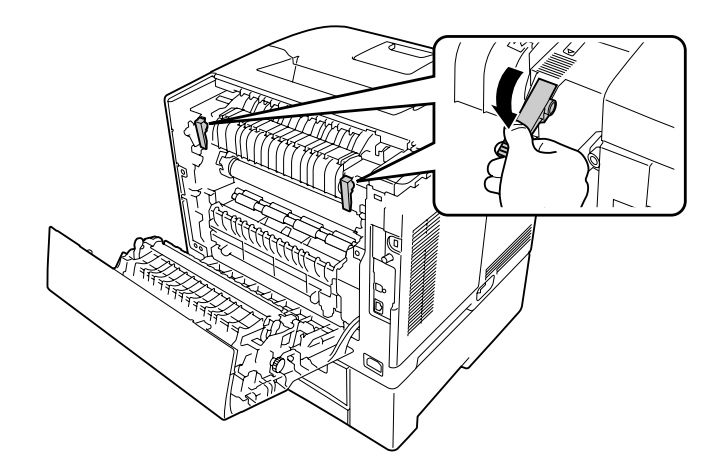

<span id="page-153-0"></span>11. Sätt in den extra papperskassetten.

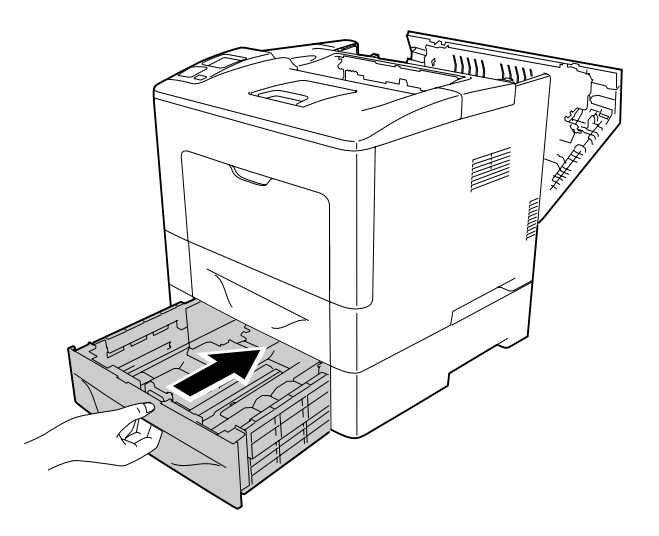

12. Stäng lucka B.

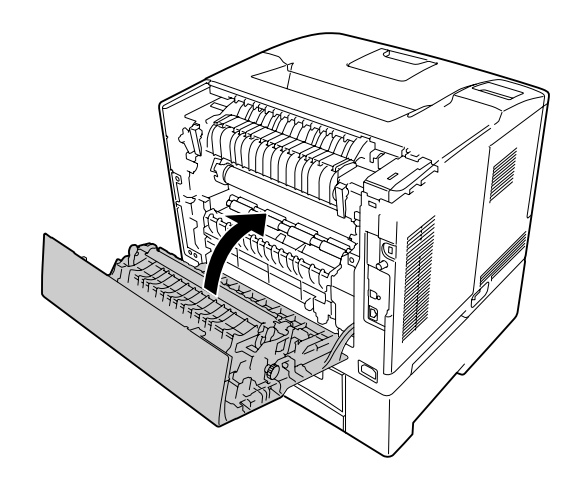

## **Skriva ut ett statusark för konfiguration**

För att bekräfta skrivarens aktuella status och att tillvalen är korrekt installerade, skriver du ut ett statusark för konfiguration med hjälp av skrivarens kontrollpanel eller skrivardrivrutinen.

Information om hur du skriver ut ett statusark för konfiguration från skrivarens kontrollpanel finns i ["Skriva ut ett statusark för konfiguration" på sidan 111.](#page-110-0)

Information om hur du skriver ut ett statusark för konfiguration via skrivardrivrutinen i Windows finns i ["Skriva ut ett statusark för konfiguration" på sidan 175.](#page-174-0)

# **Driftsproblem**

### **Indikatorn Redo tänds inte**

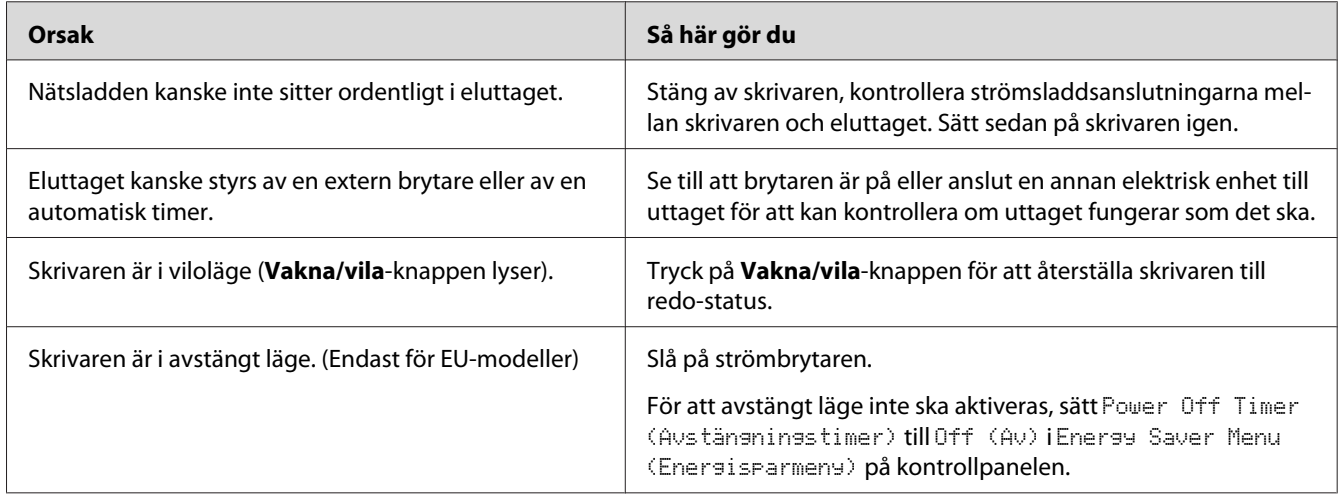

### **Skrivaren skriver inte ut (indikatorn Redo är släckt)**

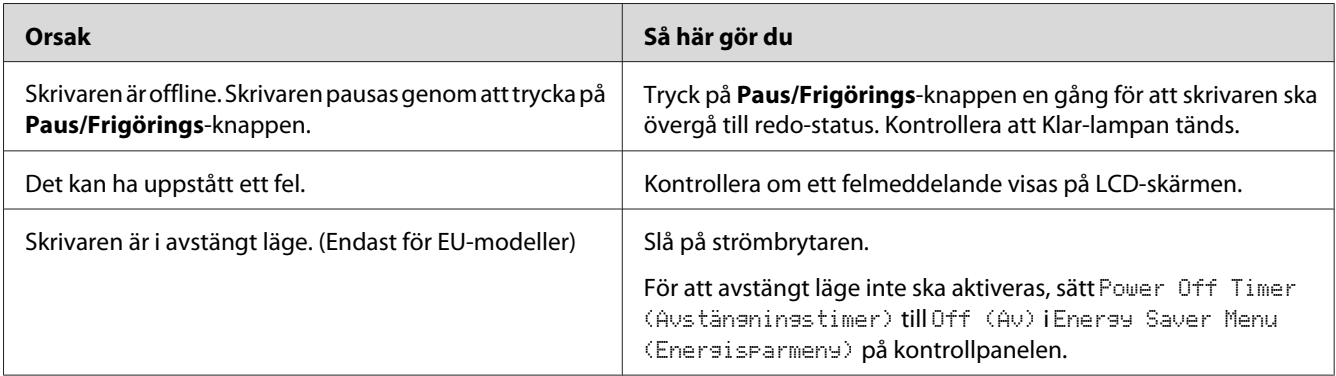

### **Indikatorn Redo är tänd men inget skrivs ut**

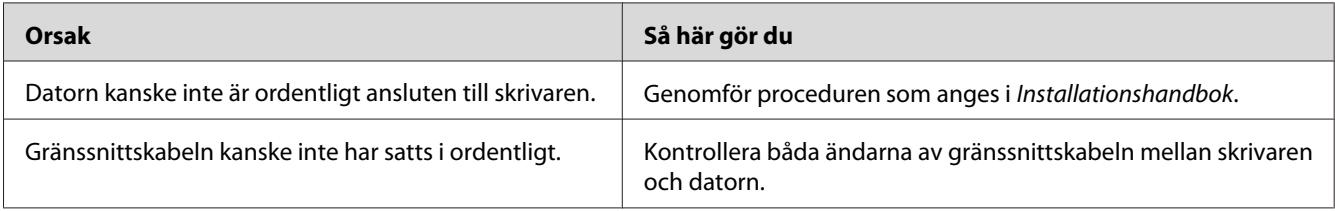

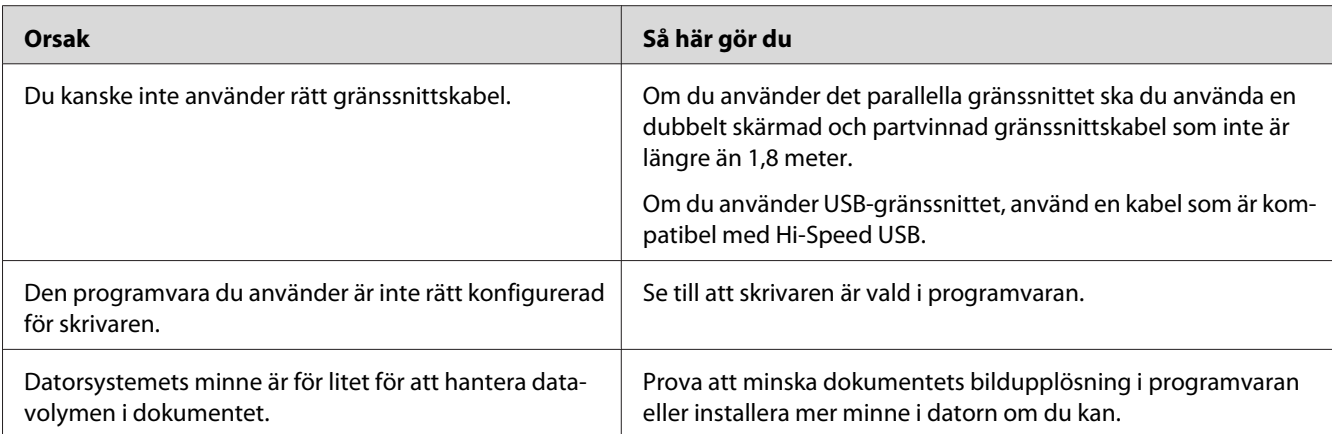

# **Förbrukningsartiklarnas återstående livslängd uppdateras inte (endast Windows)**

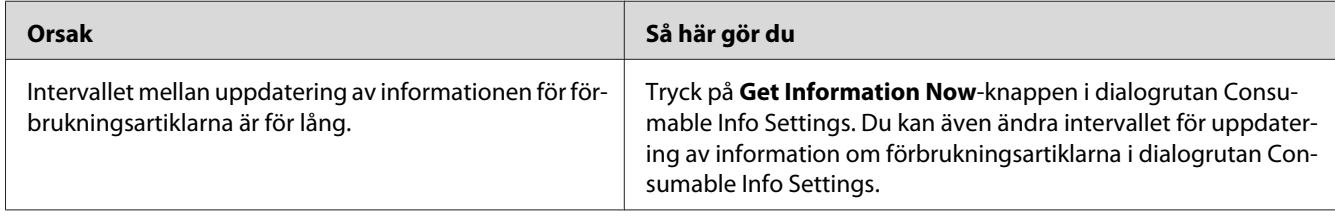

# **Det går inte att installera program eller drivrutiner**

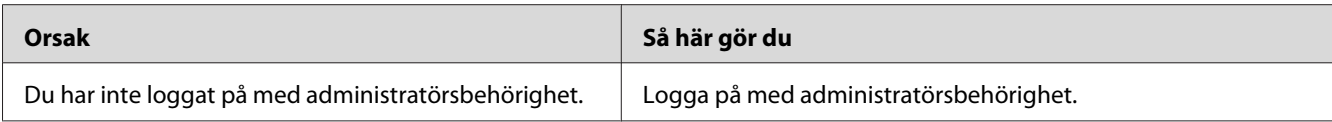

### **Det går inte att få tillgång till den delade skrivaren**

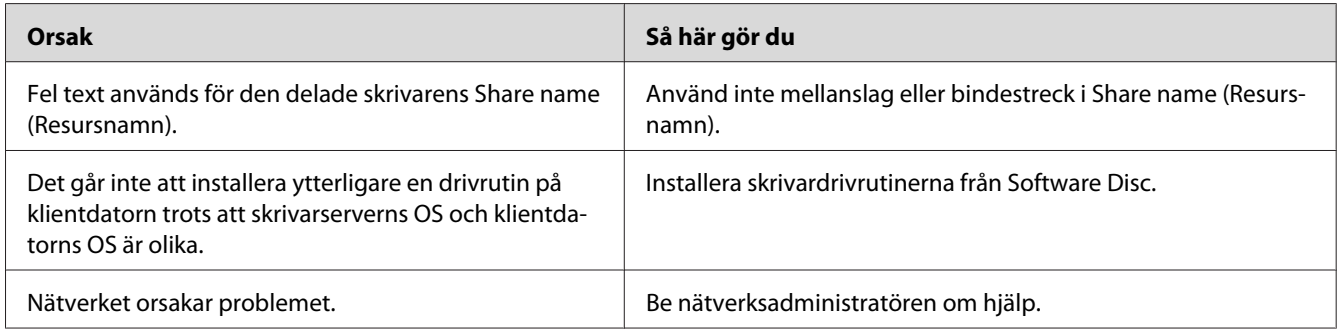

#### *Anm:*

*Se tabellen nedan för ytterligare drivrutiner som ska installeras.*

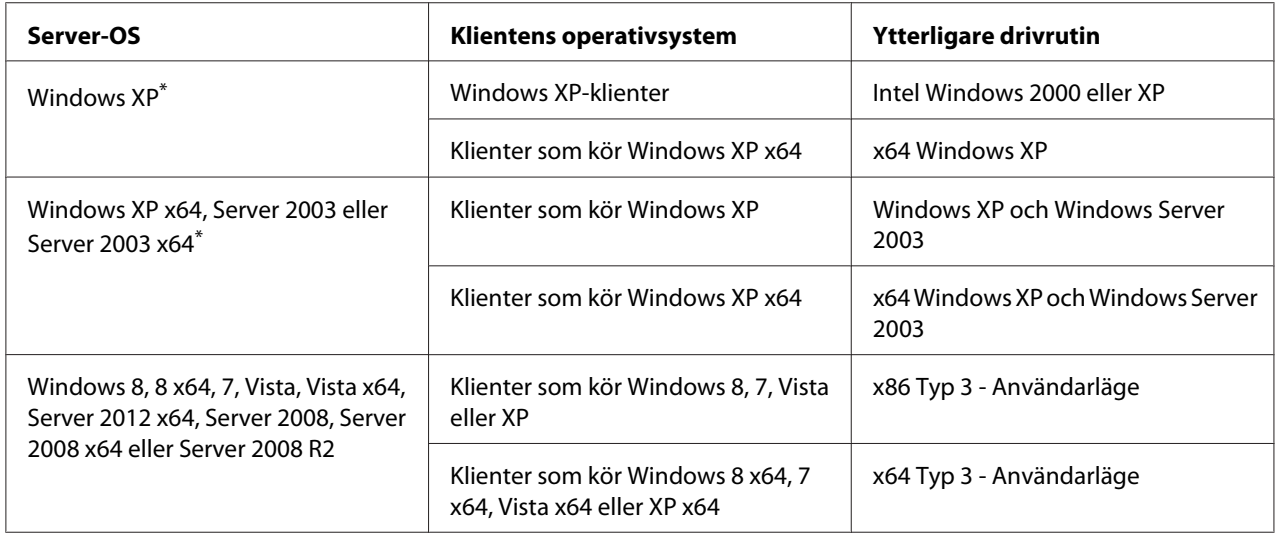

\* Den extra drivrutinen för Windows XP x64 och Server 2003 x64 kan användas med Windows XP Service Pack 2, Windows 2003 Service Pack 1 eller senare.

# **Utskriftsproblem**

# **Det går inte att skriva ut teckensnittet**

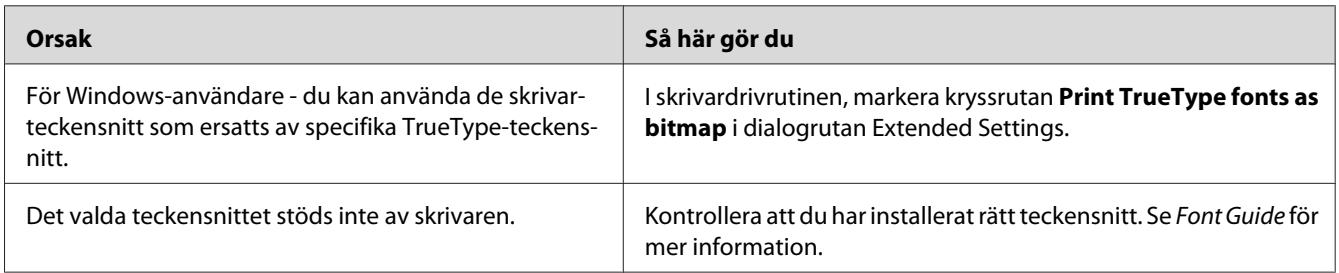

### **Utskriften är förvrängd**

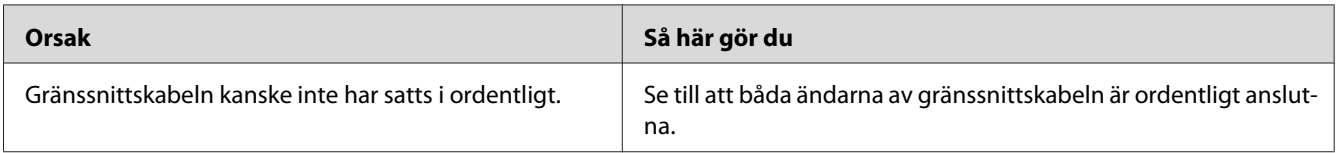

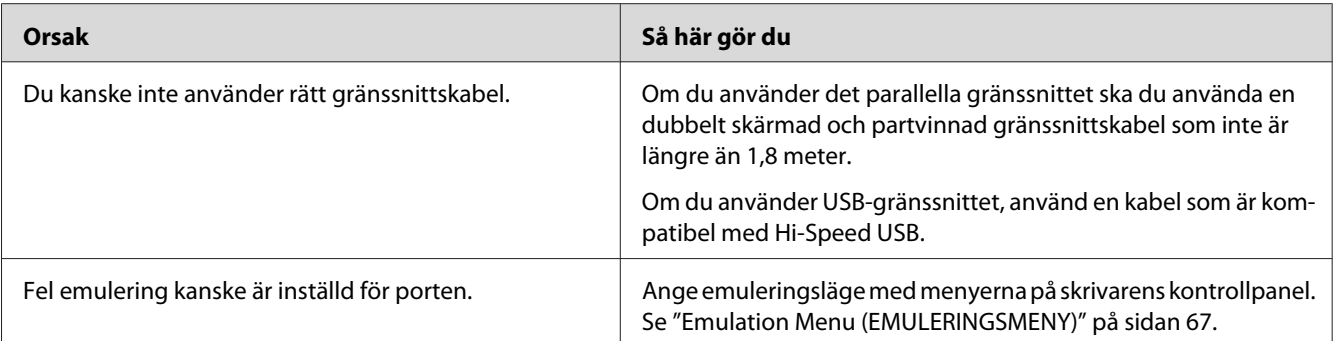

#### *Anm:*

*Om statusarket för konfiguration inte skrivs ut korrekt kan skrivaren vara skadad. Kontakta återförsäljaren eller en kvalificerad servicerepresentant.*

### **Utskriftspositionen är felaktig**

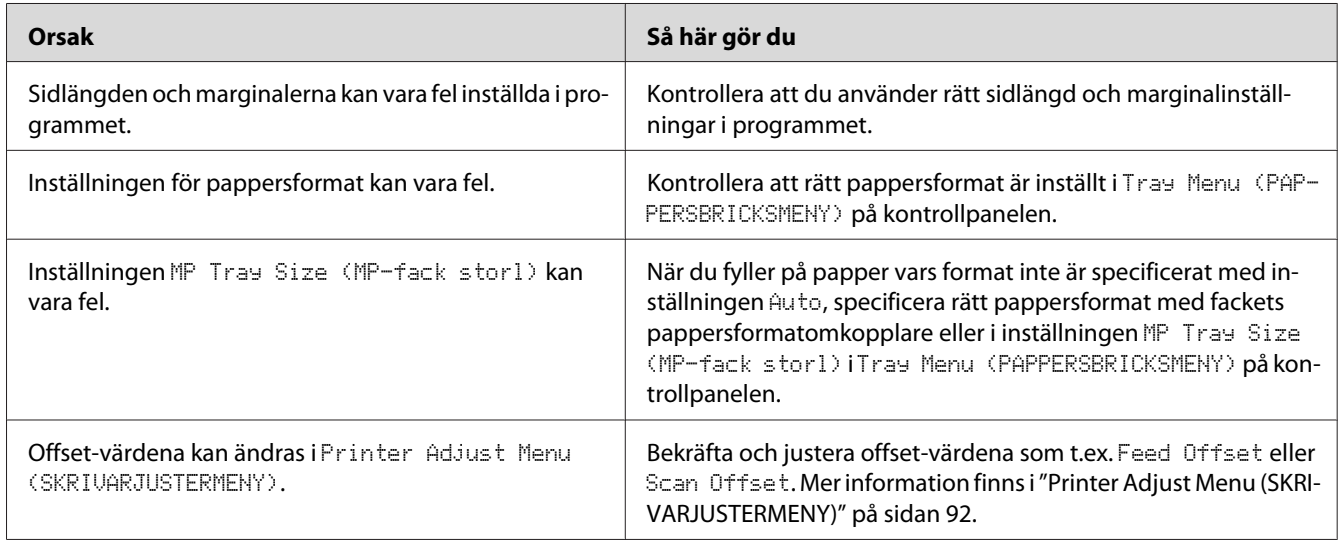

# **Grafiken skrivs ut på ett felaktigt sätt**

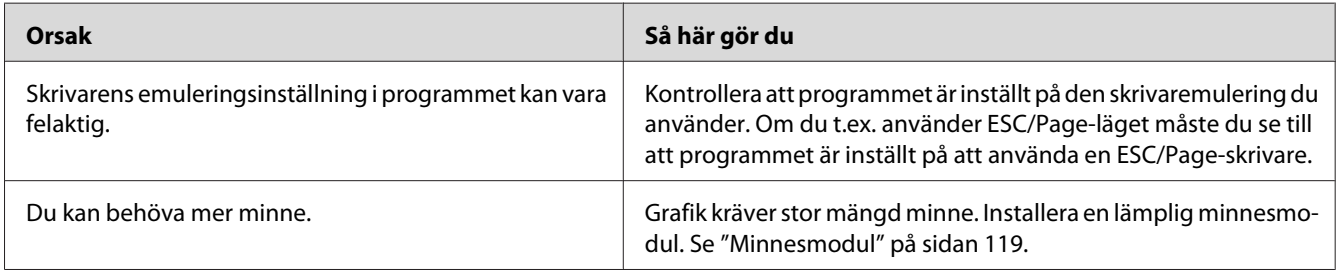

# **Problem med utskriftskvalitet**

# **Bakgrunden är mörk eller smutsig**

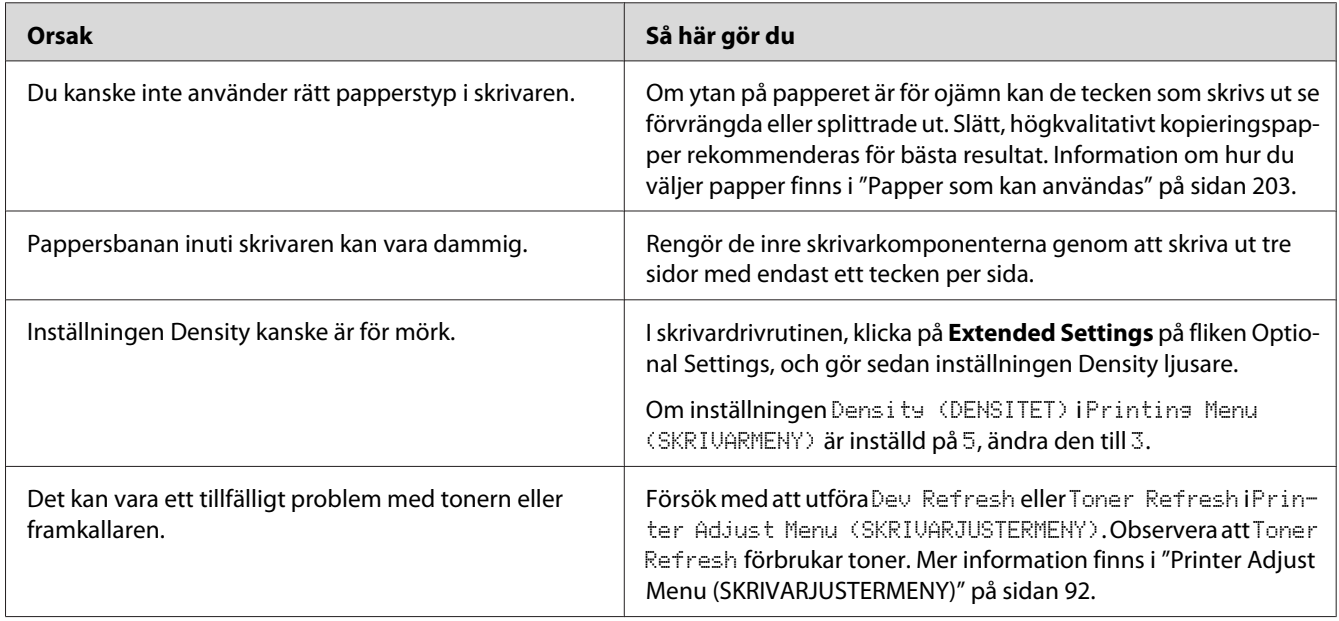

# **Punkter syns på utskriften**

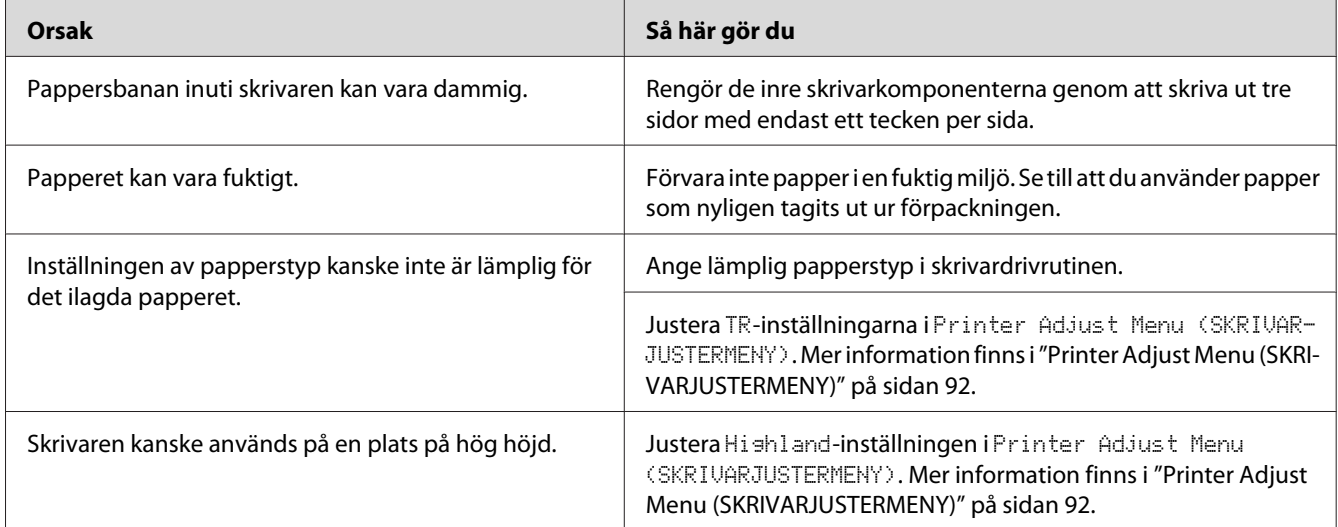

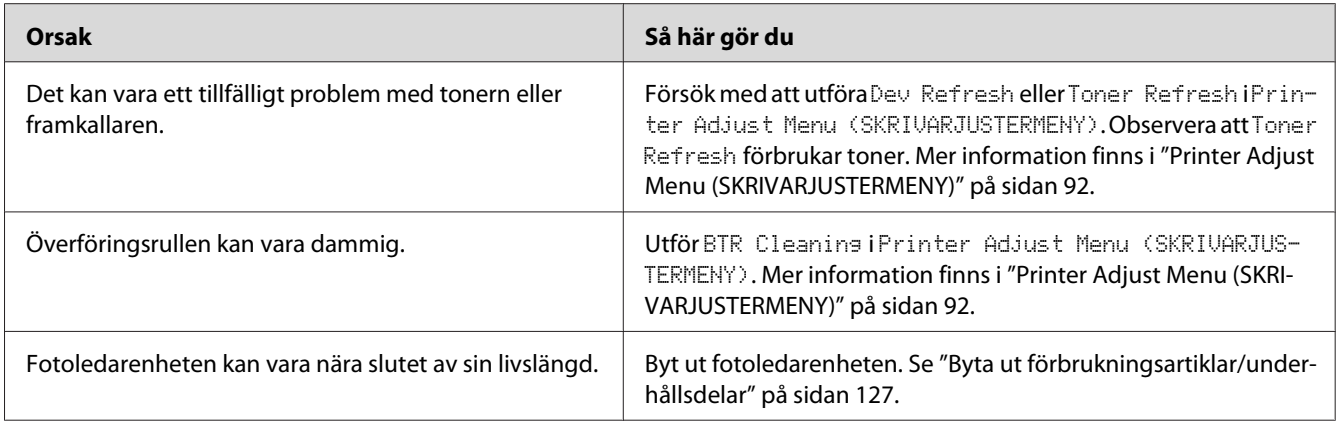

# **Utskriftskvaliteten eller tonen är ojämn**

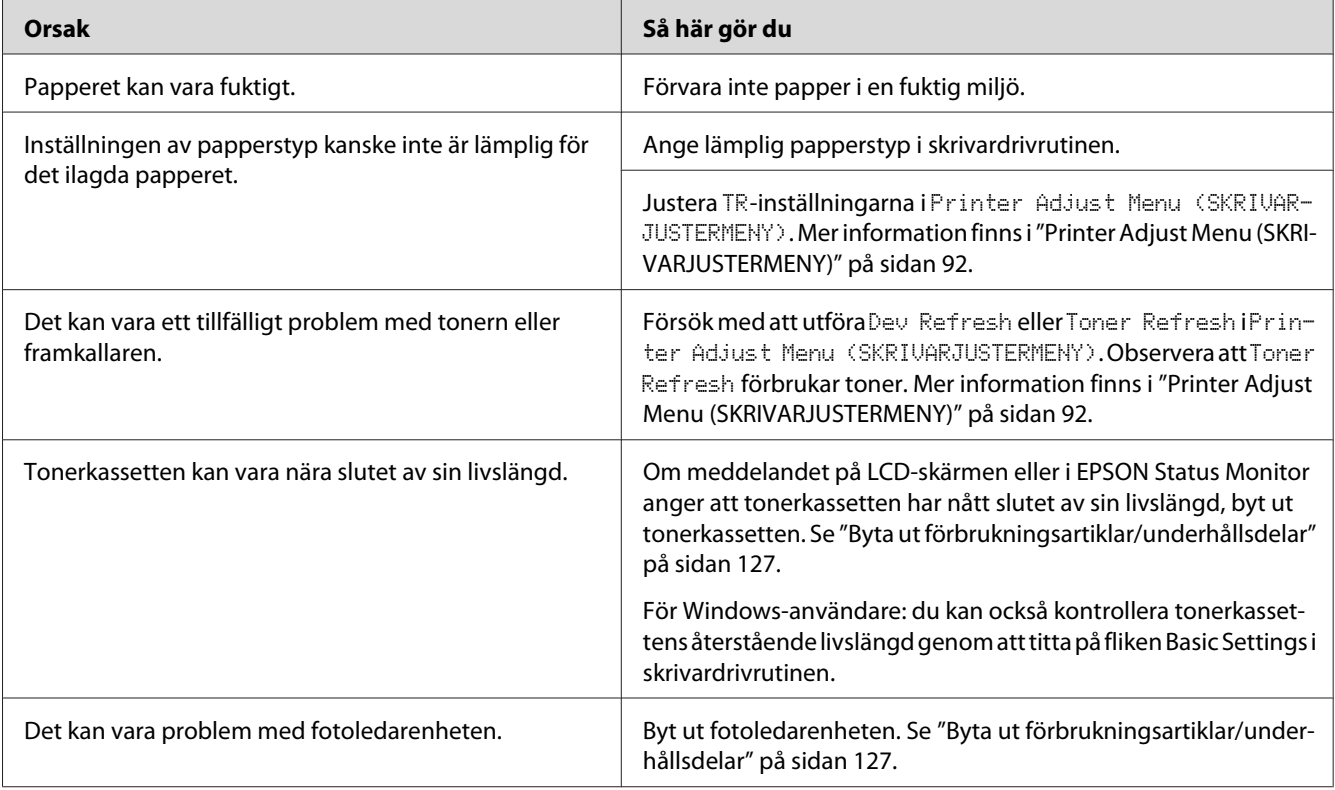

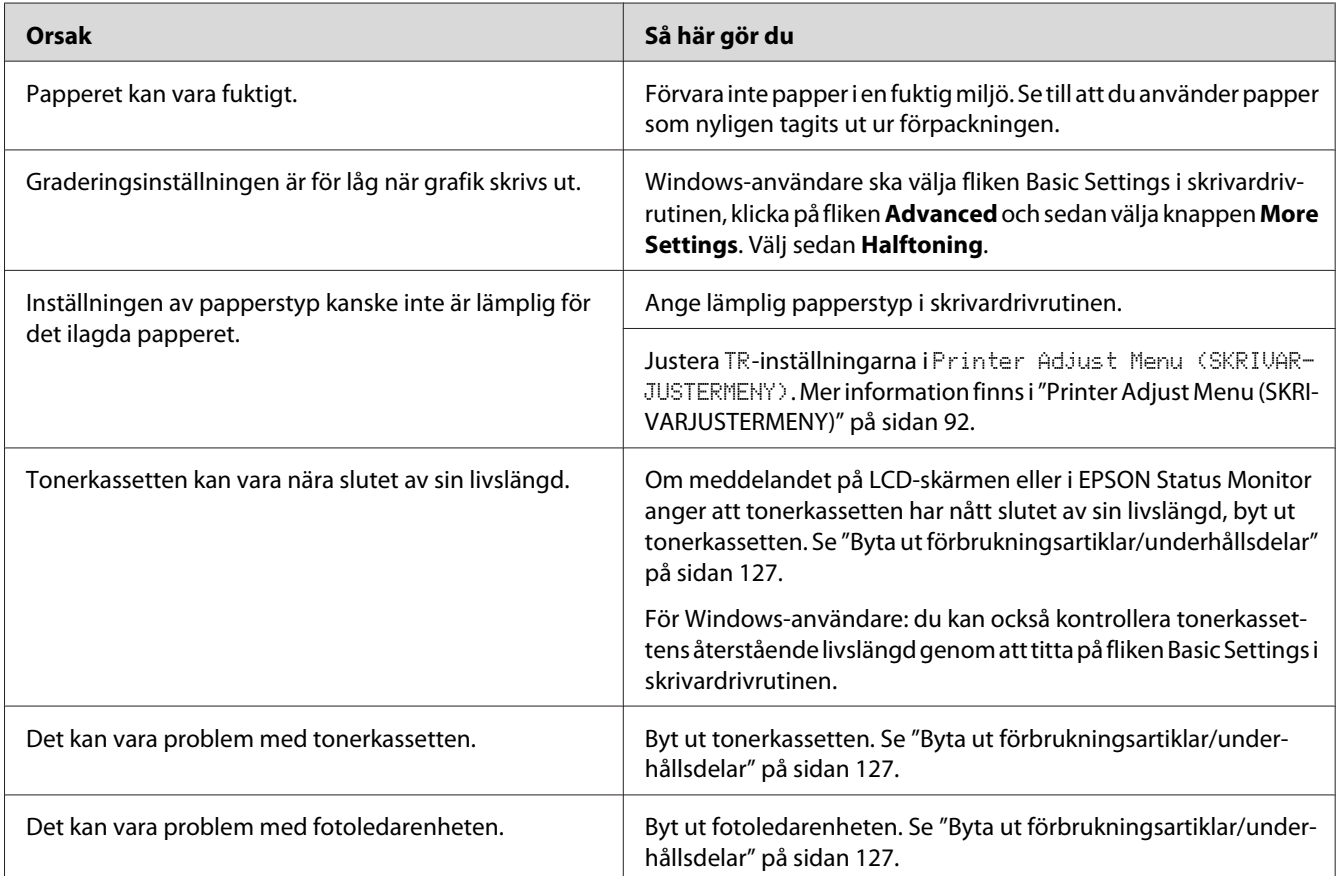

# **Halvtonsbilder skrivs ut ojämnt**

# **Tonerfläckar**

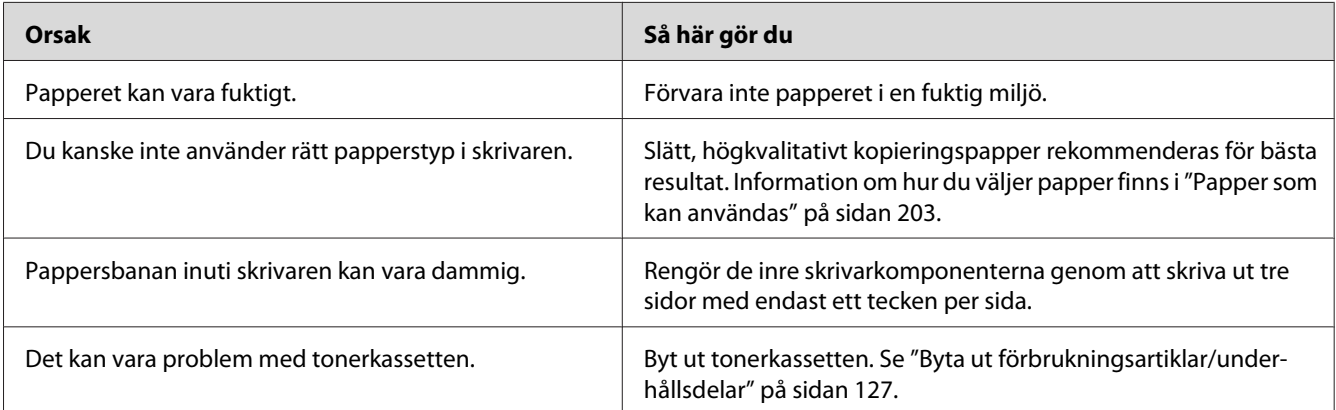

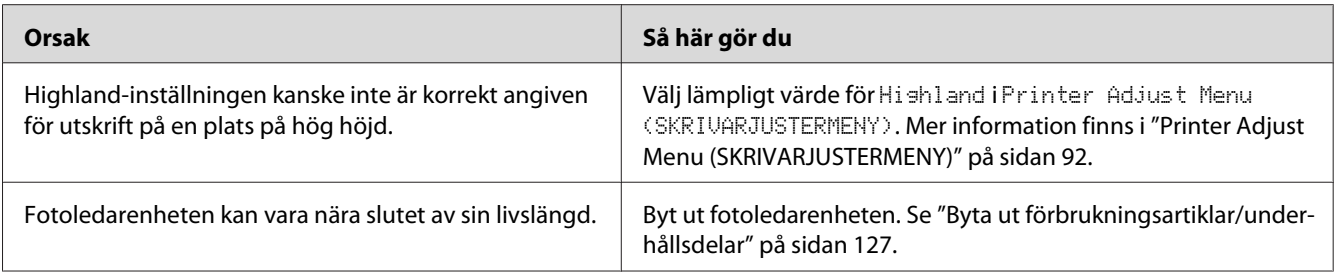

### **Områden i den utskrivna bilden saknas**

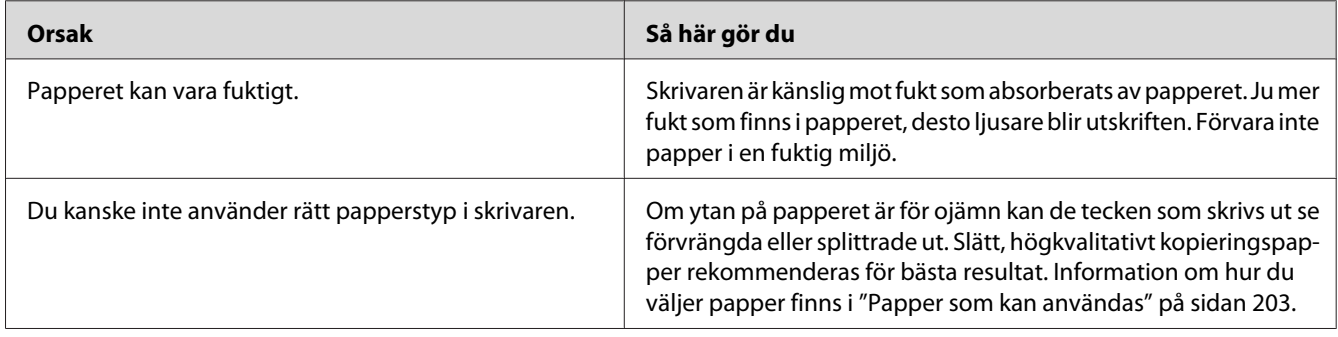

### **Helt tomma sidor matas ut**

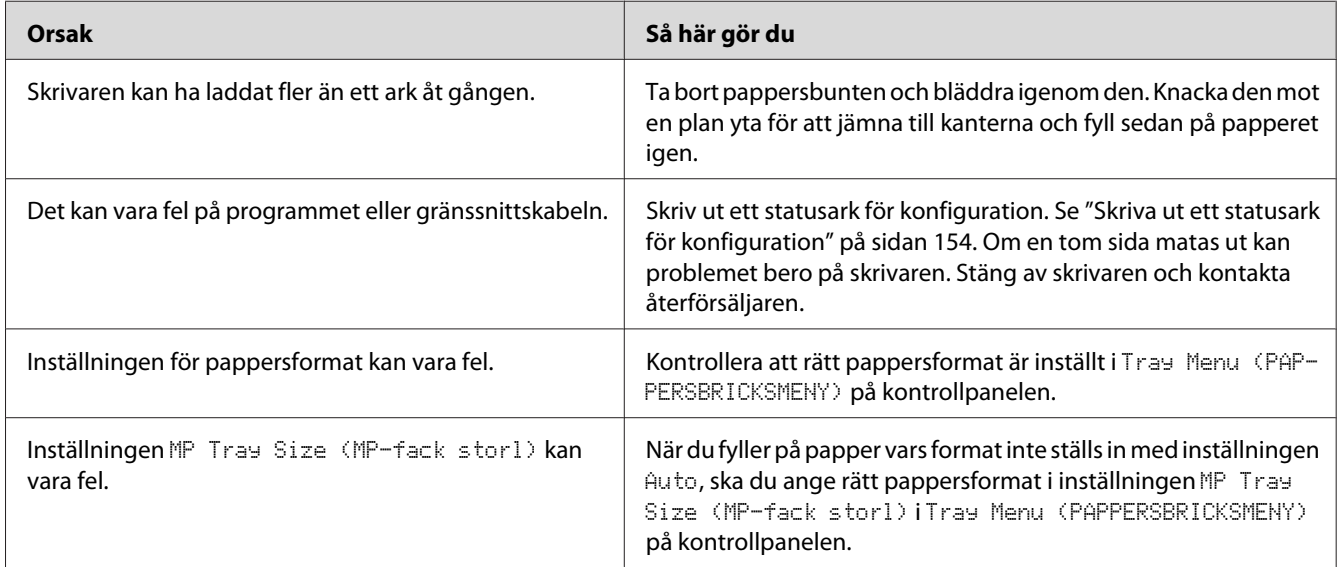

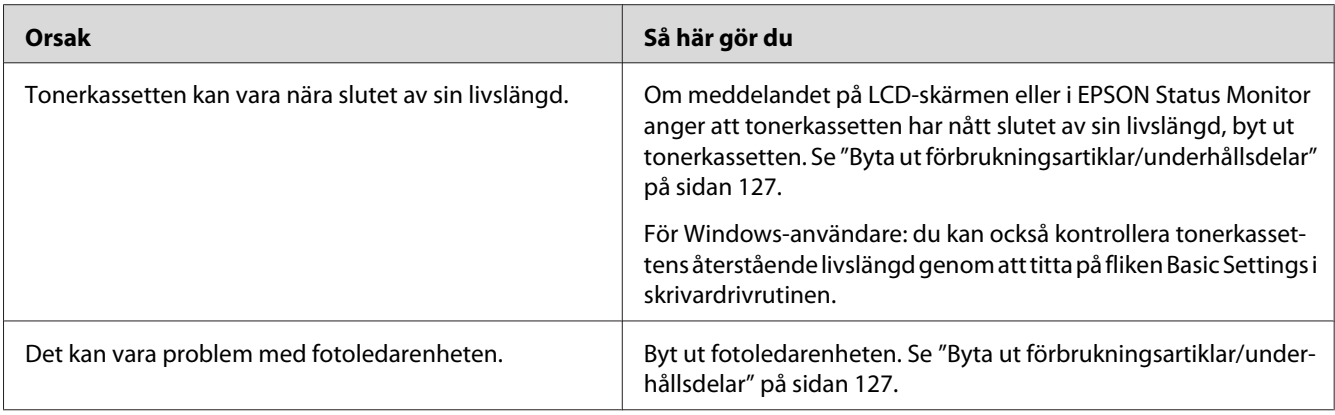

# **Utskrifter är mycket böjda**

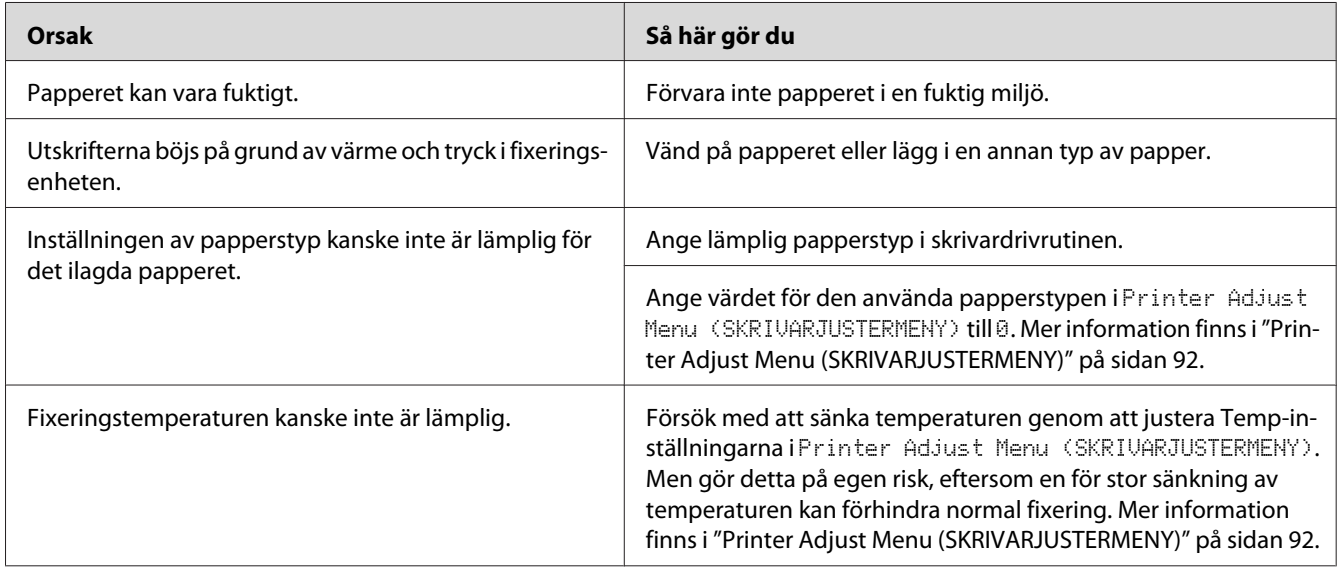

# **Den utskrivna bilden är ljus eller blek**

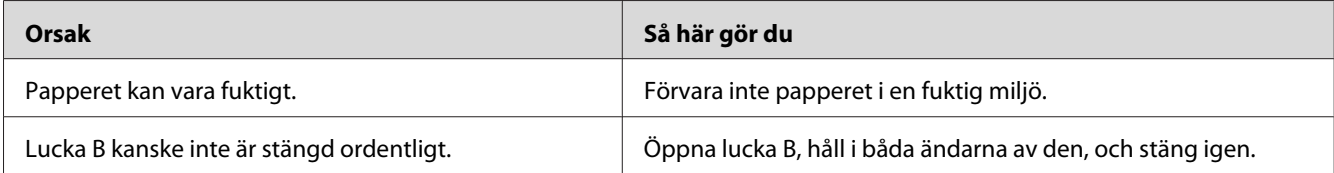

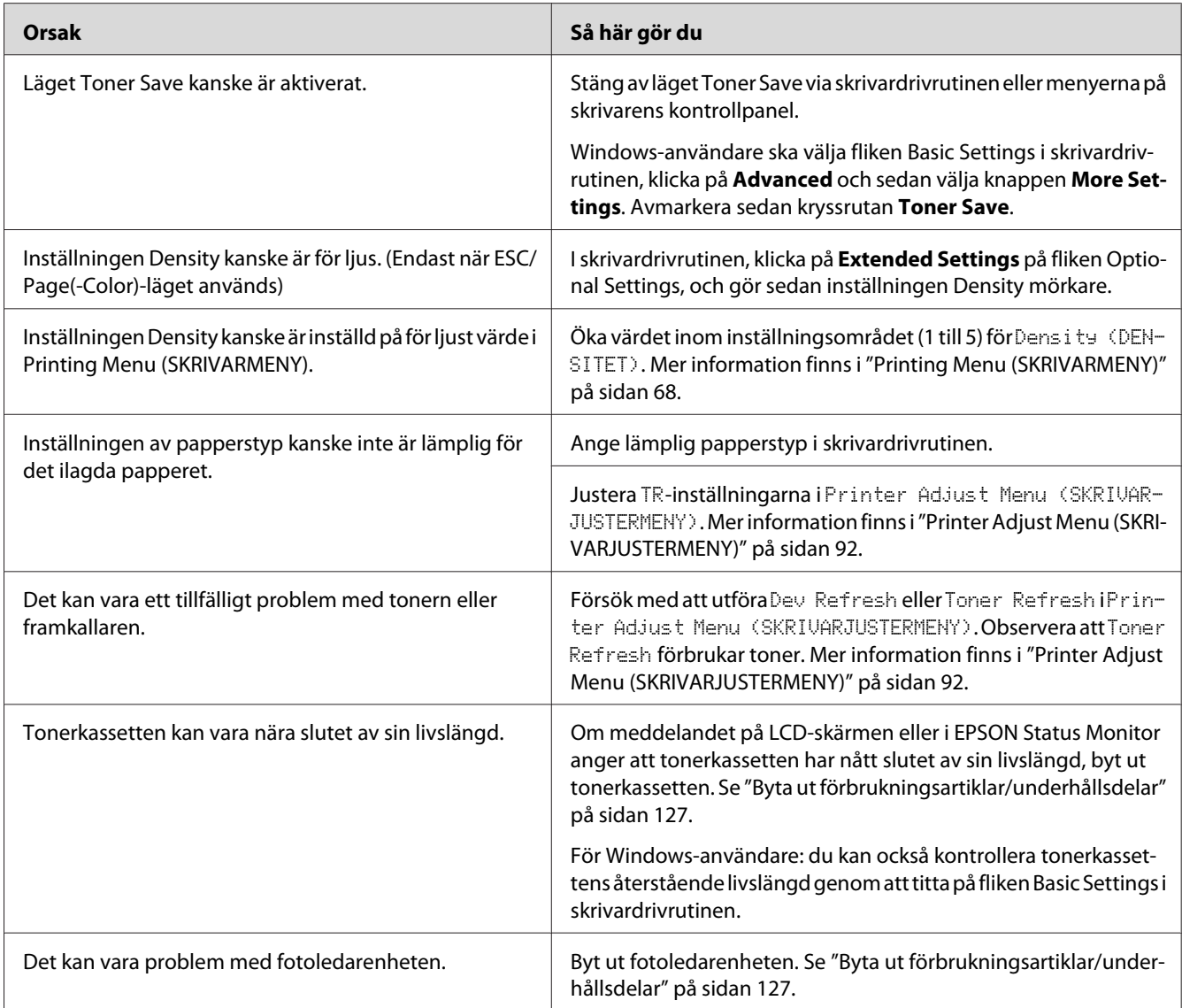

# **Den sida av pappersarket som saknar tryck är smutsig**

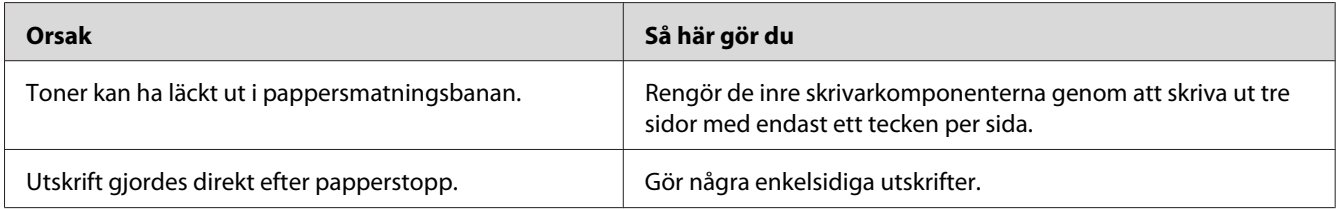

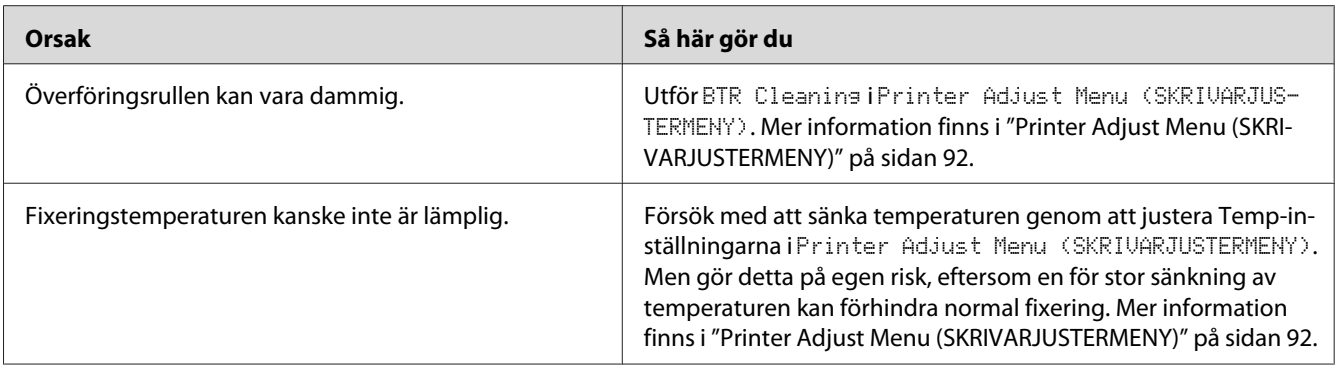

### **Utskriftskvaliteten sänkt**

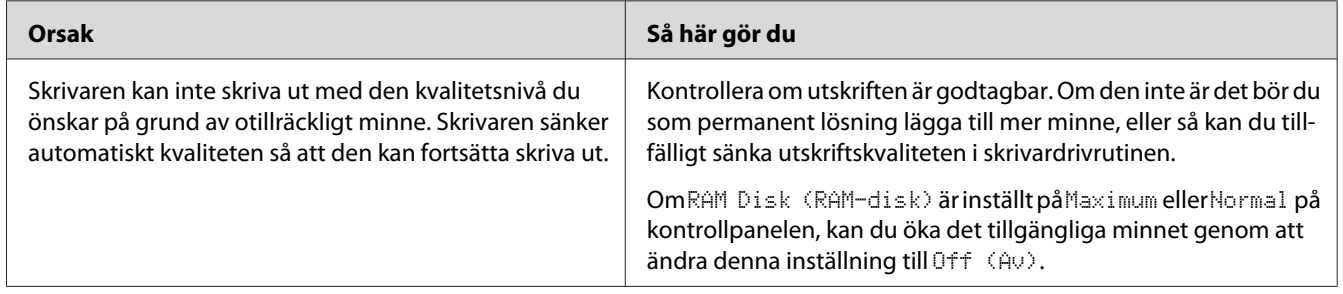

# **Minnesproblem**

# **Otillräckligt minne för aktuell åtgärd**

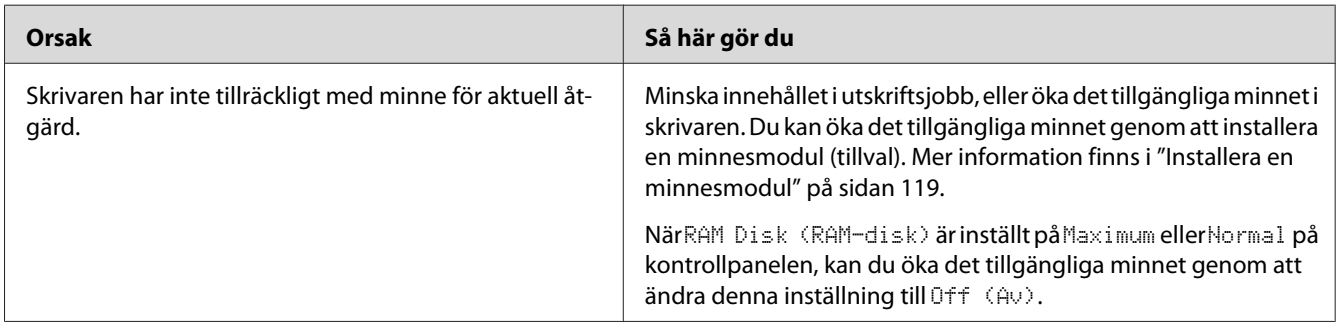

# **Otillräckligt minne för att skriva ut alla kopior**

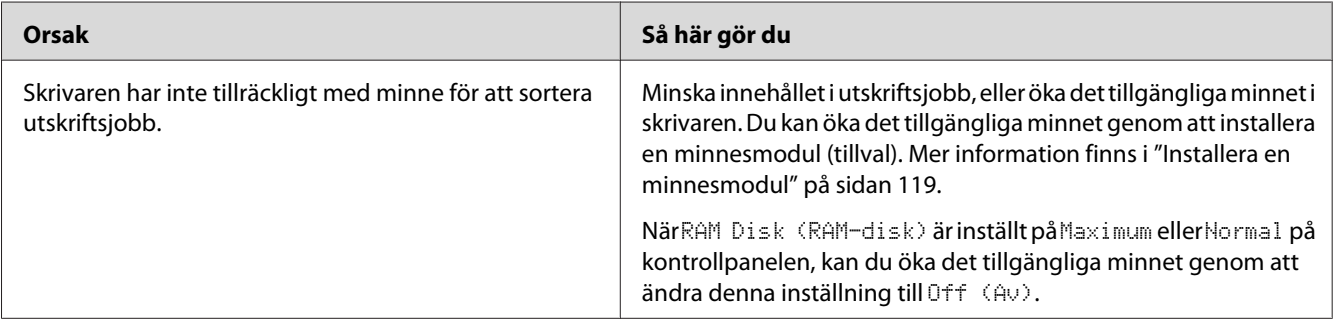

# **Problem med pappershantering**

# **Papper matas inte fram ordentligt**

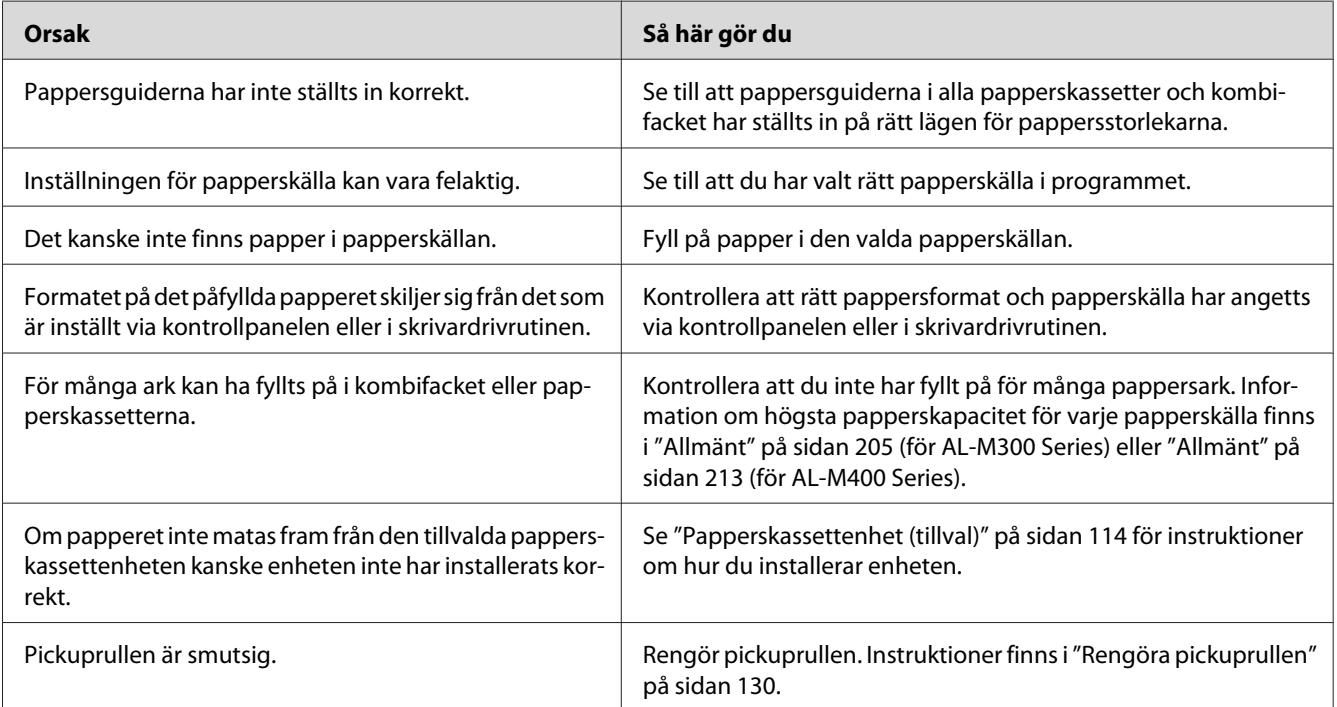

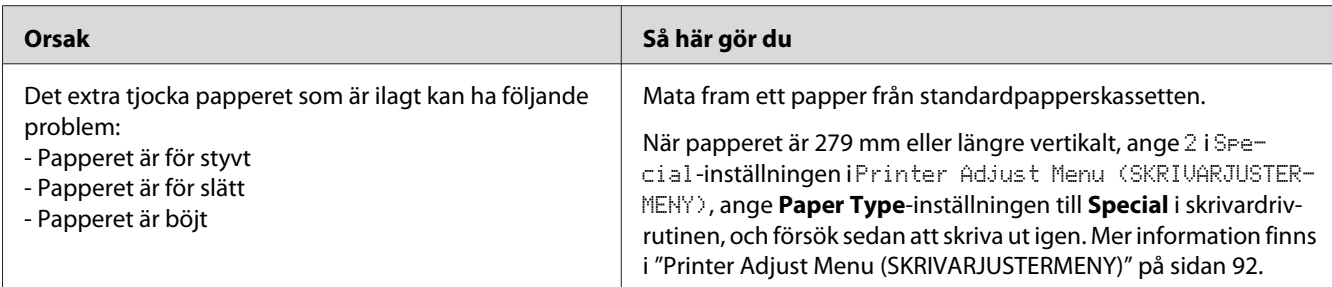

### **Utskriften var på fel sida av papperet när jag gjorde en dubbelsidig utskrift.**

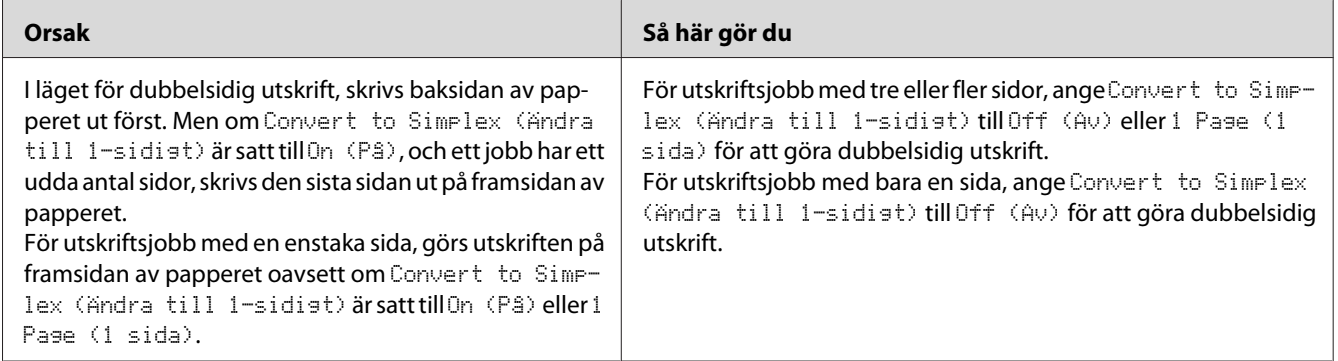

# **Problem med att använda tillval**

Skriv ut ett statusark för konfiguration för att kontrollera att tillvalen är korrekt installerade. Mer information finns i ["Skriva ut ett statusark för konfiguration" på sidan 154](#page-153-0).

# **Papper matas inte från tillvalskassetten.**

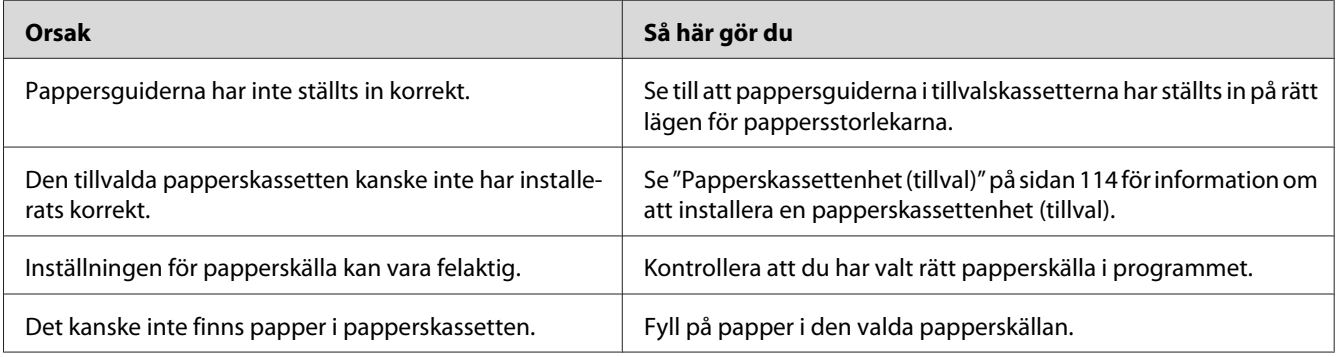

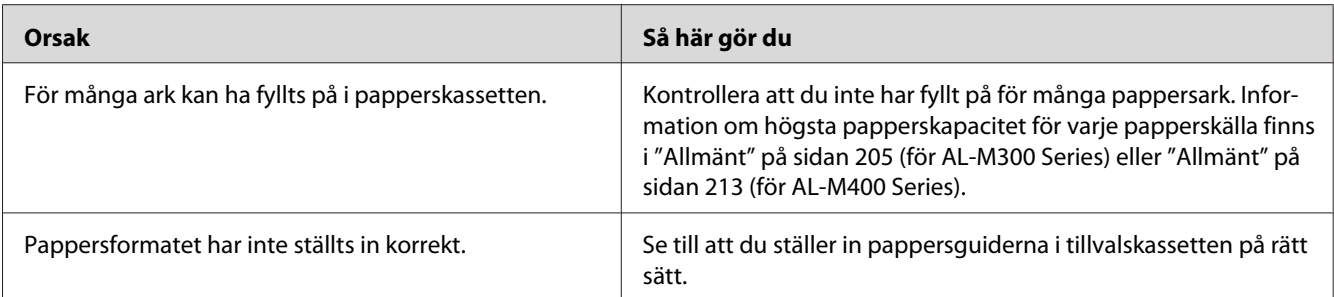

### **Ett installerat tillval kan inte användas**

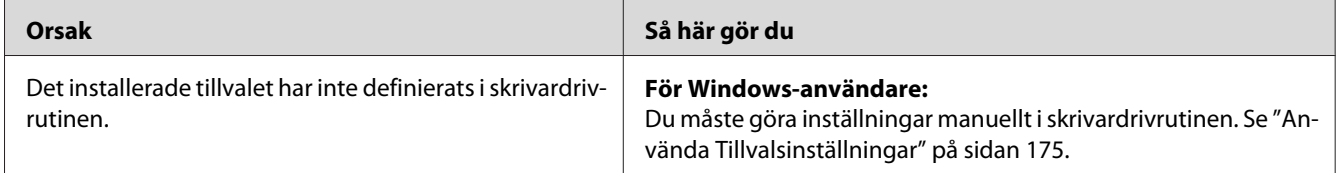

### **Tillvalsprodukten är inte tillgänglig**

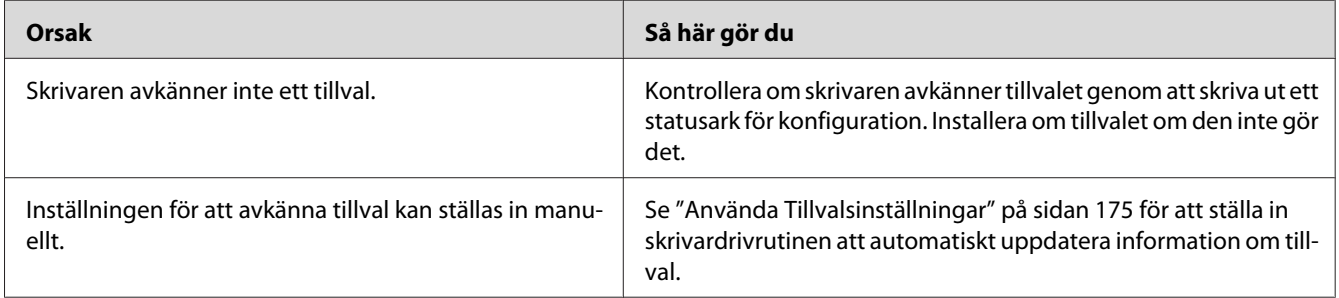

# **Lösa USB-problem**

Om problemet beror på svårigheter att använda skrivaren med en USB-anslutning kan du se i listan nedan om problemet finns med och i så fall vidta rekommenderade åtgärder.

### **USB-anslutningar**

Kablar eller anslutningar för USB kan ibland vara en källa till USB-problem.

För bästa resultat ansluter du skrivaren direkt till datorns USB-port. Om du måste använda flera USB-hubbar, rekommenderar vi att du ansluter skrivaren till hubben närmast datorn.

#### **Windows-operativsystem**

Datorn måste ha ett av de operativsystem som stöds av denna skrivare förinstallerat, eller vara en modell som uppgraderats från Windows XP, Vista, 7, 8, Server 2003, Server 2008 eller Server 2012 till ett operativsystem som stöds av denna skrivare. Du kommer inte att kunna installera eller köra USB-skrivardrivrutinen på en dator som inte uppfyller dessa specifikationer eller som inte är utrustad med en inbyggd USB-port.

Kontakta återförsäljaren för att få mer information om datorn.

#### **Installation av skrivarprogramvara**

Felaktig eller ofullständig programvaruinstallation kan orsaka USB-problem. Tänk på följande och genomför de rekommenderade kontrollerna för att se till att installationen är korrekt.

#### **Kontrollera installationen av skrivarprogrammet**

När Windows används måste du följa stegen i *Installationshandbok* som medföljer skrivaren för att installera skrivarprogrammet. I annat fall kan Microsofts universella drivrutin komma att installeras. För att kontrollera om den universella drivrutinen har installerats följer du stegen nedan.

- 1. Öppna mappen **View devices and printers (Visa enheter och skrivare)** (för Windows 8 eller Server 2012), **Devices and Printers (Enheter och skrivare)** (för Windows 7), **Printer (Skrivare)** (Windows Vista eller Server 2008), eller **Printers and Faxes (Skrivare och fax)** (för Windows XP eller Server 2003), höger-klicka sedan på ikonen för skrivaren.
- 2. Klicka på **Printing Preferences (Utskriftsinställningar)** ("**Printing preferences (Utskriftsinställningar)**" för Windows 8, 7 eller Server 2012) på snabbmenyn som visas. Högerklicka sedan någonstans i drivrutinen.

Klicka på **About (Om)** om det alternativet visas på snabbmenyn. Om meddelandet "Unidrv Printer Driver (Unidrv-skrivardrivrutin)" visas måste du installera om skrivarprogrammet enligt *Installationshandbok*. Om alternativet About (Om) inte visas, har skrivarprogrammet installerats korrekt.

#### *Anm:*

*Klicka på* **Continue Anyway (Fortsätt ändå)** *om dialogrutan för programinstallation visas under installationsprocessen i Windows Vista, Vista x64, XP, XP x64, Server 2003 och Server 2003 x64. Om du klickar på* **STOP Installation (AVBRYT installation)** *måste du installera om skrivarprogrammet.*

### **Status- och felmeddelanden**

Status- och felmeddelanden för skrivaren visas på LCD-skärmen. Mer information finns i ["Status](#page-96-0)[och felmeddelanden" på sidan 97](#page-96-0).

### **Avbryta utskrift**

För att avbryta ett utskriftsjobb på skrivarens kontrollpanel, se ["Avbryta utskrift" på sidan 112.](#page-111-0)

Om du vill avbryta ett utskriftsjobb innan det skickas från datorn, se ["Avbryta ett utskriftsjobb" på](#page-41-0) [sidan 42.](#page-41-0)

### **Problem med utskrift i PostScript 3-läge**

Problemen i listan i det här avsnittet är sådana som du kan stöta på vid utskrift med PostScript-drivrutinen. All procedurinformation finns i PostScript-skrivardrivrutinen.

### **Skrivaren skriver inte ut korrekt i PostScript-läge**

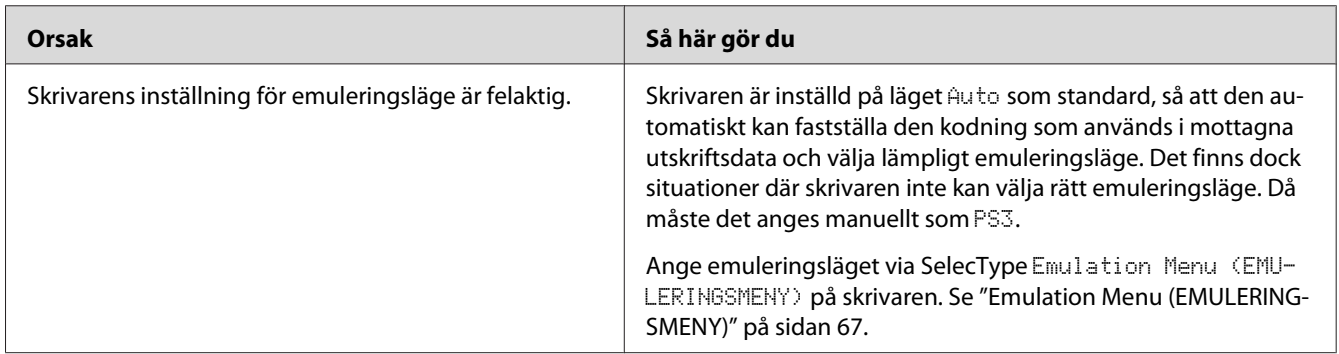

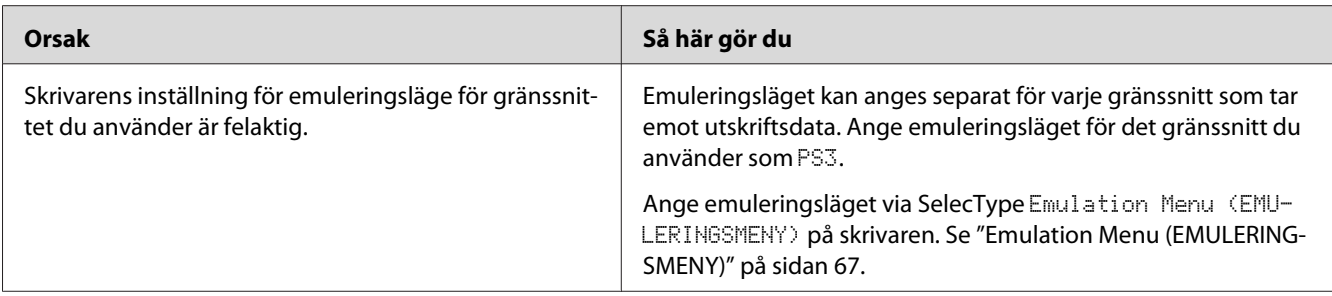

### **Skrivaren skriver inte ut**

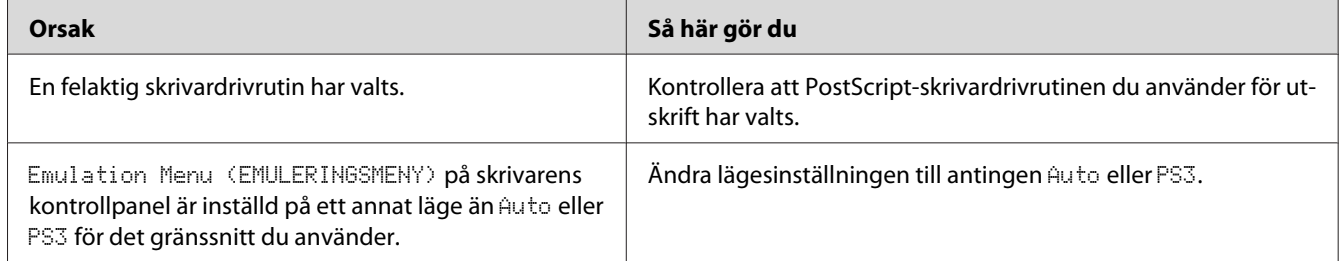

### **Skrivaren eller dess drivrutin visas inte bland verktygen i skrivarkonfigurationen (endast Mac OS)**

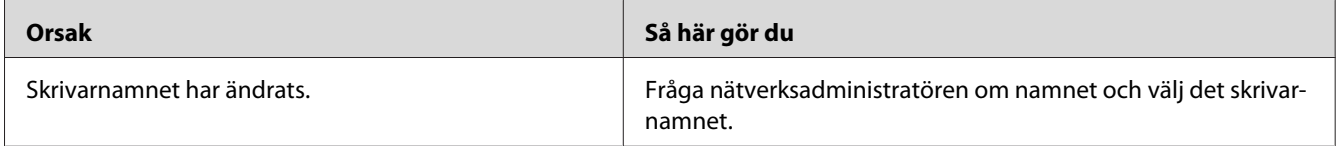

# **Teckensnittet på utskriften är inte samma som det på skärmen**

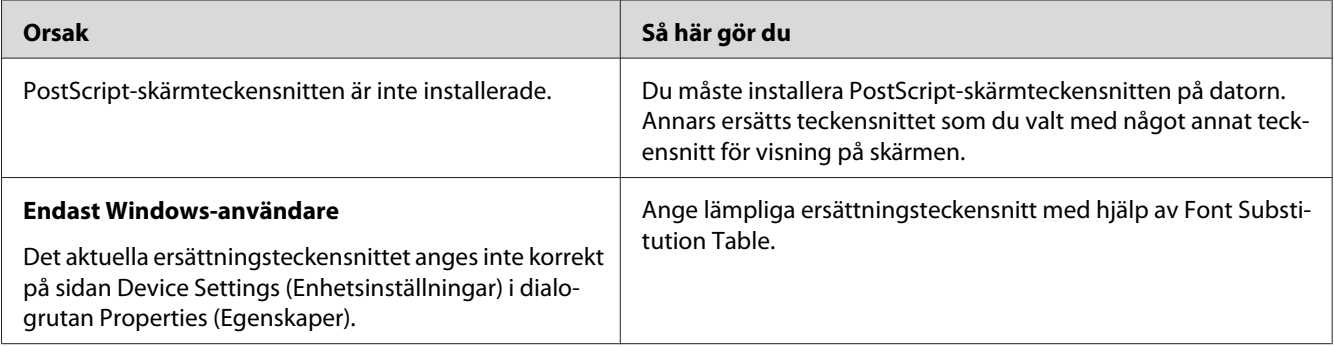

### **Skrivarens teckensnitt kan inte installeras**

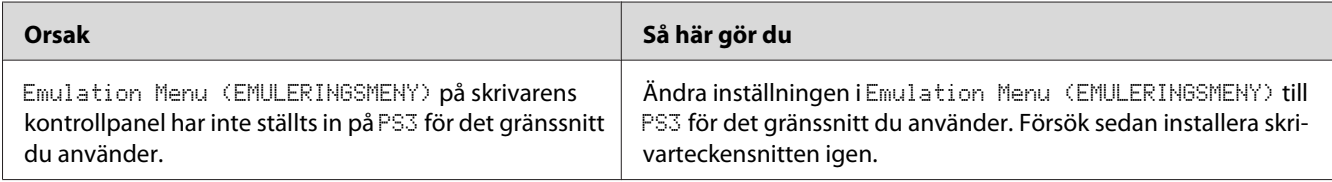

### **Kanterna på texten och/eller bilderna är inte jämna**

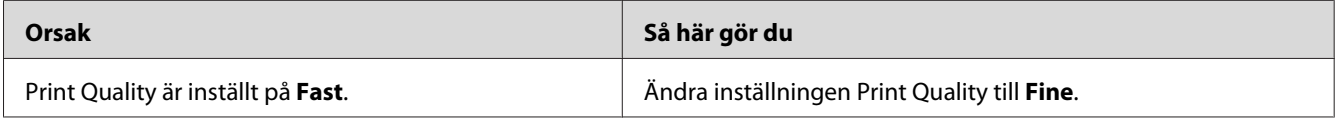

### **Skrivaren skriver inte ut normalt via USB-gränssnittet**

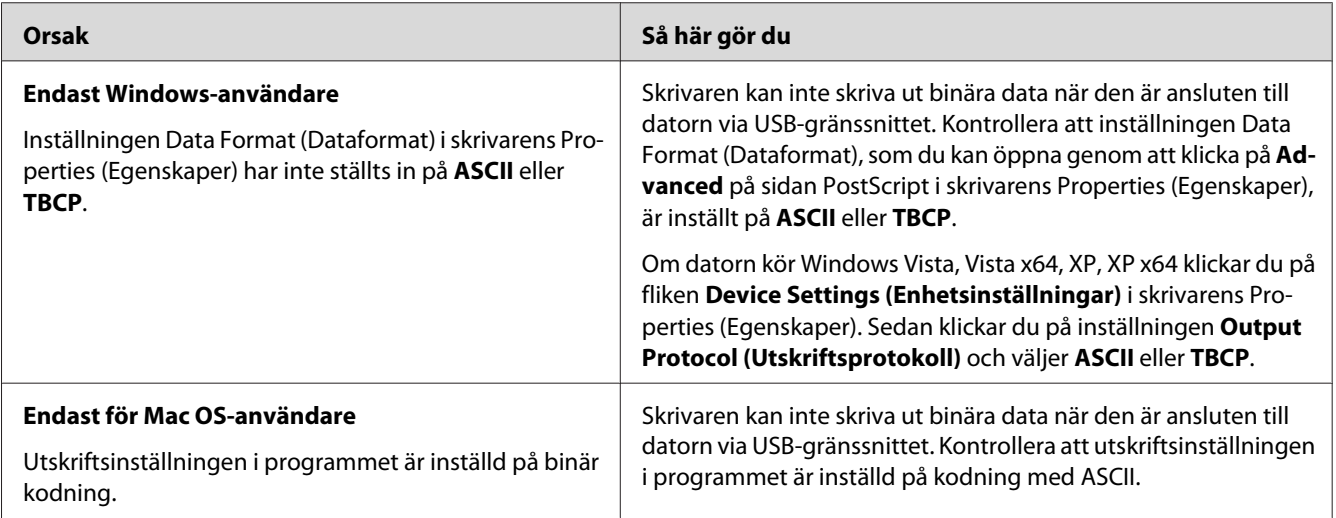

### **Skrivaren skriver inte ut som den ska via nätverksgränssnittet**

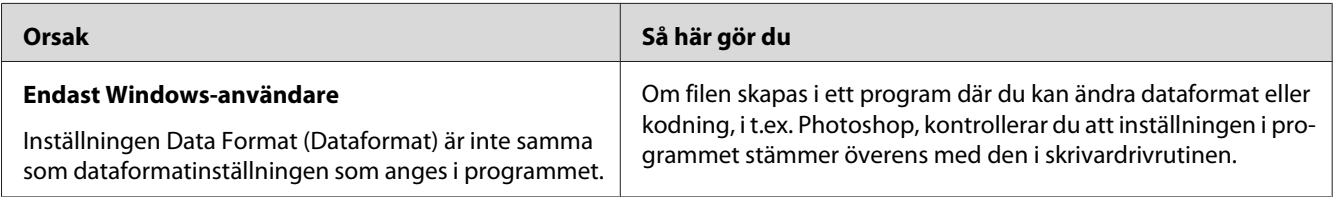

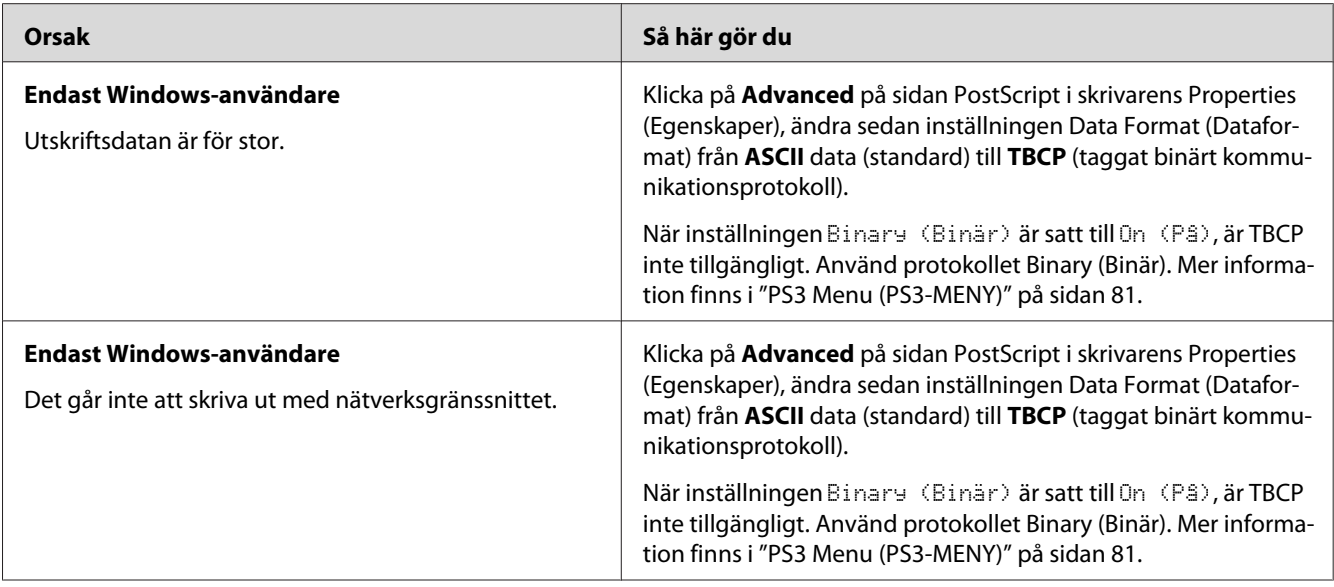

# **Ett odefinierat fel uppstår (endast Mac OS)**

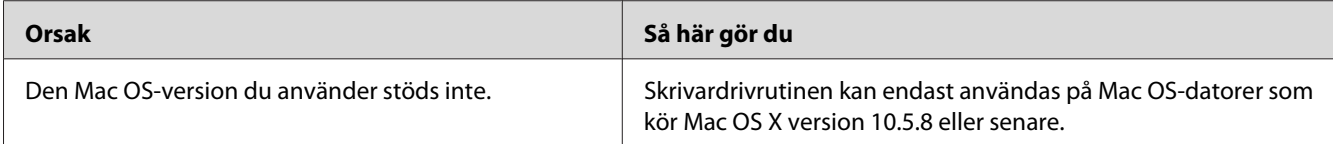

### Kapitel 8

### **Om skrivarprogramvaran**

### **Använda skrivarprogramvaran för Windows**

### **Använda skrivardrivrutinen**

Med skrivardrivrutinen kan du justera skrivarinställningarna så att du får bästa möjliga resultat.

#### *Anm:*

*Skrivardrivrutinens onlinehjälp innehåller information om inställningarna för skrivardrivrutinen.*

#### *Anmärkning för Windows Vista-användare:*

*Tryck inte på strömbrytaren eller försätt inte datorn i standby- eller viloläge manuellt vid utskrift.*

#### **Öppna skrivardrivrutinen**

Du kan öppna skrivardrivrutinen direkt från ett tillämpningsprogram och via Windows-operativsystemet.

Skrivarinställningarna som du anger i ett Windows-program kan prioriteras över inställningarna som görs via operativsystemet.

#### Från programmet

Klicka på **Print (Skriv ut)**, **Print Setup (Skrivarinställning)** eller **Page Setup (Utskriftsformat)** på menyn File (Arkiv). Klicka på **Setup (Installera)**, **Options (Alternativ)**, **Properties (Egenskaper)** eller en kombination av knapparna efter behov.

#### Användare av Windows 8/Windows Server 2012

Höger-klicka i nedre vänstra hörnet av skärmen i skrivbordsstilen, välj **Control Panel (Kontrollpanelen)**. Klicka sedan på **View devices and printers (Visa enheter och skrivare)** och välj **Printing preferences (Utskriftsinställningar)**.

#### *Anm:*

*För att visa kontrollpanelen utan en mus i ett modernt användargränssnitt, svep den högra kanten av skärmen åt vänster, och välj* **Settings (Inställningar)** *in snabbknappradens meny.*

#### <span id="page-174-0"></span>Användare av Windows 7

Klicka på start-knappen, välj **Devices and Printers (Enheter och skrivare)**. Högerklicka sedan på skrivaren och välj **Printing preferences (Utskriftsinställningar)**.

#### Windows Vista- och Server 2008-användare

Klicka på **Start**, **Control Panel (Kontrollpanelen)** och dubbelklicka på **Printers (Skrivare)**. Högerklicka på skrivarikonen och klicka sedan på **Printing Preferences (Utskriftsinställningar)**.

#### Windows XP- och Server 2003-användare

Klicka på **Start**, klicka på **Printers and Faxes (Skrivare och fax)**. Högerklicka på skrivarikonen och klicka sedan på **Printing Preferences (Utskriftsinställningar)**.

#### **Skriva ut ett statusark för konfiguration**

Bekräfta skrivarens aktuella status genom att skriva ut en statussida från skrivardrivrutinen.

#### *Anm:*

*Skriv ut statusarket för konfiguration på A4-papper (liggande).*

- 1. Öppna skrivardrivrutinen.
- 2. Klicka på fliken **Optional Settings** och klicka sedan på **Configuration** i Print Status Sheets.

#### **Använda Utökade inställningar**

Du kan göra olika inställningar i dialogrutan Extended Settings. Information om hur du öppnar dialogrutan finns i **Extended Settings** på fliken Optional Settings.

#### **Använda Tillvalsinställningar**

Skrivardrivrutinen kan uppdatera informationen om installerade tillval genom att klicka på **Acquire from Printer**.

- 1. Öppna skrivardrivrutinen.
- 2. Klicka på fliken **Optional Settings**, klicka sedan på **Manual Settings**.
- 3. Dialogrutan Optional Settings visas.
- 4. Gör inställningar för varje installerat tillval och klicka sedan på **OK**.

#### **Visa information om förbrukningsartiklar**

Förbrukningsartiklarnas återstående livslängd visas på fliken Basic Settings.

#### *Anm:*

- ❏ *Funktionen är bara tillgänglig när EPSON Status Monitor är installerat.*
- ❏ *Informationen kan skilja sig från den som visas i EPSON Status Monitor. Använd EPSON Status Monitor för att få mer detaljerad information om förbrukningsartiklar.*
- ❏ *Nivåindikatorn och varningsikonen som visar återstående livslängd visas inte om andra förbrukningsartiklar än EPSON originalartiklar används.*

#### **Beställa förbrukningsartiklar och underhållsdelar**

Klicka på knappen **Order Online** på fliken Basic Settings. Mer information finns i ["Order Online" på](#page-182-0) [sidan 183.](#page-182-0)

#### *Anm:*

*Funktionen är bara tillgänglig när EPSON Status Monitor är installerat.*

### **Använda EPSON Status Monitor**

EPSON Status Monitor är ett program som övervakar skrivaren och ger information om dess aktuella status.

#### **Installera EPSON Status Monitor**

- 1. Se till att skrivaren är avstängd och att Windows körs på datorn.
- 2. Sätt i Software Disc i CD/DVD-enheten.

#### *Anm:*

*Om skärmen Epson Install Navi inte visas automatiskt, höger-klicka på det tomma området i det moderna gränssnittet, klicka på* **All apps (Alla appar)** *som visas i nedre högra hörnet av skärmen, klicka sedan på ikonen* **Computer (Dator)** *(för Windows 8 eller Server 2012), klicka på* **Start***, klicka sedan på* **Computer (Dator)** *(för Windows 7, Vista eller Server 2008) eller klicka på* **My Computer (Den här datorn)** *på skrivbordet (för Windows XP eller Server 2003). Högerklicka på ikonen för CD/DVD-enheten, klicka på* **Open (Öppna)** *på menyn som visas och dubbelklicka på* **InstallNavi.exe***.*

3. Läs licensavtalet, klicka sedan på kryssrutan på skärmen, klicka sedan på **Next (Nästa)**.

- 4. När skärmen **Select the product (Välj produkten)** visas, välj produkten, och klicka sedan på **Next (Nästa)**.
- 5. Kontrollera att kryssrutan **Epson Status Monitor** är markerad, och klicka sedan på **Install (Installera)**.
- 6. När installationen är klar klickar du på **Cancel (Avbryt)**.

#### *Anm:*

*Om du vill använda skrivaren via en skrivarserver, måste du installera EPSON Status Monitor från Software Disc med administratörsbehörighet på varje klient.*

#### **Öppna EPSON Status Monitor**

Klicka på ikonen för EPSON Status Monitor på aktivitetsfältet och markera skrivarnamnet och menyn som du vill öppna.

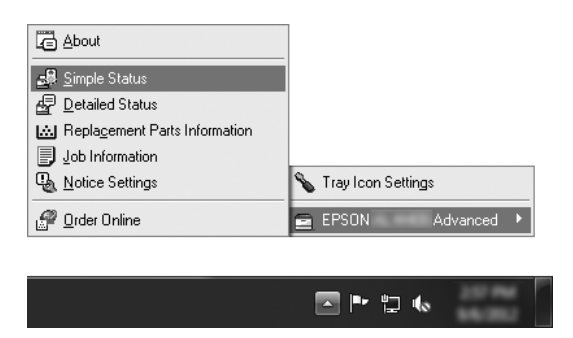

#### *Anm:*

- ❏ *Du kan också öppna EPSON Status Monitor genom att klicka på knappen* **Simple Status** *på fliken Optional Settings i skrivardrivrutinen.*
- ❏ *Dialogrutan Order Online visas också genom att klicka på knappen* **Order Online** *på fliken Basic Settings i skrivardrivrutinen.*

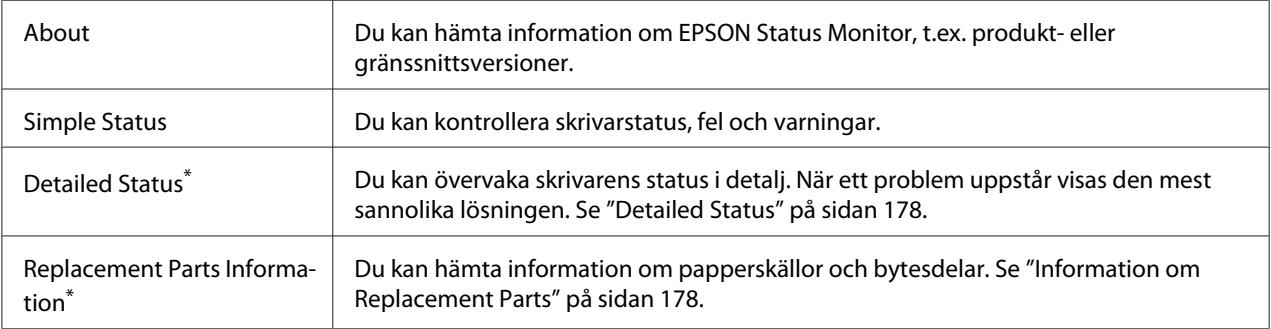

<span id="page-177-0"></span>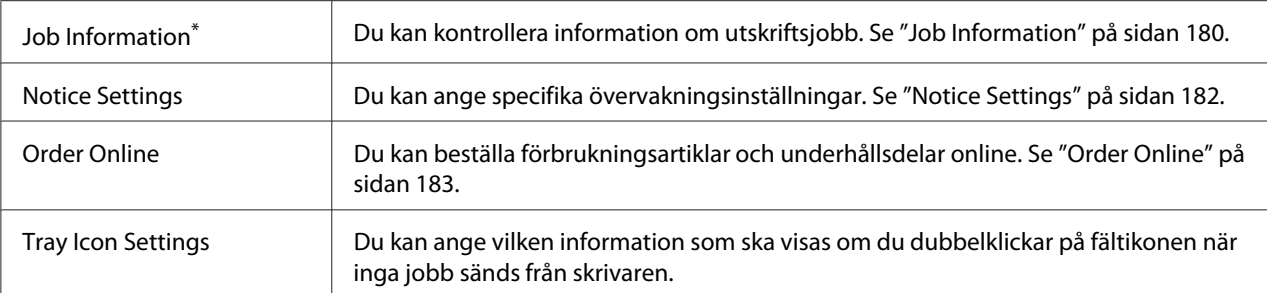

\* Du kan också öppna menyerna genom att klicka på lämplig flik i de olika informationsfönstren.

#### *Anmärkning för Windows XP-användare:*

*EPSON Status Monitor är inte tillgängligt när du skriver ut från en fjärrskrivbordsanslutning.*

#### **Detailed Status**

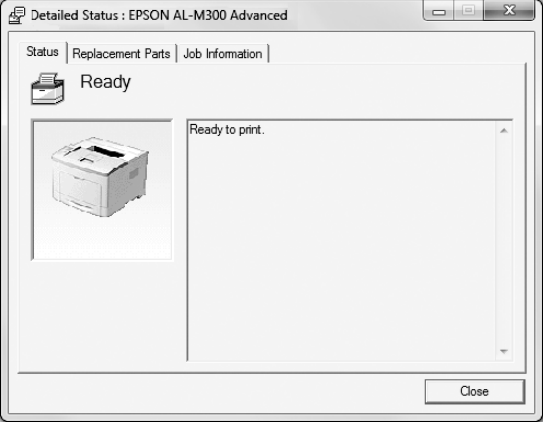

#### **AL-M300 Series AL-M400 Series**

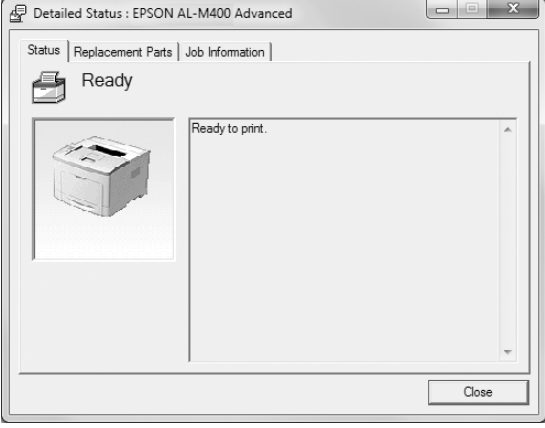

#### **Information om Replacement Parts**

**AL-M300 Series AL-M400 Series**

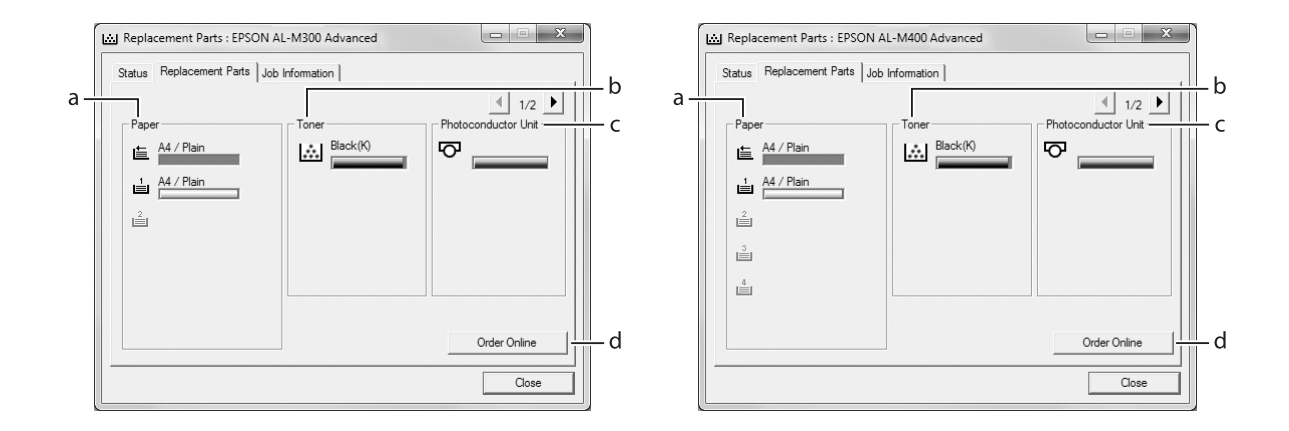

#### *Anm: Klicka på*  $\boxed{\blacksquare}$  eller  $\boxed{\blacksquare}$  om du vill ändra fönstren ovan.

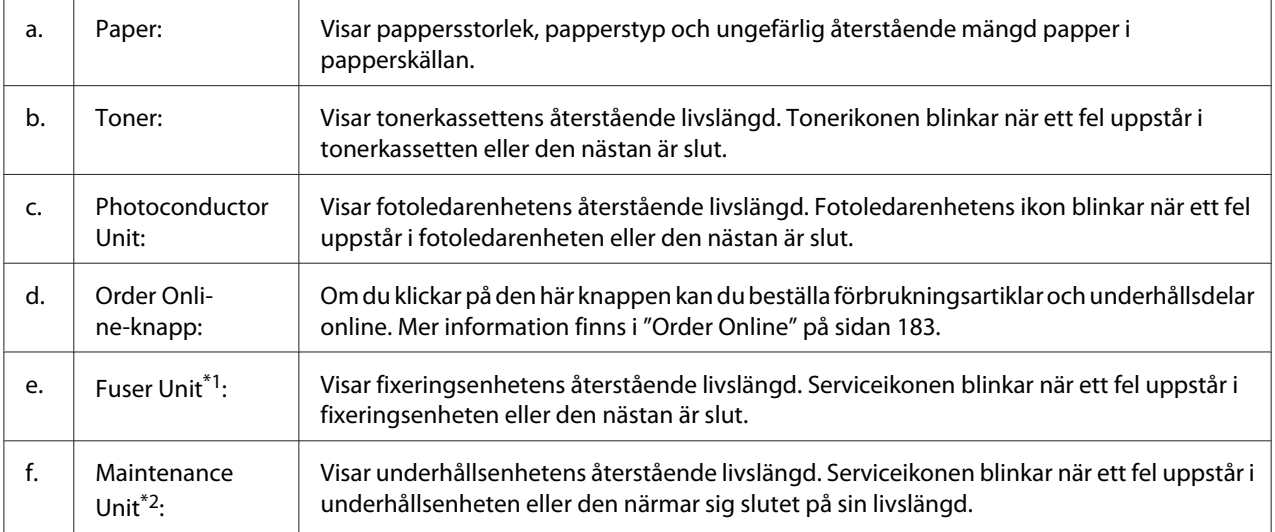

\*1 Endast tillgängligt för AL-M300 Series.

\*2 Endast tillgängligt för AL-M400 Series.

#### *Anm:*

*Den återstående livslängden visas bara för bytesdelar när Epson originaldelar används.*

### <span id="page-179-0"></span>**Job Information**

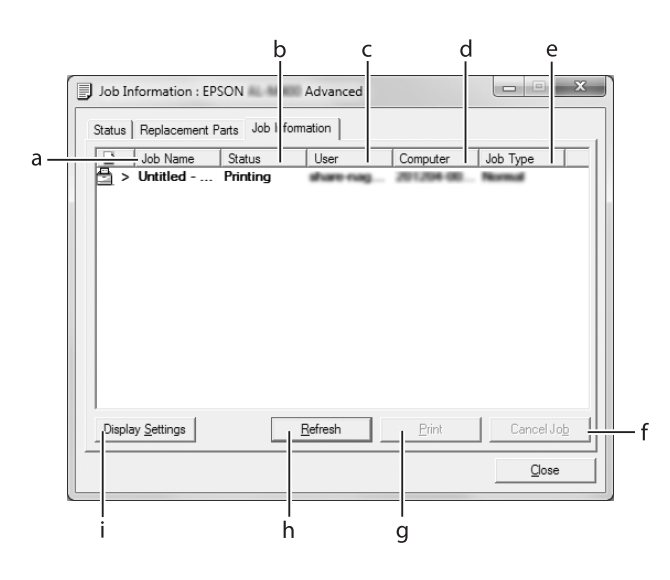

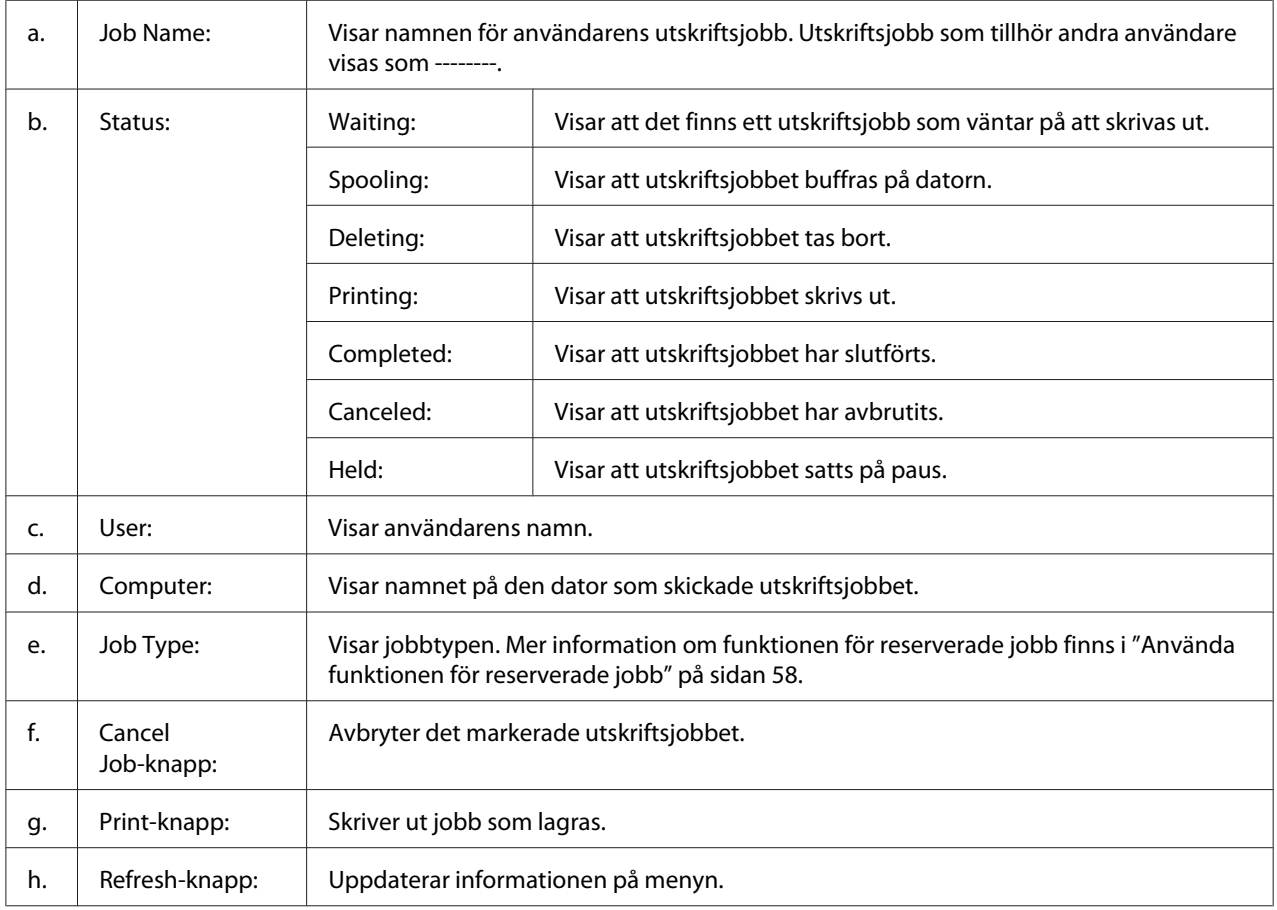
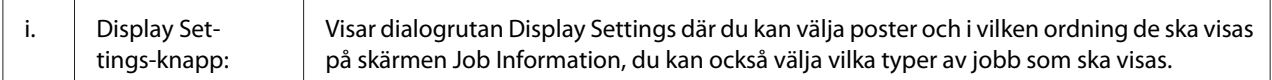

#### *Anmärkning för Windows XP-användare:*

*Delade Windows XP LPR-anslutningar och delade Windows XP TCP/IP-standardanslutningar med Windows-klienter har inte stöd för funktionen för jobbhantering.*

Fliken **Job Information** är tillgänglig när följande anslutningar används:

#### **Server- och klientmiljö:**

- ❏ Vid användning av delad LPR-anslutning för Windows Server 2012 x64, Server 2008, Server 2008 x64, Server 2003 eller Server 2003 x64 med klienter som kör Windows 8, 8 x64, Vista, Vista x64, XP eller XP x64.
- ❏ Vid användning av delad standard TCP/IP-anslutning för Windows 8, 8 x64, Vista, Vista x64, Server 2012 x64, Server 2008, Server 2008 x64, Server 2003 eller Server 2003 x64 med Windows 8, 8 x64, Vista, Vista x64, XP eller XP x64.
- ❏ Vid användning av delad TCP/IP-anslutning för Windows 8, 8 x64, Vista, Vista x64, Server 2012 x64, Server 2008, Server 2008 x64, Server 2003 eller Server 2003 x64 EpsonNet Print med klienter som kör Windows 8, 8 x64, Vista, Vista x64, XP eller XP x64.

#### **Endast klientmiljö:**

- ❏ Vid användning av LPR-anslutning (i Windows 8, 7, Vista, Vista x64, XP eller XP x64).
- ❏ Vid användning av standard TCP/IP-anslutning (i Windows 8, 7, Vista, Vista x64, XP eller XP x64).
- ❏ Vid användning av TCP/IP-anslutning för EpsonNet Print (i Windows 8, 7, Vista, Vista x64, XP eller XP x64).

#### *Anm:*

*Om det användarkonto som används för att logga in på klienten skiljer sig från det användarkonto som används för att ansluta till servern, är funktionen för jobbhantering inte tillgänglig.*

### <span id="page-181-0"></span>**Notice Settings**

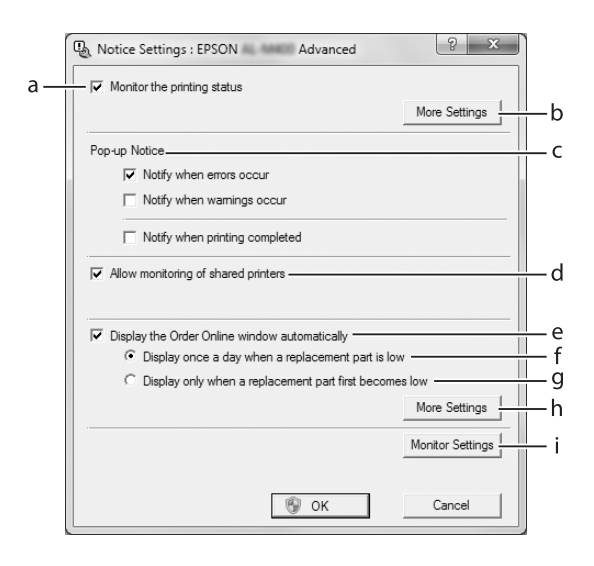

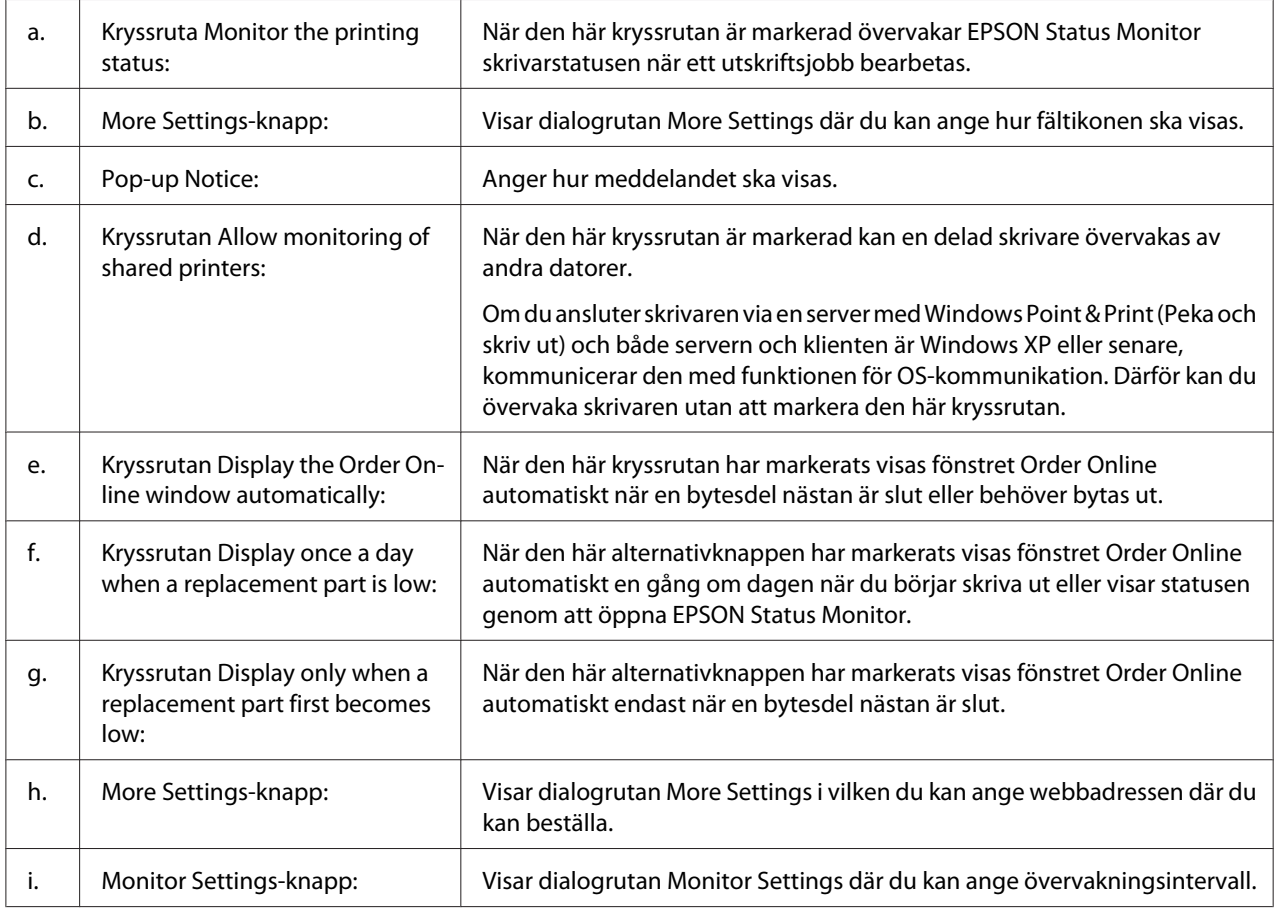

### *Anmärkning för Windows 8, 7 eller Vista-användare:*

*När kryssrutan* **Allow monitoring of shared printers** *är markerad, visas dialogrutan User Account Control (Kontroll av användarkonto). Klicka sedan på* **Yes (Ja)** *(för Windows 8 eller 7) eller* **Continue (Fortsätt)** *(för Windows Vista) för att göra inställningarna.*

#### *Anm:*

*När du delar skrivaren ska du se till att ställa in EPSON Status Monitor så att den delade skrivaren kan övervakas på skrivarservern.*

### **Order Online**

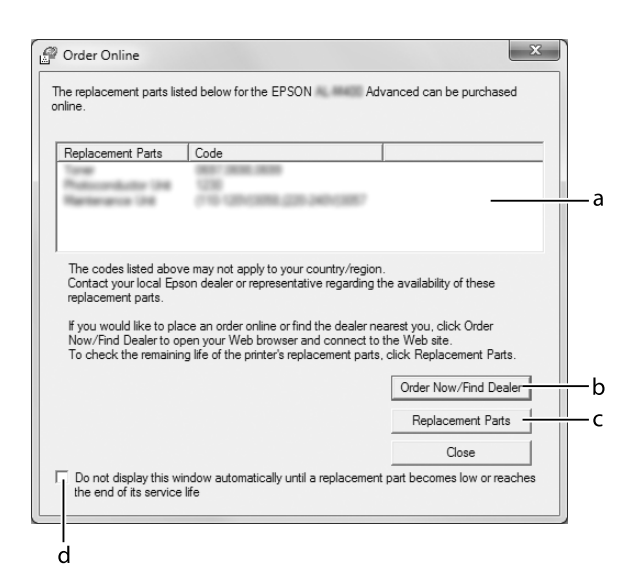

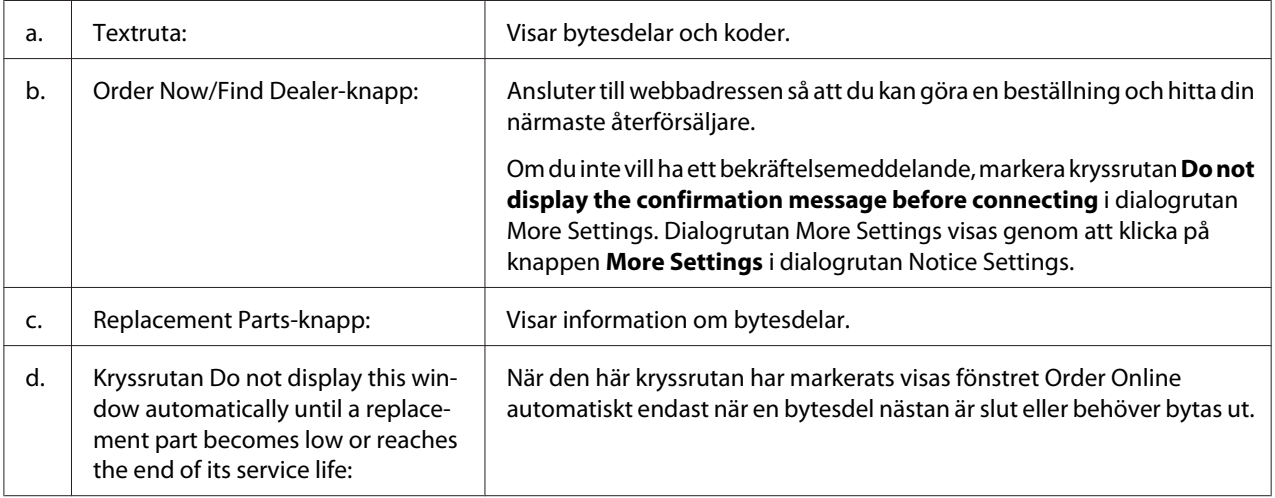

### **Avinstallera skrivarprogramvaran**

För att avinstallera skrivarprogramvaran, stäng först alla program, avinstallera sedan skrivarprogramvaran från följande meny på Control Panel (Kontrollpanelen).

- ❏ **Uninstall a Program (Avinstallera ett program)** (för Windows 8, Server 2012)
- ❏ **Program and Features (Program och funktioner)** (i Windows 7, Vista, Server 2008)
- ❏ **Change or Remove Programs (Ändra eller ta bort program)** (i Windows XP eller Server 2003)

Välj skrivarprogramvaran som du vill avinstallera, och klicka sedan på alternativet nedan.

- ❏ **Uninstall/Change (Avinstallera/ändra)** (i Windows 7, Vista, Server 2008)
- ❏ **Change/Remove (Ändra/ta bort)** (i Windows XP, Server 2003)

#### *Anm:*

*Du kan avinstallera EPSON Network Utility genom att välja EPSON Status Monitor från menyn. Om du övervakar mer än en skrivare i nätverket med EPSON Status Monitor, och om du avinstallerar EPSON Network Utility, kan du inte visa någon skrivarstatus från EPSON Status Monitor.*

### **Dela skrivaren i ett nätverk**

Det här avsnittet beskriver hur man gör för att dela skrivaren i ett Windows-nätverk av standardtyp.

Datorerna i ett nätverk kan dela en skrivare som är direktansluten till en av dem. Den dator som är direktansluten till skrivaren är skrivarservern och de andra datorerna är klienterna som behöver behörighet för att dela skrivaren med skrivarservern. Klienterna delar skrivaren via skrivarservern.

Följande operativsystem kan användas som skrivarserver och klientoperativsystem:

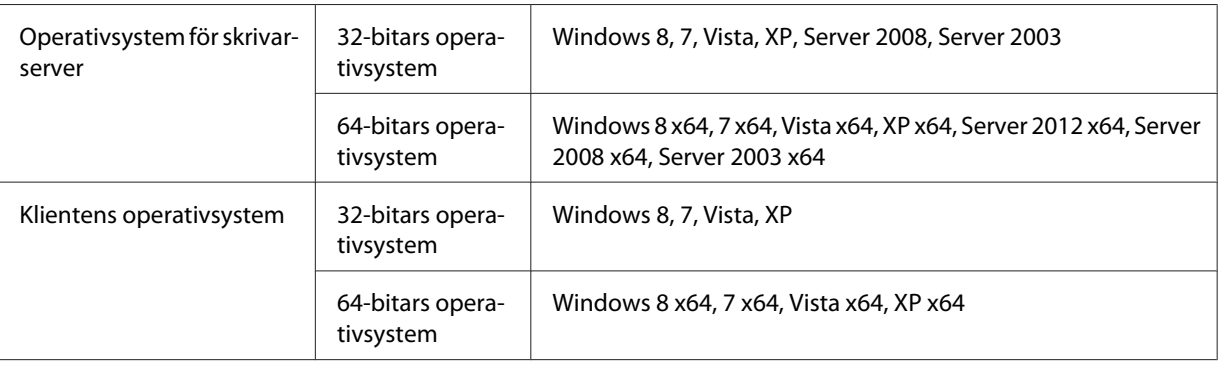

<span id="page-184-0"></span>*Anm:*

- ❏ *När du delar skrivaren ska du se till att ställa in EPSON Status Monitor så att den delade skrivaren kan övervakas på skrivarservern. Se ["Notice Settings" på sidan 182](#page-181-0).*
- ❏ *Skrivarservern och klienterna ska installeras på samma nätverkssystem och de ska vara under samma nätverkshantering i förväg.*

### **Konfigurera skrivarservern**

Följ stegen nedan för att konfigurera en dator som en skrivarserver och installera extra drivrutiner på servern. De extra drivrutinerna krävs för att skriva ut från klientdatorer som har olika operativsystem från serverdatorn.

#### *Anm:*

*Du måste öppna Windows som administratör för den lokala maskinen.*

1. För Windows 8, 8 x64 eller Server 2012 x64, höger-klicka i nedre vänstra hörnet av skärmen i skrivbordsstilen, och välj **Control Panel (Kontrollpanelen)**. Klicka sedan på **View devices and printers (Visa enheter och skrivare)**.

För Windows 7 eller 7 x64, klicka på **Start** och välj **Devices and Printers (Enheter och skrivare)**.

För en Windows Vista, Vista x64, Server 2008 eller Server 2008 x64 skrivarserver, klicka på **Start**, klicka på **Control Panel (Kontrollpanelen)**, dubbelklicka sedan på **Printers (Skrivare)**. För en Windows XP, XP x64, Server 2003 eller Server 2003 x64 skrivarserver, klicka på **Start** och peka på **Printers and Faxes (Skrivare och fax)**.

2. Högerklicka på skrivarikonen, klicka på **Printer properties (Skrivaregenskaper)** och klicka sedan på **Sharing (Delning)** på menyn som visas.

För Windows Vista, Vista x64, Server 2008 eller Server 2008 x64, klicka på **Change sharing options (Ändra delningsalternativ)** och klicka sedan på **Continue (Fortsätt)**. För Windows XP, XP x64, Server 2003 och Server 2003 x64 ska du klicka på **Network Setup Wizard (Guiden Konfigurera nätverk)** eller **If you understand the security risks but want to share printers without running the wizard, click here (Klicka här om du förstår säkerhetsriskerna men ändå vill dela skrivare utan att köra guiden) om följande meny visas**.

Oavsett vilket ska du följa instruktionerna på skärmen.

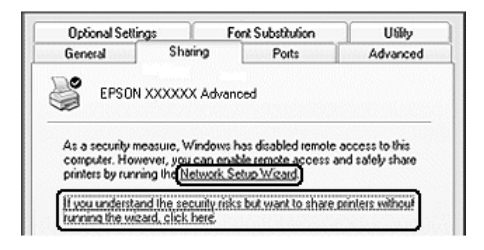

3. Välj **Share this printer (Dela ut den här skrivaren)** och skriv sedan in delningsnamnet.

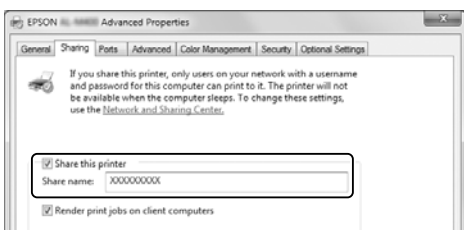

*Anm:*

*Använd inte mellanslag eller bindestreck i resursnamnet.*

4. Klicka på **Additional Drivers (Ytterligare drivrutiner)**.

#### *Anm:*

*Om server- och klientdatorerna kör samma operativsystem behöver du inte installera de extra drivrutinerna. Klicka på* **OK** *efter steg 3.*

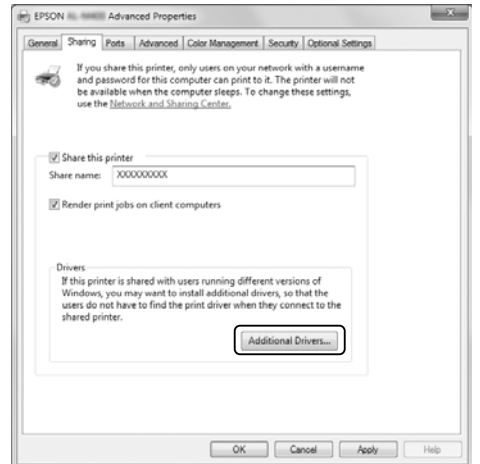

5. Välj det Windows som används för klienter och klicka sedan på **OK**.

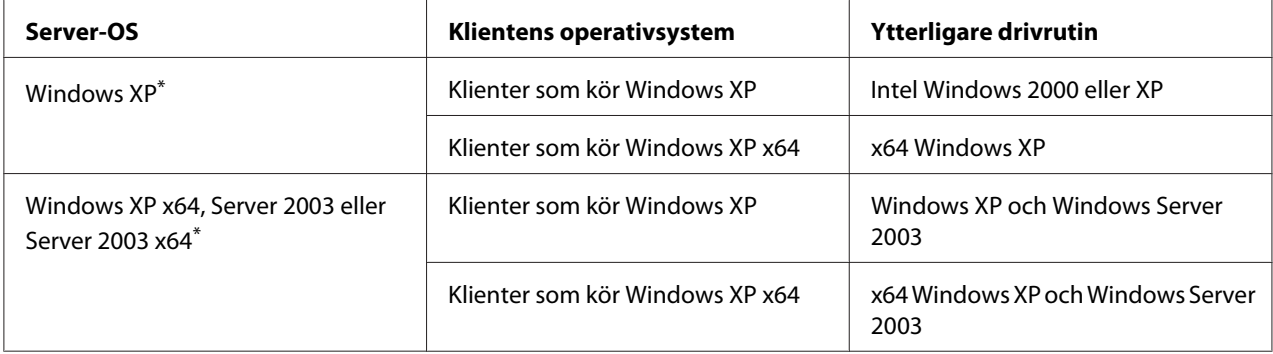

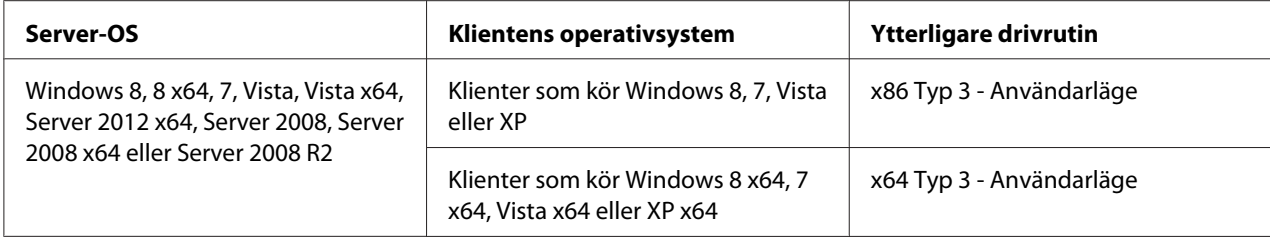

\* Den extra drivrutinen för Windows XP x64 och Server 2003 x64 kan användas med Windows XP Service Pack 2, Windows 2003 Service Pack 1 eller senare.

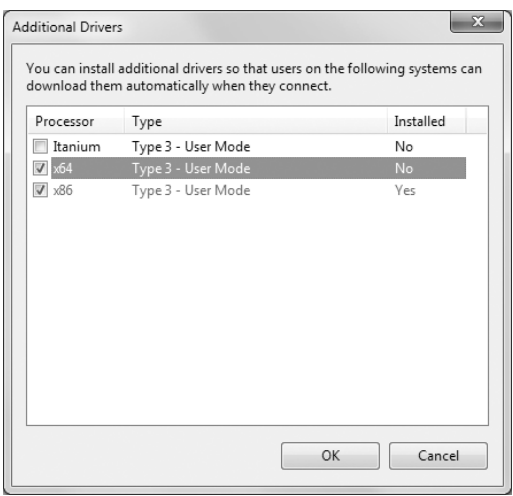

#### *Anm:*

*Drivrutinerna markerade i dialogrutan Additional Drivers (Ytterligare drivrutiner) är förinstallerade så du behöver inte installera dem igen.*

### **Konfigurera en klient**

I detta avsnitt beskrivs hur man konfigurerar en klientdator så att man kommer åt en delad skrivare på ett nätverk.

- ❏ *Om du vill dela en skrivare i ett Windows-nätverk behöver du konfigurera skrivarservern. Mer information finns i ["Konfigurera skrivarservern" på sidan 185](#page-184-0).*
- ❏ *I det här avsnittet beskrivs hur man kommer åt den delade skrivaren i ett nätverk av standardtyp via servern (Microsoft-arbetsgrupp). Om du inte kommer åt den delade skrivaren på grund av nätverkssystemet, ber du nätverksadministratören om hjälp.*
- ❏ *Det här avsnittet beskriver hur man installerar skrivardrivrutinen genom att gå till den delade skrivaren från mappen* **Printers (Skrivare)***.*
- ❏ *När du vill använda EPSON Status Monitor på en klient, måste du installera EPSON Status Monitor från Software Disc med administratörsbehörighet på varje klient.*
- ❏ *Om du vill övervaka en delad skrivare med flera användare på en klientdator, markera kryssrutan* **Allow monitoring of shared printers** *i* **EPSON Status Monitor***.*

#### Installera skrivardrivrutinen genom att använda en extra drivrutin

Följ anvisningarna nedan för att installera skrivardrivrutinen på en klientdator genom att använda en extra drivrutin installerad på skrivarservern.

Du kan installera skrivardrivrutinen för den delade skrivaren om du har behörighet som Power Users (Privilegierad användare) eller högre, även om du inte är Administrator (Administratör).

För Windows Vista eller Vista x64 – trots att du inte är administratör eller behörig, kan du installera skrivardrivrutinen genom att klicka på **Continue (Fortsätt)** när uppmaningen att fortsätta installationen visas.

#### *Anm:*

*Illustrationerna i detta avsnitt visar Windows 7-skärmar. De kan skilja sig från operativsystemets skärmar.*

1. För Windows 8- eller 8 x64-klienter, höger-klicka i nedre vänstra hörnet av skärmen i skrivbordsstilen, välj **Control Panel (Kontrollpanelen)**. Klicka sedan på **View devices and printers (Visa enheter och skrivare)**.

För Windows 7- eller 7 x64-klienter, klicka på **Start** och välj sedan **Device and Printers (Enheter och skrivare)**.

För Windows Vista- eller Vista x64-klienter, klicka på **Start**, **Control Panel (Kontrollpanelen)**, dubbelklicka sedan på **Printers (Skrivare)**.

För Windows XP- eller XP x64-klienter, klicka på **Start**, peka på **Printers and Faxes (Skrivare och fax)**.

2. För Windows 8, 8 x64, 7, 7 x64, Vista eller Vista x64, klicka på **Add a printer (Lägg till en skrivare)** på menyraden.

För Windows XP och XP x64, klicka på **Add a printer (Lägg till en skrivare)** på menyn Printer Tasks (Skrivaraktiviteter).

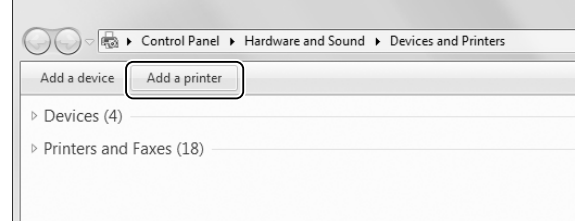

3. För Windows 8 eller 8 x64, om den delade skrivaren hittas automatiskt, klicka på skrivarnamnet och **Next (Nästa)**, gå sedan till nästa steg. Om inte, klicka på **The printer that I want isn't listed (Skrivaren som jag vill ha finns inte med i listan)**, gå sedan till steg 6.

För Windows 7, 7 x64, Vista eller Vista x64, klicka på **Add a network, wireless or Bluetooth printer (Lägg till en nätverksskrivare, trådlös skrivare eller Bluetooth-skrivare)**. Om den delade skrivaren hittas automatiskt, klicka på skrivarnamnet och **Next (Nästa)**, gå sedan till nästa steg. Om inte, klicka på **Stop (Stopp)** och klicka på **The printer that I want isn't listed (skrivaren som jag vill ha finns inte med i listan)**, gå sedan till steg 6.

För Windows XP eller XP x64, välj **A network printer, or a printer attached to another computer (En nätverksskrivare eller skrivare som är ansluten till en annan dator)**, klicka på **Next (Nästa)**, gå sedan till steg 6.

4. Välj **EPSON** i **Manufacturer (Tillverkare)**, och din skrivare i **Printers (Skrivare)**, klicka sedan på **Next (Nästa)**.

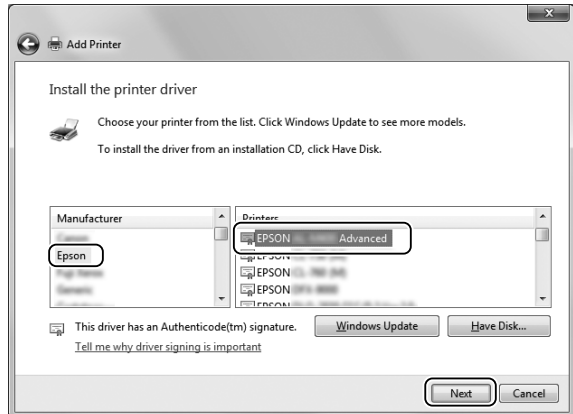

5. När dialogrutan **Printer Sharing (Skrivardelning)** visas, skriv in informationen om skrivardelning som t.ex. **Share name (Resursnamn)** eller **Location (Plats)**, klicka sedan på **Next (Nästa)**.

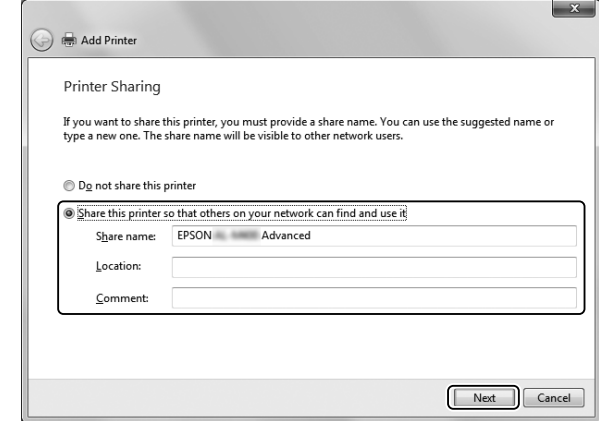

6. För Windows 8 eller 8 x64, 7, 7 x64, välj **Select a shared printer by name (Välj en delad skrivare efter namn)**, och klicka på **Next (Nästa)**.

För Windows Vista, Vista x64, XP eller XP x64, klicka på **Browse for a printer (Bläddra efter en skrivare)**, klicka sedan på **Next (Nästa)**.

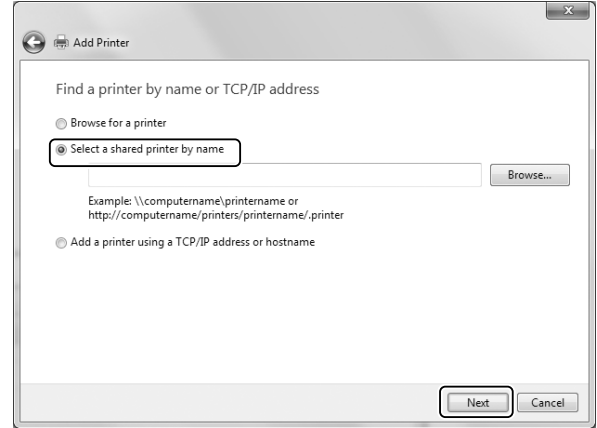

- ❏ *Du kan också skriva in "***\\(namnet på datorn som är lokalt ansluten till den delade skrivaren)\(den delade skrivarens namn)***" i nätverkssökvägen eller könamnet.*
- ❏ *Du behöver inte nödvändigtvis skriva in namnet på den delade skrivaren.*

7. För Windows 8, 8 x64, 7 eller 7 x64, skriv in värdnamnet på datorn eller servern som är ansluten till den delade skrivaren i **Printer (Skrivare)**. När dialogrutan för att skriva in användarnamnet och lösenord visas, skriv in informationen om skrivarservern, välj namnet på den delade skrivaren, klicka sedan på **OK**. När dialogrutan **Add Printer (Lägg till skrivare)** visas, klick på **Next (Nästa)**.

För Windows Vista eller Vista x64, klicka på ikonen för datorn eller servern som är ansluten till den delade skrivaren. När dialogrutan för att ange användarnamn och lösenord visas, skriv in informationen om skrivarservern, välj namnet på den delade skrivaren, klicka sedan på **Next (Nästa)**. När dialogrutan **Add Printer (Lägg till skrivare)** visas, klick på **Next (Nästa)**.

För Windows XP och XP x64, klicka på ikonen för datorn eller servern som är ansluten till den delade skrivaren. När dialogrutan för att ange användarnamn och lösenord visas, skriv in informationen om skrivarservern, klicka på namnet på den delade skrivaren, klicka sedan på **Next (Nästa)**.

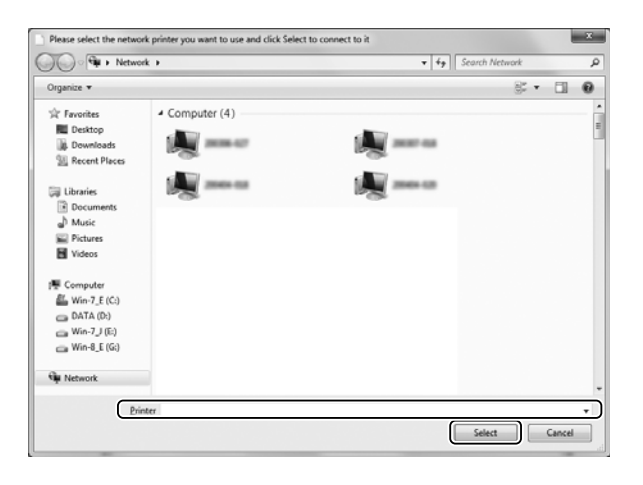

- ❏ *Namnet på den delade skrivaren kan ändras av datorn eller servern som är ansluten till den delade skrivaren. Fråga nätverksadministratören om namnet på den delade skrivaren.*
- ❏ *Om skrivardrivrutinen installerats på klienten i förväg, måste du välja antingen den nya skrivardrivrutinen eller den aktuella skrivardrivrutinen. När du uppmanas att välja skrivardrivrutin, välj skrivardrivrutinen i enlighet med meddelandet.*
- ❏ *Om den extra drivrutinen för motsvarande Windows har installerats på skrivarservern går du till nästa steg.*

8. Se till att inställningarna är korrekta och klicka sedan på **Finish (Slutför)**.

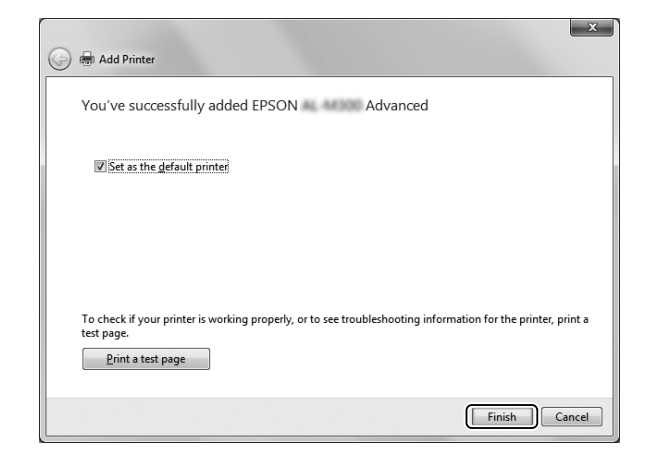

#### *Anm:*

*När kryssrutan* **Set as the default printer (Använd som standardskrivare)** *visas, välj om skrivaren ska användas som standardskrivare eller inte, klicka sedan på* **Next (Nästa)** *eller* **Finish (Avsluta)***.*

#### Installera skrivardrivrutinen från Software Disc

Följ anvisningarna nedan för att installera skrivardrivrutinen från Software Disc som följer med skrivaren.

Skärmbilderna på följande sidor kan variera beroende på vilken version av Windows-operativsystem som används.

- ❏ *En dator med en CD/DVD-enhet krävs. Om datorn inte har någon CD/DVD-enhet, kopiera mappen som anges i steg 2 som ligger lagrad på Software Disc till datorn.*
- ❏ *När du installerar på klienter som kör Windows XP eller XP x64, måste du logga in på Windows XP eller XP x64 som Administratör.*
- ❏ *För Windows 8, 8 x64, 7, 7 x64, Vista eller Vista x64 trots att du inte är administratör eller behörig – kan du installera skrivardrivrutinen genom att klicka på* **Yes (Ja)** *(Windows 8, 8 x64, 7, 7 x64) eller* **Continue (Fortsätt)** *(Windows Vista eller Vista x64) när uppmaningen att fortsätta installationen visas.*
- ❏ *Om de extra drivrutinerna är installerade eller om server- och klientdatorerna kör samma operativsystem, behöver du inte installera skrivardrivrutinerna från Software Disc.*
- 1. Gå till den delade skrivaren. Eventuellt visas en uppmaning. Klicka på **OK** och följ sedan anvisningarna på skärmen för att installera skrivardrivrutinen från Software Disc.
- 2. Sätt i Software Disc och skriv in det korrekta enhets- och mappnamnet där skrivardrivrutinen för klienter är placerad. Klicka sedan på **OK**.

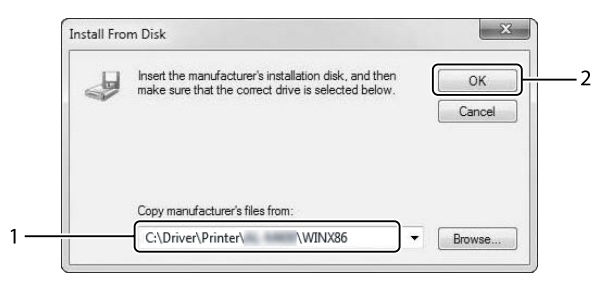

När du installerar drivrutiner kan meddelandet "Digital Signature is not found. (Digital signatur hittades inte.)" visas. Klicka på **Continue Anyway (Fortsätt ändå)** och fortsätt installationen.

Mappnamnet varierar beroende på vilket operativsystem som används.

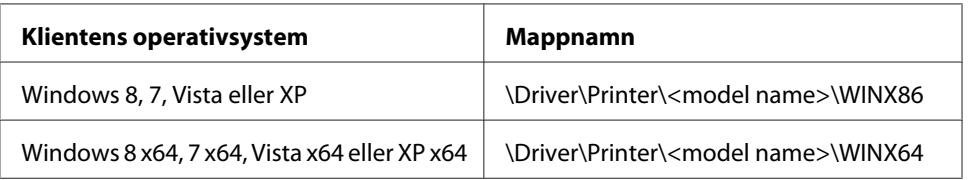

3. Välj namnet på skrivaren, klicka på **OK** och följ sedan anvisningarna på skärmen.

## **Använda PostScript-skrivardrivrutinen**

### **Systemkrav**

### **Maskinvarukrav för skrivare**

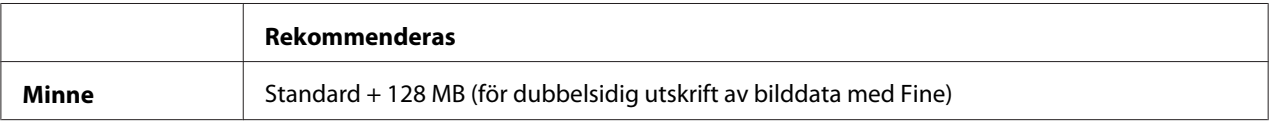

#### *Anm:*

*Lägg till minnesmoduler i skrivaren om mängden minne som är installerat inte räcker för dina utskriftsbehov.*

### **Systemkrav för dator**

#### **Windows**

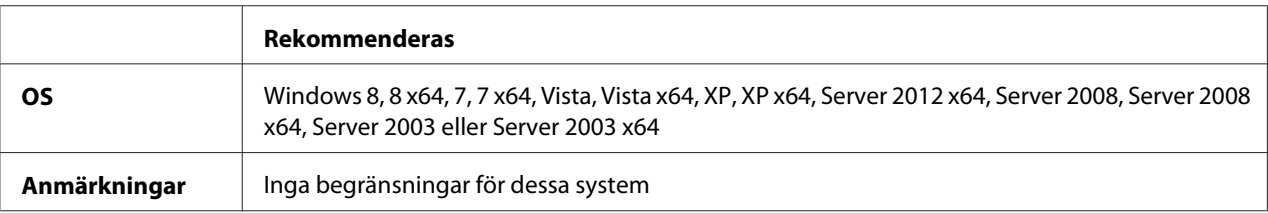

#### Mac OS X

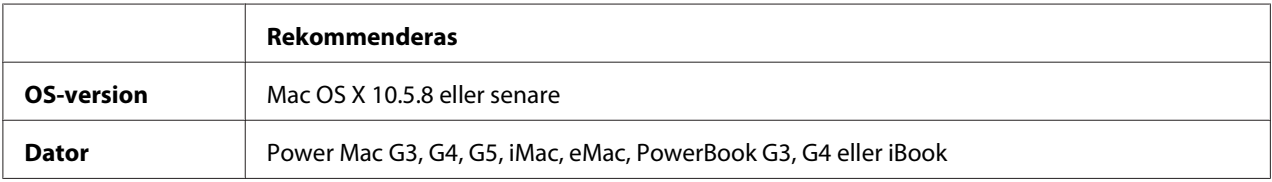

#### *Anm:*

*Om du använder binära data för nätverksanslutningen, måste du ställa in* Binary (Binär) *på* On (På) *i* PS3 Menu (PS3-MENY) *på kontrollpanelen. Mer information om inställningarna finns i Network Guide. Om du använder skrivaren med en lokal anslutning, kan du inte använda binära data.*

## **Använda PostScript-drivrutinen med Windows**

Om du vill skriva ut i PostScript-läget måste du installera skrivardrivrutinen. Läs lämpligt installationsavsnitt beroende på vilket gränssnitt du använder när du skriver ut.

### **Installera PostScript-skrivardrivrutinen för USB-gränssnittet eller parallellgränssnittet**

- ❏ *Installation av skrivarprogramvaran för Windows kan kräva administratörsbehörighet. Be administratören om mer information om du har problem.*
- ❏ *Inaktivera alla virusskyddsprogram innan du installerar skrivarprogrammet.*
- 1. Se till att skrivaren är avstängd. Sätt in skrivarens Software Disc i CD/DVD-enheten.
- 2. Om skrivaren är ansluten till ett USB-gränssnitt, anslut datorn till skrivaren med en USB-kabel och slå sedan på skrivaren. Om skrivaren är ansluten till ett parallell-gränssnitt, gå till steg 3.

#### *Anmärkning för Windows Vista-användare:*

*Utan Windows-drivrutinen eller Adobe PS-drivrutinen visar displayen "Found New Hardware. (Hittade ny maskinvara.)" Då måste du klicka på* **Ask me again later. (Fråga mig igen senare.)**

3. För Windows 8 eller 8 x64, höger-klicka på nedre vänstra hörnet av skärmen, välj **Control Panel (Kontrollpanelen)**, klicka på **View devices and printers (Visa enheter och skrivare)**, klicka sedan på knappen **Add a printer (Lägg till en skrivare)**. För Windows 7 eller 7 x64, klicka på startknappen, välj **Devices and Printers (Enheter och skrivare)** och klicka på knappen **Add a printer (Lägg till en skrivare)**. I Windows Vista, Vista x64, XP, XP x64, Server 2008 eller Server 2008 x64, klicka på **Start**, peka på **Printer and Faxes (Skrivare och fax)**, och klicka på **Add a printer (Lägg till en skrivare)** på menyn Printer Tasks (Skrivaraktiviteter). I Windows 2000, Server 2003 eller Server 2003 x64, klicka på **Start**, peka på **Settings (Inställningar)** och klicka på **Printers (Skrivare)**. Dubbelklicka på ikonen **Add Printer (Lägg till skrivare)**.

Add Printer Wizard (Guiden Lägg till skrivare) öppnas.

4. För Windows 8, 8 x64, 7, 7 x64, Vista, Vista x64, Server 2012, Server 2008 eller Server 2008 x64, välj **Add a local printer (Lägg till en lokal skrivare)**.

För Windows XP, XP x64, 2000, Server 2003, klicka på **Next (Nästa)** för att fortsätta till nästa skärm, välj **Local printer (Lokal skrivare)**, klicka sedan på **Next (Nästa)**.

*Anmärkning för användare av Windows XP, 2000 eller Server 2003: Markera inte kryssrutan* **Automatically detect and install my Plug and Play printer (Identifiera och installera Plug and Play-skrivaren automatiskt)***.*

- 5. Om skrivaren är ansluten till ett USB-gränssnitt, välj **USB**, klicka sedan på **Next (Nästa)**, eller om skrivaren är ansluten till ett parallell-gränssnitt, välj **LPT1** och klicka sedan på **Next (Nästa)**.
- 6. Klicka på **Have Disk (Disk finns)** och ange följande sökväg för Software Disc. Om CD/ DVD-enheten är D:, blir sökvägen D:\Driver\PostScript\eppsnt.inf. Klicka sedan på D:\Driver \PostScript\OK\eppsnt.inf. Klicka sedan på **OK**.

#### *Anm:*

*Ändra enhetsbokstaven beroende på systemet.*

- 7. Välj skrivare och klicka på **Next (Nästa)**.
- 8. Följ instruktionerna på skärmen för resten av installationen.
- 9. När installationen är klar klickar du på **Finish (Slutför)**.

### **Installera PostScript-skrivardrivrutinen för nätverksgränssnittet**

### *Anm:*

- ❏ *Ställ in nätverksinställningarna innan du installerar skrivardrivrutinen. Mer information finns i Network Guide som medföljer skrivaren.*
- ❏ *Inaktivera alla virusskyddsprogram innan du installerar skrivarprogrammet.*
- 1. Se till att skrivaren är på. Sätt i skrivarens Software Disc i CD/DVD-enheten.
- 2. För Windows 8 eller 8 x64, höger-klicka på nedre vänstra hörnet av skärmen i skrivbordsstil, välj **Control Panel (Kontrollpanelen)**, klicka på **View devices and printers (Visa enheter och skrivare)**, klicka sedan på knappen **Add a printer (Lägg till en skrivare)**. För Windows 7 eller 7 x64, klicka på startknappen, välj **Devices and Printers (Enheter och skrivare)** och klicka på knappen **Add a printer (Lägg till en skrivare)**. I Windows Vista, Vista x64, XP, XP x64, Server 2008 eller Server 2008 x64, klicka på **Start**, peka på **Printer and Faxes (Skrivare och fax)**, och klicka på **Add a printer (Lägg till en skrivare)** på menyn Printer Tasks (Skrivaraktiviteter). I Windows 2000, Server 2003 eller Server 2003 x64, klicka på **Start**, peka på **Settings**

**(Inställningar)** och klicka på **Printers (Skrivare)**. Dubbelklicka på ikonen **Add Printer (Lägg till skrivare)**.

Add Printer Wizard (Guiden Lägg till skrivare) öppnas.

3. För Windows 8, 8 x64, 7, 7 x64, Vista, Vista x64, Server 2012, Server 2008 eller Server 2008 x64, välj **Add a local printer (Lägg till en lokal skrivare)**. För Windows XP, XP x64, 2000, Server 2003, klicka på **Next (Nästa)** för att fortsätta till nästa skärm, välj **Local printer (Lokal skrivare)**, klicka sedan på **Next (Nästa)**.

*Anmärkning för användare av Windows XP, 2000 eller Server 2003: Markera inte kryssrutan* **Automatically detect and install my Plug and Play printer (Identifiera och installera Plug and Play-skrivaren automatiskt)***.*

- 4. Markera kryssrutan **Create a new port (Skapa en ny port)** och välj **Standard TCP/IP Port (Standard TCP/IP-port)** i listrutan. Klicka på **Next (Nästa)**.
- 5. (Endast för användare av Windows XP, 2000 eller Server 2003) Klicka på **Next (Nästa)**.
- 6. Ange IP-adressen och portnamnet och klicka sedan på **Next (Nästa)**.
- 7. Klicka på **Finish (Slutför)**.

<span id="page-197-0"></span>8. Klicka på **Have Disk (Disk finns)** i Add Printer Wizard (Guiden Lägg till skrivare) och ange följande sökväg för Software Disc. Om CD/DVD-enheten är D:, blir sökvägen D:\Driver \PostScript\eppsnt.inf. Klicka sedan på D:\Driver\PostScript\OK\eppsnt.inf. Klicka sedan på **OK**.

*Anm: Ändra enhetsbokstaven beroende på systemet.*

- 9. Välj skrivaren och klicka på **Next (Nästa)**.
- 10. Följ instruktionerna på skärmen för resten av installationen.
- 11. När installationen är klar klickar du på **Finish (Slutför)**.

### **Öppna PostScript-skrivardrivrutinen**

Du kan ändra inställningarna för PostScript-skrivardrivrutinen i PostScript-skrivardrivrutinen. Information om hur du öppnar skrivardrivrutinen finns i ["Öppna skrivardrivrutinen" på](#page-173-0) [sidan 174.](#page-173-0)

### **Använda PostScript-drivrutinen med Mac OS**

### **Installera PostScript-skrivardrivrutinen**

#### *Anm:*

*Kontrollera att inga program körs i Mac OS innan du installerar skrivardrivrutinen.*

#### För användare av Mac OS X

#### *Anm:*

*Se till att* **Print & Fax (Skrivare & fax)** *("***Print & Scan (Skrivare och skanner)***" för Mac OS X 10.8 eller 10.7) inte är öppnad.*

- 1. Sätt i skrivarens Software Disc i CD/DVD-enheten.
- 2. Dubbelklicka på ikonen för CD/DVD-enheten.
- 3. Dubbel-klicka på **Driver**, **PostScript**, och på skrivarnamnet (**AL-M300** eller **AL-M400**) i den ordningen, dubbelklicka sedan på **PS Installer.pkg**.
- 4. Fönstret Install EPSON PostScript Printer Driver (Installera EPSON PostScript Printer Driver) öppnas, klicka på **Continue (Fortsätt)** och följ sedan instruktionerna på skärmen.
- 5. Klicka på **Install (Installera)** för att starta installationen.
- 6. När installationen är klar klickar du på **Close (Stäng)**.

### **Välja skrivare**

När du har installerat PostScript 3-skrivardrivrutinen måste du välja en skrivare.

#### I nätverksmiljö

För användare av Mac OS X

#### *Anm:*

- ❏ *Trots att* **EPSON FireWire** *visas i snabbmenyn över gränssnitt går det inte att använda FireWire som skrivaranslutning i PostScript 3-läge.*
- ❏ *Du måste göra inställningarna för de installerade alternativen manuellt när skrivaren är ansluten via USB, IP-utskrift eller Bonjour.*
- ❏ *Se till att du anger ASCII som dataformat i programmet.*
- 1. Öppna System Preferences (Systeminställningar) och dubbelklicka sedan på ikonen Print & Fax (Skrivare & fax) ("Print & Scan (Skrivare och skanner)" för Mac OS X 10.8 eller 10.7). Fönstret Print & Fax (Skrivare & fax) ("Print & Scan (Skrivare och skanner)" för Mac OS X 10.8 eller 10.7) öppnas.
- 2. Klicka på  $\pm$  i fönstret Printers (Skrivare).
- 3. Välj det protokoll eller det gränssnitt du använder på snabbmenyn.

#### *Anmärkning för användare av IP-utskrift:*

- ❏ *Se till att* **IP Printing (IP-utskrift)** *har valts. Välj inte* **EPSON TCP/IP***, eftersom det inte går att använda med PostScript 3-skrivardrivrutinen.*
- ❏ *När du har valt* **IP Printing (IP-utskrift)** *anger du IP-adressen för skrivaren och sedan markerar du* **Use default queue on server (Använd standardkö på server)***.*

#### *Anmärkning för USB-användare:*

*Se till att* **USB** *har valts. Välj inte* **EPSON USB***, eftersom det inte går att använda med PostScript 3-skrivardrivrutinen.*

4. Följ instruktionerna nedan när du väljer skrivare.

#### **IP-utskrift**

Välj **Epson** i Name List (Namnlista) och sedan skrivaren i listan Printer Model (Skrivarmodell).

#### **USB**

Välj skrivaren i Name List (Namnlista) och markera sedan skrivaren i listan Printer Model (Skrivarmodell).

#### **Bonjour**

Markera skrivaren, skrivarnamnet följs av (**PostScript**), i listan Name (Namn). Skrivarmodellen väljs automatiskt i listan Printer Model (Skrivarmodell).

#### *Anmärkning för Bonjour-användare:*

*Om skrivarmodellen inte väljs automatiskt i listan Printer Model (Skrivarmodell), måste du installera om PostScript-skrivardrivrutinen. Se ["Installera PostScript-skrivardrivrutinen" på](#page-197-0) [sidan 198.](#page-197-0)*

5. Klicka på **Add (Lägg till)**.

*Anmärkning för användare av IP-utskrift, USB eller Bonjour: Välj din skrivare från Printers (Skrivare), välj sedan* **Options & Supplies (Tillval & Förbrukningsmaterial)***. Dialogrutan för skrivarinformation visas. Gör nödvändiga inställningar.*

6. Kontrollera att skrivarnamnet har lagts till i listan Printers (Skrivare). Avsluta sedan **Print & Fax (Skrivare & fax)** ("**Print & Scan (Skrivare och skanner)**" för Mac OS X 10.8 eller 10.7).

### **Öppna PostScript-skrivardrivrutinen**

Du kan ändra inställningarna för PostScript-skrivardrivrutinen i PostScript-skrivardrivrutinen.

#### Ändra skrivarinställningarna

Du kan ändra eller uppdatera skrivarinställningarna efter tillvalen som installerats i skrivaren.

#### För användare av Mac OS X

- 1. Öppna **System Preferences (Systeminställningar)** och dubbelklicka sedan på ikonen **Print & Fax (Skrivare & fax)** ("**Print & Scan (Skrivare och skanner)**" för OS X 10.8 eller 10.7).
- 2. Välj skrivaren från listan.
- 3. Välj **Options & Supplies (Tillval & Förbrukningsmaterial)**.
- 4. Gör nödvändiga ändringar i inställningarna och stäng dialogrutan.
- 5. Avsluta **Print & Fax (Skrivare & fax)** ("**Print & Scan (Skrivare och skanner)**" för Mac OS 10.8 eller 7).

## **Använda PCL-skrivardrivrutinen**

### **Använda Epson Universal P6 skrivardrivrutin**

Epson Universal P6 skrivardrivrutin är den universella PCL6-kompatibla skrivardrivrutinen som har följande egenskaper:

- ❏ Den stöder grundläggande utskriftsfunktioner som behövs för affärssituationer.
- ❏ Den stöder flera Epson företagsskrivare utöver denna skrivare.
- ❏ Den stöder de flesta språk bland skrivardrivrutinerna för denna skrivare.

### **Systemkrav för dator**

Om din CD/DVD-enhet är D:, öppna **Epson\_Universal\_P6\_Supplement.txt** i **D:\Driver \PCLUniversal**, och se Supported OS.

Din dator måste köra en av de Microsoft Windows-versioner med stöd som är upptagna där, och den måste uppfylla systemkraven för operativsystemet.

### **Skrivare som stöds**

Om din CD/DVD-enhet är D:, öppna **Epson\_Universal\_P6\_Supplement.txt** i **D:\Driver \PCLUniversal**, och se Supported Printers.

### **Språk som stöds**

Om din CD/DVD-enhet är D:, öppna **Epson\_Universal\_P6\_Supplement.txt** i **D:\Driver \PCLUniversal**, och se Supported Languages.

### **Installera skrivardrivrutinen**

1. Sätt i skrivarens Software Disc i CD/DVD-enheten.

2. Om CD/DVD-enheten är D:, dubbelklicka på **setup.exe** i **D:\Driver\PCLUniversal \**<modellnamn>**\Win32\** för 32-bitars Windows operativsystem eller **D:\Driver\PCLUniversal \**<modellnamn>**\Win64\** för 64-bitars Windows operativsystem.

#### *Anm:*

*Ändra enhetsbokstaven beroende på systemet.*

Följ anvisningarna på skärmen.

När installationen är klar, öppna skrivarens **Properties (Egenskaper)** för att anpassa inställningarna och **Printing Preferences (Utskriftsinställningar)** för att göra lämpliga inställningar för skrivardrivrutinen.

#### *Anm:*

*Skrivardrivrutinens onlinehjälp innehåller information om inställningarna för skrivardrivrutinen.*

### **Avinstallera skrivardrivrutinen**

#### *Anm:*

*I proceduren nedan används Windows 7 som exempel.*

- 1. Stäng alla program.
- 2. Öppna **Program and Features (Program och funktioner)** på Control Panel (Kontrollpanelen).
- 3. Välj **Epson Universal Laser P6**, och klicka sedan på **Uninstall/Change (Avinstallera/ ändra)**.

Följ anvisningarna på skärmen.

# Appendix A **Tekniska specifikationer (AL-M300 Series)**

### **Papper**

Eftersom kvaliteten på olika papper när som helst kan ändras av tillverkaren kan Epson inte garantera kvaliteten för någon typ av papper som inte kommer från Epson. Testa alltid ett nytt pappersprov innan du köper stora mängder eller skriver ut stora jobb.

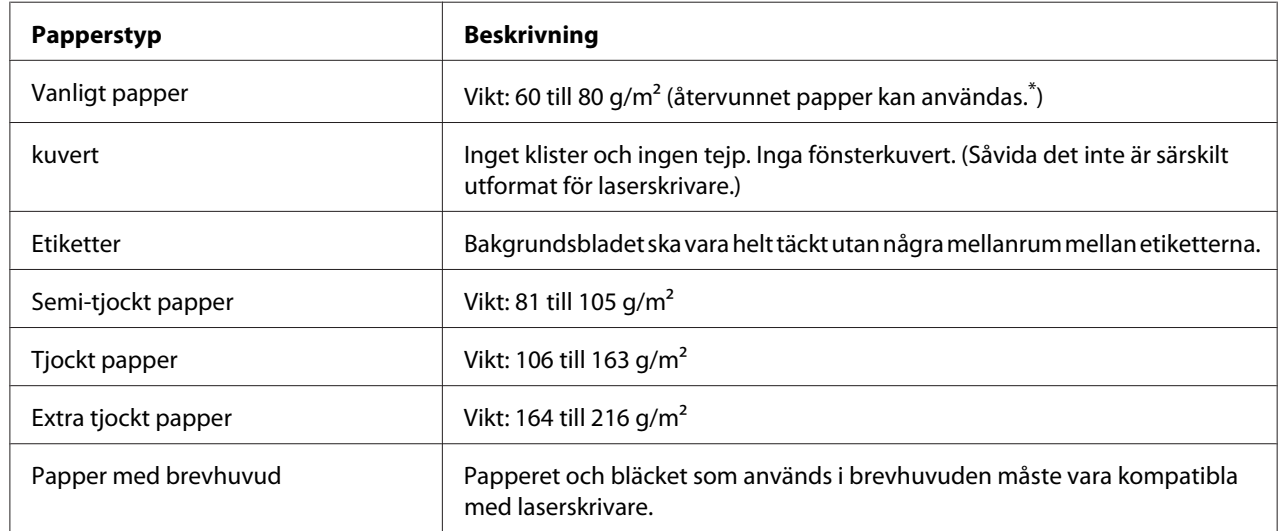

### **Papper som kan användas**

\* Använd återvunnet papper endast under normala temperatur- och fuktighetsförhållanden. Dålig papperskvalitet kan sänka utskriftskvaliteten, eller orsaka pappersstopp och andra problem.

## **Olämpligt papper**

Du kan inte använda följande papper i den här skrivaren. Det kan leda till skador på skrivaren, pappersstopp och dålig utskriftskvalitet:

- ❏ Medier som är avsedda för andra svartvita laserskrivare, färglaserskrivare, färgkopiatorer, svartvita kopiatorer eller bläckstråleskrivare
- ❏ Förtryckt papper där utskrift har gjorts av andra svartvita laserskrivare, färglaserskrivare, färgkopiatorer, svartvita kopiatorer, bläckstråleskrivare eller termoskrivare
- ❏ Karbonpapper, självkopierande papper, värmekänsligt papper, tryckkänsligt papper, syrapapper eller papper som använder högtemperaturkänsligt bläck (omkring 180 ˚C)
- ❏ Etiketter som lätt lossnar eller etiketter som inte täcker skiljearket helt
- ❏ Papper med speciell ytbehandling eller ytfärgning
- ❏ Papper som har bindningshål eller är perforerat
- ❏ Papper med lim, häftklamrar, gem eller tejp
- ❏ Papper som drar åt sig statisk elektricitet
- ❏ Fuktigt papper
- ❏ Papper med ojämn tjocklek
- ❏ Mycket tjockt eller mycket tunt papper
- ❏ Papper som är för mjukt eller för grovt
- ❏ Papper som har olika fram- och baksida
- ❏ Papper som är vikt, krökt, vågigt eller sönderrivet
- ❏ Papper med oregelbunden form eller papper som inte har hörn med räta vinklar

### **Utskriftsområde**

Utskriftsområdet är 4 mm in från alla kanter.

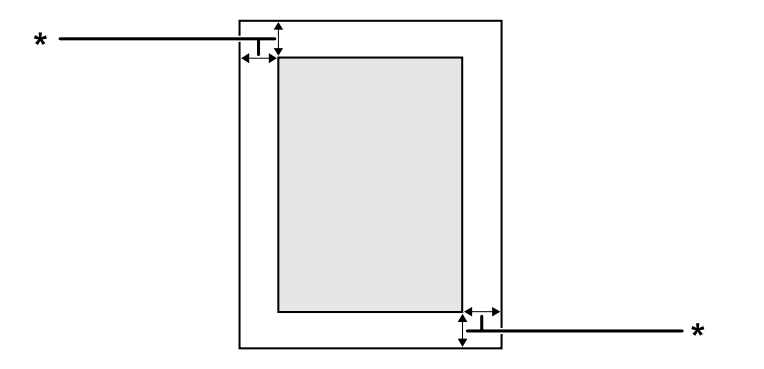

#### $*$  4 mm

#### *Anm:*

*Utskriftsområdet kan vara mindre beroende på programmet.*

# **skrivare**

## **Allmänt**

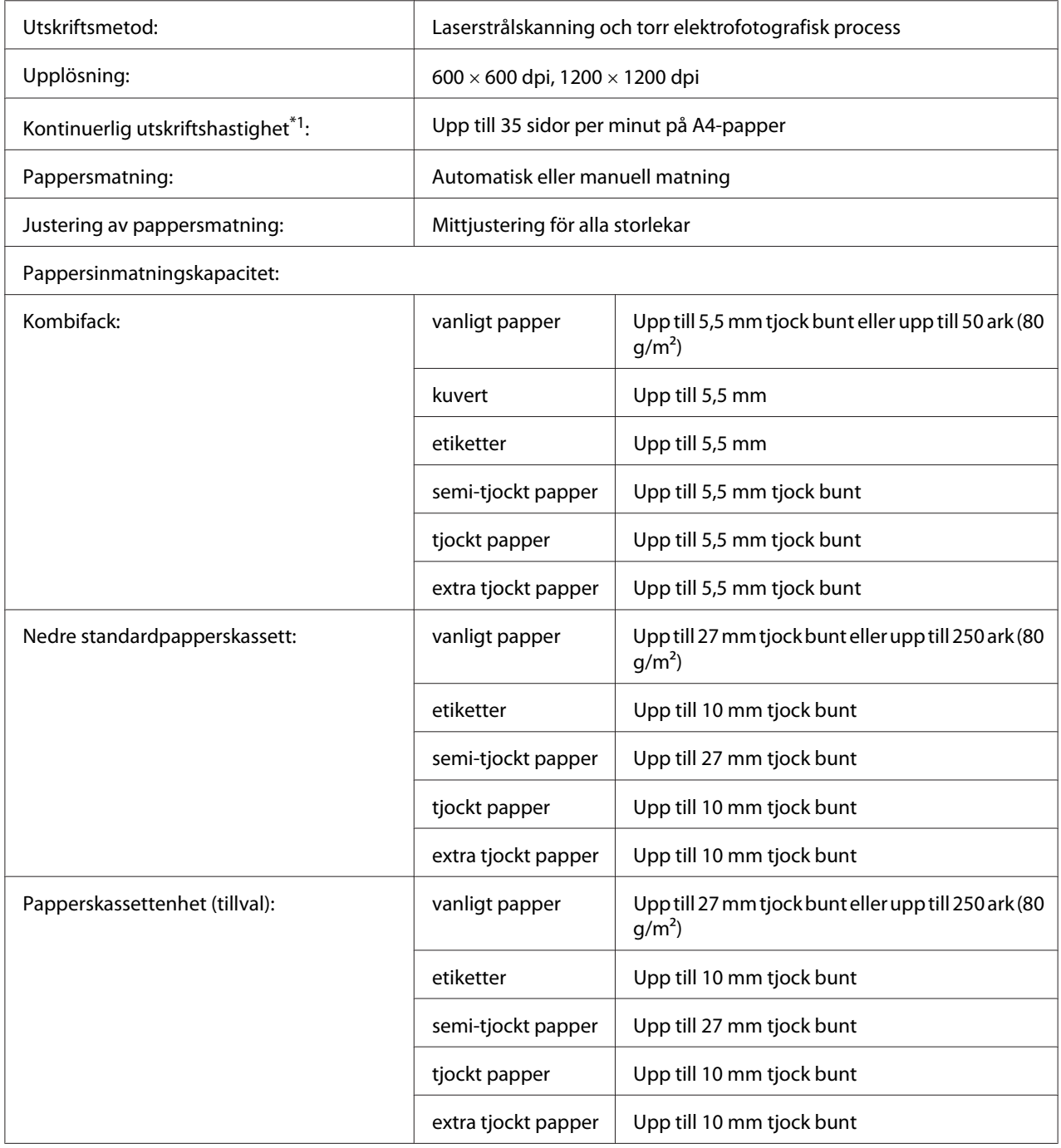

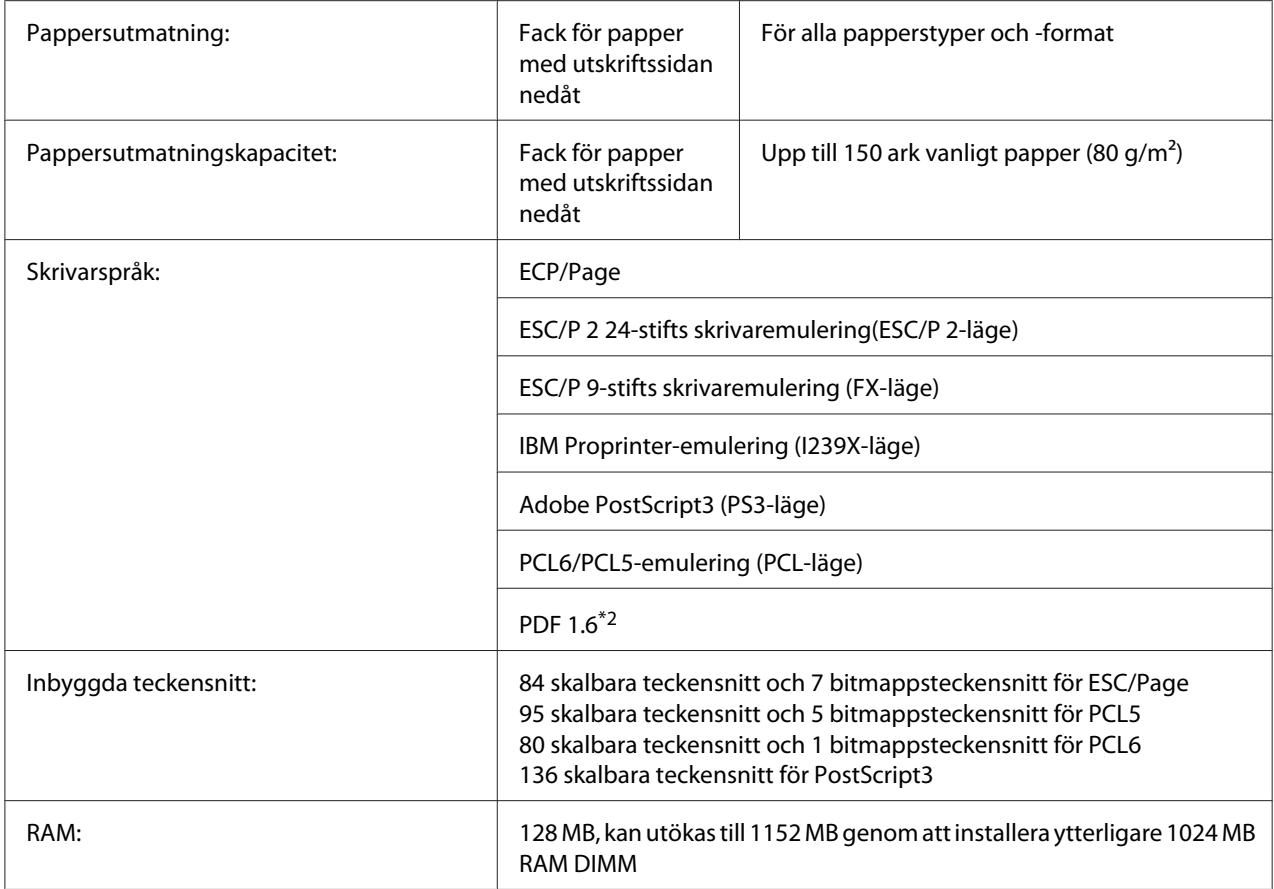

\*1 Utskriftshastigheten varierar mellan olika papperstyper och beroende på andra förhållanden.

\*2 Endast tillgängligt för AL-M300DN vid användning över ett nätverk och utrustad med en minnesmodul som har 128 MB eller mer.

## **Omgivning**

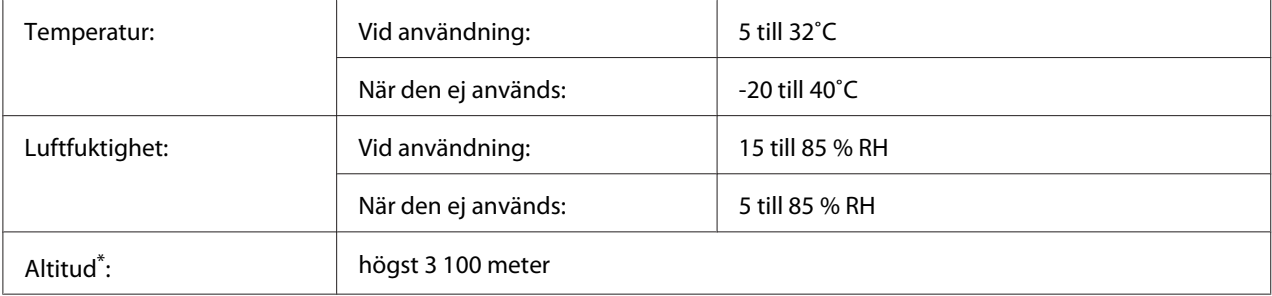

\* Om skrivaren används på höjder över 1000 m, justera värdet i Highland-inställningen i Printer Adjust Menu (SKRIVARJUSTERMENY). Mer information finns i ["Printer Adjust Menu \(SKRIVARJUSTERMENY\)" på sidan 92.](#page-91-0)

## **Mekanik**

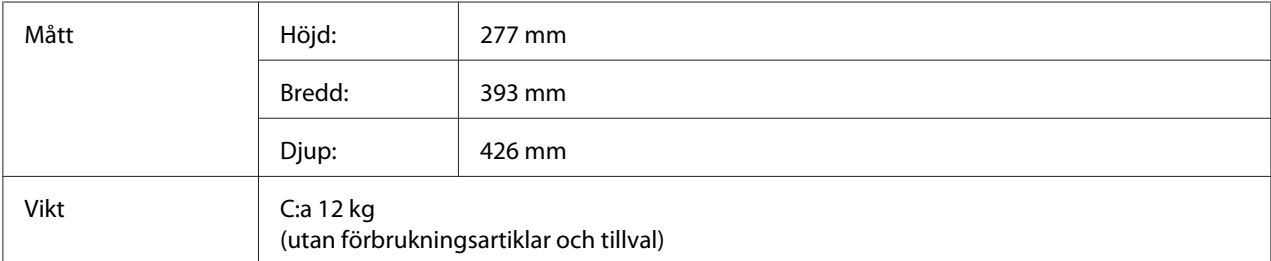

## **Elektricitet**

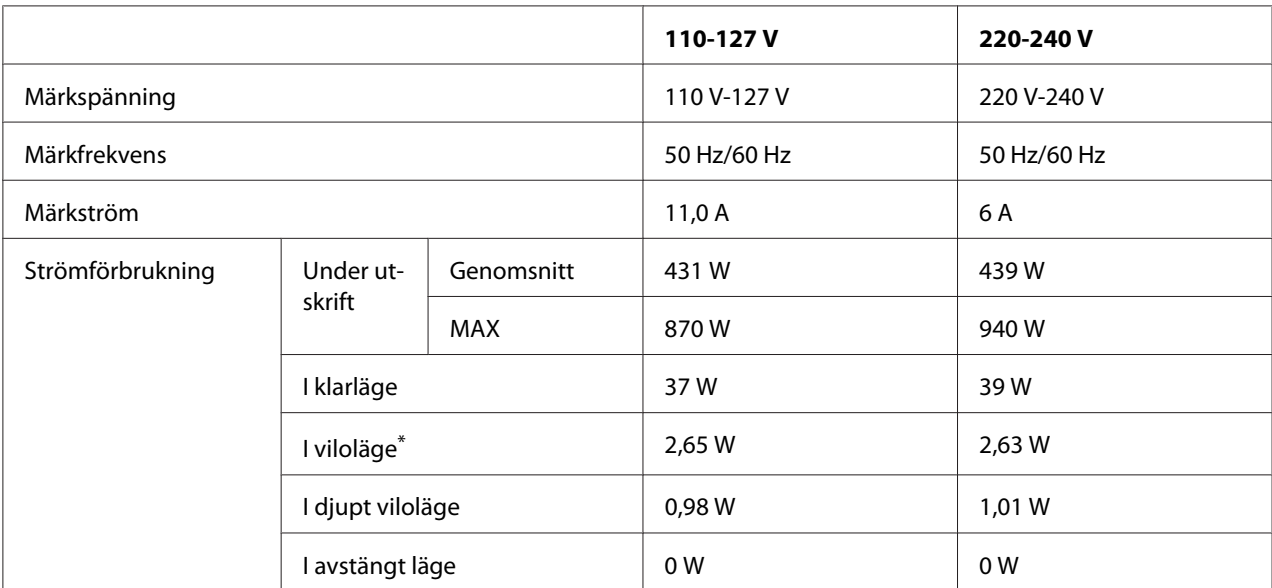

\* Värdena representerar strömförbrukningen när alla åtgärder har uppehåll. Strömförbrukningen varierar beroende på driftförhållandena.

#### *Anmärkning för användare i Taiwan:*

*Märkspänningen för den här skrivaren i Taiwan är 110 V till 127 V.*

## **Standard och godkännanden**

Europa-modellen:

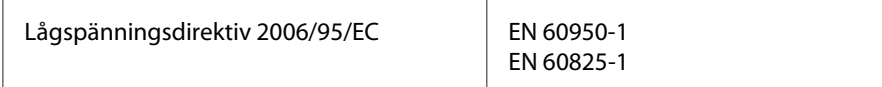

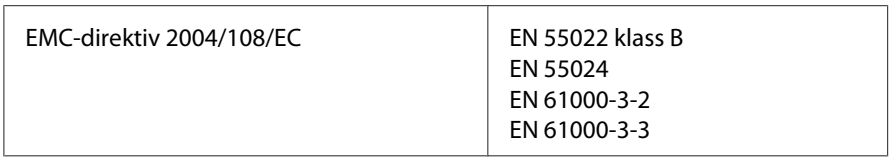

### **Angivande av tillverkare och importör i enlighet med kraven i direktiv 2011/65/EU (RoHS)**

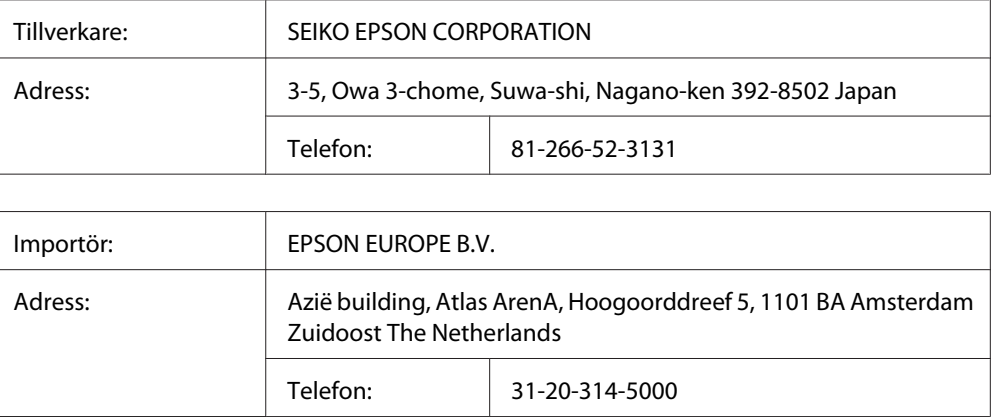

## **Gränssnitt**

## **Parallellt gränssnitt (endast för AL-M300D)**

Använd IEEE 1284-B-anpassad parallell gränssnittsanslutning.

ECP-läge/Nibble-läge

## **USB-gränssnitt**

Hi-Speed USB - kompatibel med USB 2.0 specifikationen

- ❏ *Datorn måste ha stöd för Hi-Speed USB eller USB för att Hi-Speed USB eller USB skall kunna användas som gränssnitt när du ansluter datorn till skrivaren.*
- ❏ *Eftersom Hi-Speed USB helt kompatibelt med USB, kan USB användas som gränssnitt.*

## **Ethernet gränssnitt (endast för AL-M300DN)**

Du kan använda en IEEE 802.3 1000BASE-T/100BASE-TX/10BASE-Te skärmad, partvinnad gränssnittskabel med en RJ45-anslutning.

## **Tillval**

## **Papperskassettenhet (tillval)**

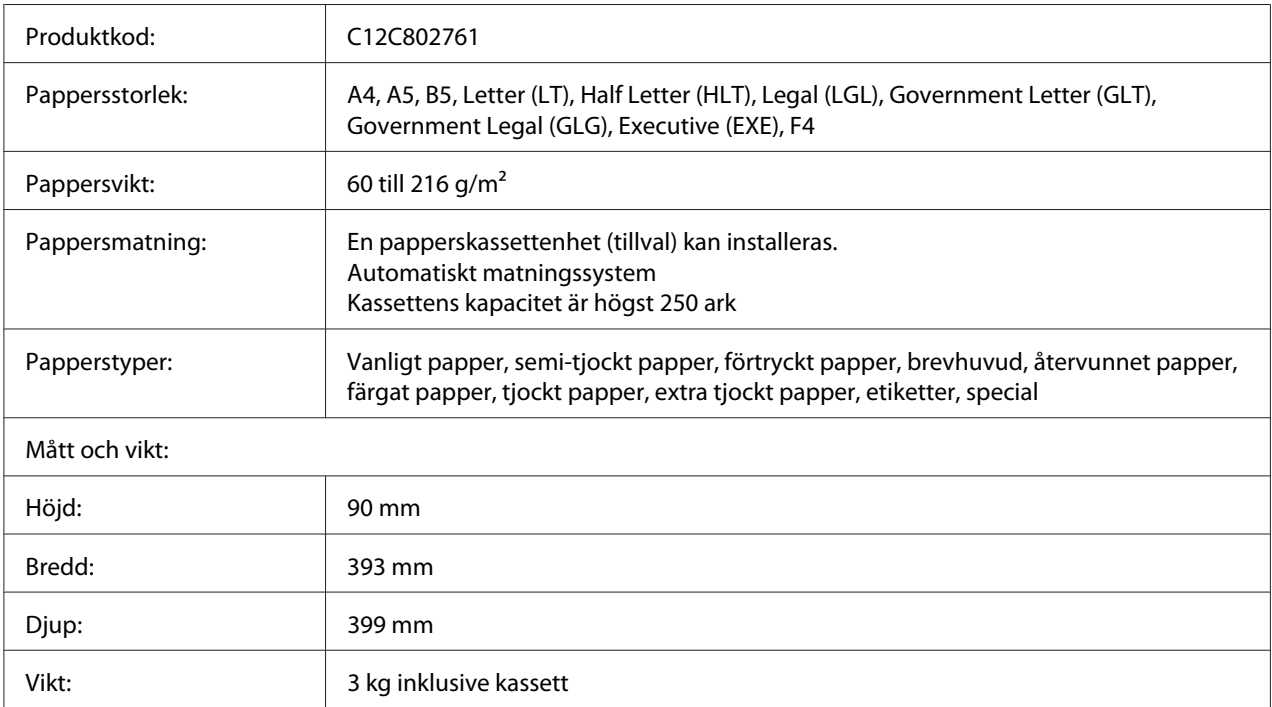

#### *Anm:*

*Den här produkten uppfyller CE-märkningskraven i enlighet med EG-direktiv 2004/108/EC.*

## **Minnesmoduler**

Kontrollera att DIMM-modulen du köpt är kompatibel med Epson-produkter. Om du vill ha mer information kontaktar du affären där du köpte skrivaren eller Epsons återförsäljarföretag.

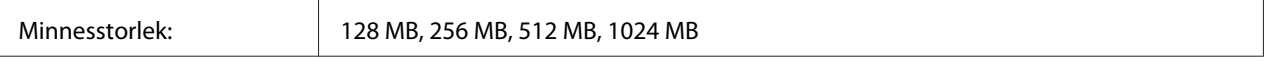

# **Förbrukningsartiklar**

# **Tonerkassett/Återvunnen tonerkassett**

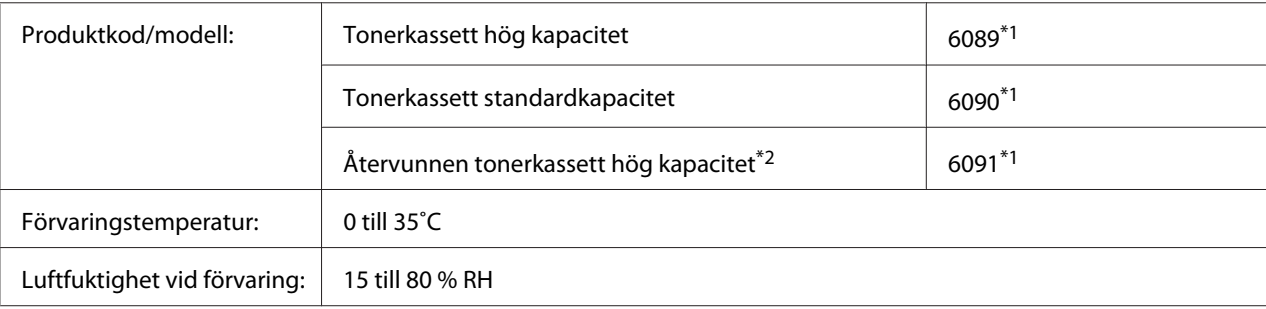

\*1 Den här produkten uppfyller CE-märkningskraven i enlighet med EMC-direktiv 2004/108/EC.

\*2 Återvunna tonerkassetter säljs inte vissa områden. Kontakta den lokala Epson återförsäljaren/representanten för att höra om det finns ett system för återvinning av tonerkassetter.

## **Fotokonduktorenhet**

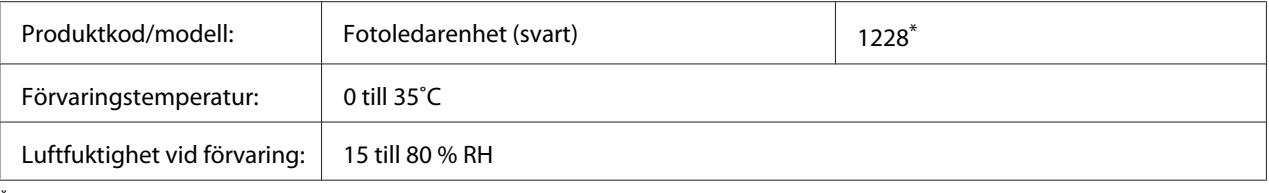

\* Den här produkten uppfyller CE-märkningskraven i enlighet med EMC-direktiv 2004/108/EC.

## **Underhållsdelar**

## **Fixeringsenhet**

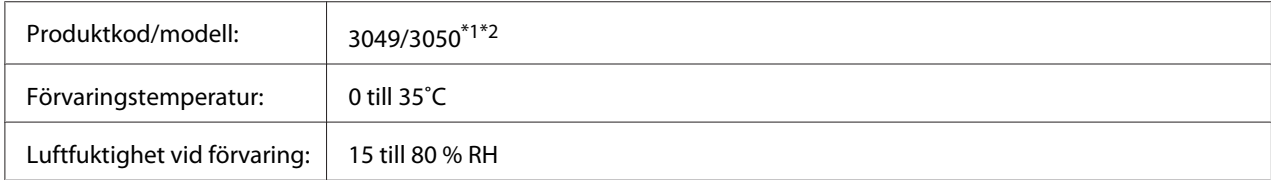

\*1 Den här produkten uppfyller CE-märkningskraven i enlighet med EMC-direktiv 2004/108/EC.

\*2 Fixeringsenhet artikelnummer varierar efter plats.

# Appendix B **Tekniska specifikationer (AL-M400 Series)**

### **Papper**

Eftersom kvaliteten på olika papper när som helst kan ändras av tillverkaren kan Epson inte garantera kvaliteten för någon typ av papper som inte kommer från Epson. Testa alltid ett nytt pappersprov innan du köper stora mängder eller skriver ut stora jobb.

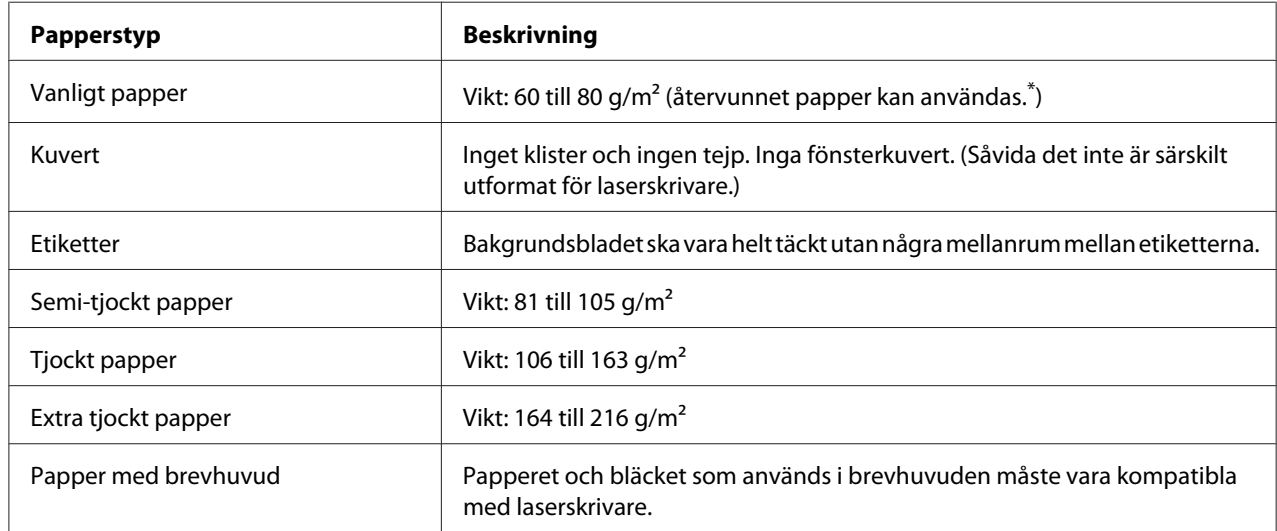

### **Papper som kan användas**

\* Använd återvunnet papper endast under normala temperatur- och fuktighetsförhållanden. Dålig papperskvalitet kan sänka utskriftskvaliteten, eller orsaka pappersstopp och andra problem.

## **Olämpligt papper**

Du kan inte använda följande papper i den här skrivaren. Det kan leda till skador på skrivaren, pappersstopp och dålig utskriftskvalitet:

- ❏ Medier som är avsedda för andra svartvita laserskrivare, färglaserskrivare, färgkopiatorer, svartvita kopiatorer eller bläckstråleskrivare
- ❏ Förtryckt papper där utskrift har gjorts av andra svartvita laserskrivare, färglaserskrivare, färgkopiatorer, svartvita kopiatorer, bläckstråleskrivare eller termoskrivare
- ❏ Karbonpapper, självkopierande papper, värmekänsligt papper, tryckkänsligt papper, syrapapper eller papper som använder högtemperaturkänsligt bläck (omkring 195 ˚C)
- ❏ Etiketter som lätt lossnar eller etiketter som inte täcker skiljearket helt
- ❏ Papper med speciell ytbehandling eller ytfärgning
- ❏ Papper som har bindningshål eller är perforerat
- ❏ Papper med lim, häftklamrar, gem eller tejp
- ❏ Papper som drar åt sig statisk elektricitet
- ❏ Fuktigt papper
- ❏ Papper med ojämn tjocklek
- ❏ Mycket tjockt eller mycket tunt papper
- ❏ Papper som är för mjukt eller för grovt
- ❏ Papper som har olika fram- och baksida
- ❏ Papper som är vikt, krökt, vågigt eller sönderrivet
- ❏ Papper med oregelbunden form eller papper som inte har hörn med räta vinklar

### **Utskriftsområde**

Utskriftsområdet är 4 mm in från alla kanter.

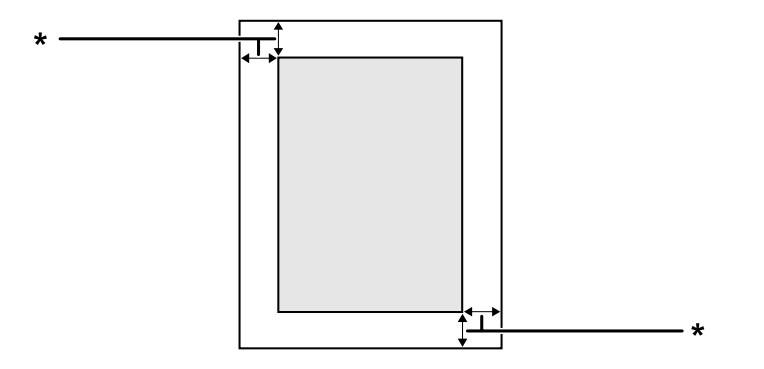

#### $*$  4 mm

#### *Anm:*

*Utskriftsområdet kan vara mindre beroende på programmet.*

# **Skrivare**

## **Allmänt**

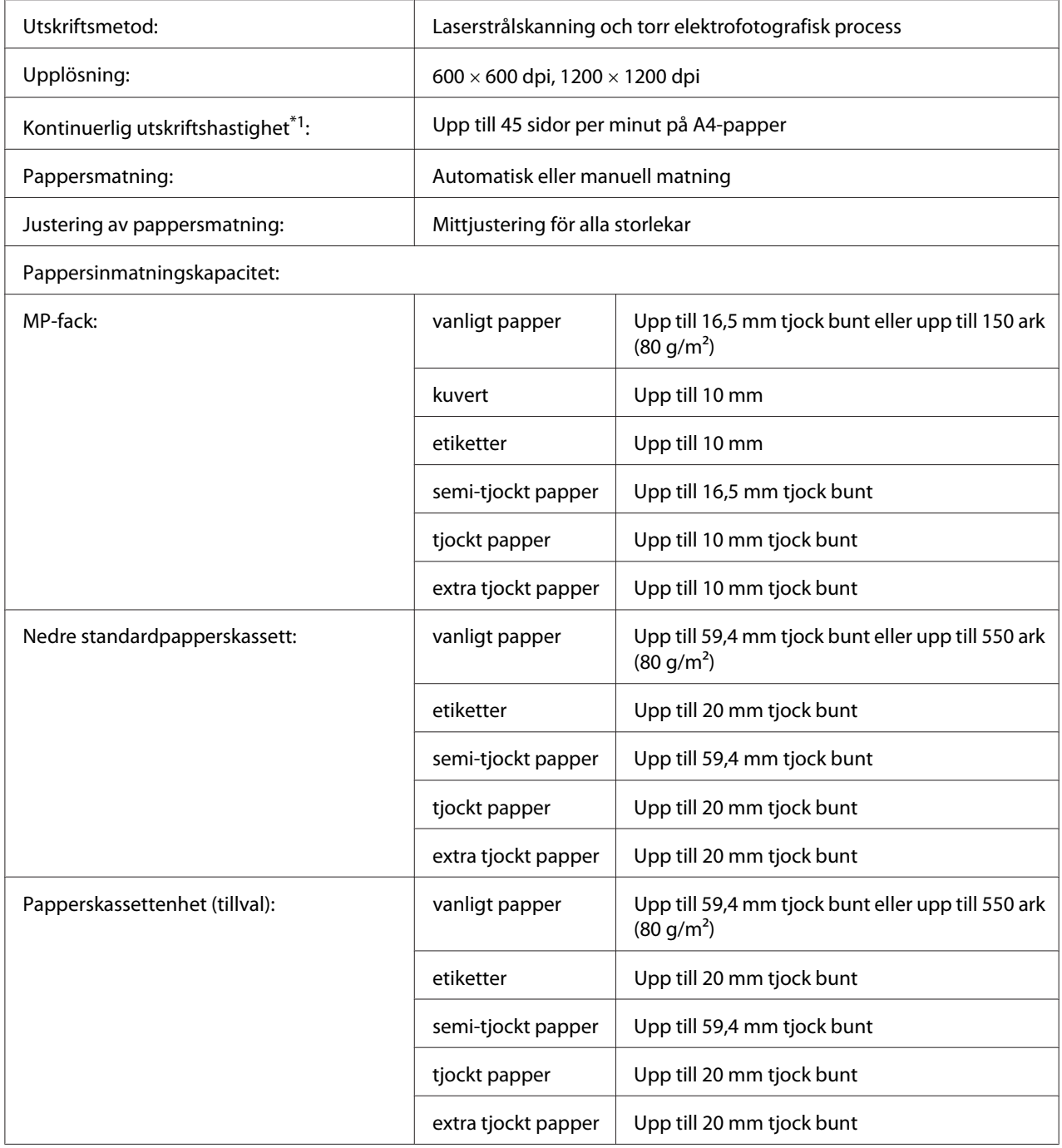

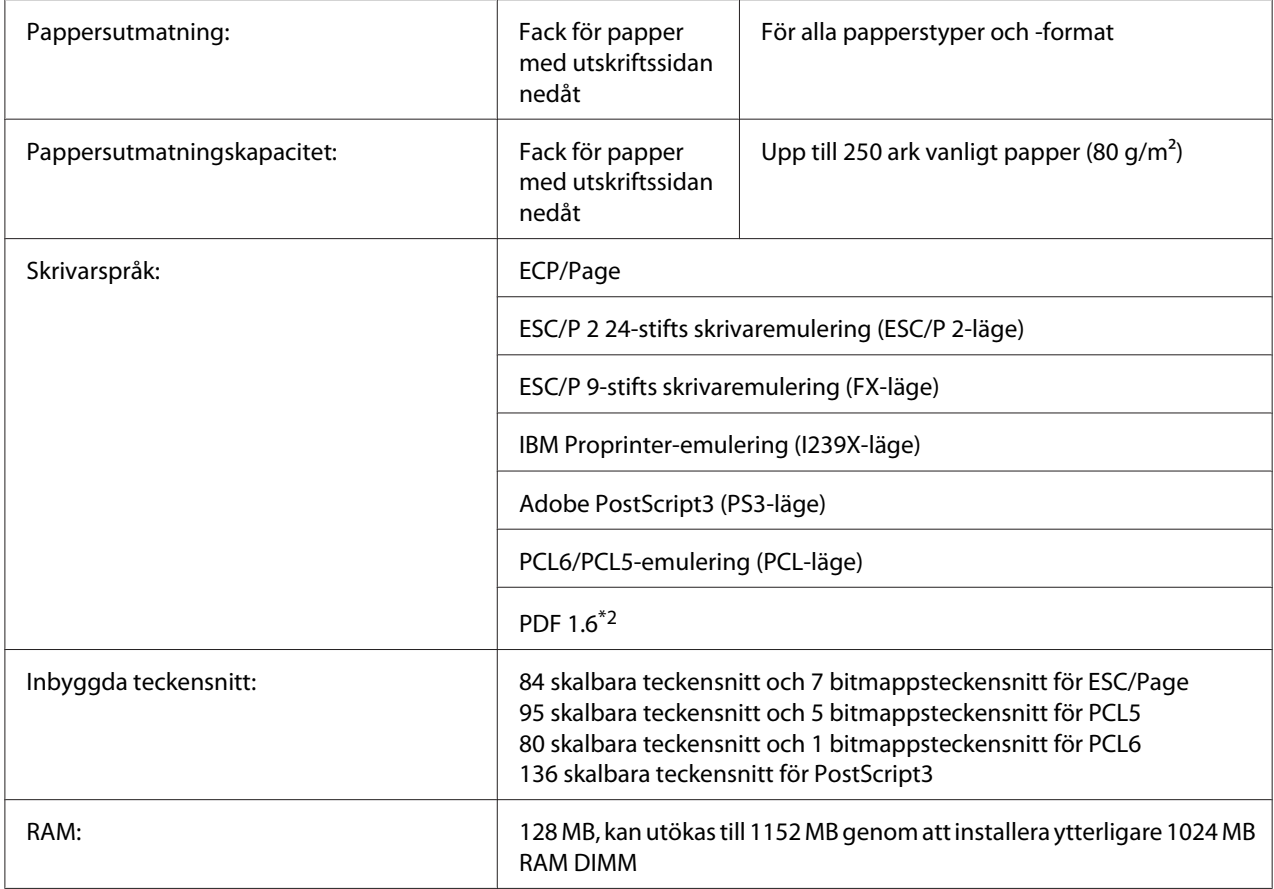

\*1 Utskriftshastigheten varierar mellan olika papperstyper och beroende på andra förhållanden.

\*2 Endast tillgängligt vid användning över ett nätverk och utrustad med en minnesmodul som har 128 MB eller mer.

## **Omgivning**

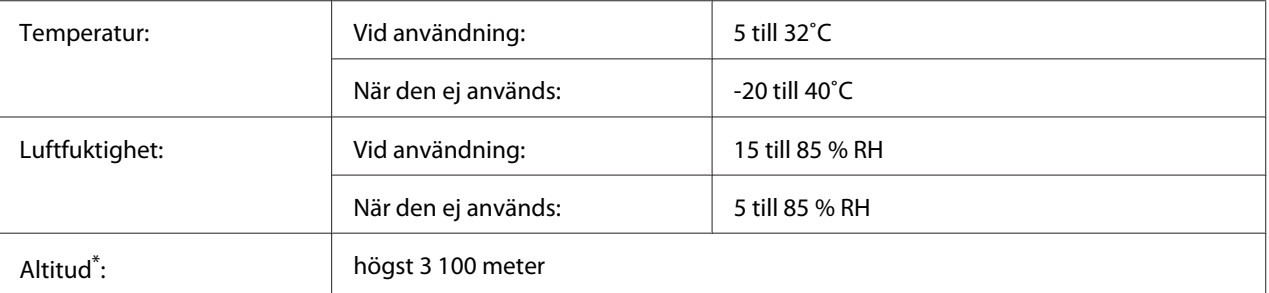

När skrivaren används på platser som är högre än 1000 m över havet, justera värdet i Highland-inställningen i Printer Adjust Menu (SKRIVARJUSTERMENY). Mer information finns i ["Printer Adjust Menu \(SKRIVARJUSTERMENY\)" på](#page-91-0) [sidan 92](#page-91-0).

## **Mekanik**

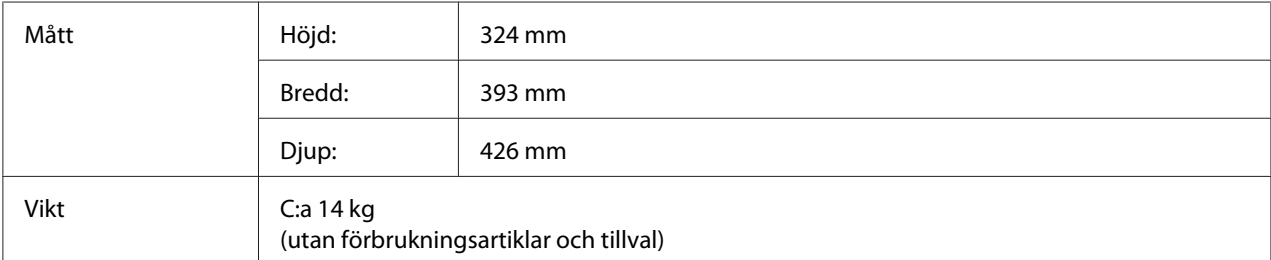

## **Elektricitet**

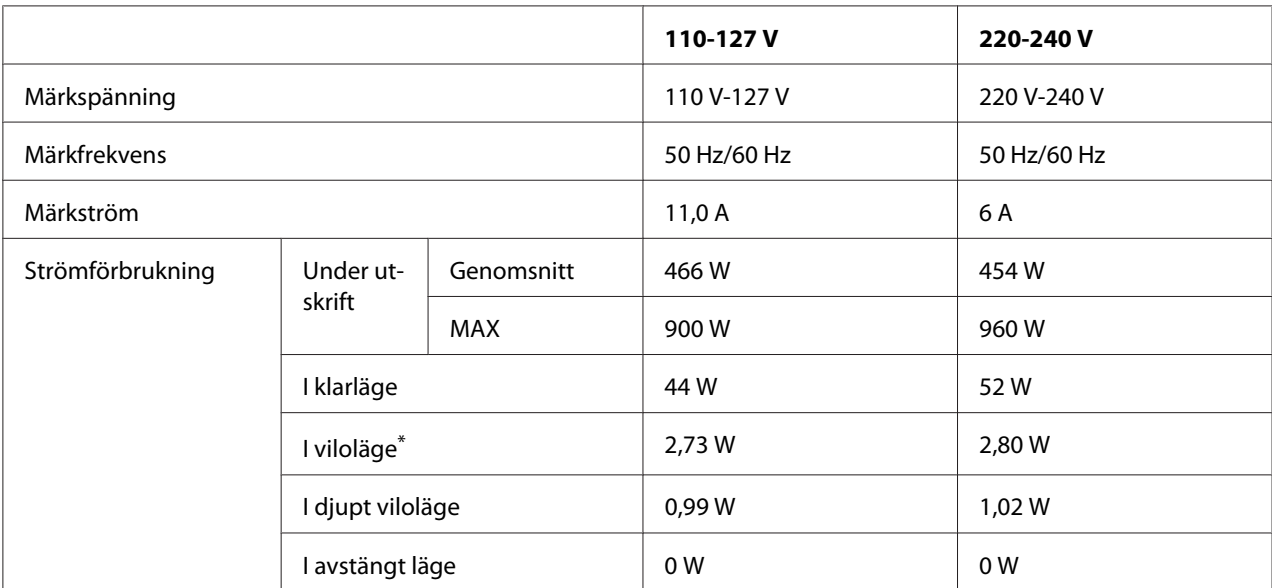

\* Värdena representerar strömförbrukningen när alla åtgärder har uppehåll. Strömförbrukningen varierar beroende på driftförhållandena.

### *Anmärkning för användare i Taiwan:*

*Märkspänningen för skrivaren i Taiwan är 110 V till 127 V.*

## **Standard och godkännanden**

Europa-modellen:

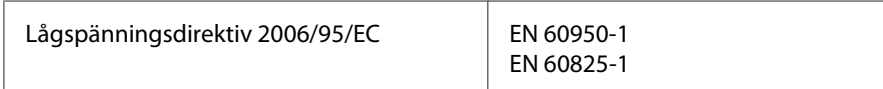

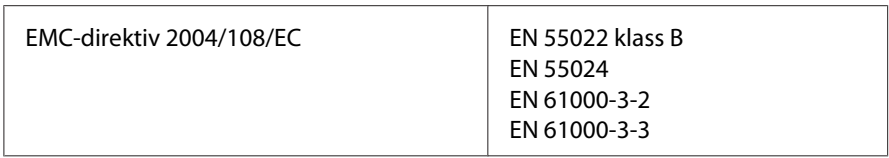

### **Angivande av tillverkare och importör i enlighet med kraven i direktiv 2011/65/EU (RoHS)**

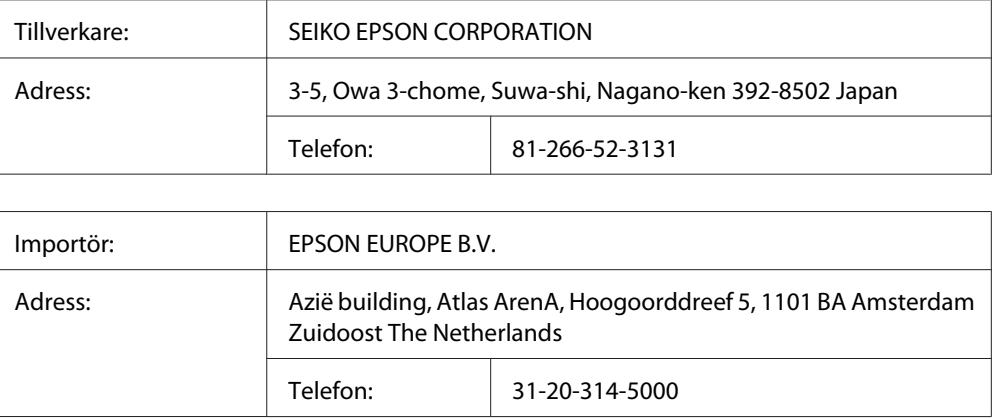

## **Gränssnitt**

### **USB-gränssnitt**

Hi-Speed USB - kompatibel med USB 2.0 specifikationen

#### *Anm:*

- ❏ *Datorn måste ha stöd för Hi-Speed USB eller USB för att Hi-Speed USB eller USB skall kunna användas som gränssnitt när du ansluter datorn till skrivaren.*
- ❏ *Eftersom Hi-Speed USB helt kompatibelt med USB, kan USB användas som gränssnitt.*

### **Ethernet-gränssnitt**

Du kan använda en IEEE 802.3 1000BASE-T/100BASE-TX/10BASE-Te skärmad, partvinnad gränssnittskabel med en RJ45-anslutning.
# <span id="page-216-0"></span>**Tillval**

# **Papperskassettenhet (tillval)**

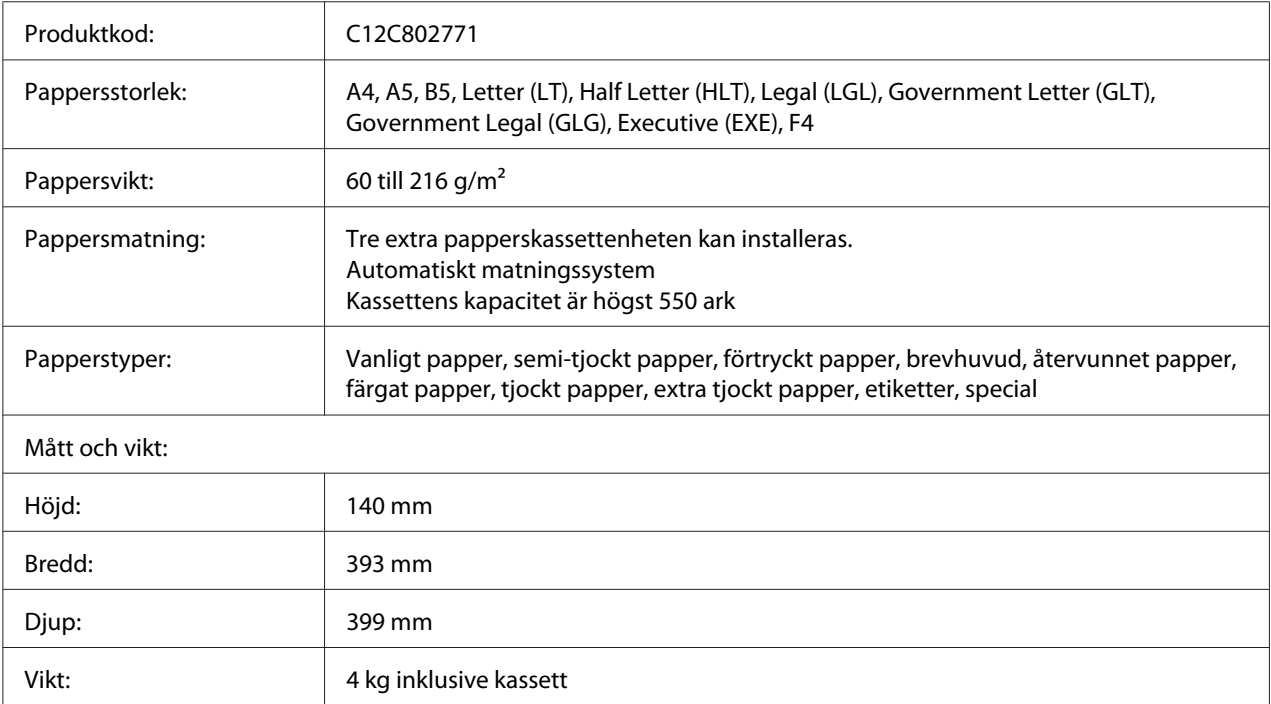

#### *Anm:*

*Den här produkten uppfyller CE-märkningskraven i enlighet med EG-direktiv 2004/108/EC.*

### **Minnesmoduler**

Kontrollera att DIMM-modulen du köpt är kompatibel med Epson-produkter. Om du vill ha mer information kontaktar du affären där du köpte skrivaren eller Epsons återförsäljarföretag.

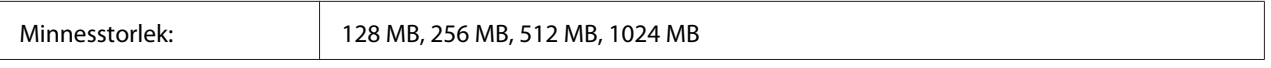

### **CompactFlash-minne**

Kontakta Epsons försäljningskontor för mer information.

# <span id="page-217-0"></span>**Förbrukningsartiklar**

# **Tonerkassett/Återvunnen tonerkassett**

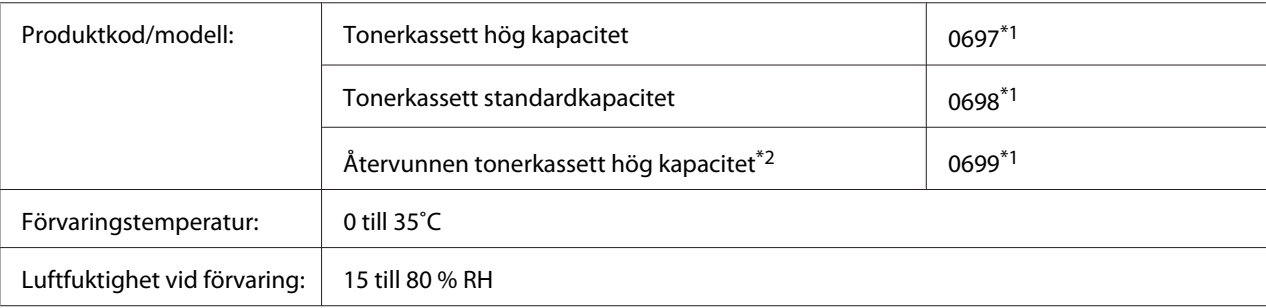

\*1 Den här produkten uppfyller CE-märkningskraven i enlighet med EMC-direktiv 2004/108/EC.

\*2 Återvunna tonerkassetter säljs inte vissa områden. Kontakta den lokala Epson återförsäljaren/representanten för att höra om det finns ett system för återvinning av tonerkassetter.

### **Fotoledarenhet**

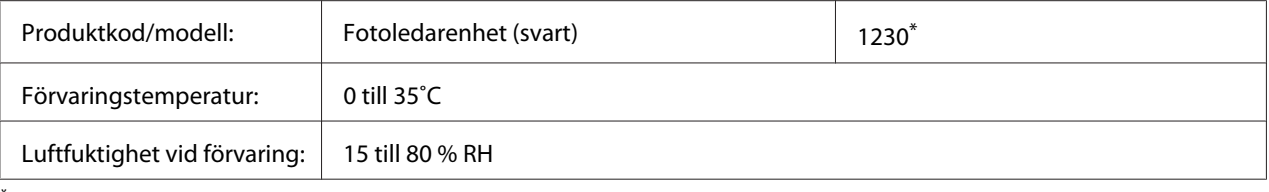

\* Den här produkten uppfyller CE-märkningskraven i enlighet med EMC-direktiv 2004/108/EC.

# **Underhållsdelar**

### **Underhållsenhet**

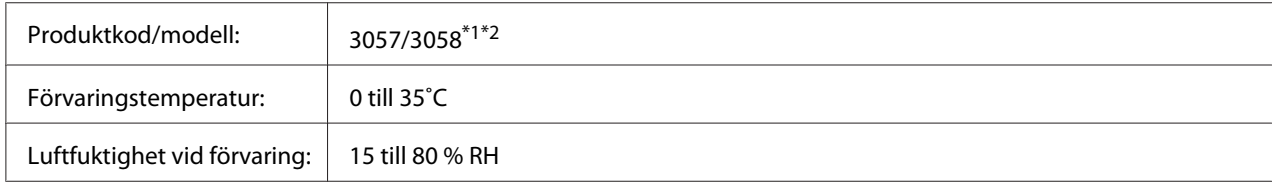

\*1 Den här produkten uppfyller CE-märkningskraven i enlighet med EMC-direktiv 2004/108/EC.

\*2 Underhållsenhet artikelnummer varierar efter plats.

# <span id="page-218-0"></span>Appendix C **Här får du hjälp**

### **Kontakta Epson support**

### **Innan du kontaktar Epson**

Om Epson-produkten inte fungerar ordentligt och du inte kan lösa problemet med hjälp av felsökningsinformationen i produktens dokumentation, kontaktar du Epson supporttjänst för att få hjälp. Om det inte finns någon Epson support för ditt område i listan nedan kan du kontakta återförsäljaren.

Epson support kan hjälpa dig mycket snabbare om du kan ge dem följande information:

- ❏ Produktens serienummer (Etiketten med serienumret brukar finnas på baksidan av produkten.)
- ❏ Produktmodell
- ❏ Produktens programversion (Klicka på **About (Om)**, **Version Info (Versionsinformation)** eller liknande knapp i produktens programvara.)
- ❏ Märke och modell på datorn
- ❏ Datorns operativsystem och version
- ❏ Namn och versioner på programvara som du brukar använda med produkten

### **Hjälp för användare i Europa**

Information om hur du kontaktar Epsons support finns i det **europeiska garantidokumentet**.

### **Hjälp för användare i Taiwan**

Tillgängliga kontaktmöjlighet för information, support och tjänster:

#### **World Wide Web ([http://www.epson.com.tw\)](http://www.epson.com.tw)**

Information om produktspecifikationer, drivrutiner för nedladdning, och produktfrågor är tillgänglig.

#### **Epson HelpDesk (Telefon: +0800212873)**

Vårt helpdeskteam kan hjälpa dig med följande över telefon:

- ❏ Försäljningsfrågor och produktinformation
- ❏ Frågor eller problem som rör användning av produkten
- ❏ Frågor om reparationsservice och garanti

#### **Servicecenter för reparation:**

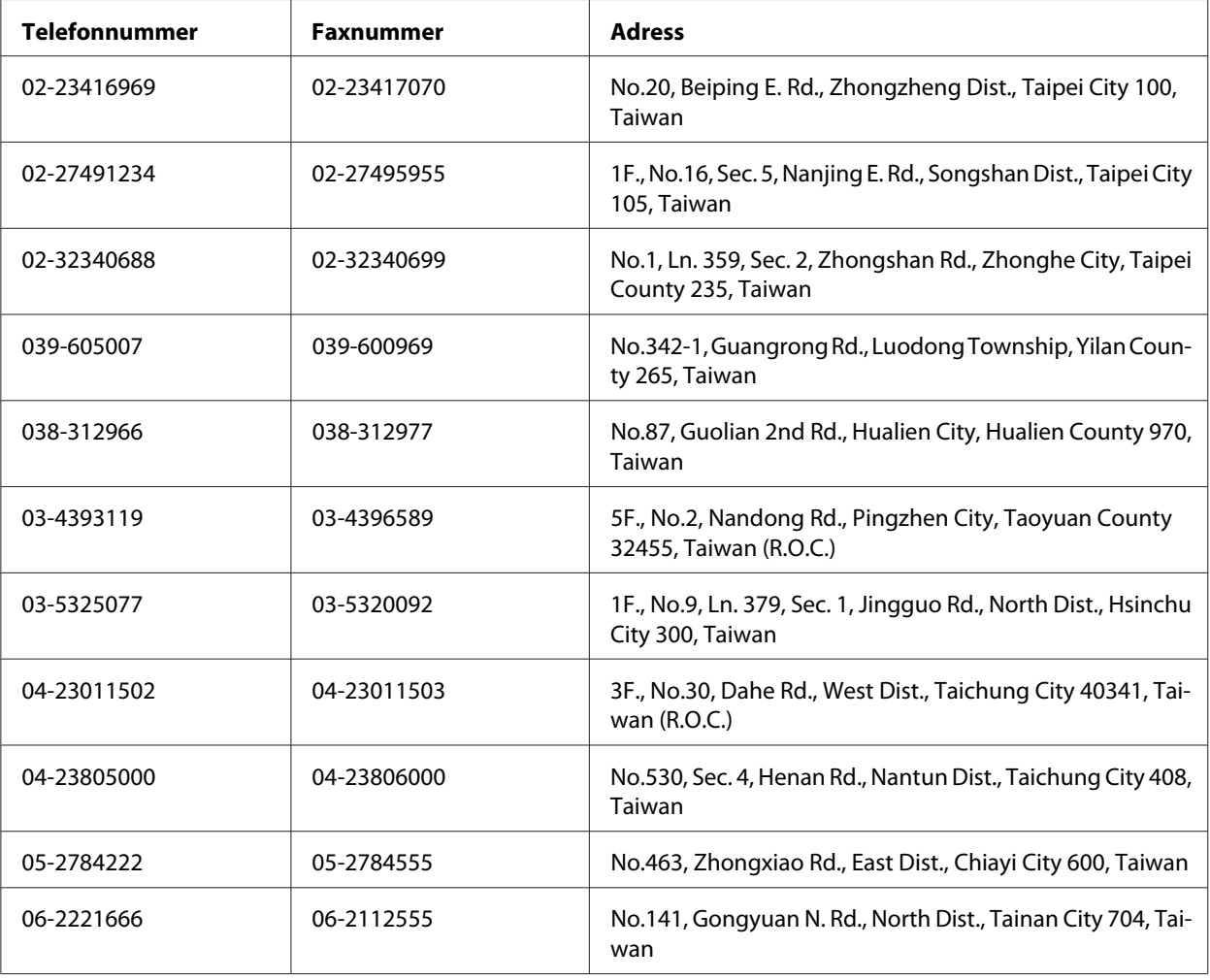

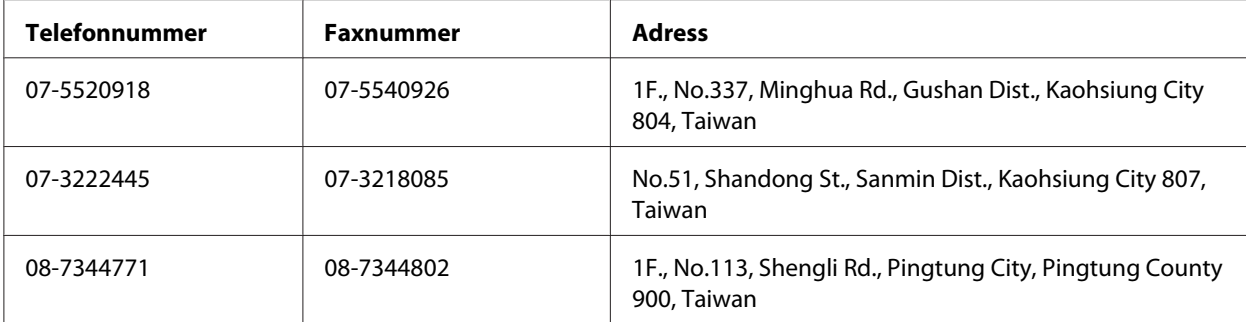

### **Hjälp för användare i Singapore**

Källor med information, support och tjänster som är tillgängliga från Epson Singapore är:

#### **World Wide Web (<http://www.epson.com.sg>)**

Information om produktspecifikationer, drivrutiner som kan laddas ned, Vanliga frågor, försäljningsfrågor och teknisk support via e-post är tillgänglig.

#### **Epson Helpdesk (Telefon: (65) 6586 3111)**

Vårt helpdeskteam kan hjälpa dig med följande över telefon:

- ❏ Försäljningsfrågor och produktinformation
- ❏ Frågor eller problem som rör användning av produkten
- ❏ Frågor om reparationsservice och garanti

### **Hjälp för användare i Thailand**

Tillgängliga kontaktmöjlighet för information, support och tjänster:

#### **World Wide Web ([http://www.epson.co.th\)](http://www.epson.co.th)**

Information om produktspecifikationer, drivrutiner för nedladdning, Vanliga frågor och e-post är tillgänglig.

#### **Epson Hotline (Telefon: (66)2685-9899)**

Vårt Hotline-team kan hjälpa dig med följande över telefon:

- ❏ Försäljningsfrågor och produktinformation
- ❏ Frågor eller problem som rör användning av produkten
- ❏ Frågor om reparationsservice och garanti

### **Hjälp för användare i Vietnam**

Tillgängliga kontaktmöjlighet för information, support och tjänster:

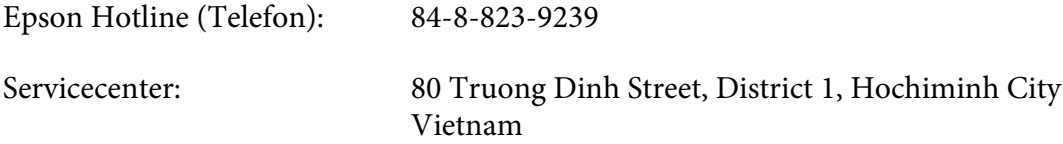

### **Hjälp för användare i Indonesien**

Tillgängliga kontaktmöjlighet för information, support och tjänster:

#### **World Wide Web ([http://www.epson.co.id\)](http://www.epson.co.id)**

- ❏ Information om produktspecifikationer, drivrutiner för nedladdning
- ❏ Vanliga frågor, försäljningsfrågor, frågor via e-post

#### **Epson Hotline**

- ❏ Försäljningsfrågor och produktinformation
- ❏ teknisk support

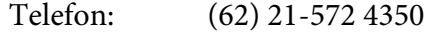

Fax: (62) 21-572 4357

### **Epson Servicecenter**

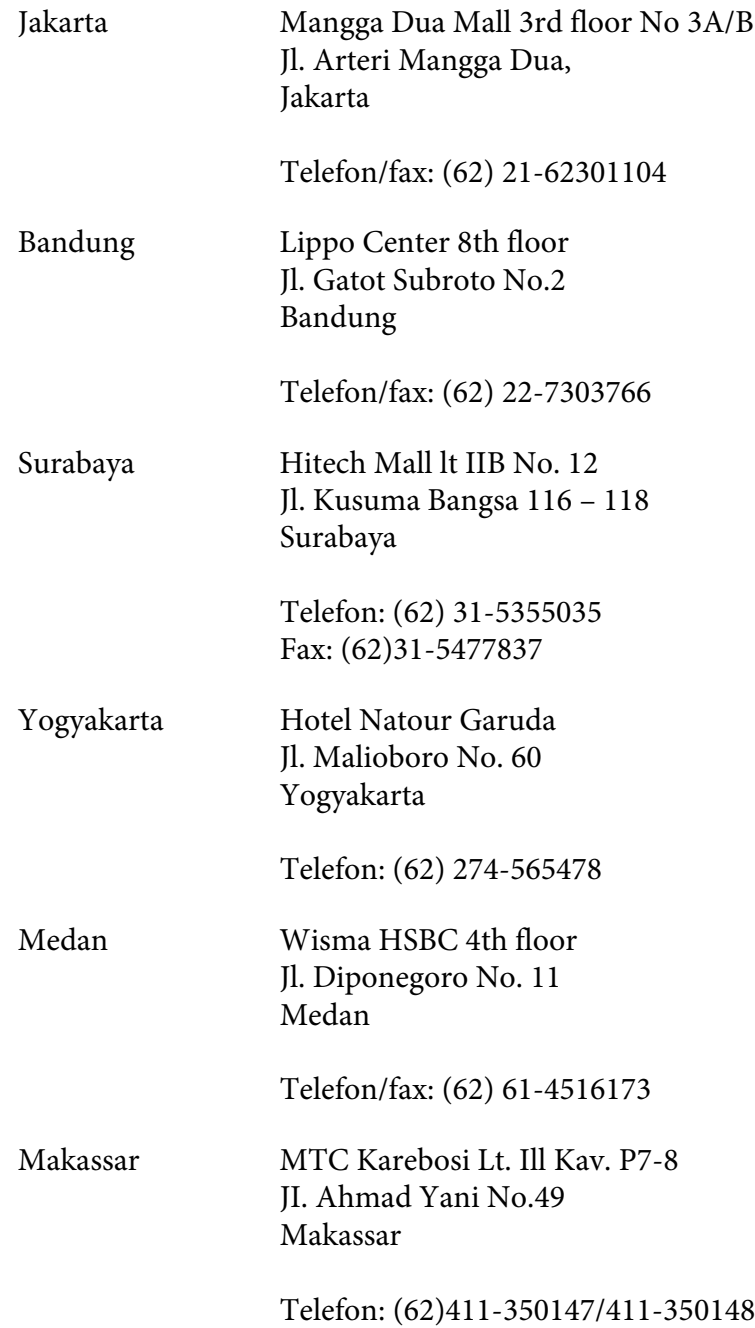

### **Hjälp för användare i Hongkong**

Kontakta Epson Hong Kong Limited om du vill få teknisk support såväl som övrig service efter försäljning.

#### **Hemsida på Internet**

Epson Hong Kong har upprättat en lokal hemsida både på kinesiska och engelska på Internet för att ge användare följande information:

❏ Produktinformation

❏ Svar på Vanliga frågor

❏ Senaste versionerna av Epsons produktdrivrutiner

Användare hittar hemsidan på:

<http://www.epson.com.hk>

#### **Hotline för teknisk support**

Du kan också kontakta vår tekniska personal på följande telefon- och faxnummer:

Telefon: (852) 2827-8911 Fax: (852) 2827-4383

### **Hjälp för användare i Malaysia**

Tillgängliga kontaktmöjlighet för information, support och tjänster:

#### **World Wide Web (<http://www.epson.com.my>)**

- ❏ Information om produktspecifikationer, drivrutiner för nedladdning
- ❏ Vanliga frågor, försäljningsfrågor, frågor via e-post

#### **Epson Trading (M) Sdn. Bhd.**

Huvudkontor.

Telefon: 603-56288288

Fax: 603-56288388/399

#### Epson Helpdesk

❏ Försäljningsfrågor och produktinformation (informationslinje)

Telefon: 603-56288222

❏ Frågor om reparationsservice och garanti, produktanvändning och teknisk support (teknisk linje)

Telefon: 603-56288333

### **Hjälp för användare i Indien**

Tillgängliga kontaktmöjlighet för information, support och tjänster:

#### **World Wide Web ([http://www.epson.co.in\)](http://www.epson.co.in)**

Information om produktspecifikationer, drivrutiner för nedladdning, och produktfrågor är tillgänglig.

#### **Epson Indias huvudkontor - Bangalore**

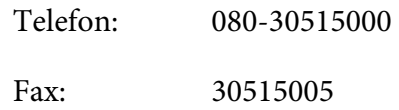

#### **Epson Indias regionkontor:**

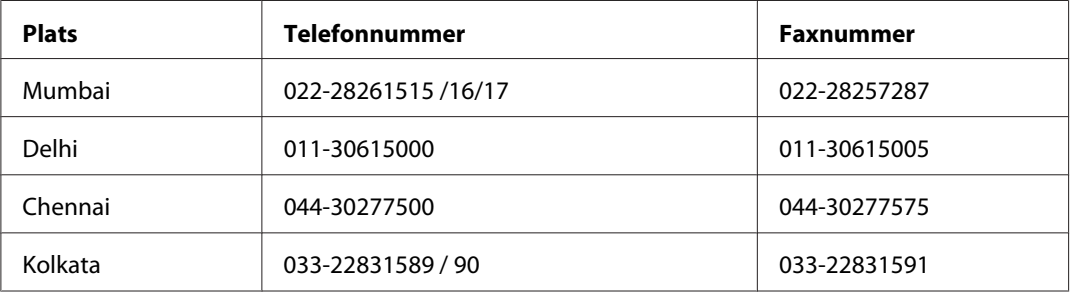

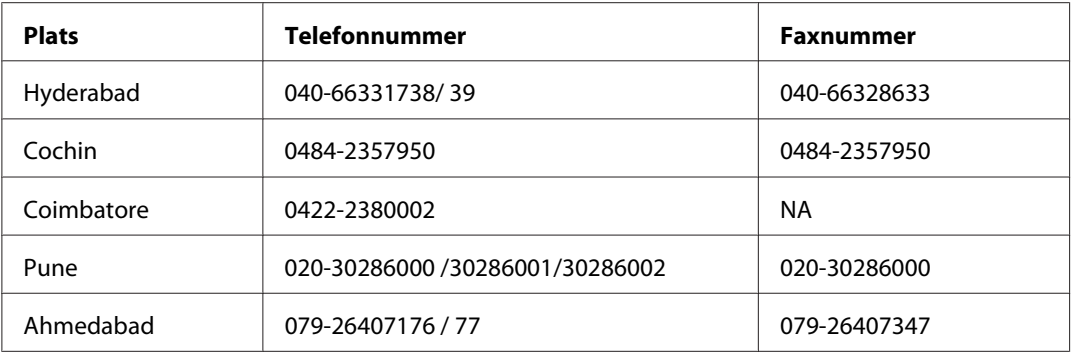

#### **Helpline**

För service, produktinfo eller om du vill beställa en kassett - 18004250011 (09:00 - 21:00) - Detta är ett kostnadsfritt nummer.

För service (Användare av CDMA och mobil) - 3900 1600 (09:00 - 18:00) Prefix lokal STD-kod

### **Hjälp för användare i Filippinerna**

Om du vill få teknisk support såväl som hjälp efter försäljningen kan du kontakta Epson Philippines Corporation på telefon- och faxnummer samt e-postadressen nedan:

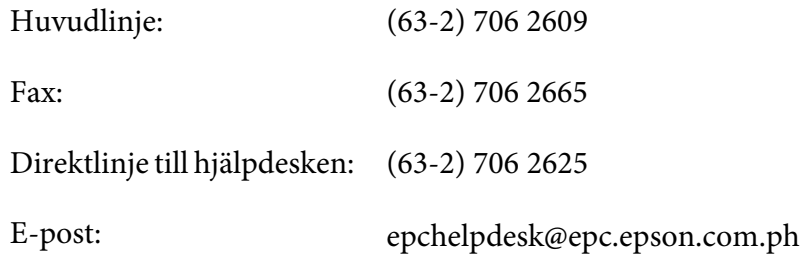

**World Wide Web** [\(http://www.epson.com.ph](http://www.epson.com.ph))

Information om produktspecifikationer, drivrutiner som kan laddas ned, Vanliga frågor och e-postfrågor är tillgänglig.

#### **Gratisnummer 1800-1069-EPSON(37766)**

Vårt Hotline-team kan hjälpa dig med följande över telefon:

❏ Försäljningsfrågor och produktinformation

- ❏ Frågor eller problem som rör användning av produkten
- ❏ Frågor om reparationsservice och garanti

# **Register**

# **A**

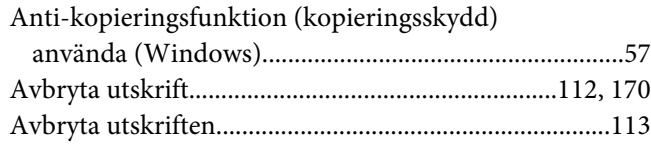

### **B**

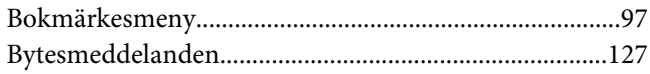

### **C**

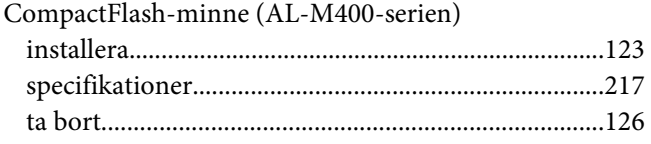

### **D**

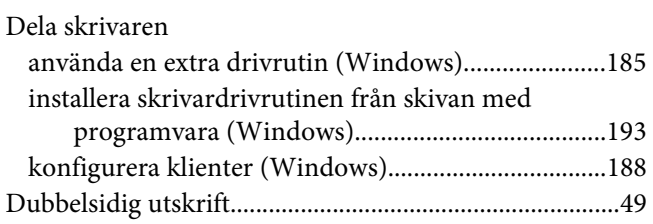

## **E**

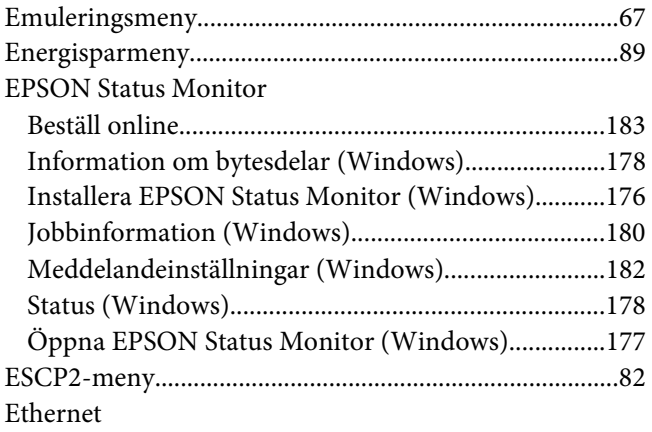

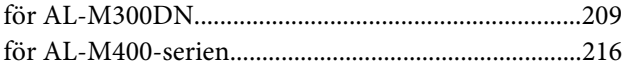

### **F**

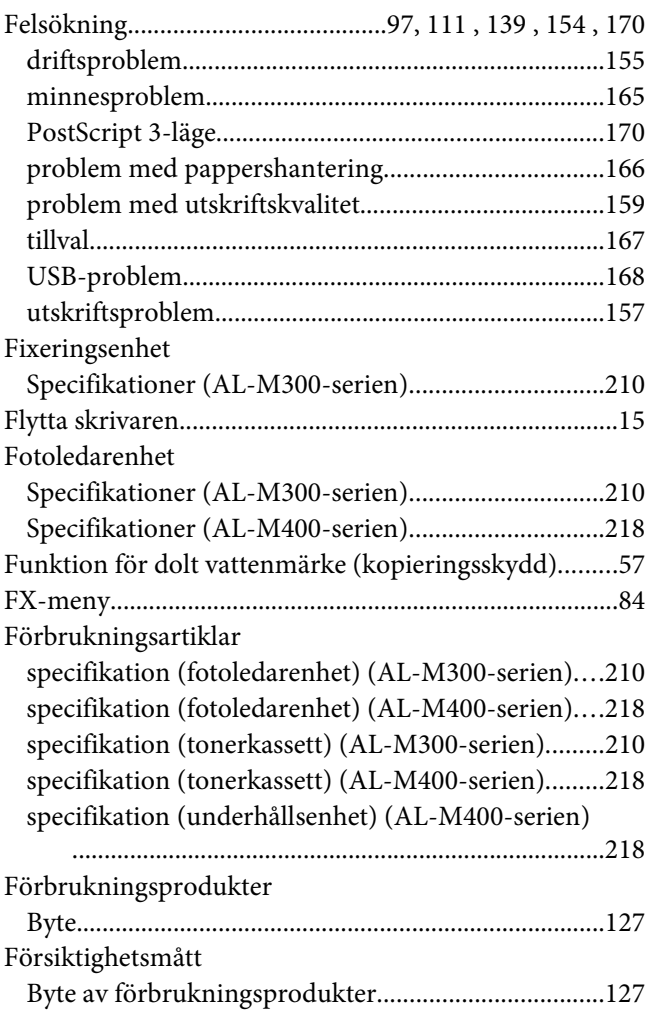

### **G**

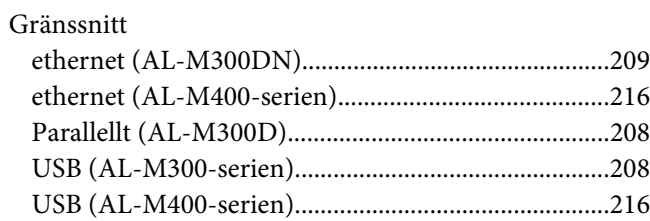

### $\boldsymbol{H}$

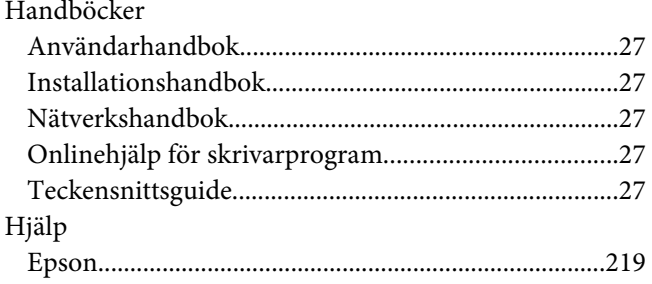

### $\mathbf{I}$

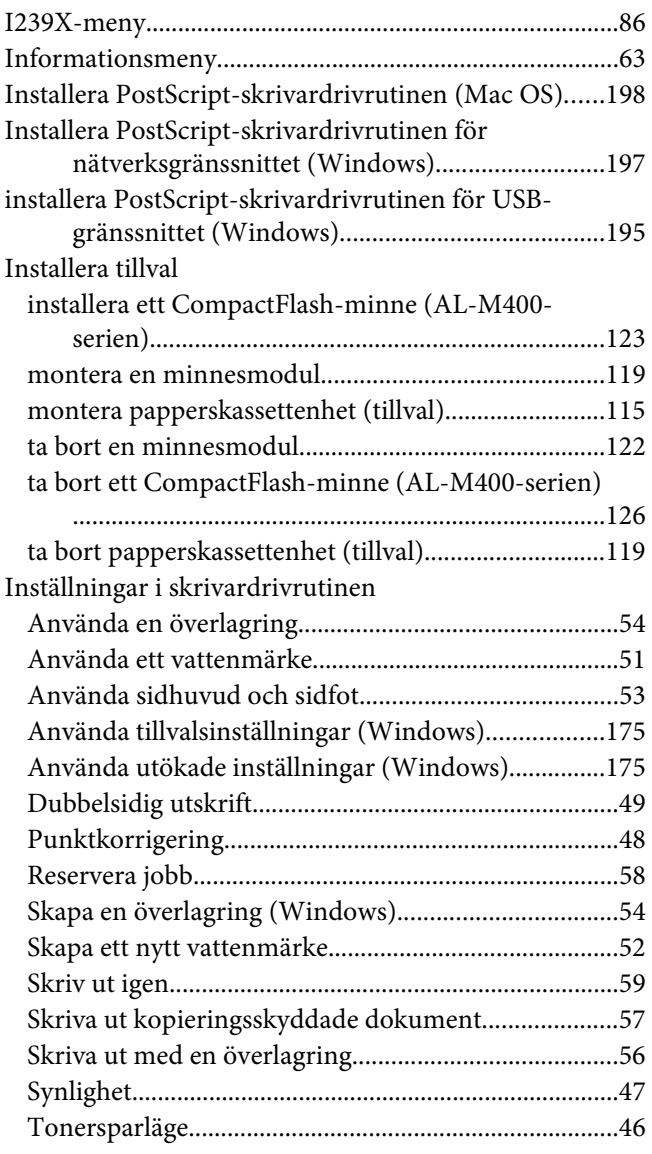

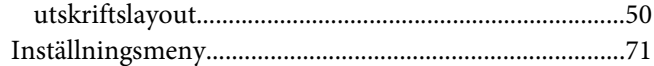

### $\boldsymbol{K}$

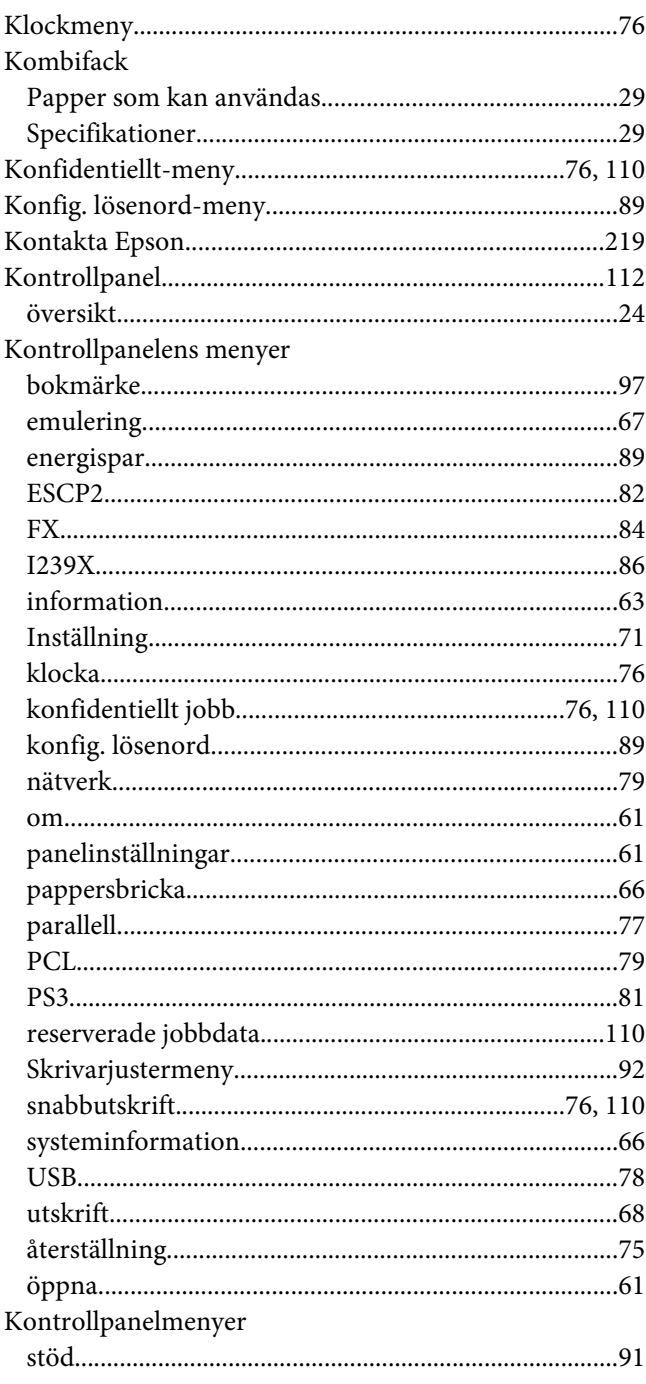

### **M**

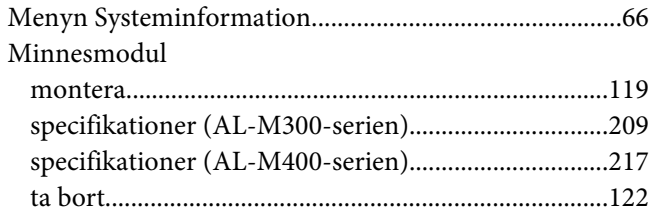

### **N**

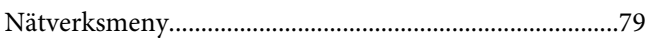

### **P**

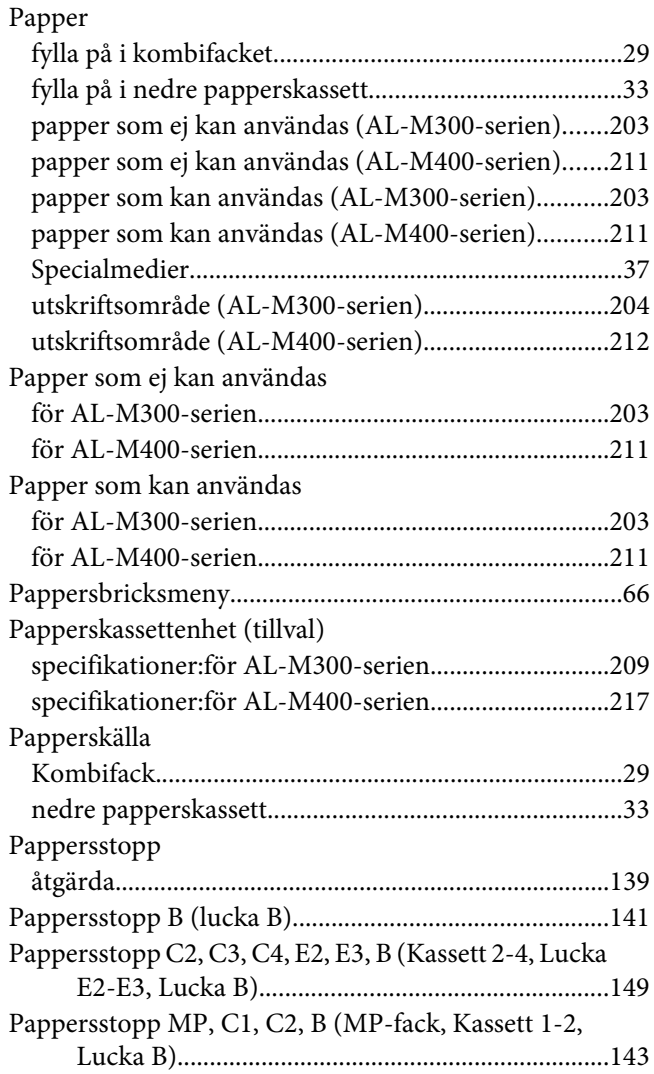

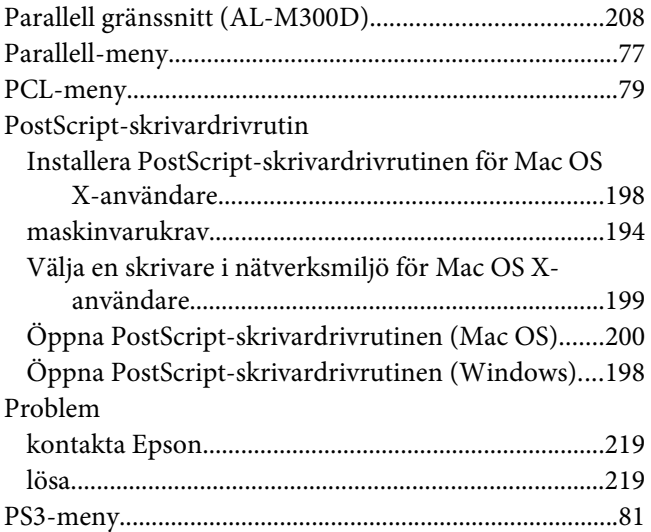

### **R**

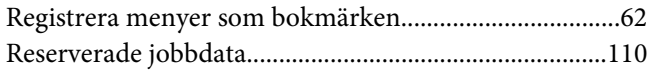

### **S**

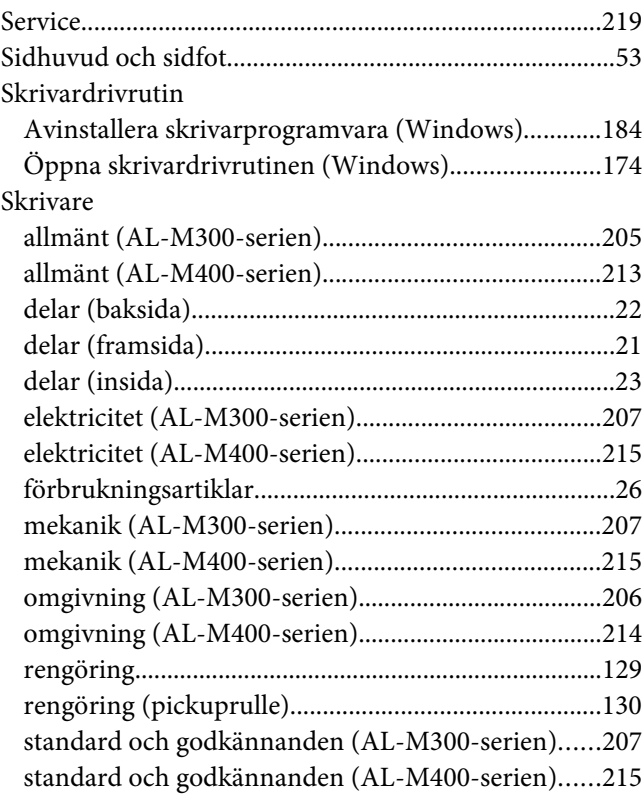

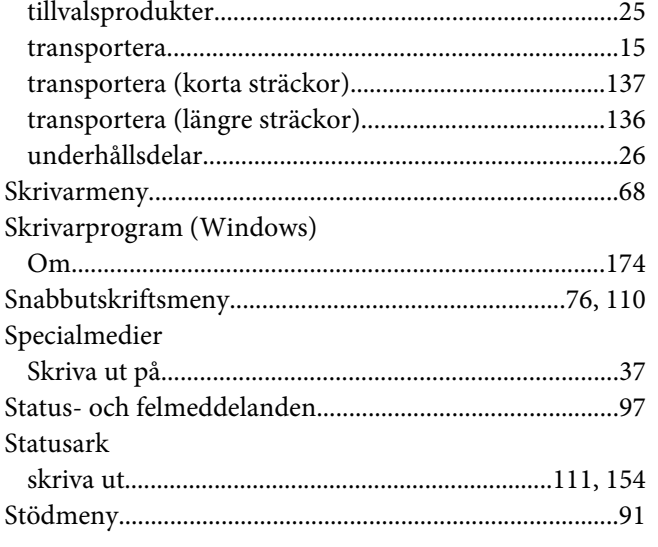

# **T**

#### Tillval

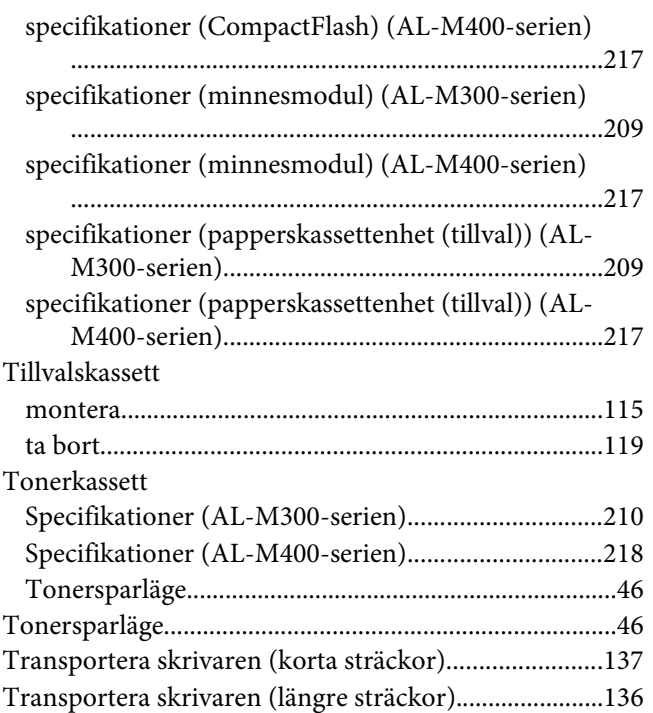

### **U**

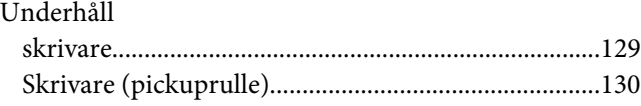

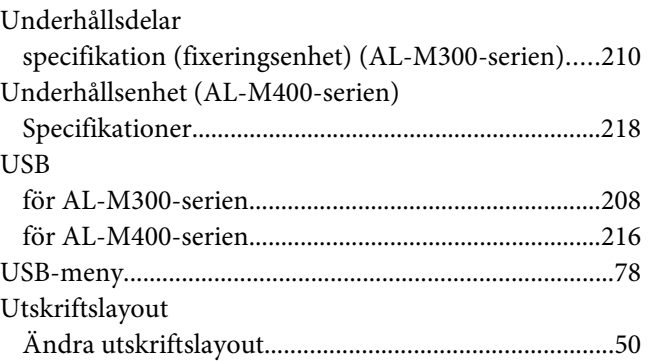

#### **V**

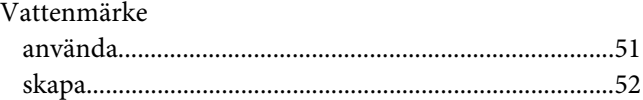

# **Å**

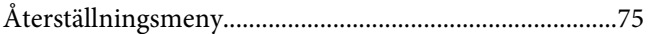

# **Ö**

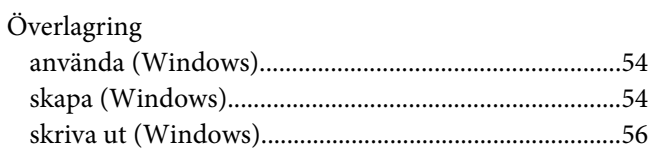